# Horizon®

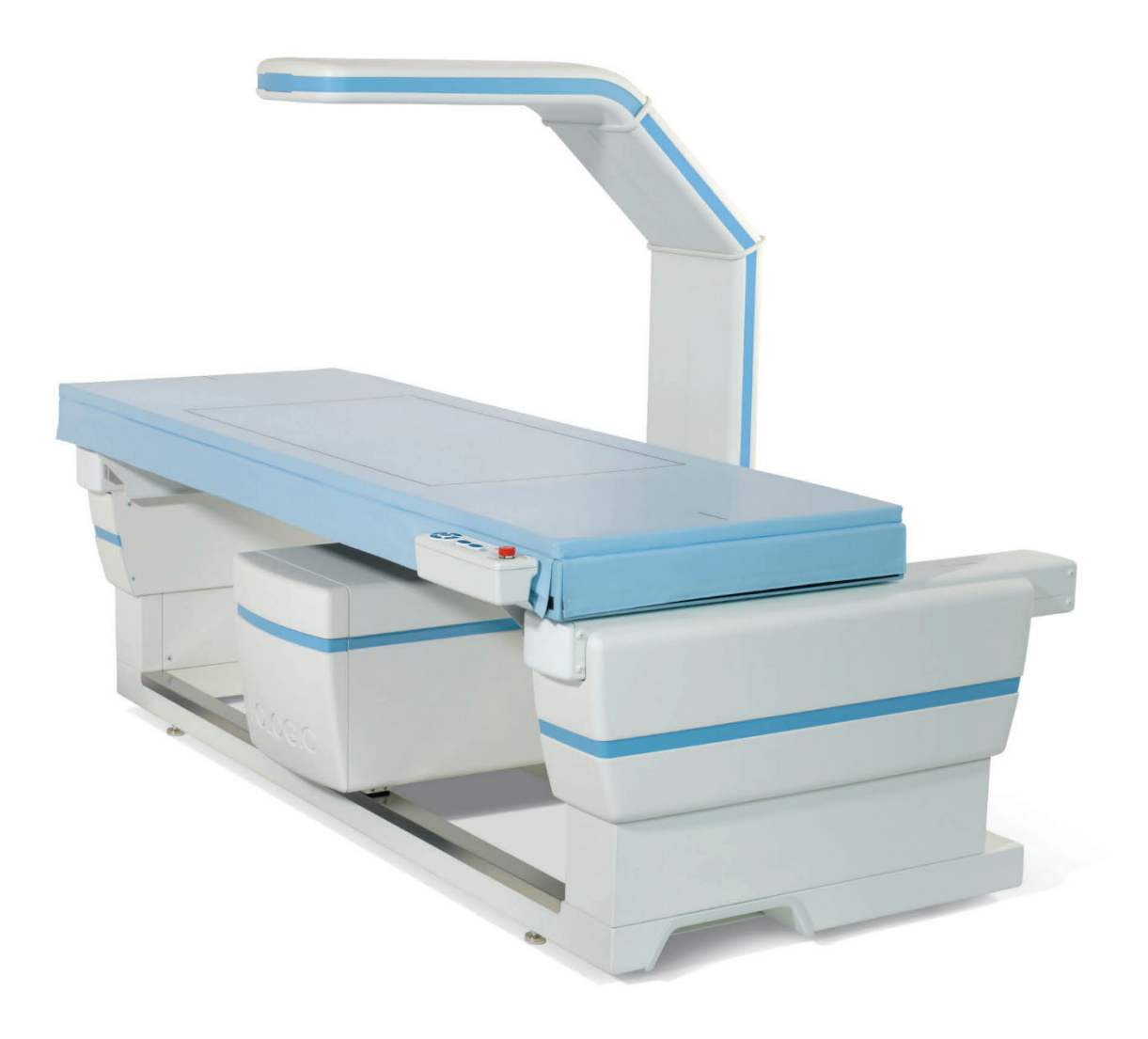

### **Käyttöopas MAN-08072-1702 Tarkistettu versio 002**

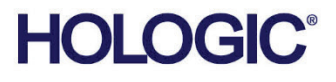

# **Horizon®** Luuntiheysmittauksen järjestelmä

## Käyttöopas Windows 10 -käyttöjärjestelmälle

Osanumero MAN-08072-1702 Tarkistettu versio 002 Heinäkuu 2021

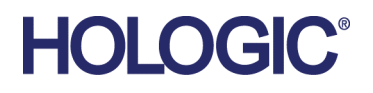

Huomio: Yhdysvaltain liittovaltion lain mukaan tätä laitetta saa myydä vain lääkäri tai lääkärin määräyksestä (tai laillistettu terveydenhuollon ammattihenkilö tai tällaisen henkilön määräyksestä).

#### **Tuotetuki**

Yhdysvallat: +1.800.321.4659

Sähköposti: SkeletalHealth.Support@hologic.com

Ota yhteyttä paikalliseen jälleenmyyjään tai jakelijaan Euroopassa, Etelä-Amerikassa tai Aasiassa.

© 2021 Hologic, Inc. Painettu Yhdysvalloissa. Tämän käyttöoppaan alkuperäinen kieli on englanti.

Hologic, Advanced Body Composition, APEX, Horizon, QDR ja niihin liittyvät logot ovat Hologic, Inc:in ja/tai sen tytäryhtiöiden tavaramerkkejä ja/tai rekisteröityjä tavaramerkkejä Yhdysvalloissa ja/tai muissa maissa. Kaikki muut tavaramerkit, rekisteröidyt tavaramerkit ja tuotenimet ovat omistajiensa omaisuutta.

Tämä tuote voi olla suojattu yhdellä tai useammalla yhdysvaltalaisella tai muulla ulkomaisella patentilla verkko-osoitteessa www.Hologic.com/patent-information esitetyn mukaisesti.

### Sisällysluettelo

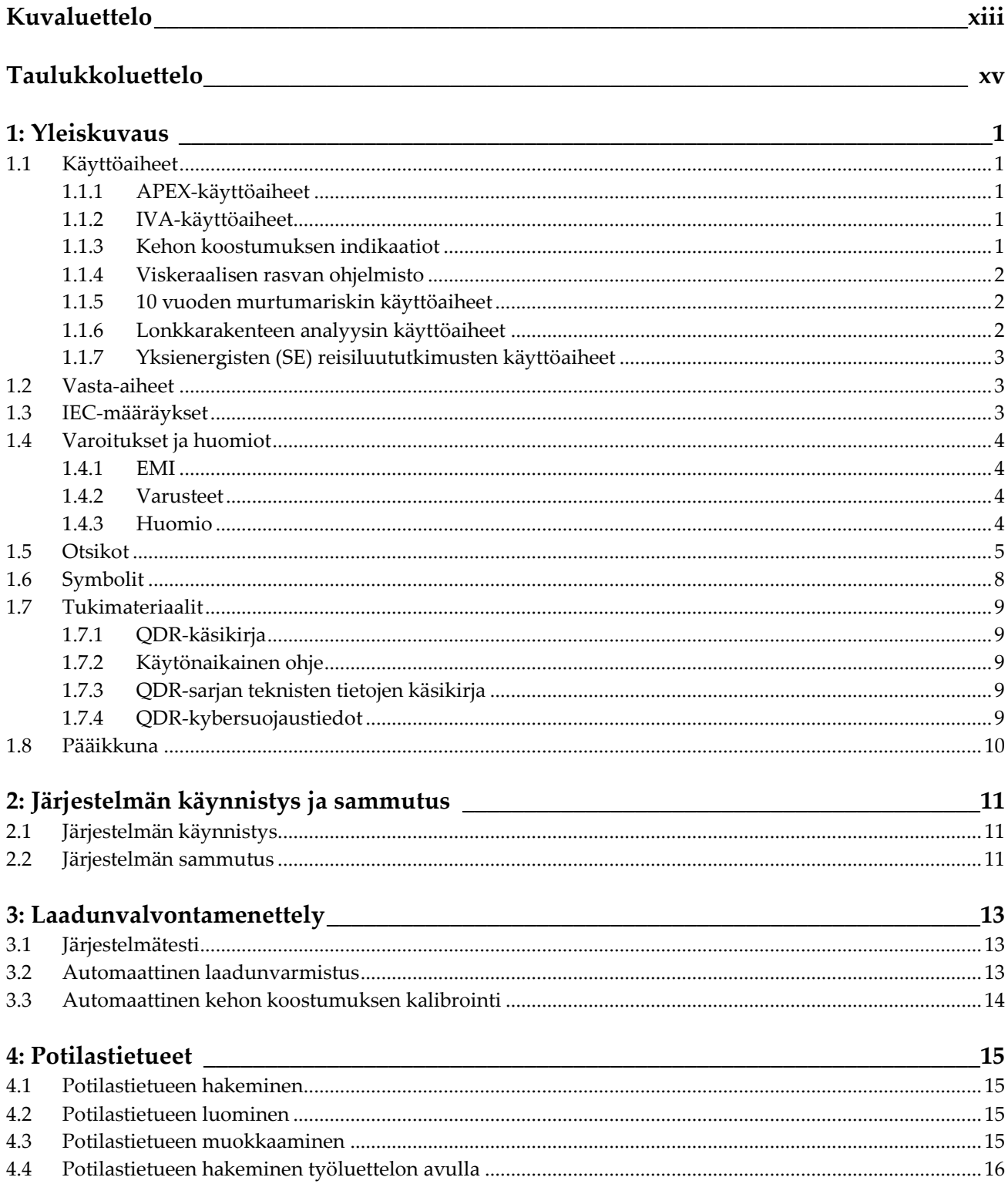

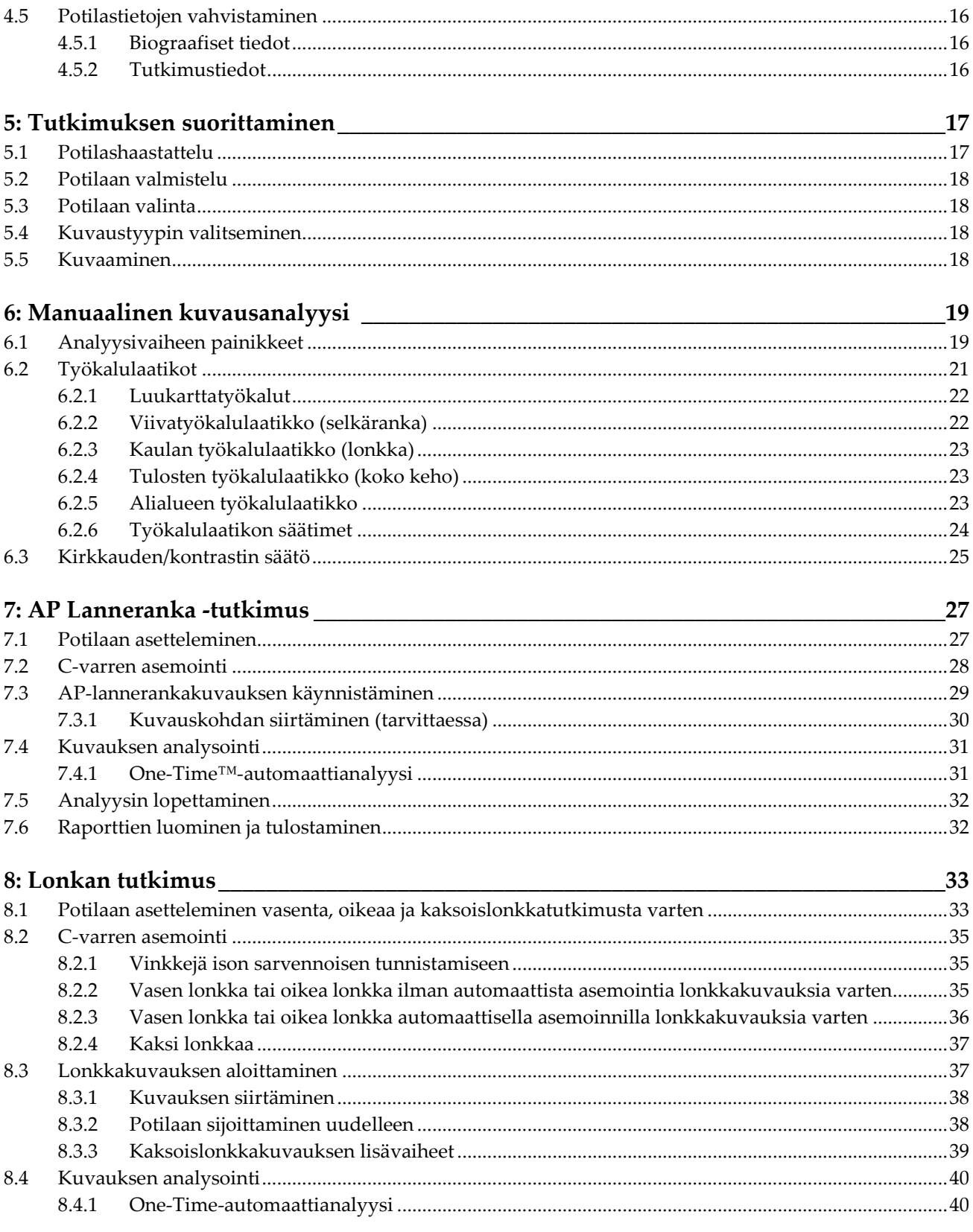

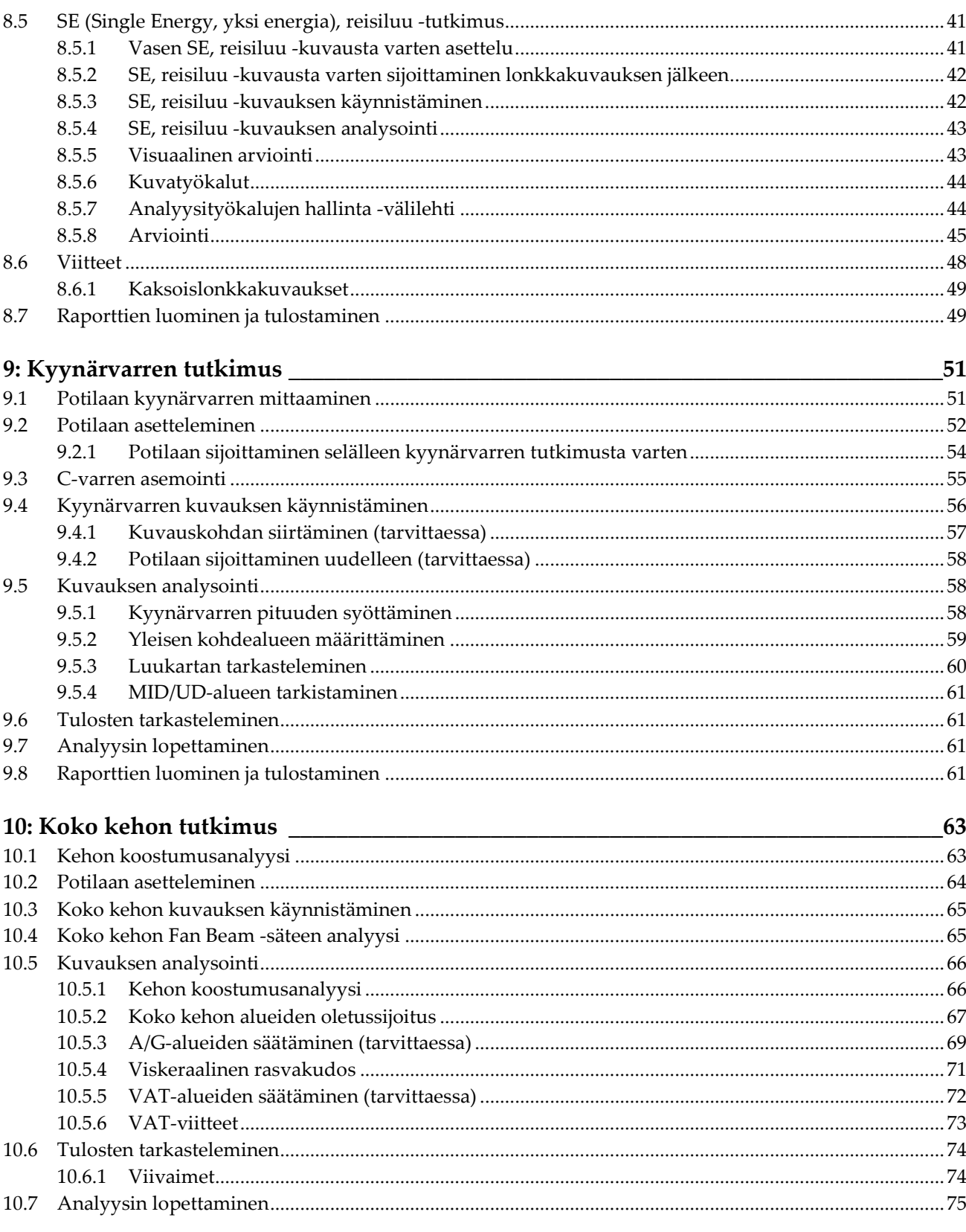

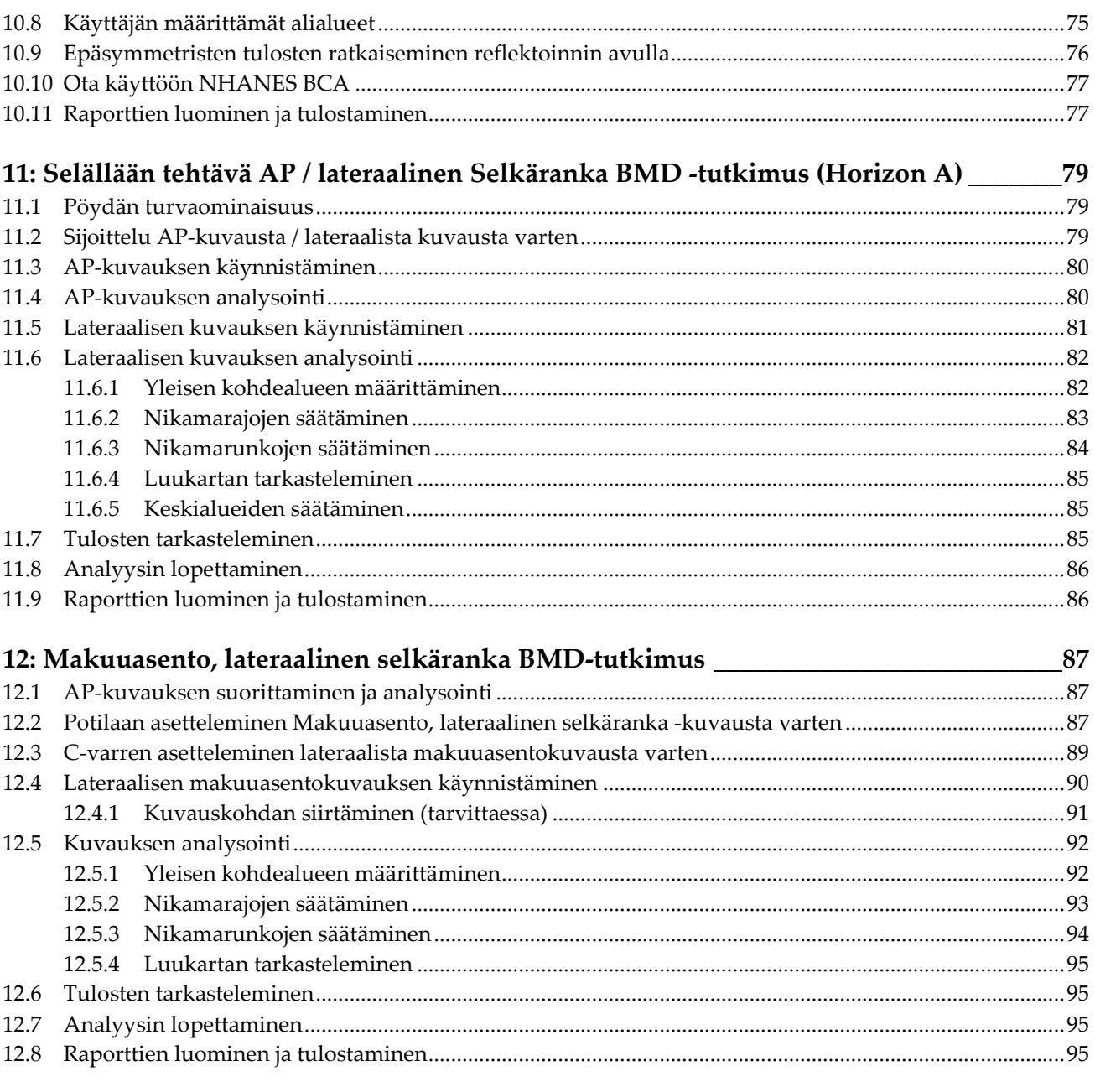

# 13: IVA- ja IVA HD -kuvantaminen malleilla Horizon C, W ja IVA-kuvantaminen<br>malleilla Horizon Ci Wi

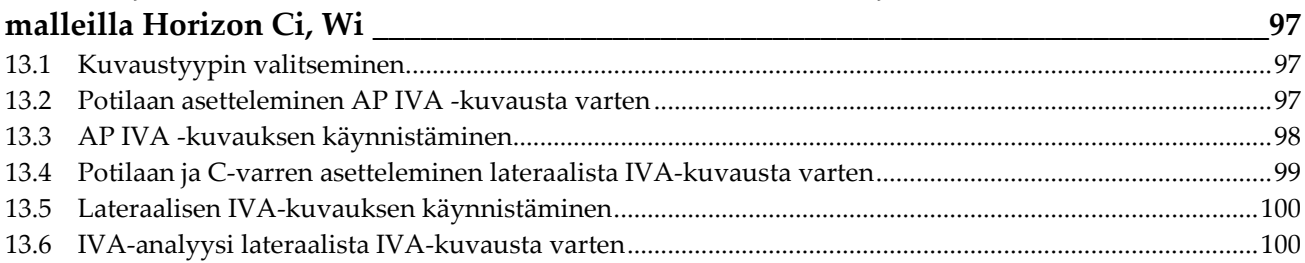

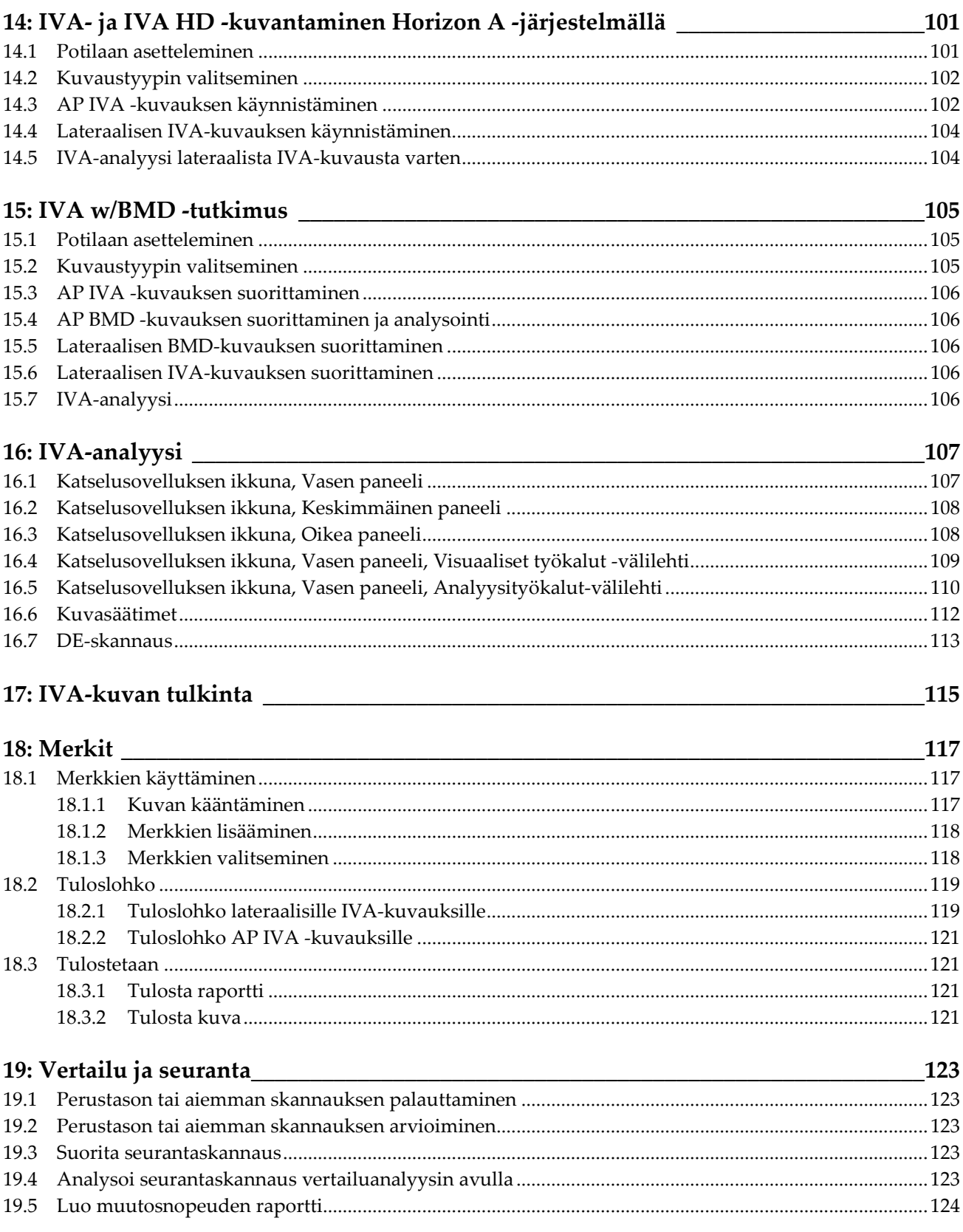

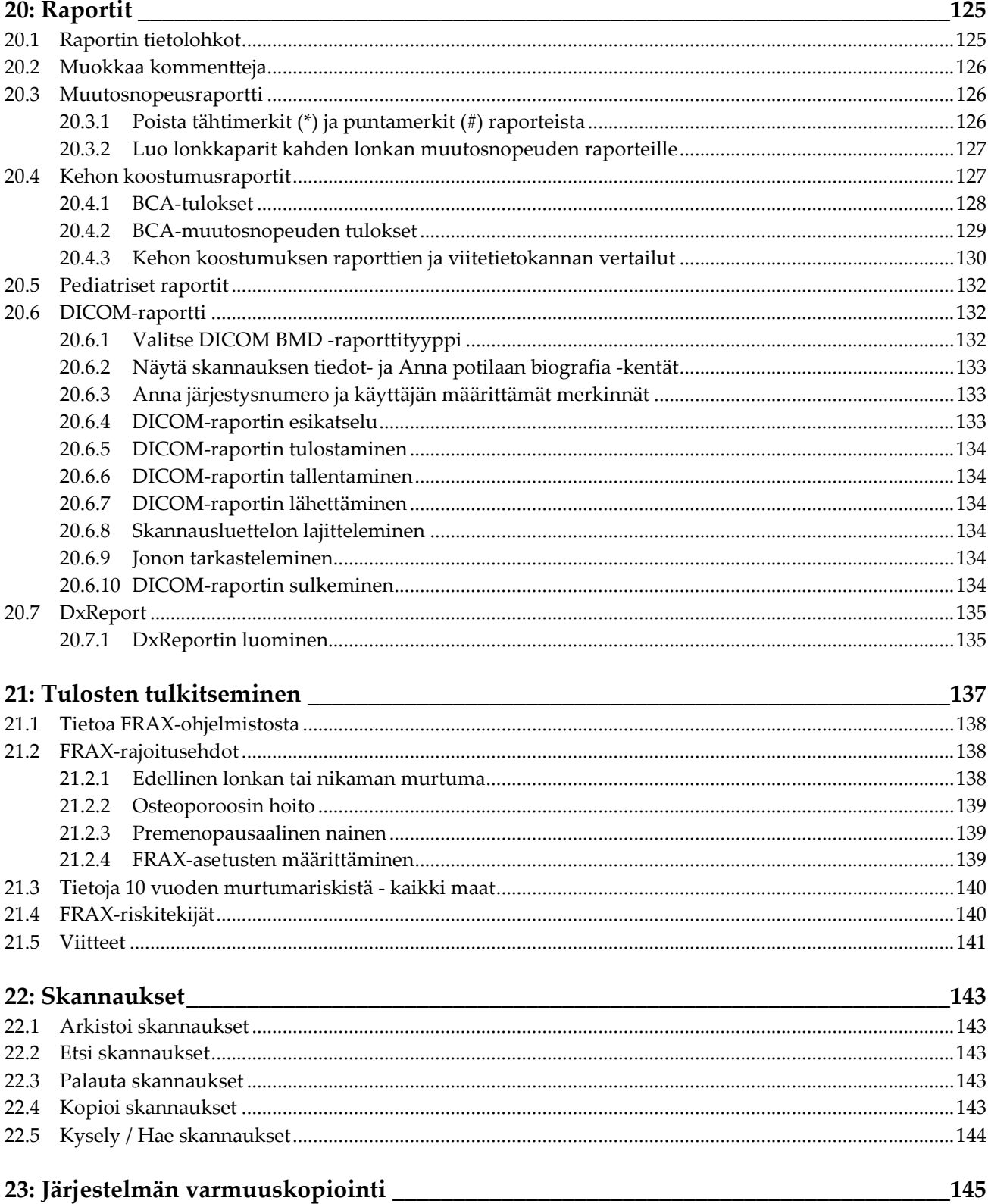

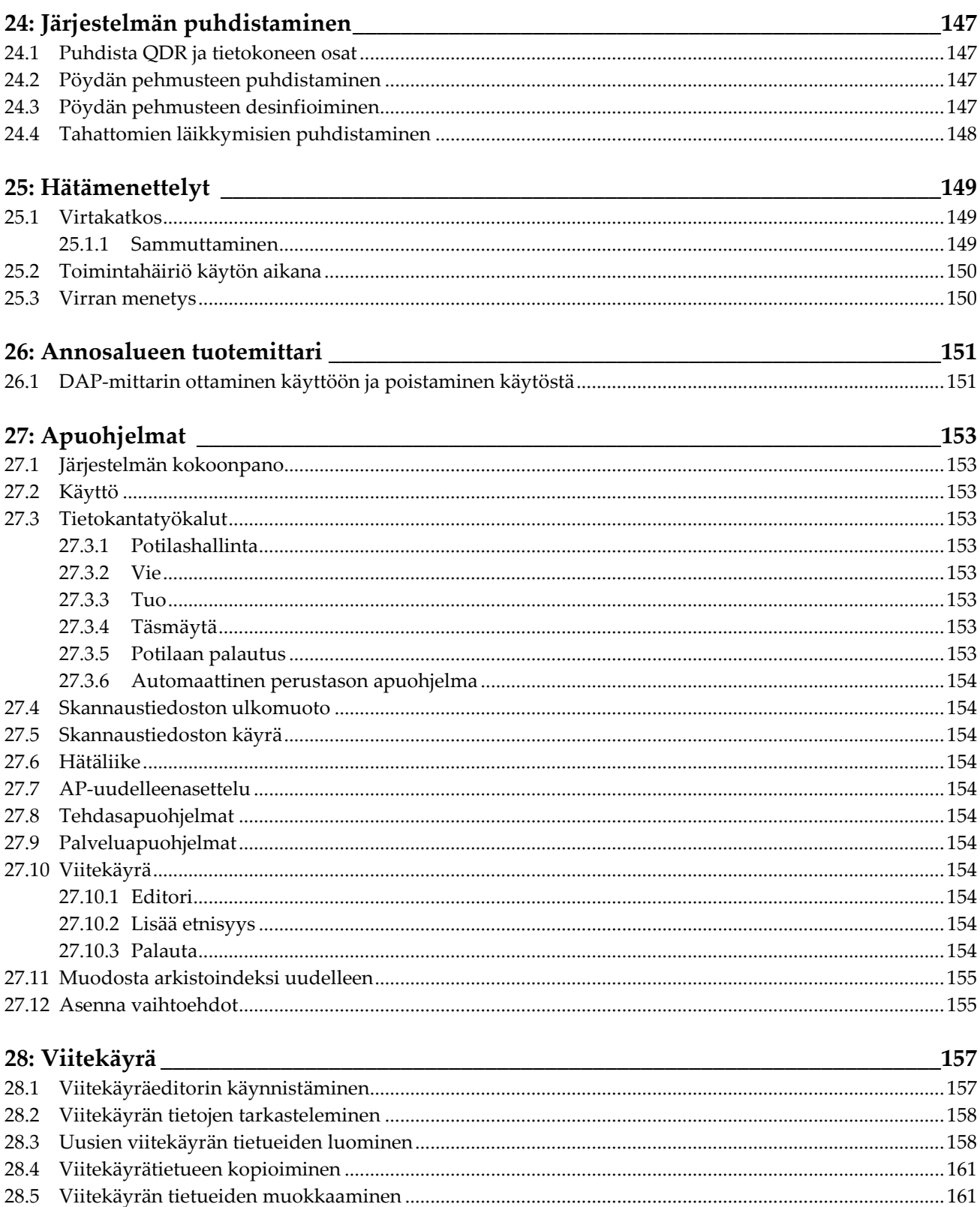

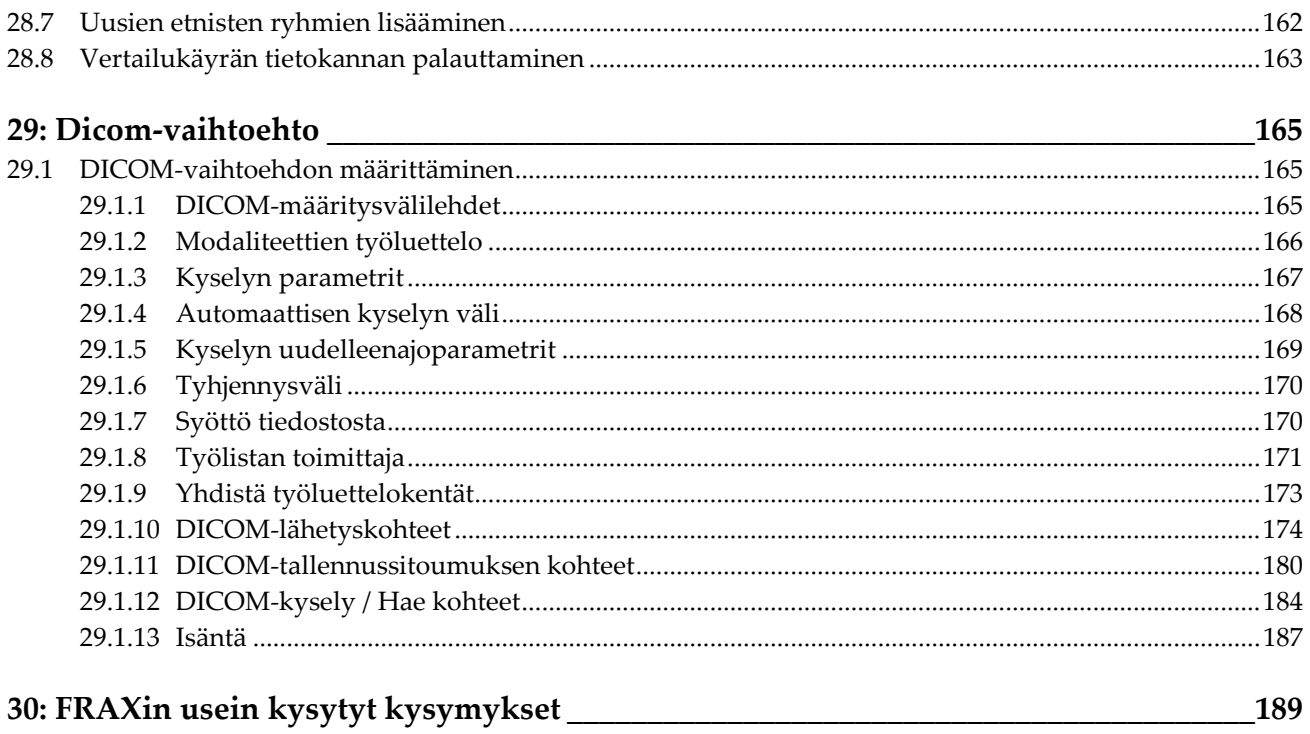

### <span id="page-12-0"></span>Kuvaluettelo

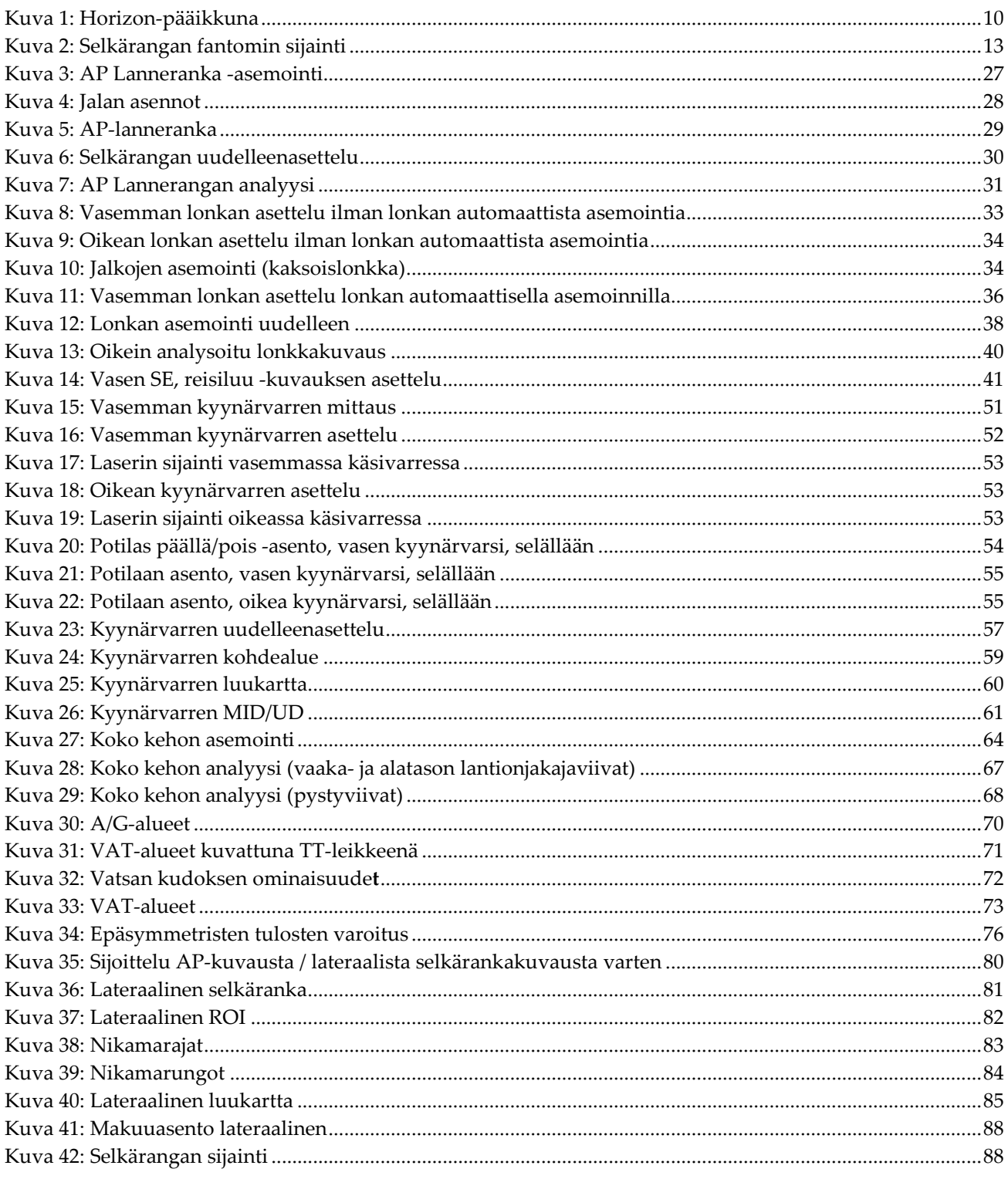

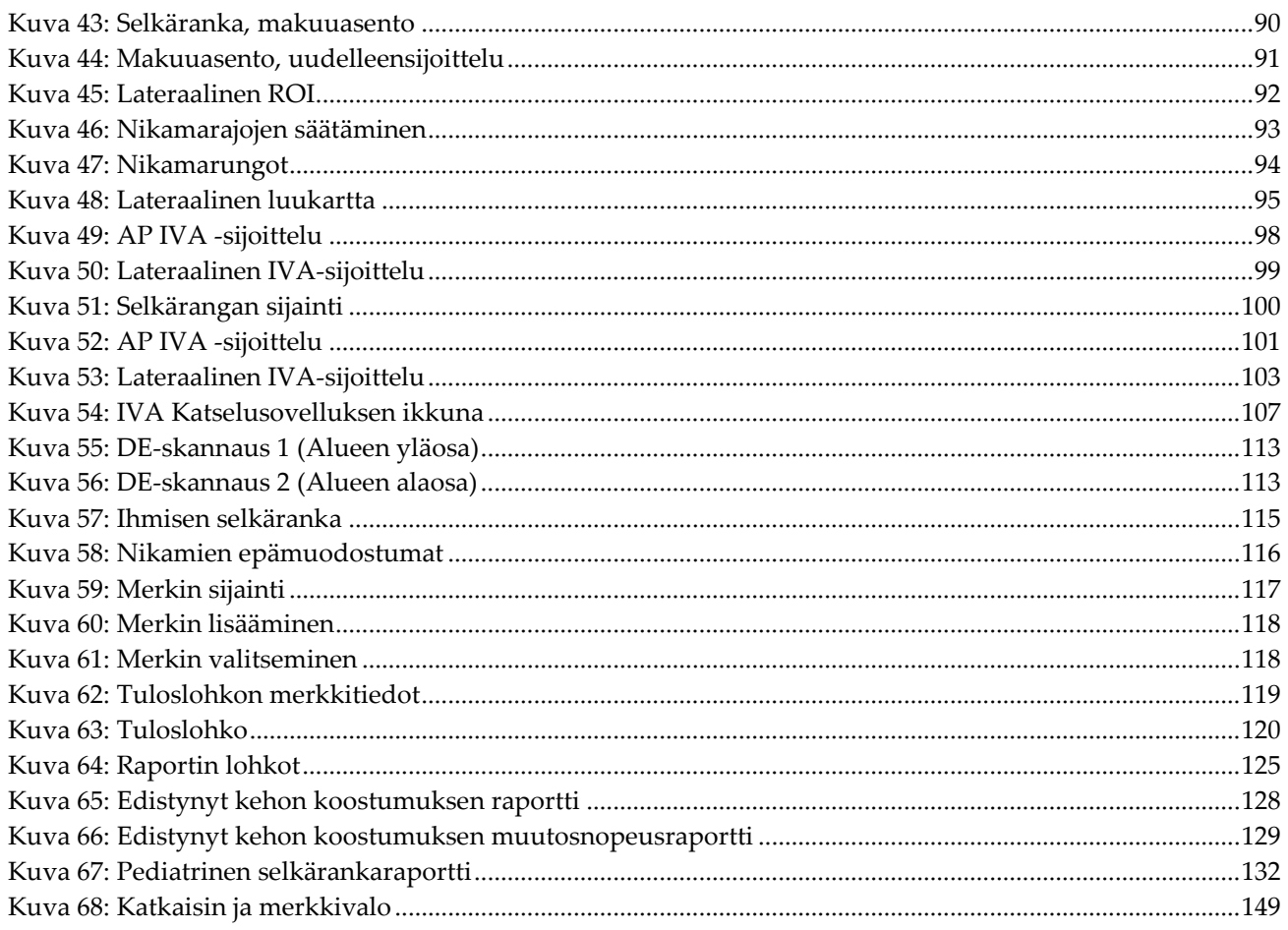

### <span id="page-14-0"></span>**Taulukkoluettelo**

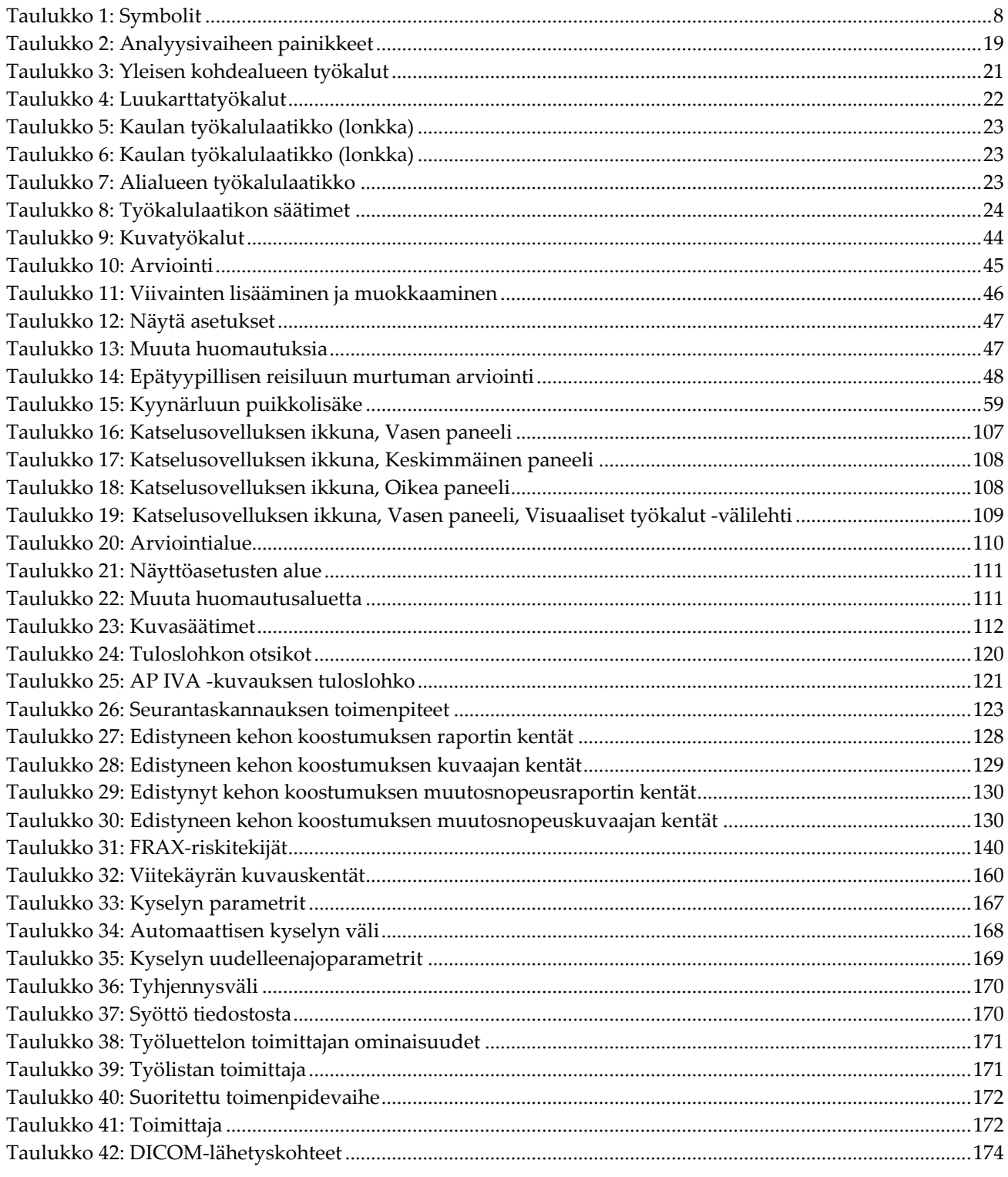

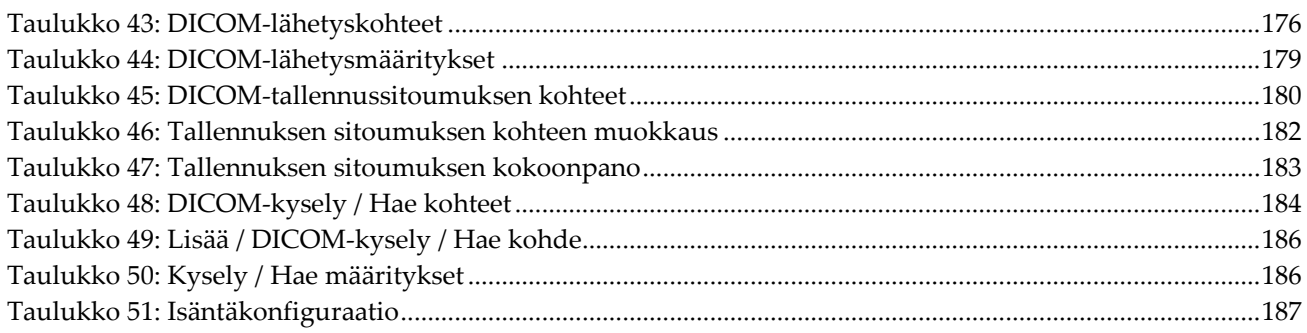

### <span id="page-16-1"></span>Luku 1 Yleiskuvaus

### <span id="page-16-0"></span>**1.1 Käyttöaiheet**

### <span id="page-16-2"></span>**1.1.1 APEX-käyttöaiheet**

APEX™ for QDR™ -röntgentiheysmittarit on tarkoitettu luun mineraalitiheyden (BMD) arvioimiseen, tietystä QDR-kuvauksesta saatujen mitattujen muuttujien vertailuun viitearvojen tietokantaan, murtumariskin arviointiin, nikamien epämuodostumien arviointiin, kehon koostumusanalyysiin ja luun erotteluun proteesista Hologic QDR röntgentiheysmittarien avulla.

### <span id="page-16-3"></span>**1.1.2 IVA-käyttöaiheet**

IVA-kuvaukset on tarkoitettu nikaman luun epämuodostumien visualisointiin tai kvantitatiiviseen arviointiin. IVA mahdollistaa myös vatsa-aortan kalkkeutumisen visualisoinnin, ja jos sitä on, kliininen korrelointiarvio voi olla suositeltavaa, koska vatsan aortan kalkkeutumiseen voi liittyä sydän- ja verisuonitauti.

### <span id="page-16-4"></span>**1.1.3 Kehon koostumuksen indikaatiot**

Hologic QDR -luuntiheysmittareissa käytettävä Hologic Whole Body DXA Reference Database -ohjelmisto mittaa seuraavat tekijät:

- alueellinen ja koko kehon luun mineraalitiheys,
- rasvattoman ja rasvaisen kudoksen massa ja
- laskee johdannaisarvot seuraaville tekijöille:
	- luun mineraalipitoisuus % rasvaa, alueellinen
	-
- alue % rasvaa, keho yhteensä
	- pehmytkudoksen massa % rasvaa, androidi
	- alueellinen pehmytkudokdsen massa
- % rasvaa, suhdeluku androidi/gynoidi

• % rasvaa, gynoidi

• pehmytkudoksen kokonaismassa

- rasvaton massa kehon painoindeksi
- alueellisen pehmytkudosmassan ja kokonaispehmytkudosmassan suhteet

Arvot voidaan näyttää käyttäjän määrittämissä tilastomuodoissa ja trendeissä värikuvakartoituksella, ja niitä voidaan verrata viitepopulaatioihin yksinomaan terveydenhuollon ammattilaisen harkinnan mukaan.

Nämä kehonkoostumusarvot ovat hyödyllisiä terveydenhuollon ammattilaisille niiden sairauksien ja tilojen hoidossa, joissa itse sairaus ja tilat tai niiden hoito voivat vaikuttaa rasvan ja rasvattoman kudoksen suhteellisiin määriin. Hologic Whole Body DXA Reference Database -ohjelmisto ei diagnosoi sairautta, suosittele hoito-ohjelmia tai kvantifioi hoidon tehokkuutta. Vain terveydenhuollon ammattihenkilö voi tehdä nämä päätelmät. Joitakin sairauksia (ja olosuhteita), joissa kehon koostumuksen arvot ovat hyödyllisiä, ovat krooninen munuaisten vajaatoiminta, anorexia nervosa, lihavuus, AIDS/HIV ja kystinen fibroosi. DXA-kehonkoostumus on hyödyllinen vaihtoehto hydrostaattiselle punnitukselle ja ihopoimujen mittauksille.

### <span id="page-17-0"></span>**1.1.4 Viskeraalisen rasvan ohjelmisto**

Hologic Horizon® -luuntiheysmittareiden kokonaiskehoskannauksissa käytetty Hologicin viskeraalisen rasvan ohjelmisto arvioi androidialueen sisältämän viskeraalisen rasvakudoksen (viskeraalisen rasvan) pitoisuuden aikuisten miesten tai naisten populaatiossa, lukuun ottamatta raskaana olevia naisia. Arvioitu sisältö on viskeraalisen rasvan pinta-ala, viskeraalisen rasvan massa ja viskeraalisen rasvan tilavuus. Nämä arvot voidaan näyttää käyttäjän määrittämissä tilastomuodoissa ja trendeissä.

Arvioitu viskeraalisen rasvan pitoisuus on hyödyllinen terveydenhuollon ammattilaisille niiden sairauksien/tilojen hoidossa, joissa itse sairaus/tilat tai niiden hoito voi vaikuttaa viskeraalisen rasvan suhteelliseen pitoisuuteen androidisella alueella.

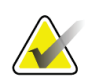

#### **Huomautus**

Hologicin viskeraalisen rasvan ohjelmisto ei diagnosoi sairautta, suosittele hoitoohjelmia tai kvantifioi hoidon tehokkuutta. Vain terveydenhuollon ammattihenkilö voi tehdä nämä päätelmät.

Joitakin sairauksia/tiloja, joissa viskeraalisen rasvan arviointi on hyödyllistä, ovat hypertensio, paastoglukoosi, glukoosiresistenssi, diabetes mellitus, dyslipidemia ja metabolinen oireyhtymä.

#### <span id="page-17-1"></span>**1.1.5 10 vuoden murtumariskin käyttöaiheet**

Reisiluun kaulan BMD:tä ja kliinisiä riskitekijöitä käytetään arvioitaessa 10 vuoden lonkan murtumisriskiä ja 10 vuoden riskiä merkittävälle osteoporoottiselle murtumalle käyttämällä Maailman terveysjärjestön (WHO) algoritmia (FRAX®) aikuisilla. Lääkäri voi käyttää 10 vuoden murtumisriskiä yhdessä lääkärin potilashistoriaa koskevan tietämyksen kanssa ja käyttää lääketieteellistä asiantuntemusta ja parhaiden käytäntöjen mukaista kliinistä harkintaa sen määrittämiseksi, tarvitaanko hoidollista toimenpidettä.

#### <span id="page-17-2"></span>**1.1.6 Lonkkarakenteen analyysin käyttöaiheet**

Luun QDR-tiheysmittareiden lonkan rakenneanalyysissä (HSA®) käytetään tavanomaisten kaksoisenergisten röntgenabsorptiometriaskannausten (DXA) tietoja, joilla mitataan luun mineraalimassan jakautumista lonkan tietyillä poikkileikkauksilla ja joiden avulla lääkäri voi arvioida lonkan rakenteellisia ominaisuuksia, kuten CSA-, CSMI-, Z- ja taipumissuhdetta.

### <span id="page-18-0"></span>**1.1.7 Yksienergisten (SE) reisiluututkimusten käyttöaiheet**

Yhden energian (SE) reisiluututkimuksilla visualisoidaan reisiluun akselin lateraalisen korteksin fokusoiva reaktio tai paksuuntuminen, johon voi liittyä poikittainen röntgenpositiivinen viiva. Kliinistä korrelaatioarviointia suositellaan, koska nämä ominaisuudet voivat olla liittyä epätyypillisiin reisiluun murtumiin. Tämä on komplikaatio, joka liittyy antiresorptiivisen hoidon pitkäaikaiseen käyttöön.

### <span id="page-18-1"></span>**1.2 Vasta-aiheet**

Raskaus ja varjoaineiden käyttö viimeisen 7 päivän aikana ovat vasta-aiheita. Lisätietoja on kohdassa *[Potilashaastattelu](#page-32-1)* sivull[a 17.](#page-32-1)

### <span id="page-18-2"></span>**1.3 IEC-määräykset**

QDR-sarjan röntgenluuntiheysmittarit täyttävät IEC 60601-1 -standardin vaatimukset. QDR-sarjan röntgenluuntiheysmittarit luokitellaan tämän spesifikaation mukaisesti luokkaan 1, tyyppi B

QDR-sarja on IEC 60601-1-3 -standardin mukainen lukuun ottamatta kohtaa 29.205.2, jossa ilmoitetaan, että "... fokuskohdan ja ihon välinen etäisyys (FSSD) on 45 cm tai enemmän normaalissa käytössä." QDR-sarjan FSSD, joka on noin 42,5 cm, on valittu siten, että potilaan altistuminen on mahdollisimman vähäistä, mutta saavutetaan optimaalinen spatiaalinen resoluutio ja tarkkuus.

QDR-sarja on seuraavien IEC-standardien mukainen:

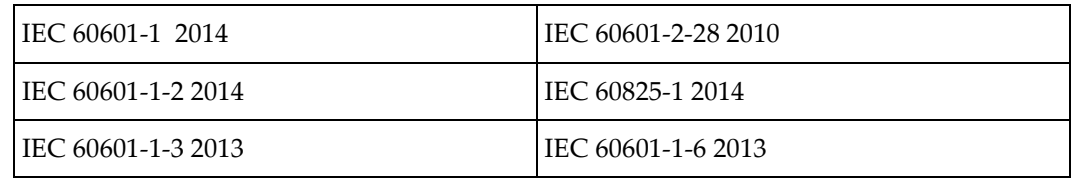

QDR-sarjan ohjelmistot on kehitetty käyttäen ohjeena IEC 62304 -standardia.

### <span id="page-19-0"></span>**1.4 Varoitukset ja huomiot**

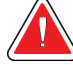

#### **Varoitus:**

**Sähköiskun vaaran estämiseksi tämän laitteiston saa liittää ainoastaan suojamaadoitettuun virtalähteeseen. Tähän laitteistoon ei saa tehdä mitään muutoksia.**

### <span id="page-19-1"></span>**1.4.1 EMI**

Tämä laite on suunniteltu yhteensopivaksi IEC60601-1-2-standardissa määriteltyjen sähkömagneettisten ympäristöjen kanssa, ja se toimii tyydyttävästi, kun se asetetaan ympäristöön, jossa on muita kyseisen standardin mukaisia laitteita.

#### <span id="page-19-2"></span>**1.4.2 Varusteet**

Älä käytä tämän laitteen kanssa muita kuin Hologicin toimittamia ja tälle laitteelle tarkoitettuja lisävarusteita.

#### <span id="page-19-3"></span>**1.4.3 Huomio**

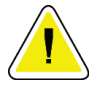

#### **Huomio**

**Järjestelmän eheyden ja potilaan ja käyttäjän turvallisuuden suojaamiseksi tietokonetta ja sen lisälaitteita, jotka on kytketty konsolin takana olevaan virtaliitäntäriviin, ei saa käyttää muulla virtalähteellä. Älä myöskään käytä muita kuin järjestelmän mukana toimitettuja lisävarusteita tai laitteita konsolin takana olevan virtaliitäntärivin avulla.**

### **1.5 Otsikot**

<span id="page-20-0"></span>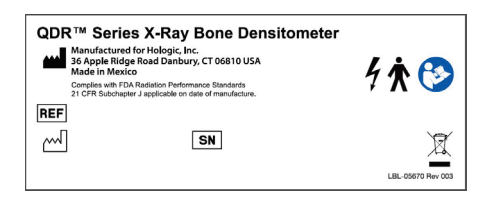

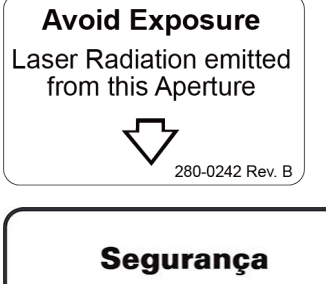

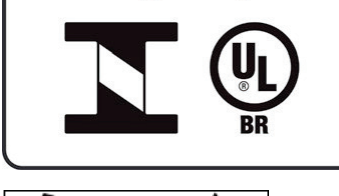

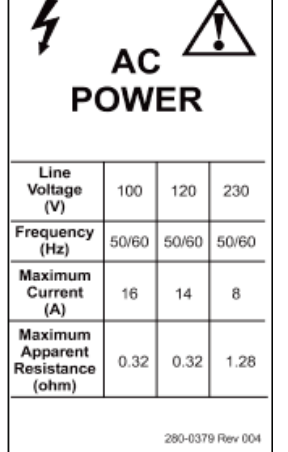

#### **Horizon-järjestelmän päämerkintä Päämerkinnässä** on:

- QDR-röntgenluuntiheysmittari
- Horizon-malli
- Valmistajan nimi ja osoite
- Tuote täyttää FDA:n säteilyä koskevat toimintavaatimukset (21 CFR, alakappale J), jotka ovat voimassa valmistuspäivänä.
- Valmistuspäivä
- **Sarjanumero**
- IEC-standardit

#### **Laserulostuloaukon merkintä**

#### **Laserulostuloaukon merkinnän** sisältö:

- Vältä altistusta
- Tästä aukosta lähtee lasersäteilyä

### **INMETRO & ULBR -tuotemerkintä**

#### **INMETRO & ULBR -tuotemerkinnän** sisältö:

- sisältää INMETRO- ja ULBR-symbolit
- Segurança

#### **Verkkovirtamerkintä**

**Verkkovirtamerkinnässä** on luettelo järjestelmän virtamäärityksistä, kuten:

- Linjajännite (V)
- Taajuus (Hz)
- Enimmäisvirta (A)
- Suurin resistanssi (ohmia)

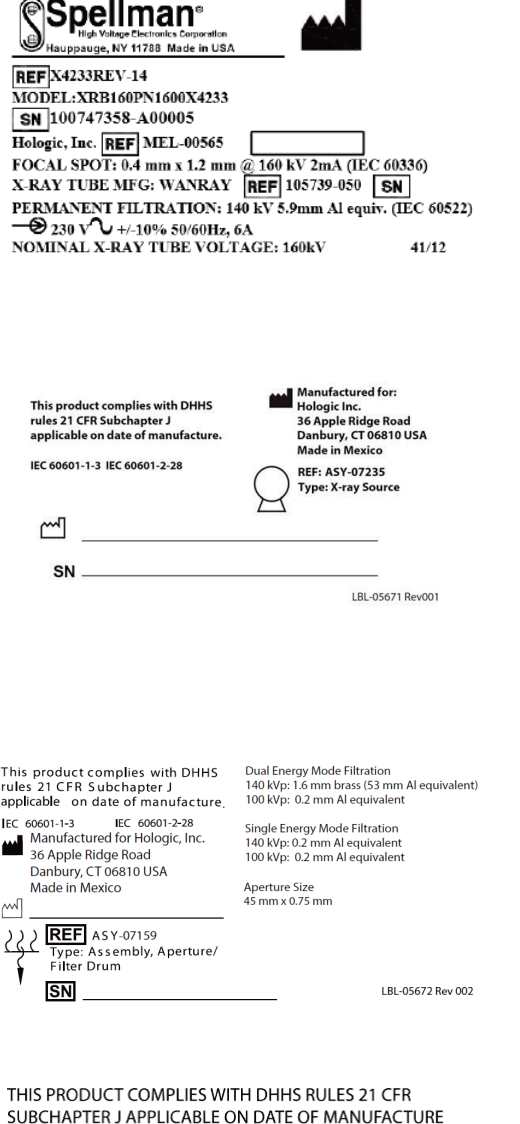

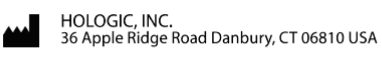

**COMPUTER ASSEMBLY** 

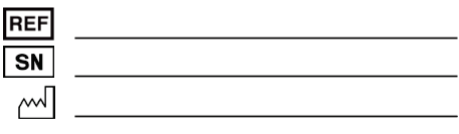

LBL-05668 Rev 002

### **Säiliön merkintä**

#### **Säiliön merkinnässä** on:

- Valmistajan nimi ja osoite
- Mallinumerot
- Sarjanumerot
- Letkun nimellisarvo
- Polttopiste
- Suodatusalumiinin ekvivalenssi

#### **HF-röntgenlähteen merkintä**

#### **HF-röntgenlähteen merkinnän** sisältö:

- 21 CFR -vaatimustenmukaisuuslauseke
- Valmistuspäivä
- Lähdekokoonpanon mallinumero
- Tyyppi: Kokoonpano, lähde
- Lähdekokoonpanon sarjanumero
- IEC-standardit

#### **Rumpusuodatuksen merkintä**

#### **Rumpusuodatuksen merkinnän** sisältö:

- 21 CFR -vaatimustenmukaisuuslauseke
- Valmistajan nimi ja osoite
- Mallikokoonpanon numero
- Sarjanumero
- EC- ja IEC-numerot

#### **Tietokoneen sertifiointimerkintä**

#### **Tietokoneen sertifiointimerkinnän** sisältö:

- 21 CFR -vaatimustenmukaisuuslauseke
- Valmistajan nimi ja osoite
- Tietokonekokoonpanon numero
- Tietokonekokoonpanon sarjanumero
- Valmistuspäivä

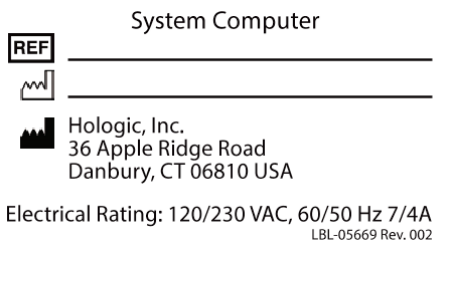

 $\mathbb{R}$ 

WARNING: This x-ray unit may be dangerous to patient and operator unless safe<br>exposure factors, operating instructions and maintenance schedules are observed.

#### **Järjestelmän tietokoneen merkintä**

#### **Järjestelmän tietokoneen merkinnän** sisältö:

- Järjestelmän tietokoneen kokoonpanonumero
- Valmistuspäivä
- Valmistajan nimi ja osoite
- Sähköluokitus

#### **Röntgenvaroituksen merkintä**

• **Varoitus:** Tämä röntgenlaite voi olla vaarallinen potilaalle ja käyttäjälle, ellei turvallisia altistuskertoimia, käyttöohjeita ja huoltoaikatauluja noudateta.

### <span id="page-23-0"></span>**1.6 Symbolit**

<span id="page-23-1"></span>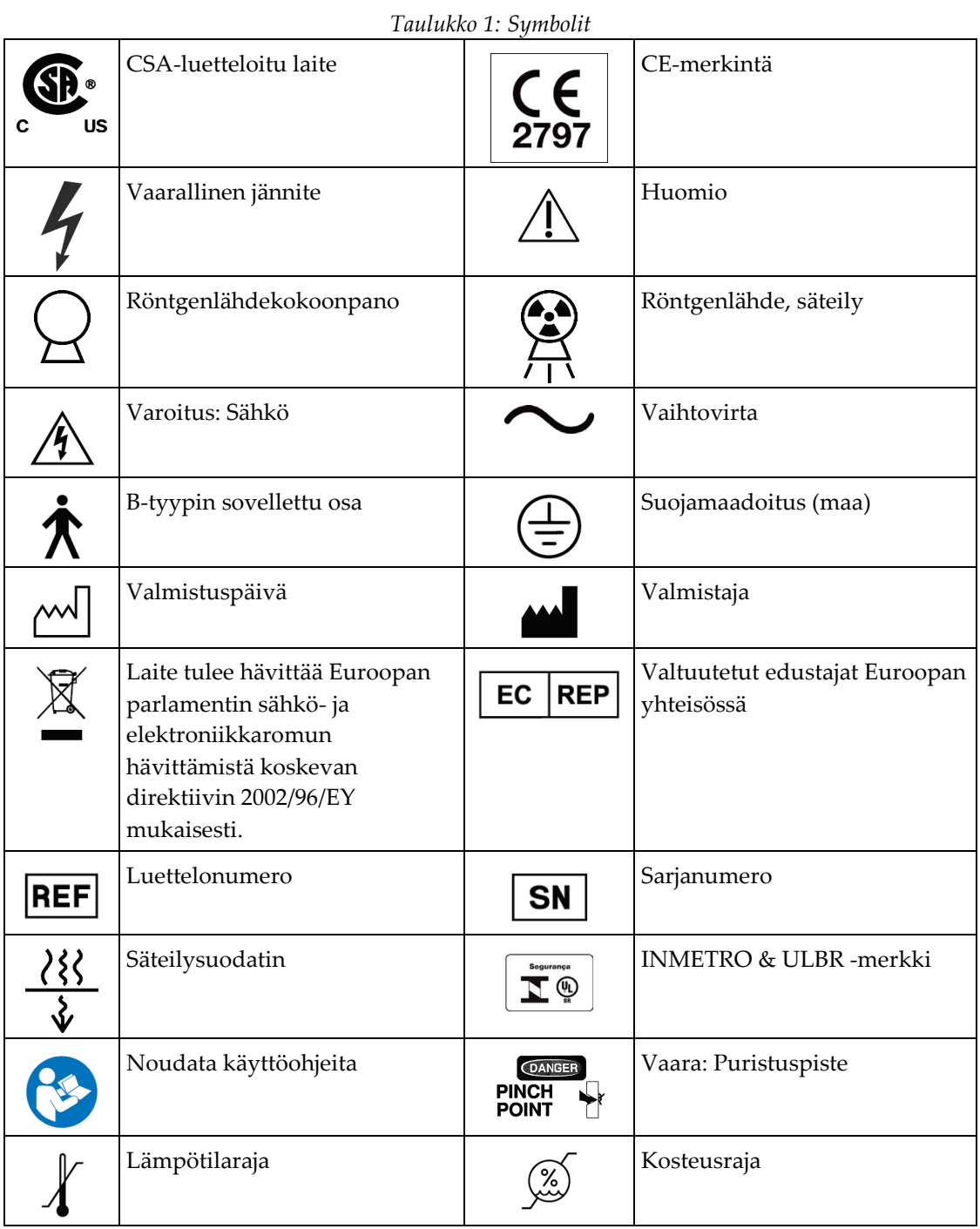

### <span id="page-24-0"></span>**1.7 Tukimateriaalit**

### <span id="page-24-1"></span>**1.7.1 QDR-käsikirja**

Järjestelmän teknisiä tietoja sisältävä viiteopas.

### <span id="page-24-2"></span>**1.7.2 Käytönaikainen ohje**

Valitse pääikkunassa tai useimmissa valintaikkunoissa **Help** (Ohje) tai paina **F1**.

### <span id="page-24-3"></span>**1.7.3 QDR-sarjan teknisten tietojen käsikirja**

Teknisiä tietoja sisältävä viiteopas.

### <span id="page-24-4"></span>**1.7.4 QDR-kybersuojaustiedot**

Kirjaudu sisään saadaksesi tukitietoja. QDR-kyberturvallisuustietojen linkki: *[https://www.hologic.com/package-inserts/breast-skeletal-health-products/horizon-dxa-system](https://www.hologic.com/package-inserts/breast-skeletal-health-products/horizon-dxa-system-package-insertsifus)[package-insertsifus](https://www.hologic.com/package-inserts/breast-skeletal-health-products/horizon-dxa-system-package-insertsifus)*.

### <span id="page-25-0"></span>**1.8 Pääikkuna**

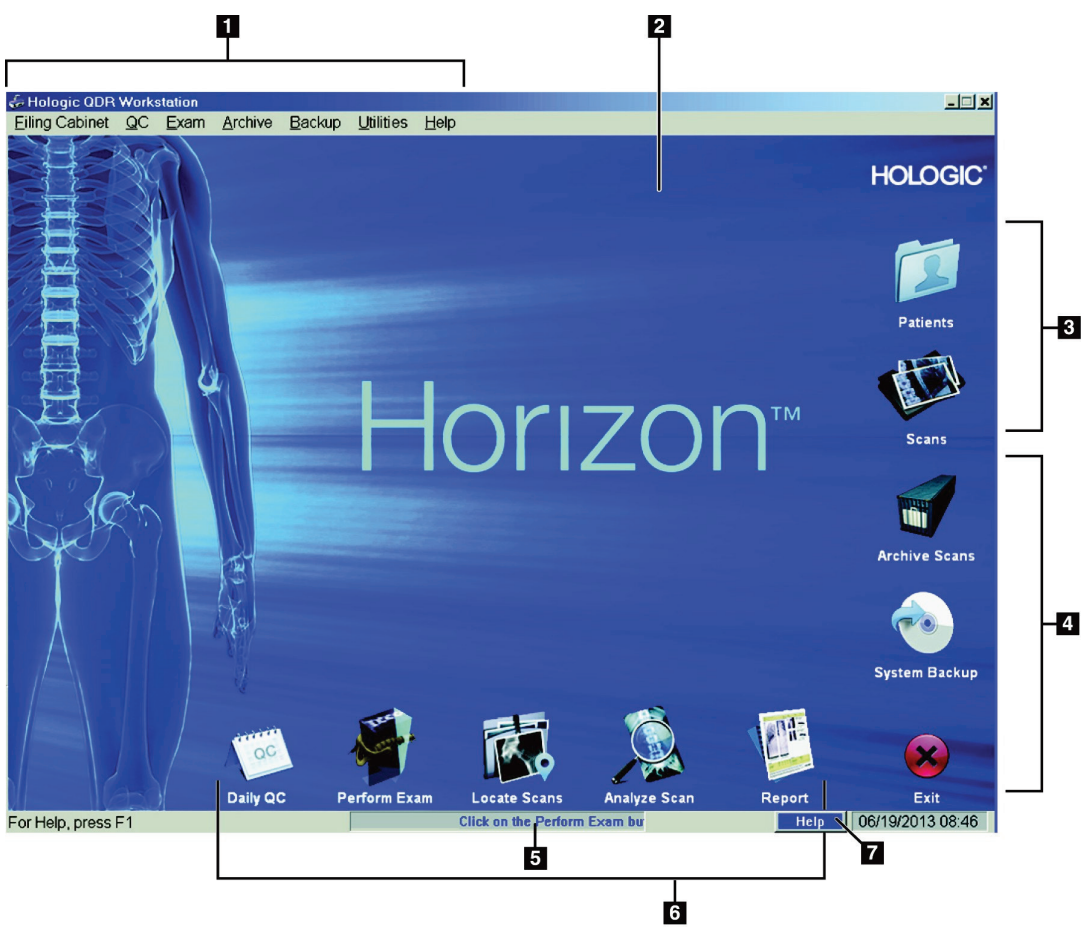

*Kuva 1: Horizon-pääikkuna*

#### **Pääikkunan ominaisuudet**

- <span id="page-25-1"></span>1. Valikkorivi
- 2. Päätyöalue
- 3. Potilas- ja kuvaustietueet
- 4. Järjestelmätoiminnot
- 5. Järjestelmäviestit
- 6. Päivittäiset toiminnot
- 7. Ohje

### <span id="page-26-1"></span>**2:Järjestelmän käynnistys ja sammutus Luku 2**

### <span id="page-26-0"></span>**2.1 Järjestelmän käynnistys**

1. Varmista, että käyttöpaneeli on ylhäällä ja lukittu vaaka-asentoon (vain Horizon A malleissa).

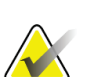

#### **Huomautus**

Kun pöytä on Horizon A -malleissa Potilas päällä / pois päältä -asennossa, ohjauspaneeli kääntyy pystysuunnassa, mikä helpottaa potilaan siirtämistä paareista Horizon-pöydälle.

Kun ohjauspaneeli on pystysuorassa ala-asennossa, järjestelmä katkaisee automaattisesti pöytäyhteyden sovellukseen normaalina turvatoimintona. Kun ohjauspaneeli palautetaan vaaka-asentoon kolmen sekunnin viiveen jälkeen, pöydän tiedonsiirto palautuu normaaliksi.

- 2. Varmista **ohjauspaneelista**, että **hätäpysäytyspainike** on ylhäällä.
- 3. Käynnistä tietokone.

Näytön ja tulostimen pitäisi olla päällä jo normaalin järjestelmän käynnistyksen aikana.

4. Kirjaudu **QDR**-järjestelmään.

### <span id="page-26-2"></span>**2.2 Järjestelmän sammutus**

- 1. Valitse pääikkunasta **Exit** (Lopeta).
- 2. Valitse **Exit QDR with shutdown?** (Poistutaanko ja suljetaanko QDR?)
- 3. Valitse **OK**.

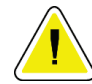

#### **Huomio**

**Älä sammuta virrankatkaisijaa.**

**Älä sammuta näyttöä tai tulostinta.**

### **3:Laadunvalvontamenettely Luku 3**

- <span id="page-28-0"></span>1. Valitse **Daily QC** (Päivittäinen laadunvalvonta) pääikkunasta.
- 2. Aseta selkärangan fantomi pöydälle siten, että kohdistusmerkki (**A**) on vasemmalla jalkojen päässä.
- 3. Aseta fantomi pöydän takaosan suuntaisesti.
- 4. Kohdista lasertähtäin (**B**) kohdistusmerkin kanssa.
- 5. Valitse **Continue** (Jatka).

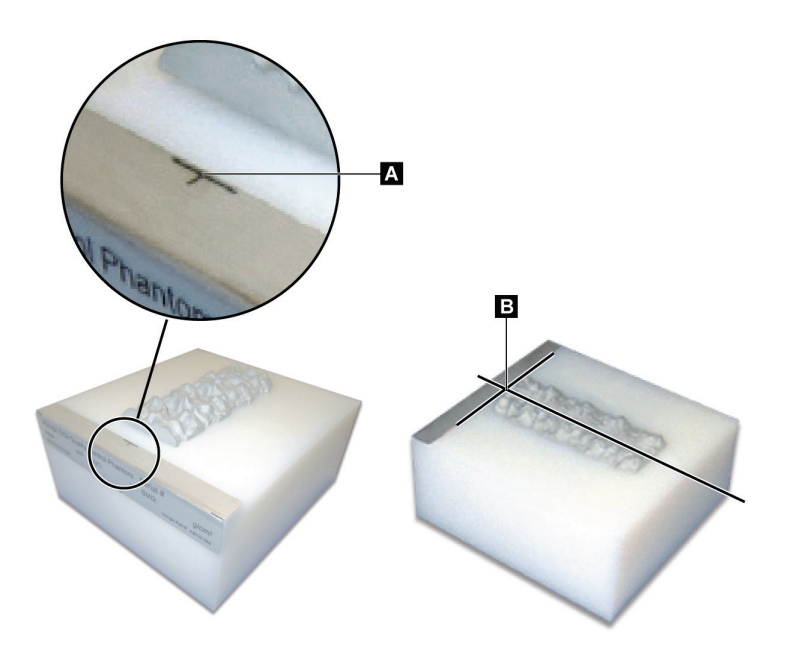

*Kuva 2: Selkärangan fantomin sijainti*

### <span id="page-28-3"></span><span id="page-28-1"></span>**3.1 Järjestelmätesti**

Jos järjestelmätesti epäonnistuu, ratkaise ongelma noudattamalla näyttöön tulevia ohjeita ja toista laadunvalvonta.

### <span id="page-28-2"></span>**3.2 Automaattinen laadunvarmistus**

Kun automaattinen laadunvarmistus on ohitettu, aloita potilaiden kuvaus valitsemalla **OK**.

Jos automaattinen laadunvarmistus epäonnistuu, ratkaise ongelma noudattamalla ohjeita.

### <span id="page-29-0"></span>**3.3 Automaattinen kehon koostumuksen kalibrointi**

QDR-järjestelmissä, joissa on **APEX tai QDR Windows XP:n versiolle 12.4.2 tai uudemmalle** (päivitettyjä järjestelmiä lukuun ottamatta), on automaattinen kehon koostumuksen kalibrointi. Järjestelmä valvoo, milloin kalibrointi on viimeksi suoritettu, ja jos viikko on kulunut, se suorittaa kalibroinnin automaattisesti, kun laadunvalvonta suoritetaan. Tämä prosessi lisää laadunvalvontatoimenpiteeseen vain muutaman sekunnin.

Kun kalibrointi on valmis, järjestelmä kehottaa poistamaan laadunvalvontafantomin.

1. Napsauta **OK**, kun haluat suorittaa radiografisen yhdenmukaisuustestin aikuisten WB:lle.

Jos lasten WB on asennettu, se suoritetaan heti aikuisten WB-testin jälkeen.

2. Kun testi on valmis, palaa päänäyttöön valitsemalla **OK**.

### **4:Potilastietueet Luku 4**

<span id="page-30-0"></span>Jos potilas on T-pisteraportoinnin ikähaarukan alapuolella oleva nainen ja menopaussin läpikäynyt, menopaussi-ikä on merkittävä potilastietoihin tai T-pistearvoa ei luoda.

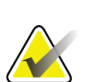

**Huomautus**

T-pisteiden raportointi-ikä on määritettävissä (oletusarvo on 50 vuotta).

### <span id="page-30-1"></span>**4.1 Potilastietueen hakeminen**

- 1. Valitse pääikkunasta **Patients** (Potilaat).
- 2. Valitse **potilaan nimi**.

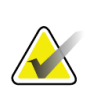

#### **Huomautus**

Jos haluat käyttää hakuehtoja, napsauta otsikkoa ja kirjoita hakuehto tekstiruutuun.

### <span id="page-30-2"></span>**4.2 Potilastietueen luominen**

- 1. Valitse pääikkunasta **Patients** (Potilaat).
- 2. Valitse **New Patient** (Uusi potilas).
- 3. Valitse **Biography** (Biografia) -välilehti.
	- a. Syötä potilastiedot.
	- b. Valitse **OK**.
- 4. Valitse **Insurance** (Vakuutus) -välilehti.
	- a. Syötä potilastiedot.
	- b. Valitse **OK**.

### <span id="page-30-3"></span>**4.3 Potilastietueen muokkaaminen**

- 1. Valitse pääikkunasta **Patients** (Potilaat).
- 2. Valitse **Edit Patient** (Muokkaa potilasta).
- 3. Valitse **Biografia**-välilehti ja muuta tietoja tarpeen mukaan.
- 4. Valitse **Insurance** (Vakuutus) -välilehti ja muuta tietoja tarpeen mukaan.
- 5. Valitse **OK**.

### <span id="page-31-0"></span>**4.4 Potilastietueen hakeminen työluettelon avulla**

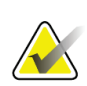

Työluettelo on lisävaruste QDR-järjestelmissä.

- 1. Valitse pääikkunasta **Perform Exam** (Suorita tutkimus).
- 2. Valitse **Worklist** (Työluettelo) -välilehti.
- 3. Valitse **Query** (Kysely).
- 4. Korosta haluamasi potilaan nimi.
- 5. Valitse **OK**.

**Huomautus**

- 6. Potilastietojen vahvistaminen
	- a. Valitse **OK** tai
	- b. Muokkaa potilastietuetta edellä kuvatulla tavalla valitsemalla **Edit Patient** (Muokkaa potilasta).

### <span id="page-31-1"></span>**4.5 Potilastietojen vahvistaminen**

Potilaan vahvistus -ikkunaa käytetään tutkimukseen liittyvien tietojen, FRAX® rajoituskriteerien ja FRAX-riskitekijöiden vahvistamiseen tai syöttämiseen.

#### <span id="page-31-2"></span>**4.5.1 Biograafiset tiedot**

Varmista, että potilaan nimi, tunnus, syntymäaika, nykyinen paino ja nykyinen pituus ovat oikein.

#### <span id="page-31-3"></span>**4.5.2 Tutkimustiedot**

Vahvista tai muokkaa tutkimustietoja tarpeen mukaan.

- 1. Syötä tai muuta potilastietoja.
- 2. Vastaa kyselylomakkeen tietoihin.
- 3. Täytä kaikki arviointitiedot.

Tutkimustietoja ovat:

- käyttäjä
- *järjestysnumero*, joka yksilöi potilaskäynnin,
- lähettävä lääkäri
- käyttäjän määrittämät kentät

### <span id="page-32-1"></span>**5:Tutkimuksen suorittaminen Luku 5**

### <span id="page-32-0"></span>**5.1 Potilashaastattelu**

Seuraavassa on luettelo potilaalle esitettävistä kysymyksistä (osa kysymyksistä ei ehkä päde).

#### **Onko raskauden mahdollisuutta?**

Jos nainen on (tai voi olla) raskaana, lykkää kuvausta, kunnes raskaus on suljettu pois.

**Onko potilaalle tehty radiologinen toimenpide, jossa käytetään seuraavia varjoaineita viimeisen 7 päivän aikana:**

- Jodi
- Barium

Röntgenkuvauksissa ja TT-kuvauksissa käytettävät radiologiset varjoaineet voivat häiritä DXA-kuvauksia. Erityisesti maha-suolikanavaan voi jäädä oraalisia varjoaineita useiksi päiviksi, mikä vaikuttaa DXA-tuloksiin. Laskimonsisäinen jodi poistuu normaalisti 72 tunnin kuluessa niiden potilaiden kohdalla, joilla on normaali munuaisten toiminta.

Useissa tutkimuksissa on osoitettu, että isotooppitutkimukset eivät vaikuta Hologic DXA -mittauksiin, joten DXA-mittauksia voidaan tehdä välittömästi isotooppitutkimusten jälkeen, kunhan tutkimuksiin ei sisälly samalla radiologisia varjoaineita (kuten jodia ja bariumia).

#### **Onko potilaalla kuvausalueella esineitä, kuten avannelaitteita, metallinappeja, metallikiinnikkeitä tai koruja?**

Tämä voi häiritä potilaan kuvausta.

#### **Onko kuvattavalla alueella tehty leikkausta?**

Jos näin on, harkitse, suoritetaanko tutkimus. Esimerkiksi jokin seuraavista sisäisistä objekteista voi häiritä kuvausta:

- Tahdistimen johdot
- Radioaktiiviset kohteet
- Metalliset implantit
- Kirurgiset hakaset
- Vierasesineet, esimerkiksi sirpaleet
- Röntgensäteitä läpäisemättömät katetrit tai letkut

Jos potilaalle on tehty leikkaus lonkassa tai kyynärvarressa, vammaton lonkka tai kyynärvarsi tulee kuvata.

### <span id="page-33-0"></span>**5.2 Potilaan valmistelu**

Potilaan valmisteleminen tutkimusta varten:

- Varmista, että kuvauskentässä ei ole metallia (esimerkiksi vetoketjua, kiinnikettä, hihnaa jne.). Pyydä tarvittaessa potilasta vaihtamaan sairaalakaapu päälle tutkimusta varten.
- Jos kyseessä on AP lannerangan, lonkan tai koko kehon tutkimus, pyydä potilasta riisumaan kengät.
- Potilaan painoraja on 227 kg (500 paunaa). Jos potilas ylittää tämän rajan, kuvaa kyynärvarsi.

### <span id="page-33-1"></span>**5.3 Potilaan valinta**

- 1. Valitse pääikkunasta **Perform Exam** (Suorita tutkimus).
- 2. Luo tai hae potilastietue.
- 3. Valitse **OK**.
- 4. Vahvista potilastiedot.
- 5. Valitse **OK**.

### <span id="page-33-2"></span>**5.4 Kuvaustyypin valitseminen**

- 1. Valitse suoritettavan tutkimuksen tyyppi **Select Scan Type** (Valitse skannaustyyppi) -ikkunassa.
- 2. Valitse **Next >>** (Seuraava >>).

### <span id="page-33-3"></span>**5.5 Kuvaaminen**

Lisätietoja tietyn kuvaustyypin suorittamisesta on tämän oppaan asianomaisessa osassa.

### **6:Manuaalinen kuvausanalyysi Luku 6**

<span id="page-34-0"></span>Voit analysoida kuvauksen käyttämällä analyysivaiheen painikkeita, työkalulaatikkoa ja analyysi-ikkunan vasemmassa reunassa olevaa kirkkauden/kontrastin säädintä.

### <span id="page-34-1"></span>**6.1 Analyysivaiheen painikkeet**

Jokaista analyysivaiheen painiketta käytetään analyysin yhden vaiheen suorittamiseen. Voit analysoida kuvauksen napsauttamalla kutakin painiketta järjestyksessä, aloittamalla yläpainikkeesta ja suorittamalla tarvittavat toimenpiteet, kunnes kaikki vaiheet on suoritettu.

<span id="page-34-2"></span>

| Painike                   | Toiminto                                                                                                    |
|---------------------------|----------------------------------------------------------------------------------------------------|
| Global ROI (kohdealue)    | Analysoitavan kuvan määritetyt rajat. Kohdealue<br>näkyy kuvassa laatikkona.                                                                                                    |
| Luukartta                 | Järjestelmän luoma kuva kohdealueen määrittämästä<br>luualueesta. Kartta näkyy kuvassa keltaisena kuvan<br>päällä.                                                                                                    |
| Nikamaviivat (selkäranka) | Käytetään selkärangan kohdealueen nikamavälien<br>merkitsemiseen.                                                                                                    |
| Kaula (lonkka)            | Mahdollistaa lonkan reisiluun kaulan ruudun<br>asettelun. Kaularuutu ei saa sisältää istuinluuta eli<br>ischiumia.                                                                                                    |
| MID/UD (kyynärvarsi)      | Mahdollistaa kyynärvarren keski- (MID) ja<br>ultradistaalisten (UD) alueiden asettelun.                                                                                                    |
| Alueet (koko keho)        | Käytetään kohdealueiden määrittämiseen koko<br>kehon kuvaamisessa.                                                                                                    |
| A/G-alueet (koko keho)    | Käytetään androidi- ja gynoidialueiden rajaamiseen<br>koko kehon kuvassa. Kehon koostumuksen<br>tuloksissa A/G-alueita käytetään rasvaa sisältävien ja<br>rasvattomien (mukaan lukien BMC) sisältöjen sekä<br>kehon androidi- ja gynoidialueiden rasvaprosentin<br>laskemiseen.      |
| <b>VAT-alueet</b>         | APEX 4.0:ssa ja sitä uudemmissa versioissa A/G-<br>alueiden analyysivaiheen painikkeessa näkyy myös<br>VAT-alueet. VAT-alueita käytetään<br>viskeraalirasvakudoksen (VAT) alueiden<br>rajaamiseen koko kehon kuvassa. VAT-alueisiin<br>kuuluvat vatsan reunan iho ja sisäelinontelo. |

*Taulukko 2: Analyysivaiheen painikkeet*

| Painike         |                                                                                                    | Toiminto                                                                                                    |
|-----------------|----------------------------------------------------------------------------------------------------|----------------------------------------------------------------------------------------------------|
|                 | Alialueet (koko keho)                                                                                                    | Käytetään yhden tai useamman koko kehon<br>kuvauksen alueen rajaamiseen. Alialueita voi olla<br>enintään seitsemän, ja niillä voi olla epäsäännöllisiä<br>muotoja ja päällekkäisyyksiä. Kehon koostumuksen<br>tuloksissa kunkin alialueen rasvasisältö ja rasvaton<br>sisältö (mukaan lukien BMC) ja rasvaprosentti<br>lasketaan kaikkien alialueiden nettokeskiarvon<br>(NETAVE) mukaan. |
|                 | <b>Huomautus</b><br>Jos alialueet ovat päällekkäisiä, nettokeskiarvo on yksittäisten alueiden<br>matemaattinen summakeskiarvo. |                                                                                                    |
| keho)           | Alialueiden tulokset (koko                                                                                                    | Näyttää alialueanalyysin tulokset analyysi-<br>ikkunassa. Jos haluat nähdä kehon koostumuksen<br>tulokset, valitse BCA.                                                                                                    |
|                 | Nikamarajat (lateraalinen<br>selkäranka BMD)                                                                                   | Käytetään selkärangan lateraalisessa kuvassa<br>nikamasolmujen etureunan tunnistamiseen<br>katkoviivalla merkittynä keltaisena viivana.                                                                                                    |
|                 | Nikamasolmut (lateraalinen<br>selkäranka BMD)                                                                                  | Käytetään selkärangan lateraalisen kuvan<br>nikamasolmujen rajojen tunnistamiseen ruutuina.                                                                                                    |
|                 | Keskialueet (lateraalinen<br>selkäranka BMD)                                                                                   | Käytetään säätämään nikamasolmujen keskellä<br>olevia alueita lateraalisessa selkärangan kuvassa<br>(harvoin tarpeen).                                                                                                    |
| <b>Tulokset</b> |                                                                                                    | Näyttää analyysin tulokset analyysi-ikkunassa.                                                                                                    |

*Taulukko 2: Analyysivaiheen painikkeet*
# **6.2 Työkalulaatikot**

Työkalulaatikot sisältävät analyysin kussakin vaiheessa käytetyt työkalut. Käytettävissä olevat työkalut riippuvat analysoitavasta kuvaustyypistä ja käytössä olevasta vaihepainikkeesta.

| Tuulukko 5. Tielsen kondeulueen työkutut |                                                                                                    |
|------------------------------------------|----------------------------------------------------------------------------------------------------|
| Työkalu                                  | Toiminto                                                                                                    |
| Koko kehon tila                          | Mahdollistaa koko kohdealueruudun siirtämisen<br>kuvan päälle. Ruutu näkyy keltaisina katkoviivoina.                                               |
| Viivatila                                | Sallii yhden kohdealueruudun rivin siirtämisen.<br>Valitse haluamasi rivi napsauttamalla sitä.<br>Aktiivinen viiva näkyy keltaisina katkoviivoina. |
| Pistetila                                | Sallii yhden pisteen siirtämisen kohdealueruudussa.<br>Pisteet näkyvät ruudussa plusmerkkeinä. Aktiivinen<br>piste on keltainen.                   |
| 1/3 distaalinen (vain<br>kyynärvarsi)    | Käytetään kyynärvarren 1/3 distaalisen alueen koon<br>säätämiseen (harvoin tarpeen).                                                               |

*Taulukko 3: Yleisen kohdealueen työkalut*

# **6.2.1 Luukarttatyökalut**

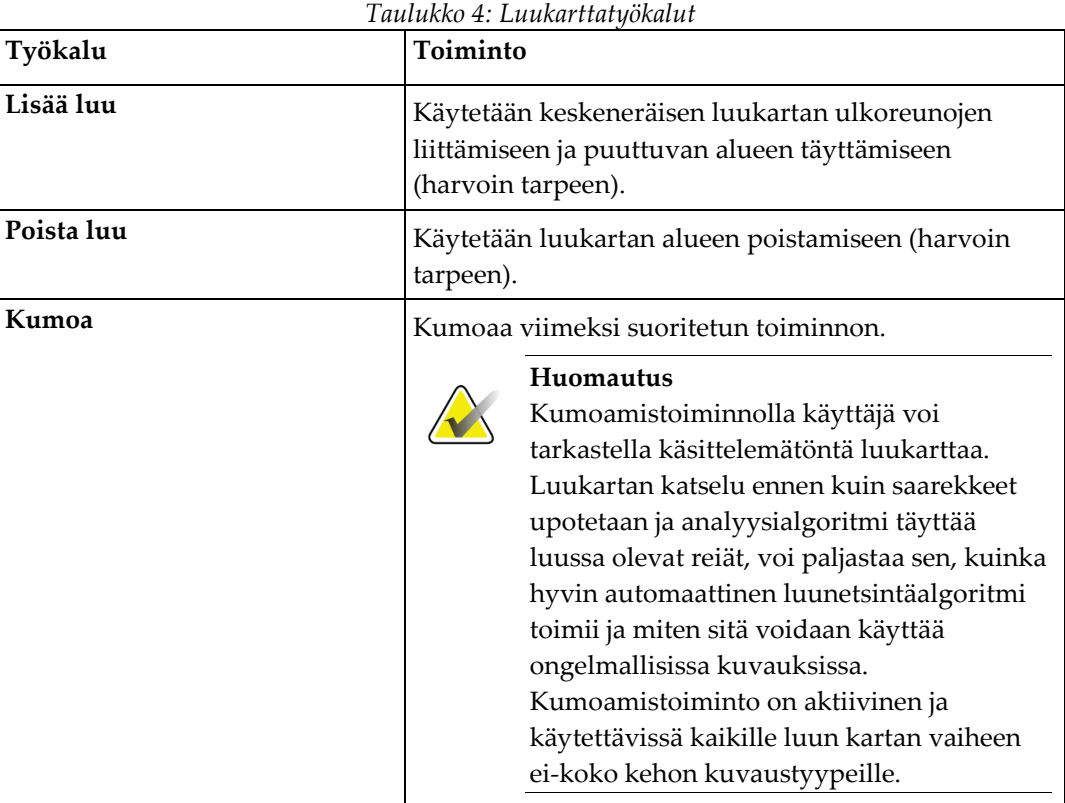

## **6.2.2 Viivatyökalulaatikko (selkäranka)**

Käytetään selkärangan kohdealueen nikamavälien merkitsemiseen.

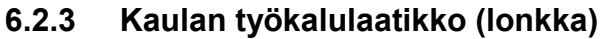

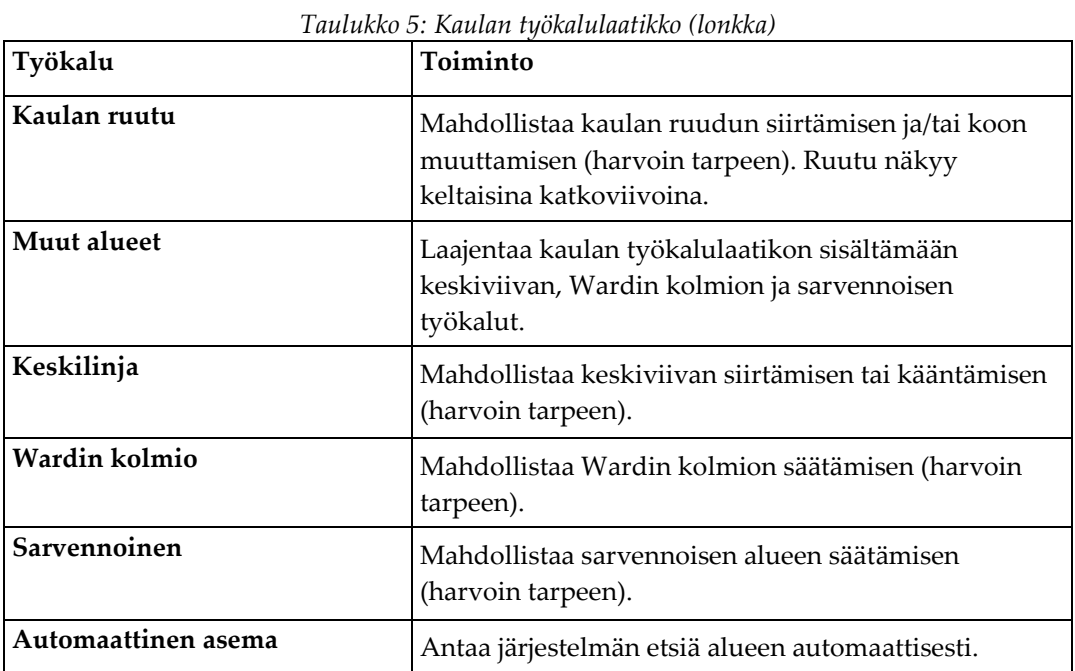

#### **6.2.4 Tulosten työkalulaatikko (koko keho)**

| Työkalu    | Toiminto                                                                                                    |
|------------|----------------------------------------------------------------------------------------------------|
| BMD        | Näytä BMD-tulokset analyysi-ikkunassa.                                                                                                    |
| <b>BCA</b> | Näytä BCA-tulokset analyysi-ikkunassa.                                                                                                    |
| Viivaimet  | Mahdollistaa potilaan anatomian mittaamisen<br>asettamalla viivaimia skannauskuvaan. Viivaimet<br>näkyvät analyysi-ikkunassa kuvassa, kun Näyttö on<br>valittuna. |

*Taulukko 6: Kaulan työkalulaatikko (lonkka)*

#### **6.2.5 Alialueen työkalulaatikko**

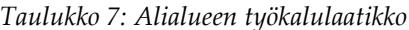

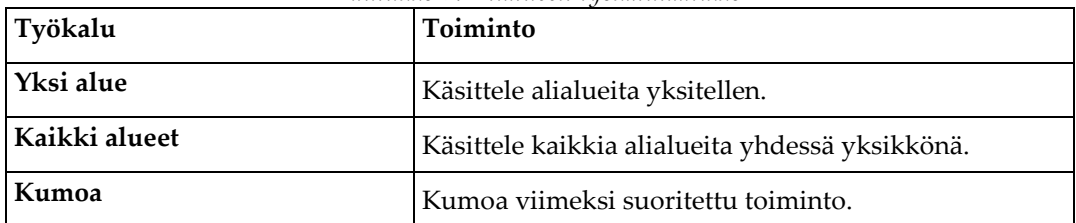

# **6.2.6 Työkalulaatikon säätimet**

*Taulukko 8: Työkalulaatikon säätimet*

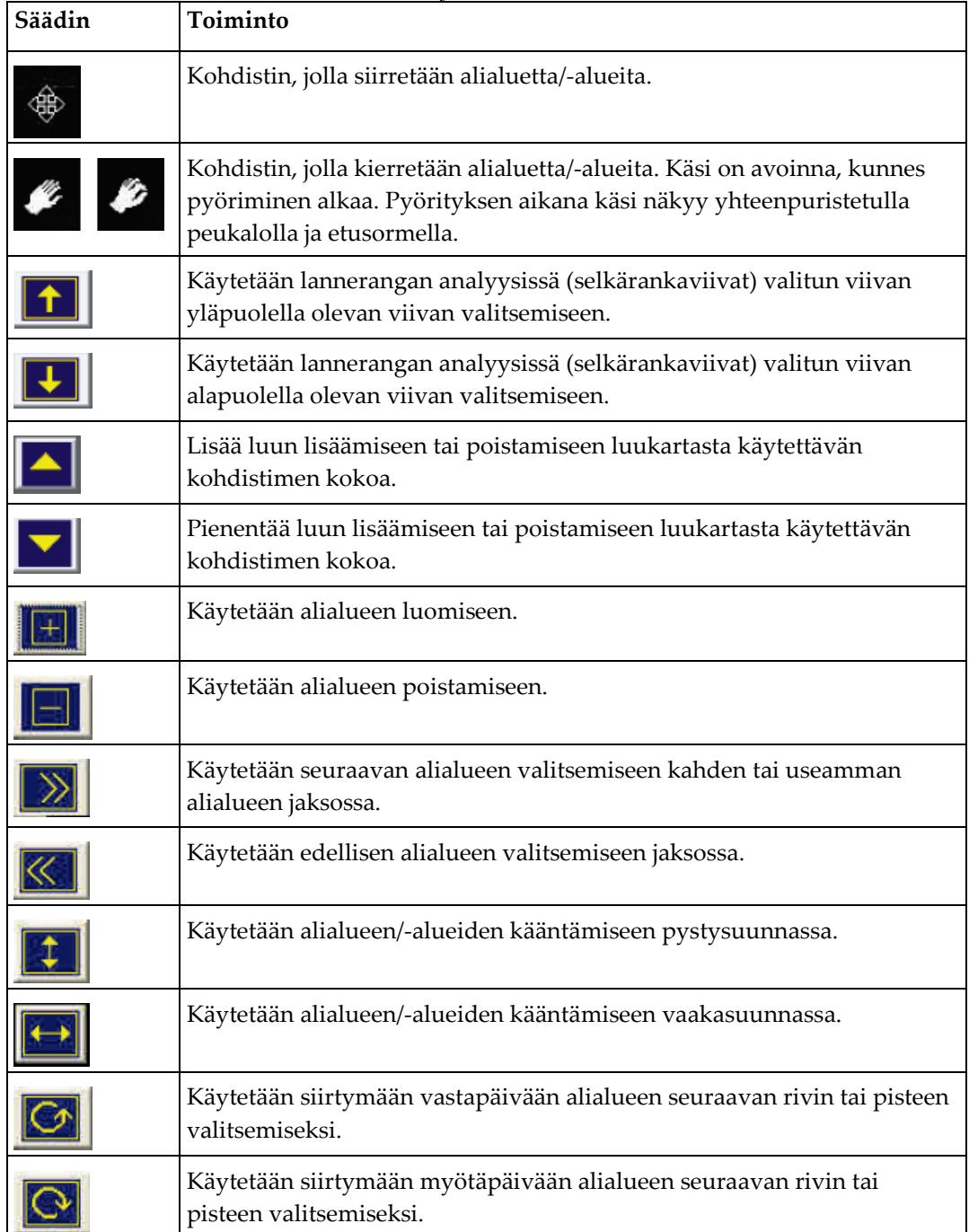

# **6.3 Kirkkauden/kontrastin säätö**

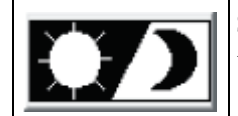

Säätää kuvan kirkkautta ja kontrastia, jotta anatomiset ominaisuudet voidaan määrittää parhaiten. Ei vaikuta laskelmiin.

# **7:AP Lanneranka -tutkimus Luku 7**

Aloita tutkimus kohdassa *[Potilastietueen hakeminen työluettelon avulla](#page-31-0)* sivulla [16](#page-31-0) kuvatulla tavalla. Valitse **Select Scan Type** (Valitse skannaustyyppi) -ikkunassa **AP Lumbar Spine** (AP Lanneranka).

# **7.1 Potilaan asetteleminen**

- 1. Paina ohjauspaneelin **Patient On/Off** (Potilas päälle/pois) -painiketta.
- 2. Aseta potilaat selälleen siten, että heidän päänsä on pöydän oikeassa reunassa.
- 3. Paina ohjauspaneelin **Center** (Keskus) -painiketta.
- 4. Asettele potilas seuraavan kuvan mukaisesti: *AP Lanneranka -asemointi* ja kuva *Jalan asennot kohdassa C-varren asemointi*.

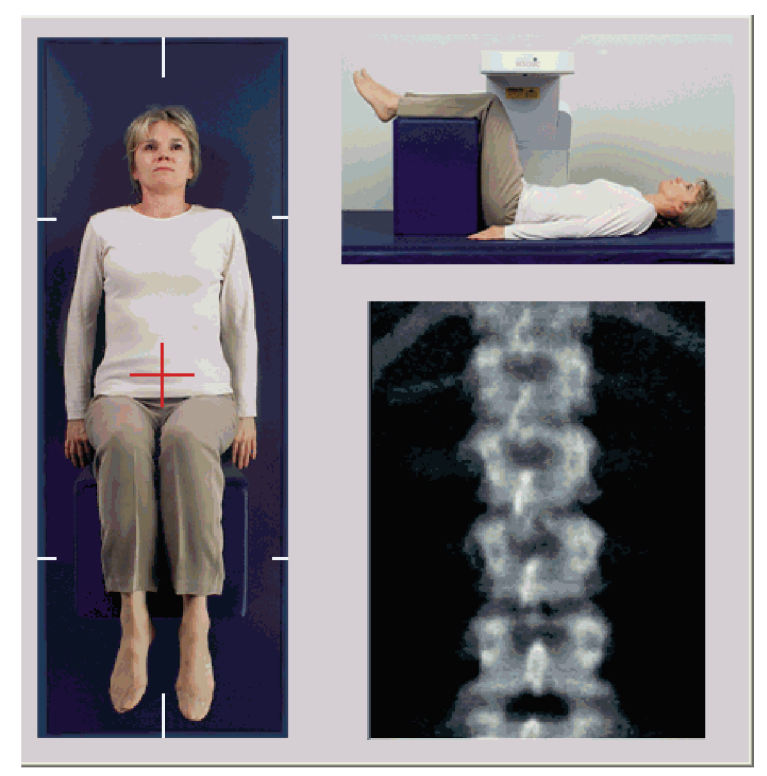

*Kuva 3: AP Lanneranka -asemointi*

# **7.2 C-varren asemointi**

- 1. Paina ohjauspaneelin **Laser**-painiketta.
- 2. Aseta laserin tähtäin **Arm** (Varsi) -säätimellä ja pöydän säätimillä 2,5–5 cm (1–2 tuumaa) suoliluuharjanteen alle ja keskitä se potilaan keskiviivalle.
- 3. Neuvo potilasta pysymään paikallaan ja hengittämään normaalisti.

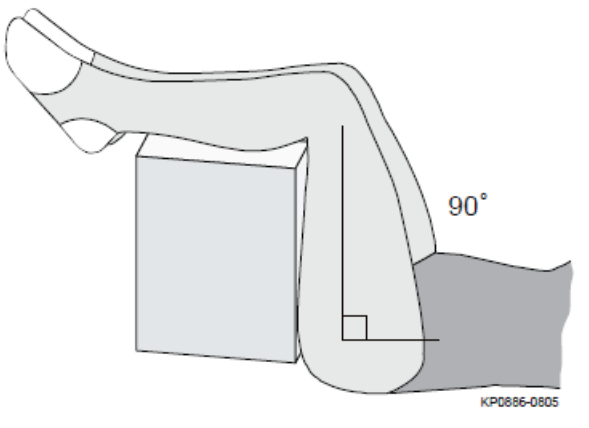

*Kuva 4: Jalan asennot*

# **7.3 AP-lannerankakuvauksen käynnistäminen**

#### **Varoitus:**

**Jos ohjauspaneelin röntgenilmaisin ei sammu 10 sekunnin kuluessa kuvauksen päättymisestä, paina punaista hätäpysäytyspainiketta välittömästi. Ota yhteyttä Hologic-huoltoedustajaan ennen käytön jatkamista.**

- 1. **Valitse Start Scan (Käynnistä skannaus).** *Röntgensäde päällä* -merkkivalo vilkkuu, kunnes kuvaus pysähtyy.
- 2. Tarkista kuva sellaisena kuin se on luotu.
	- Jos selkäranka on oikeassa asennossa ja näet kuvassa T12:een kiinnittyneet kylkiluut, *AP Lanneranka* -kuvassa, napsauta **Stop Scan** (Pysäytä skannaus).
	- Jos selkäranka ei ole oikeassa asennossa, pysäytä kuvaus uudelleensijoittamista varten valitsemalla **Reposition Scan** (Sijoita skannaus uudelleen).

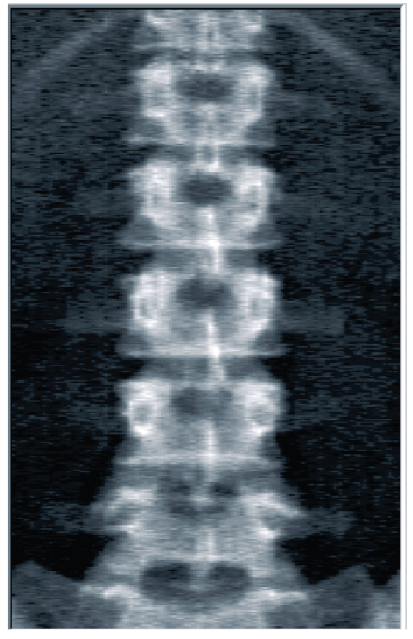

*Kuva 5: AP-lanneranka*

## **7.3.1 Kuvauskohdan siirtäminen (tarvittaessa)**

- 1. Valitse **Reposition Scan** (Sijoita skannaus uudelleen) ennen kuin kuvaus on valmis.
- 2. Aseta kohdistin selkärangan kuvan päälle, kuten kuvassa *Selkärangan uudelleenasettelu*.

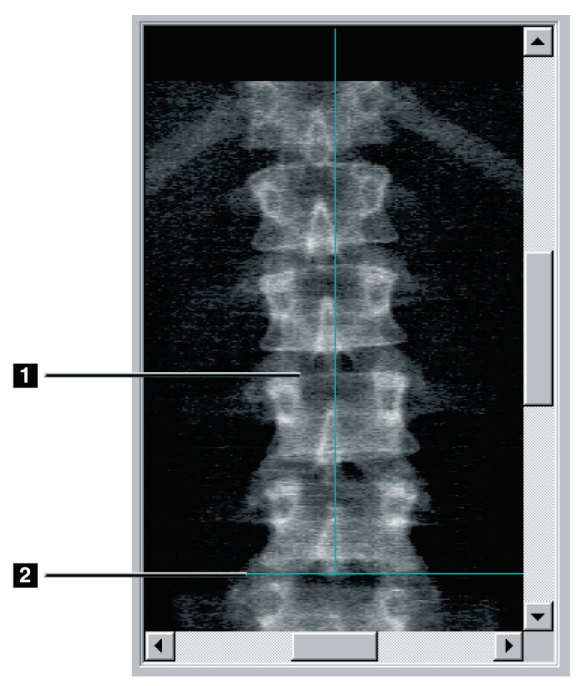

*Kuva 6: Selkärangan uudelleenasettelu*

- 3. Voit siirtää selkärankaa napsauttamalla ja vetämällä kuvaa siten, että:
	- Lannerangan keskikohta on kohdakkain sinisen pystysuuntaisen asetteluviivan **[1]** kanssa.
	- Suoliluuharjanne on sinisen vaakaviivan **[2]** kohdalla tai alapuolella.

#### **Huomautus**

Voit myös siirtää kuvaa vierityspalkkien avulla.

- 4. Kun selkäranka on oikeassa asennossa, napsauta **Restart Scan** (Käynnistä skannaus uudelleen).
- 5. Valitse **Start Scan** (Käynnistä skannaus).
- 6. Kun kuvassa näkyy **T12**:een kiinnittyneet kylkiluut, valitse **Stop Scan** (Lopeta skannaus).

# **7.4 Kuvauksen analysointi**

- 1. Valitse **Analyze Scan** (Analysoi skannaus).
- 2. Jos aiempi kuvaus on tehty, valitse **Results** (Tulokset).

Jos edellistä kuvausta ei ole, valitse **Next >>** (Seuraava >>). Kuvan oikealla puolella näkyy histogrammi ikkunassa kaikkien analyysivaiheiden aikana. Se on tarkoitettu apuna nikamavälien viivojen asettamisessa.

Laajenna ikkuna valitsemalla **>>** tai supista ikkuna valitsemalla **<<** oikeassa yläkulmassa.

Voit määrittää histogrammin DXA*pro* -määritysnäytöstä. Katso lisätietoja *MAN-03648 Horizon-viiteoppaan* kohdasta Järjestelmän määrittäminen.

#### **7.4.1 One-Time™-automaattianalyysi**

Kun automaattianalyysi on valmis, tulokset näytetään.

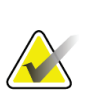

#### **Huomautus**

Jos automaattianalyysi ei ole tyydyttävä, suorita manuaalinen analyysi oikeaa analyysia varten.

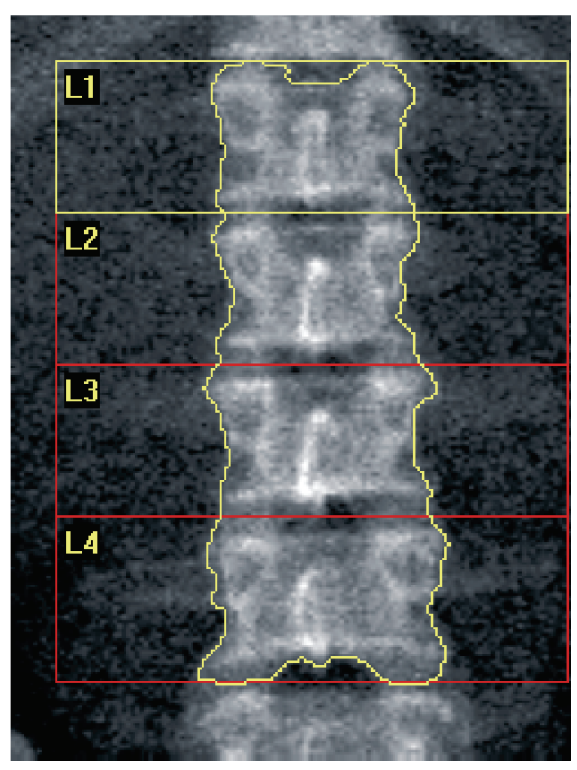

*Kuva 7: AP Lannerangan analyysi*

# **7.5 Analyysin lopettaminen**

- 1. Valitse **Close** (Sulje).
- 2. Valitse **Report** (Raportti).

# **7.6 Raporttien luominen ja tulostaminen**

Katso *[Raportit](#page-140-0)* sivulla [125.](#page-140-0)

# **8:Lonkan tutkimus Luku 8**

- 1. Aloita tutkimus kohdassa *[Potilastietueen hakeminen työluettelon avulla](#page-31-0)* sivulla [16](#page-31-0) kuvatulla tavalla.
- 2. Valitse **Select Scan Type** (Valitse skannaustyyppi) -ikkunassa **Left Hip**, **Right Hip** tai **Dual-Hip** (Vasen lonkka, Oikea lonkka tai Kaksi lonkkaa).

# <span id="page-48-0"></span>**8.1 Potilaan asetteleminen vasenta, oikeaa ja kaksoislonkkatutkimusta varten**

1. Aseta potilas kuvan osoittamalla tavalla.

Käytä Hologicin toimittamaa jalkaohjainta ja säilytä sen avulla oikea reisiluun asento.

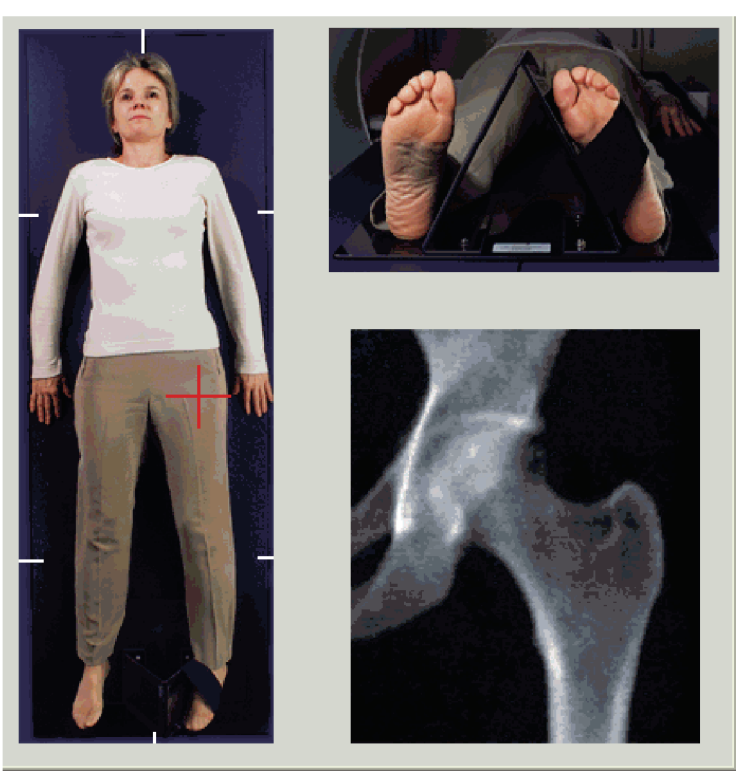

*Kuva 8: Vasemman lonkan asettelu ilman lonkan automaattista asemointia*

- 2. Paina ohjauspaneelin **Center** (Keskus) -painiketta.
- 3. Aseta jalkaohjain potilaan jalkojen alle.
- 4. Kohdista sen keskikohta pöydän ja potilaan keskiviivan kanssa.
- 5. Kierrä koko jalkaa (kuvattavalla puolella) 25° sisäänpäin.

6. Aseta jalkaterän mediaalinen reuna ohjainta vasten.

Jalka on taivutettava kattoa kohti, kuten kuvassa *Vasemman lonkan asettelu ilman lonkan automaattista asemointia* ja *Oikean lonkan asettelu ilman lonkan automaattista asemointia*.

- 7. Säädä hihnaa, jotta jalka pysyy oikeassa asennossa.
- 8. Kaksoislonkkakuvauksissa kierrä molempia jalkoja 25° sisäänpäin ja säädä molempia hihnoja, jotta jalat pysyvät oikeassa asennossa.

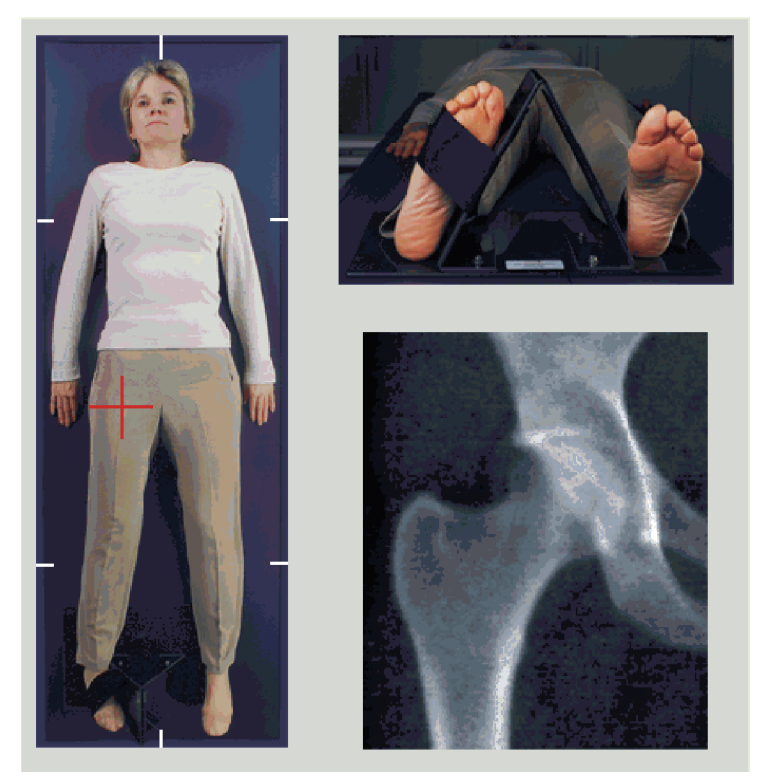

*Kuva 9: Oikean lonkan asettelu ilman lonkan automaattista asemointia*

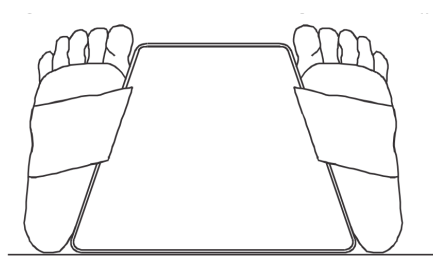

*Kuva 10: Jalkojen asemointi (kaksoislonkka)*

# **8.2 C-varren asemointi**

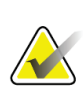

#### **Huomautus**

Ylipainoisten tai liikalihavien potilaiden lonkkakuvauksissa: Vatsarasvakudos, joka ylittää lonkan alueen, on pidettävä tai muutoin vedettävä pois röntgenkuvausalasta, koska päällä oleva rasva (panniculus) voi häiritä lonkan BMD-tuloksia.

#### <span id="page-50-0"></span>**8.2.1 Vinkkejä ison sarvennoisen tunnistamiseen**

- 1. Aseta peukalosi suoliluuharjanteen päälle.
- 2. Levitä sormiasi.
- 3. Suuntaa pikkusormesi polvea kohti.

Iso sarvennoinen sijaitsee pikkusormesi alla.

Jos et tunne sarvennoista:

- 4. Pyydä potilasta taivuttamaan jalkaa polvesta ja nostamaan jalkaa.
- 5. Etsi jalan yläosaan muodostunut poimu.

Käytä tätä ison sarvennoisen likimääräisenä sijaintina.

#### **8.2.2 Vasen lonkka tai oikea lonkka ilman automaattista asemointia lonkkakuvauksia varten**

- 1. Paina **ohjauspaneelissa Laser**.
- 2. Aseta laserin tähtäin ohjauspaneelin säätimillä **Arm** (Varsi) **Table** (Pöytä):
	- 7,6 cm (3 tuumaa) ison sarvennoisen alapuolelle
	- 2,5 cm (1 tuuma) mediaalisesti reisiluun varteen nähden.

Katso:

Kuvat *Vasemman lonkan asettelu ilman lonkan automaattista asemointia* tai *Oikean lonkan asettelu ilman lonkan automaattista asemointia* kohdissa *[Potilaan asetteleminen vasenta,](#page-48-0)  [oikeaa ja kaksoislonkkatutkimusta varten](#page-48-0)* sivulla [33](#page-48-0) ja *[Vinkkejä ison sarvennoisen](#page-50-0)  [tunnistamiseen](#page-50-0)* sivulla [35.](#page-50-0)

3. Neuvo potilasta pysymään paikallaan ja hengittämään normaalisti.

#### **8.2.3 Vasen lonkka tai oikea lonkka automaattisella asemoinnilla lonkkakuvauksia varten**

- 1. Ota käyttöön **Autopositioning** (Automaattinen asemointi) lonkkaskannauksia varten.
- 2. Valitse **APEXin päävalikosta**:
	- Apuohjelmat
	- Järjestelmän kokoonpano
	- Ota käyttöön Automaattinen asemointi lonkkaskannauksia varten.
- 3. Paina **ohjauspaneelissa Laser**.
- 4. Aseta lasertähtäin ison sarvennoisen ulkoreunaan **ohjauspaneelin** säätimillä **Arm** ja **Table** (Varsi ja Pöytä) (katso kuva *Vasemman lonkan asettelu ilman lonkan automaattista asemointia*). Katso *[Vinkkejä ison sarvennoisen tunnistamiseen](#page-50-0)* sivulla [35.](#page-50-0)
- 5. Neuvo potilasta pysymään paikallaan ja hengittämään normaalisti.

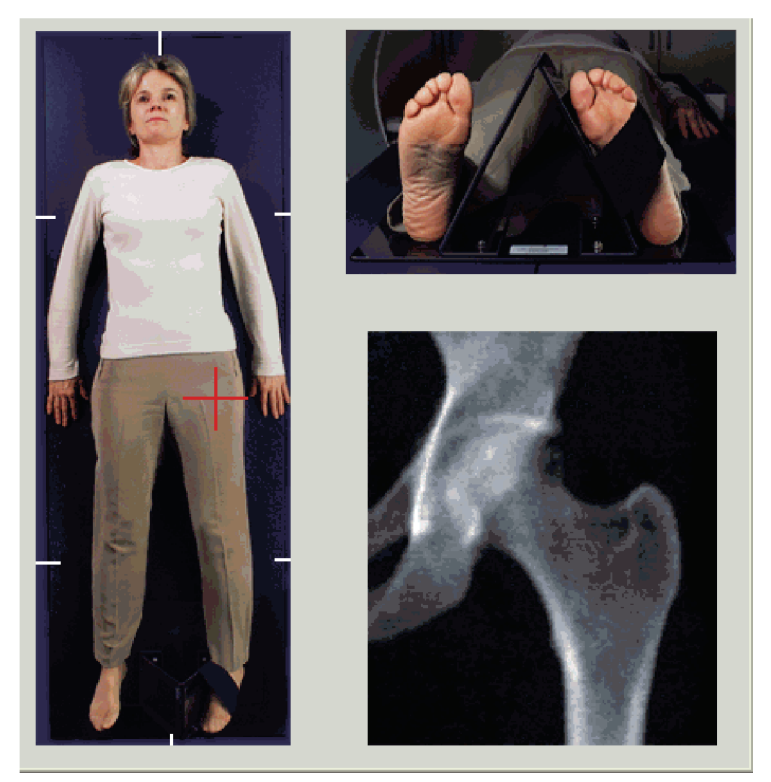

*Kuva 11: Vasemman lonkan asettelu lonkan automaattisella asemoinnilla*

#### **8.2.4 Kaksi lonkkaa**

- 1. Käynnistä laser ja aseta C-varsi potilaan keskiviivan päälle.
- 2. Valitse **Continue** (Jatka).
- 3. Palpoi potilaan vasen jalka ja tunnista iso sarvennoinen. Katso *[Vinkkejä ison sarvennoisen tunnistamiseen](#page-50-0)* sivull[a 35.](#page-50-0)

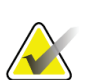

#### **Huomautus**

Jos kyseessä on kaksoislonkka, vasen lonkka kuvataan aina ensin.

4. Aseta laserin tähtäin säätimillä **Arm** ja **Table** (Varsi ja Pöytä) 7,6 cm (3 tuumaa) ison sarvennoisen alapuolelle ja 2,5 cm (1 tuuman) mediaalisesti reisiluun varteen nähden.

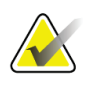

#### **Huomautus**

Jos käytät automaattista asemointia, aseta laserin tähtäin ison sarvennoisen ulkoreunaan.

- 5. Valitse **Continue** (Jatka).
- 6. Neuvo potilasta pysymään paikallaan ja hengittämään normaalisti.

# **8.3 Lonkkakuvauksen aloittaminen**

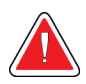

#### **Varoitus:**

**Jos ohjauspaneelin röntgenilmaisin ei sammu 10 sekunnin kuluessa kuvauksen päättymisestä, paina punaista hätäpysäytyspainiketta välittömästi. Ota yhteyttä Hologic-huoltoedustajaan ennen käytön jatkamista.**

- 1. Valitse **Start Scan** (Käynnistä skannaus). Röntgensäde päällä -merkkivalo vilkkuu, kunnes kuvaus pysähtyy.
	- a. Varmista, että lonkkaskannaus on hyväksyttävä kuvan muodostuessa.
	- b. Jos lonkka ei ole oikeassa asennossa, pysäytä kuvaus uudelleensijoittamista varten valitsemalla **Reposition Scan** (Sijoita skannaus uudelleen).

Kuvan siirtäminen sisältämään koko reisiluun pää (*[Kuvauksen siirtäminen](#page-53-0)* sivulla [38\)](#page-53-0). Jos varsi ei ole samansuuntainen, katso kohtaa *[Potilaan sijoittaminen uudelleen](#page-53-1)* sivulla [38.](#page-53-1)

#### <span id="page-53-0"></span>**8.3.1 Kuvauksen siirtäminen**

- 1. Valitse **Reposition Scan** (Sijoita skannaus uudelleen) ennen kuin kuvaus on valmis.
- 2. Aseta kohdistin lonkkakuvan päälle.

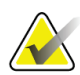

#### **Huomautus**

Voit myös siirtää kuvaa vierityspalkkien avulla.

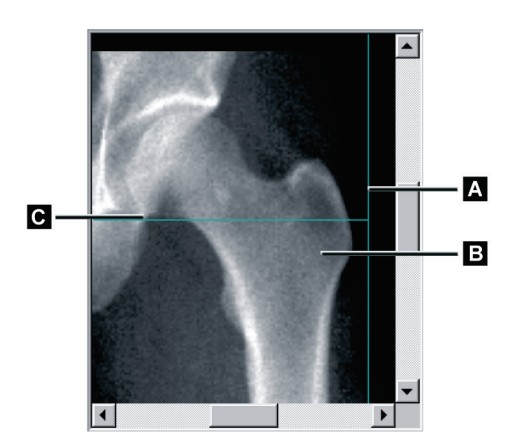

*Kuva 12: Lonkan asemointi uudelleen*

- 3. Voit sijoittaa lonkan napsauttamalla ja vetämällä kuvan kahden sinisen asetteluviivan leikkauskohtaan, jolloin:
	- pystysuuntainen asetteluviiva **[A]** koskettaa ison sarvennoisen ulkoreunaa **[B]**
	- vaakasuuntainen asetteluviiva **[C]** on keskellä isoa sarvennoista **[B]**
- 4. Valitse **Restart Scan** (Käynnistä skannaus uudelleen).
- 5. Valitse **Start Scan** (Käynnistä skannaus).

#### <span id="page-53-1"></span>**8.3.2 Potilaan sijoittaminen uudelleen**

- 1. Valitse **Reposition Scan** (Sijoita skannaus uudelleen) ennen kuin kuvaus on valmis.
- 2. Valitse **Restart Scan** (Käynnistä skannaus uudelleen).
- 3. Valitse **Start Scan** (Käynnistä skannaus).
- 4. Arvioi kuva sen näkyessä. Jos kuva on tyydyttävä, anna kuvauksen päättyä.

## **8.3.3 Kaksoislonkkakuvauksen lisävaiheet**

Kahden lonkan kuvauksessa skanneri siirtyy oikeaan lonkkaan vasemman lonkan kuvauksen jälkeen. Jos **SE Femur** (SE, reisiluu) on käytössä, järjestelmä kehottaa suorittamaan vasemman reisiluun SE, reisiluu -kuvauksen ennen siirtymistä oikeaan lonkkaan. Järjestelmä myös kehottaa suorittamaan oikean reisiluun SE, reisiluu kuvauksen oikean lonkan kuvauksen jälkeen. Katso kohdat *[SE, reisiluu -kuvausta varten](#page-57-0)  [sijoittaminen lonkkakuvauksen jälkeen](#page-57-0)* sivull[a 42](#page-57-0) ja *[SE, reisiluu -kuvauksen käynnistäminen](#page-57-1)* sivulla [42.](#page-57-1)

- 1. Käynnistä laser.
- 2. Tarkista, että laser on asetettu oikein potilaan oikean lonkan päälle.
- 3. Valitse **Continue** (Jatka).
- 4. Varmista, että oikea lonkkakuvaus on hyväksyttävä.
- 5. Jos näin ei ole, sijoita kuva tai potilas uudelleen ja kuvaa uudelleen.

# **8.4 Kuvauksen analysointi**

- 1. Valitse **Analyze Scan** (Analysoi skannaus).
- 2. Jos aiempi kuvaus on tehty, valitse **Results** (Tulokset).
- 3. Jos edellistä kuvausta ei ole, valitse **Next >>** (Seuraava >>).

#### **8.4.1 One-Time-automaattianalyysi**

**Huomautus**

Kun automaattianalyysi on valmis, tulokset näytetään.

Jos automaattianalyysi ei ole tyydyttävä, suorita manuaalinen analyysi. Katso oikea analyysi seuraavasta kuvasta.

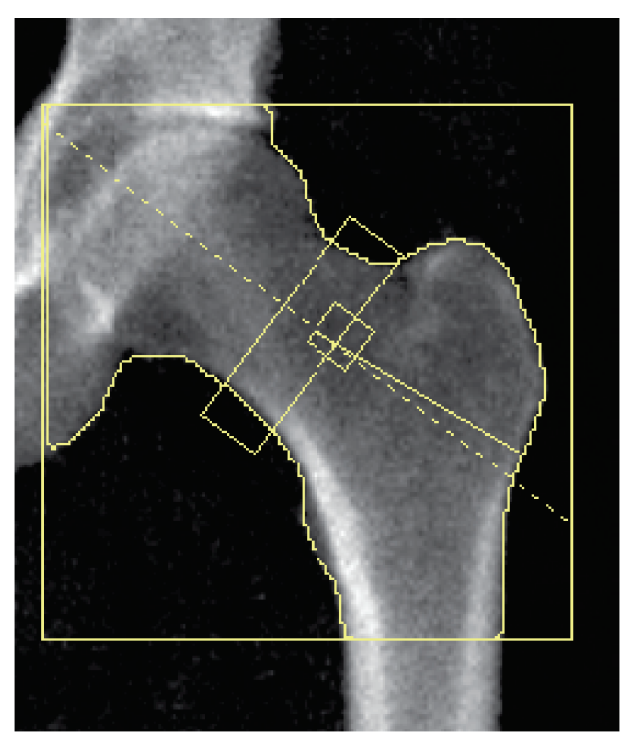

*Kuva 13: Oikein analysoitu lonkkakuvaus*

# <span id="page-56-0"></span>**8.5 SE (Single Energy, yksi energia), reisiluu -tutkimus**

Aloita tutkimus kohdassa *[Potilastietueen hakeminen](#page-31-0) työluettelon avulla* sivulla [16](#page-31-0) kuvatulla tavalla. SE, reisiluu -kuvaukset voidaan valita suoraan **Select scan type** (Valitse skannaustyyppi) -ikkunasta tai BMD-lonkkakuvauksen lopussa. SE, reisiluu -kuvauksen valitseminen lonkkakuvauksen lopussa on mahdollista vain, jos SE, reisiluu -kuvaukset on määritetty **System Configuration** (Järjestelmän kokoonpano) -näytön valintaruudun avulla.

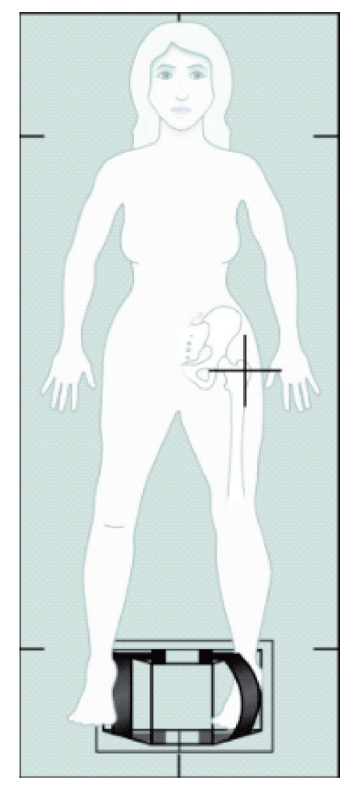

*Kuva 14: Vasen SE, reisiluu -kuvauksen asettelu*

#### **8.5.1 Vasen SE, reisiluu -kuvausta varten asettelu**

- 1. Asettele potilas kuvan *Vasen SE, reisiluu -kuvauksen asettelu* mukaisesti, joka on kohdassa *[SE \(Single Energy, yksi energia\),](#page-56-0) reisiluu -tutkimus* sivull[a 41.](#page-56-0) Käytä Hologicin toimittamaa jalkaohjainta ja säilytä sen avulla oikea reisiluun asento.
- 2. Paina **ohjauspaneelin Center** (Keskus) -painiketta.
- 3. Aseta jalkaohjain potilaan jalkojen alle.
- 4. Kohdista sen keskikohta pöydän ja potilaan keskiviivan kanssa.
- 5. Käännä koko jalkaa (kuvattavalla puolella) 25° sisäänpäin ja aseta jalkaterän mediaalinen reuna ohjainta vasten.

Jalka on taivutettava kattoa kohti.

- 6. Säädä hihnaa, jotta jalka pysyy oikeassa asennossa.
- 7. Valitse **Select Scan Type** (Valitse skannaustyyppi) -ikkunassa SE, reisiluu.
- 8. Palpoi potilaan jalka ja tunnista iso sarvennoinen. Katso *[Vinkkejä ison sarvennoisen](#page-50-0)  [tunnistamiseen](#page-50-0)* sivulla [35.](#page-50-0)
- 9. Paina ohjauspaneelin Laser-painiketta.
- 10. Aseta laserin tähtäin ohjauspaneelin Arm (Varsi)- ja Table (Pöytä) -säätimillä:
	- Ison sarvennoisen taso
	- Reisiluun varren keskelle tai hieman ulospäin reisiluun ulkoreunaa kohti, jotta kuvaus kattaa reisiluun koko pituuden.
- 11. Neuvo potilasta pysymään paikallaan ja hengittämään normaalisti.

#### <span id="page-57-0"></span>**8.5.2 SE, reisiluu -kuvausta varten sijoittaminen lonkkakuvauksen jälkeen**

- 1. Kun olet tehnyt yksittäisen lonkan kuvauksen, voit valita SE, reisiluu -kuvauksen.
- 2. Valitse painike **SE Femur Scan** (SE, reisiluu -kuvaus).

**Positioning Femur Scan** (Reisiluukuvauksen asemointi) -ikkuna avautuu, ja se näyttää, mihin järjestelmä sijoittaa C-varren automaattisesti. Näytön avulla käyttäjä voi siirtää skannatun kuvan ennen reisiluukuvausta.

- 3. Varmista, että kuva alkaa ison sarvennoisen tasolta ja että reisiluun varsi on keskitetty tai hieman reisiluun sisäreunaa kohti, jotta kuvaus kattaa reisiluun koko pituuden.
- 4. Valitse **Next** (Seuraava).

#### <span id="page-57-1"></span>**8.5.3 SE, reisiluu -kuvauksen käynnistäminen**

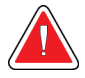

#### **Varoitus:**

**Jos ohjauspaneelin röntgenilmaisin ei sammu 10 sekunnin kuluessa kuvauksen päättymisestä, paina punaista hätäpysäytyspainiketta välittömästi. Ota yhteyttä Hologic-huoltoedustajaan ennen käytön jatkamista.**

- 1. Valitse **Start Scan** (Käynnistä skannaus). Röntgensäde päällä -merkkivalo vilkkuu, kunnes kuvaus pysähtyy.
- 2. Varmista, että SE, reisiluu -kuvaus on hyväksyttävä kuvan muodostuessa. Jos kuva on tyydyttävä, anna kuvauksen päättyä.
- 3. Jos SE, reisiluu -kuvaus ei ole oikeassa asennossa, pysäytä kuvaus uudelleensijoittamista varten valitsemalla **Reposition Scan** (Sijoita skannaus uudelleen).

### **8.5.4 SE, reisiluu -kuvauksen analysointi**

Kuva tulee näkyviin tarkasteluikkunaan.

Katselusovelluksen avulla käyttäjä voi tarkastella SE, reisiluu -kuvaa. Katselusovelluksen säätimillä käyttäjä voi:

- muuttaa katselutiloja
- zoomata
- säätää kuvan kirkkautta ja kontrastia
- lisätä huomautuksia
- lisätä kommentteja
- asettaa viivaimet.

#### **8.5.5 Visuaalinen arviointi**

- 1. Tarkista silmämääräisesti, onko kuvassa epämuodostumia <sup>123</sup>, tarkista erityisesti lateraalista korteksia pitkin pienestä sarvennoisesta suprakondyaaliseen levenemään.
- 2. Etsi lateraalista korteksia pitkin fokusoivaa reaktiota tai paksuuntumista, johon voi liittyä poikittainen röntgenpositiivinen viiva.
- 3. Suurenna ja säädä kontrastia visuaalisilla työkaluilla.

Lateraalisen korteksin muutokset voivat olla pieniä.

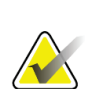

#### **Huomautus**

Pätevän lääketieteen ammattilaisen on luettava kuvat.

## **8.5.6 Kuvatyökalut**

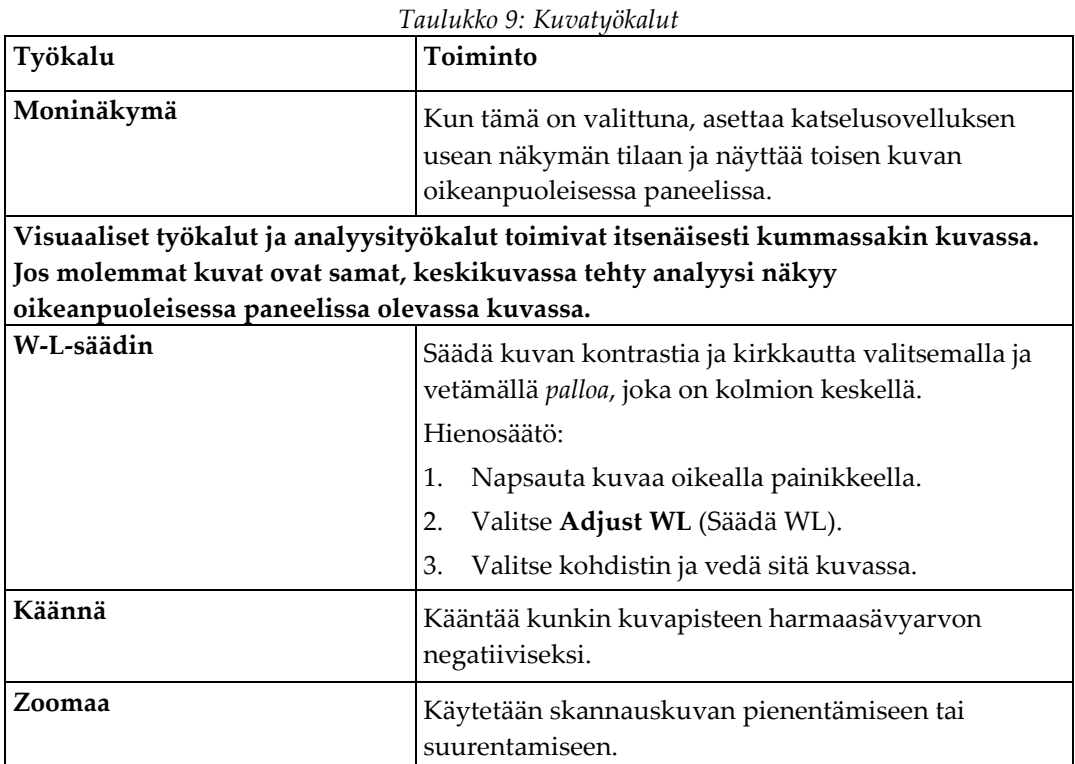

# **8.5.7 Analyysityökalujen hallinta -välilehti**

Analyysityökalujen hallinta -välilehti sisältää työkaluja, joilla voidaan arvioida kuvassa näkyviä epämuodostumia. Tämän osan työkaluilla voit tehdä seuraavat toimet:

- Huomautusten ja/tai viivainten lisäämistavan määrittäminen
- Huomautusten ja viivainten näytön säätäminen kuvassa
- Muuta huomautuksia

## **8.5.8 Arviointi**

Kaksi valintanappia, jotka määrittävät, mitä työkalua käytetään, kun käyttäjä napsauttaa kuvaa.

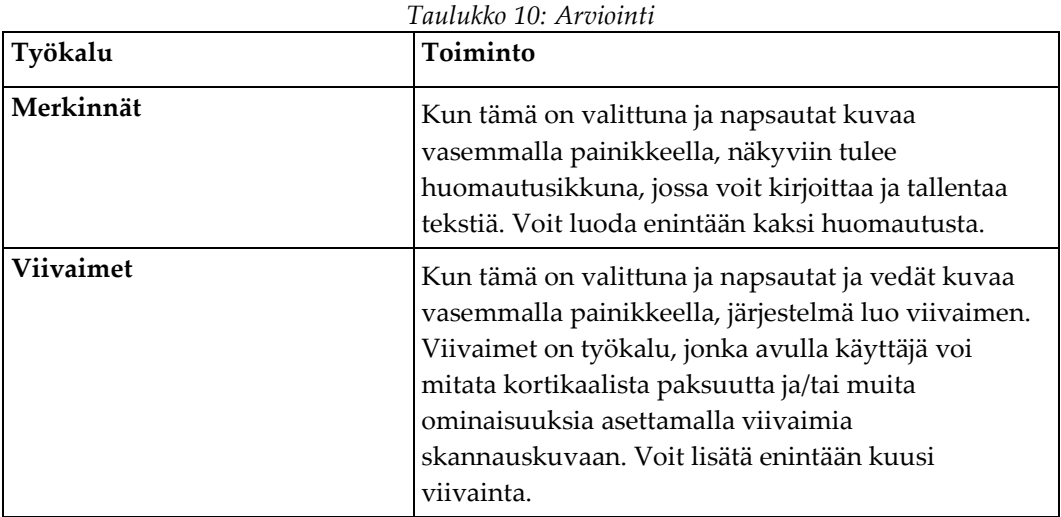

| Työkalu                      | Toiminto                                                                                                    |
|------------------------------|----------------------------------------------------------------------------------------------------|
| Lisää viivain                | Kohdistin muuttuu ristiksi, kun se asetetaan<br>skannatun kuvan päälle.                                                                       |
|                              | Kohdistin muuttuu ristiksi, kun se asetetaan<br>skannatun kuvan päälle.                                                                       |
|                              | Sijoita viivain valitsemalla ja vetämällä viivaa.<br>1.<br>Uuden viivaimen pituus (senttimetreinä) näkyy<br>Viivaimet-painikkeen alapuolella. |
|                              | Jos haluat lisätä viivaimia, toista yllä olevat<br>2.<br>toimet.                                                                              |
| Valitse viivain              | Kohdistin muuttuu kädeksi, kun se asetetaan<br>suoraan viivaimeen.                                                                            |
|                              | Kun käsiosoitin on näkyvissä, valitse viivain<br>napsauttamalla.                                                                              |
| Siirrä viivainta             | 3.<br>Valitse viivain.                                                                                                    |
|                              | 4. Kun käsiosoitin on näkyvissä, napsauta viivainta<br>ja vedä se haluamaasi kohtaan.                                                         |
|                              | tai                                                                                                    |
|                              | Siirrä viivainta ylös, alas, vasemmalle tai oikealle<br>5.<br>näppäimistön nuolinäppäimillä.                                                  |
| Valitse viivaimen päätepiste | Kohdistin muuttuu nuoleksi viivaimen<br>päätepisteessä.                                                                                       |
|                              | Kun nuoliosoitin on näkyvissä, valitse päätepiste<br>napsauttamalla.                                                                          |
| Muuta viivaimen kokoa        | Kun nuoliosoitin on näkyvissä,                                                                                                    |
|                              | Valitse ja vedä päätepiste haluamaasi pituuteen<br>6.<br>ja sijaintiin, tai                                                                   |
|                              | Siirrä päätepistettä ylös, alas, vasemmalle tai<br>7.<br>oikealle näppäimistön nuolinäppäimillä.                                              |
| Poista viivain               | 8.<br>Valitse viivain ja napsauta näppäimistön Delete<br>(Poista) -näppäintä tai                                                              |
|                              | Kun käsiosoitin on näkyvissä, napsauta oikeaa<br>9.<br>painiketta ja valitse Delete (Poista).                                                 |

*Taulukko 11: Viivainten lisääminen ja muokkaaminen*

#### **Näytä asetukset**

Kaksi valintaruutua, jotka määrittävät, mitä arviointeja kuvassa näytetään.

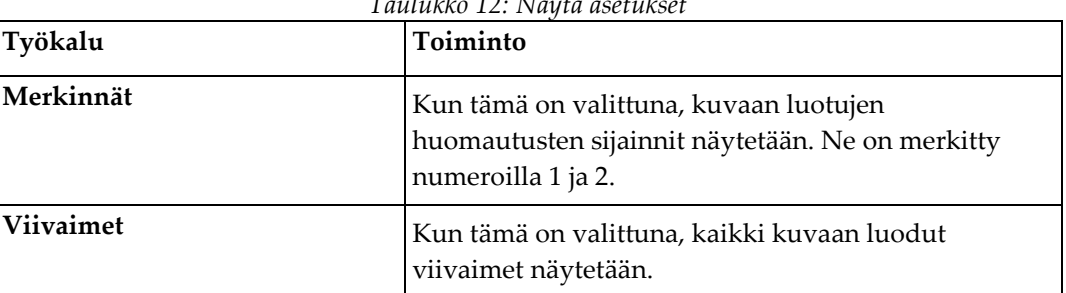

#### *Taulukko 12: Näytä asetukset*

#### **Muuta huomautuksia**

Kolme painiketta, joiden avulla käyttäjä voi lisätä tai muuttaa huomautuksia. Nämä painikkeet ovat käytössä, kun huomautusikkuna näkyy kuvassa.

| Työkalu                      | Toiminto                                                                                                    |  |
|------------------------------|----------------------------------------------------------------------------------------------------|--|
| Fokaalinen<br>paksuuntuminen | Tämän painikkeen valitseminen avaa huomautusten<br>muokkausikkunan ja lisää muokkauskenttään seuraavan<br>tekstin: "Focal reaction or thickening along the lateral<br>cortex of the femoral shaft is present." (Reisiluun akselin<br>lateraalisessa korteksissa esiintyy fokaalista reaktiota tai<br>paksuuntumista.) |  |
| Röntgenpositiivinen viiva    | Tämän painikkeen valitseminen avaa huomautusten<br>muokkausikkunan ja lisää muokkauskenttään seuraavan<br>tekstin: "A transverse radiolucent line is present."<br>(Röntgenpositiivinen poikittainen viiva on näkyvissä.)                                                                                              |  |
| Vapaa teksti                 | Kun tämä painike valitaan, näkyviin tulee huomautusten<br>muokkausikkuna, johon voit kirjoittaa vapaata tekstiä.                                                                                                    |  |

*Taulukko 13: Muuta huomautuksia*

#### **Epätyypillisen reisiluun murtuman arviointi**

Tässä osassa näkyvät kaikkien kuvaan sijoitettujen viivainten huomautusten ja pituuksien teksti. Tässä osassa on myös kommenttiosa, johon voit kirjoittaa vapaata tekstiä, sekä kaksi painiketta, joissa on valmiiksi määritettyä tekstiä, joiden napsauttaminen siirtää tekstin Kommentit-ruutuun.

| Työkalu                    | Toiminto                                                                                                    |
|----------------------------|----------------------------------------------------------------------------------------------------|
| Korrelaatiota suositellaan | Kun tämä painike valitaan, kommenttiosaan lisätään<br>seuraava teksti: "Clinical correlation is advised as<br>these features may be consistent with an incomplete<br>atypical femur fracture." (Kliinistä korrelaatiota<br>suositellaan, koska nämä ominaisuudet voivat liittyä<br>epätavalliseen reisiluun murtumaan.) |
| Lääkekomplikaatio          | Kun tämä painike valitaan, kommenttiosaan lisätään<br>seuraava teksti: "Atypical femur fractures are a<br>complication associated with long term use of<br>antiresorptive therapy." (Epätyypilliset reisiluun<br>murtumat ovat antiresorptiivisen hoidon<br>pitkäaikaiseen käyttöön liittyvä komplikaatio.)             |

*Taulukko 14: Epätyypillisen reisiluun murtuman arviointi*

## **8.6 Viitteet**

Näihin viittauksiin sisältyy lisätietoja epätyypillisistä reisiluun murtumista ja niihin liittyvistä radiografisista ulkonäköseikoista ja riskitekijöistä:

- 1. Elizabeth Shane, David Burr, Peter R Ebeling, Bo Abrahamsen, Robert Adler, et al. "Atypical Subtrochanteric and Diaphyseal Femoral Fractures: Report of a Task Force of the American Society for Bone and Mineral Research." Journal of Bone and Mineral Research, Vol. 25, No. 11, marraskuu 2010
- 2. Elizabeth Shane (Co-Chair)\*, David Burr, Bo Abrahamsen, Robert A. Adler, Thomas D. Brown, Angela M. Cheung, Felicia Cosman, Jeffrey R. Curtis, Richard Dell, David W. Dempster, Peter R. Ebeling, Thomas A. Einhorn, Harry K. Genant, Piet Geusens, Klaus Klaushofer, Joseph M. Lane, Fergus McKiernan, Ross McKinney, Alvin Ng, Jeri Nieves, Regis O'Keefe, Socrates Papapoulos, Tet Sen Howe, Marjolein C.H. van der Meulen, Robert S. Weinstein, Michael Whyte. Atypical subtrochanteric and diaphyseal femoral fractures: Second report of a task force of the American society for bone and mineral research J Bone Miner Res. DOI: 10.1002/jbmr.1998
- 3. Zehava Sadka Rosenberg, Renata La Rocca Vieira, Sarah S. Chan, James Babb, Yakup Akyol, et al. "Bisphosphonate-Related Complete Atypical Subtrochanteric Femoral Fractures: Diagnostic Utility of Radiography." AJR:197, lokakuu 2011
- 4. FDA:n lääketurvallisuustiedote: Osteoporoosilääkkeiden, bisfosfonaattien ja epätyypillisten murtumien turvallisuuspäivitys: *<http://www.fda.gov/Drugs/DrugSafety/ucm229009.htm>*

#### **8.6.1 Kaksoislonkkakuvaukset**

- 1. Kun olet analysoinut oikean lonkan, valitse Close (Sulje).
- 2. Voit analysoida vasemman lonkan valitsemalla Analyze Another Scan (Analysoi toinen skannaus).

# **8.7 Raporttien luominen ja tulostaminen**

Katso *[Raportit](#page-140-0)* sivulla [125.](#page-140-0)

# **9:Kyynärvarren tutkimus Luku 9**

- 1. Aloita tutkimus kohdassa *[Potilastietueen hakeminen työluettelon avulla](#page-31-0)* sivulla [16](#page-31-0) kuvatulla tavalla.
- 2. Valitse **Select Scan Type** (Valitse skannaustyyppi) -ikkunassa **Left Forearm** tai **Right Forearm** (Vasen kyynärvarsi tai Oikea kyynärvarsi).

# **9.1 Potilaan kyynärvarren mittaaminen**

- 1. Mittaa kyynärvarsi kyynärluun puikkolisäkkeeseen asti **[1]** senttimetreinä.
- 2. Kirjaa mittaus.

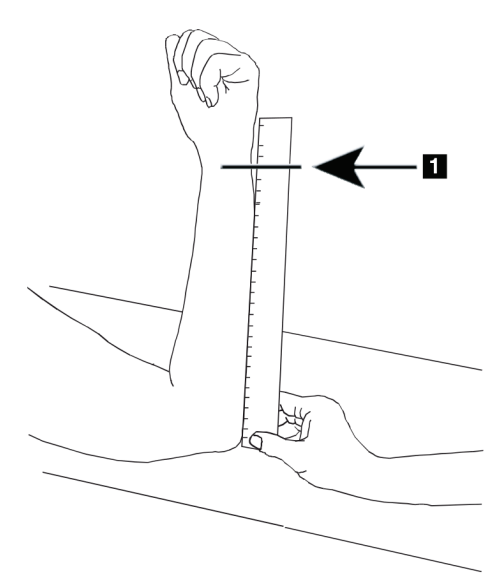

*Kuva 15: Vasemman kyynärvarren mittaus*

# **9.2 Potilaan asetteleminen**

- 1. Paina ohjauspaneelin Center (Keskus) -painiketta.
- 2. Aseta potilas seuraavasti:
	- Katso vasemman kyynärvarren kohdalla *Laserin sijainti vasemmassa kyynärvarressa*.
	- Katso oikean kyynärvarren kohdalla *Laserin sijainti oikeassa kyynärvarressa*.
	- Katso kuva *Potilas päällä/pois -asento, vasen kyynärvarsi, selällään* kohdassa *[Potilaan](#page-69-0)  [sijoittaminen selälleen kyynärvarren tutkimusta varten](#page-69-0)* sivull[a 54](#page-69-0) ja seuraava kuva *Laserin sijainti vasemmassa kyynärvarressa* selällään tehtävää vasemman kyynärvarren tutkimusta varten.
	- Katso kuva *Potilaan asento, oikea kyynärvarsi, selällään* kohdassa *[Potilaan](#page-69-0)  [sijoittaminen selälleen kyynärvarren tutkimusta varten](#page-69-0)* sivull[a 54](#page-69-0) selällään tehtävää oikean kyynärvarren tutkimusta varten

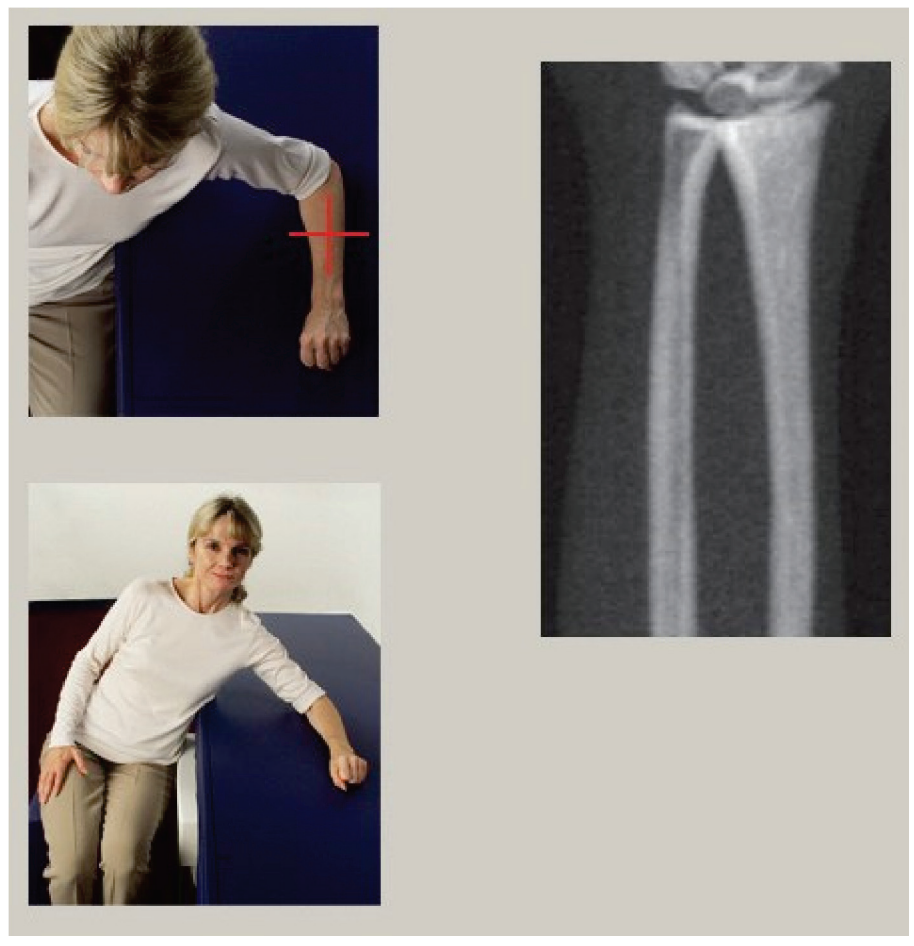

*Kuva 16: Vasemman kyynärvarren asettelu*

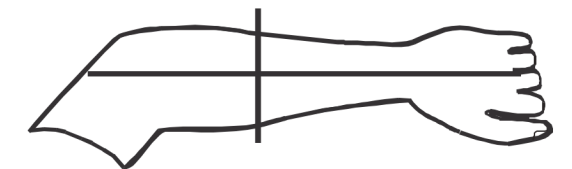

*Kuva 17: Laserin sijainti vasemmassa käsivarressa*

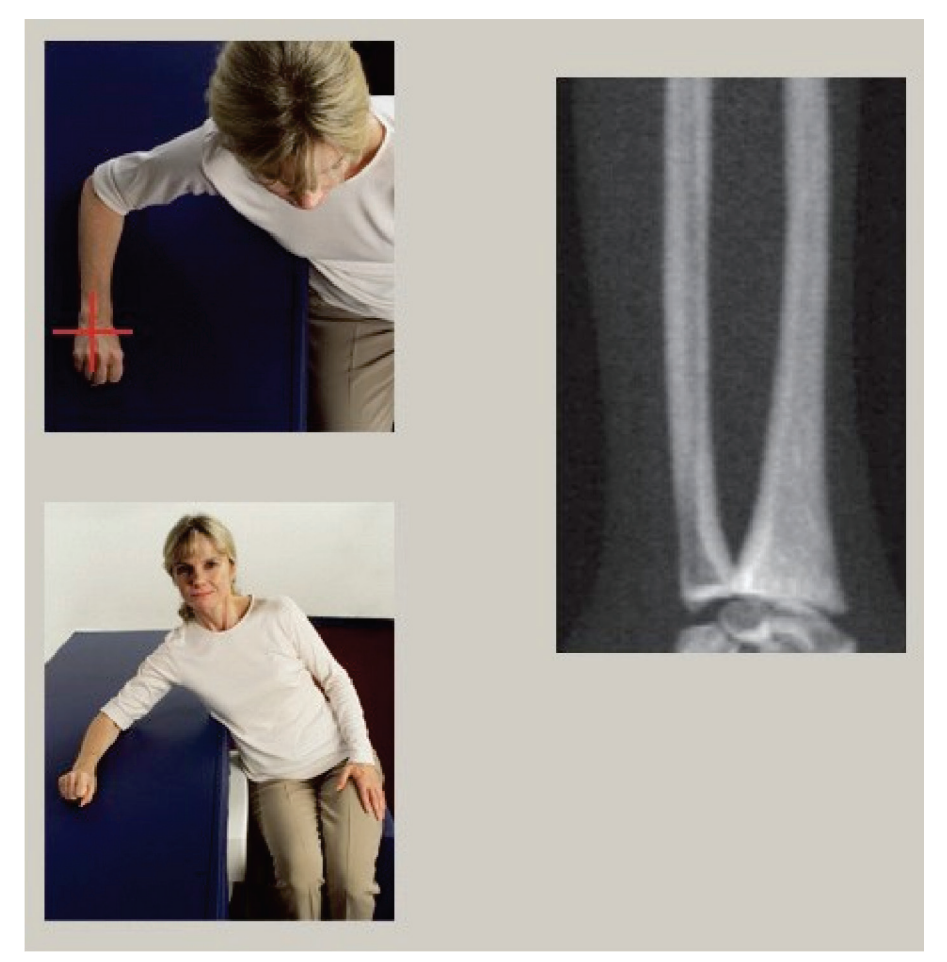

*Kuva 18: Oikean kyynärvarren asettelu*

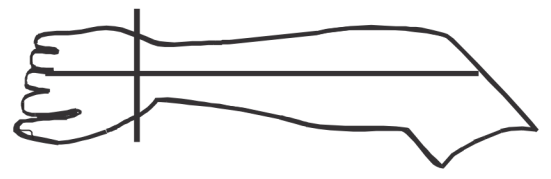

*Kuva 19: Laserin sijainti oikeassa käsivarressa*

## <span id="page-69-0"></span>**9.2.1 Potilaan sijoittaminen selälleen kyynärvarren tutkimusta varten**

- 1. Sijoita potilaan lonkka pöydän ulkoreunaan.
- 2. Oikeanpuoleista kyynärvartta varten aseta potilaan vasen käsivarsi rintakehän poikki. Vasemmanpuoleista kyynärvartta varten aseta potilaan oikea käsivarsi rintakehän poikki.
- 3. Taivuta kyynärpäätä siten, että kyynärvarsi on samansuuntainen pöydän pitkän sivun kanssa.
- 4. Kohdista kyynärvarren pitkät luut laserin pitkän akselin kanssa.
- 5. Varmista, ettei ole estettä 1 cm:n (0,5 tuuman) etäisyydellä kyynärvarren kyynärluun ja värttinäluun puolella.
- 1. Siirrä C-vartta äärioikealle.
- 2. Laajenna pöytä ulompaan rajaan.

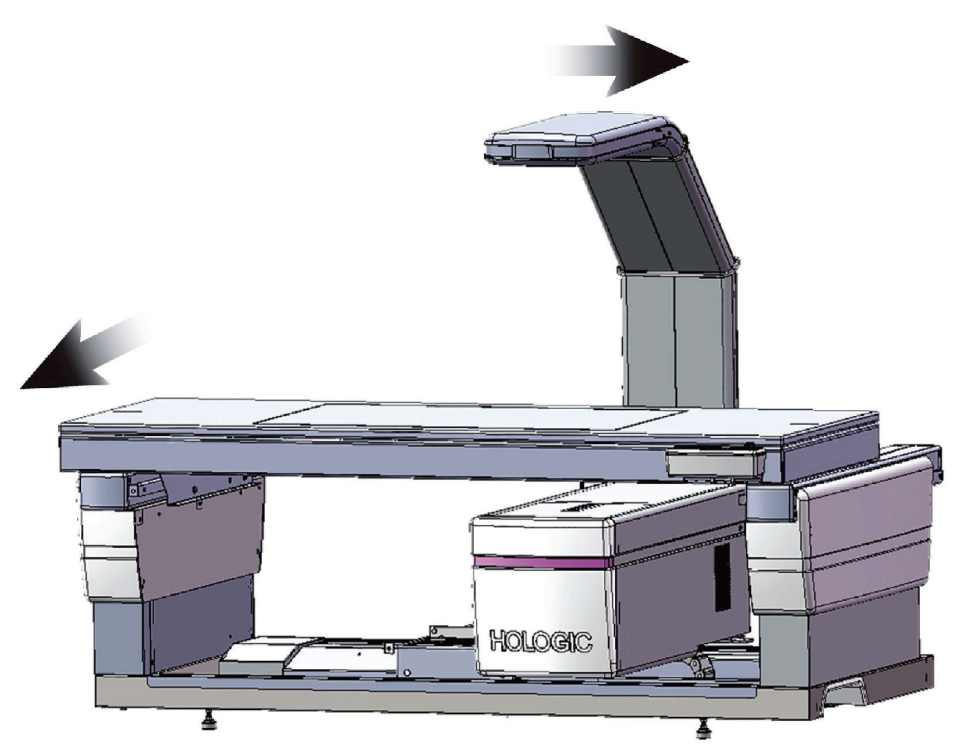

*Kuva 20: Potilas päällä/pois -asento, vasen kyynärvarsi, selällään*

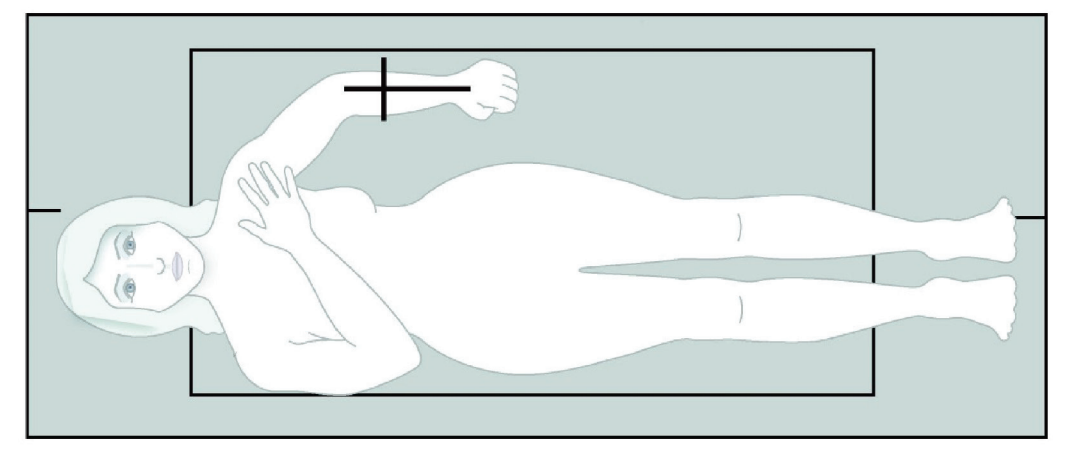

Käsivarren kummallakaan puolella ei saa olla esteitä 1 cm:n (0,5 tuuman) etäisyydellä.

*Kuva 21: Potilaan asento, vasen kyynärvarsi, selällään*

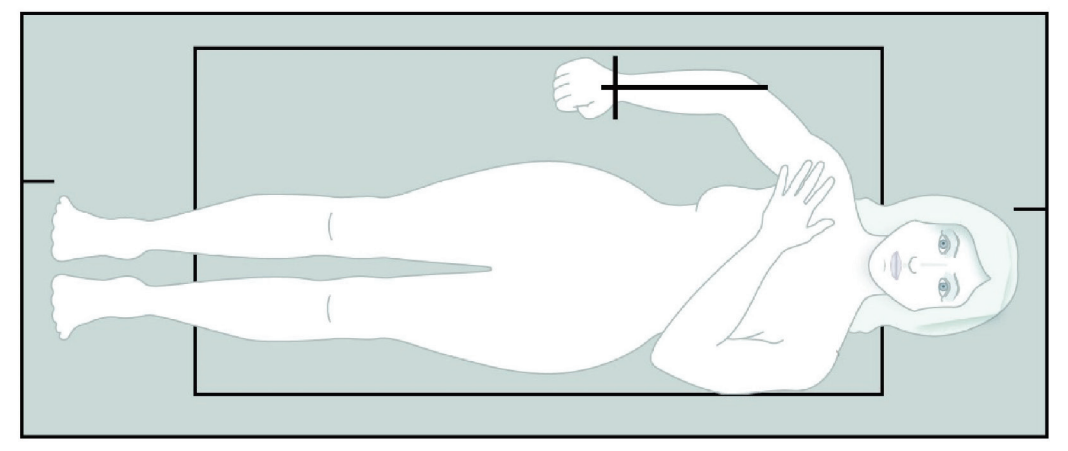

*Kuva 22: Potilaan asento, oikea kyynärvarsi, selällään*

# **9.3 C-varren asemointi**

- 1. Paina ohjauspaneelin **Laser**-painiketta.
- 2. Aseta aloituskohta kyynärvarren päälle ohjauspaneelin käsivarren säätimillä:
	- **Vasemman kyynärvarren kuvaus**: Alkaa kyynärvarren keskiosasta. Varmista, että ranneluiden ensimmäinen rivi on 15 cm:n (6 tuuman) etäisyydellä aloituspisteestä (katso kuva *Laserin sijainti vasemmassa kyynärvarressa* kohdasta *[Potilaan sijoittaminen selälleen kyynärvarren tutkimusta varten](#page-69-0)* sivulla [54\)](#page-69-0).
	- **Oikean kyynärvarren kuvaus**: Alkaa ranneluiden ensimmäiseltä riviltä (katso kuva *Laserin sijainti oikeassa kyynärvarressa* kohdasta *[Potilaan sijoittaminen selälleen](#page-69-0)  [kyynärvarren tutkimusta varten](#page-69-0)* sivulla [54\)](#page-69-0).
- 3. Neuvo potilasta pysymään paikallaan ja hengittämään normaalisti.

# **9.4 Kyynärvarren kuvauksen käynnistäminen**

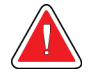

#### **Varoitus:**

**Jos ohjauspaneelin röntgenilmaisin ei sammu 10 sekunnin kuluessa kuvauksen päättymisestä, paina punaista hätäpysäytyspainiketta välittömästi. Ota yhteyttä Hologic-huoltoedustajaan ennen käytön jatkamista.**

- 1. Valitse **Start Scan** (Käynnistä skannaus). *Röntgensäde päällä* -merkkivalo vilkkuu, kunnes kuvaus pysähtyy.
- 2. Tarkista kuva.
	- Värttinäluun ja kyynärluun on oltava suorassa ja keskitettyinä.
	- Kuvassa näkyy vähintään ensimmäinen ranneluiden rivi oikean kyynärvarren kuvausta varten tai vasemman kyynärvarren kuvausta varten.
	- Kyynärluun puolella on vähintään niin paljon ilmaa, että se vastaa kyynärluun varren leveyttä.
- 3. Jos kuvaa ei voi hyväksyä, valitse **Reposition Scan** (Sijoita skannaus uudelleen).
- 4. Jos kuva on hyväksyttävä, anna kuvauksen valmistua.
### **9.4.1 Kuvauskohdan siirtäminen (tarvittaessa)**

- 1. Valitse **Reposition Scan** (Sijoita skannaus uudelleen) ennen kuin kuvaus on valmis.
- 2. Aseta kohdistin kyynärvarren kuvan päälle.

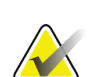

#### **Huomautus**

Voit myös siirtää kuvaa vierityspalkkien avulla.

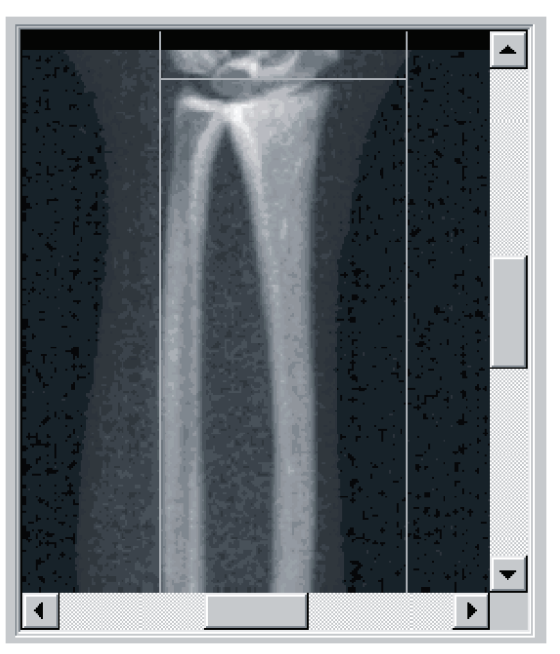

*Kuva 23: Kyynärvarren uudelleenasettelu*

- 3. Kyynärvarren sijoittaminen:
	- Siirrä ensimmäinen ranneluiden rivi vaakasuuntaisen sinisen asemointiviivan ja kuvauskentän ulkorajan sisäpuolelle.
	- Värttinäluun ja kyynärluun on oltava yhdensuuntaiset kahden sinisen pystysuuntaisen kohdistusviivan kanssa.
- 4. Kun kyynärvarsi on oikeassa asennossa, valitse **Restart Scan** (Käynnistä skannaus uudelleen).
- 5. Valitse **Start Scan** (Käynnistä skannaus).

### **9.4.2 Potilaan sijoittaminen uudelleen (tarvittaessa)**

1. Asemoi kyynärvarsi suoraksi.

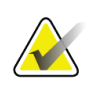

#### **Huomautus**

Potilaan kyynärvartta on siirrettävä niin, että kuva sisältää tai sulkee pois enemmän ranneluita.

- 2. Valitse **Restart Scan** (Käynnistä skannaus uudelleen).
- 3. Valitse **Start Scan** (Käynnistä skannaus).
- 4. Arvioi kuva sen näkyessä. Jos kuva on tyydyttävä, anna kuvauksen päättyä.

## **9.5 Kuvauksen analysointi**

- 1. Valitse **Analyze Scan** (Analysoi skannaus).
- 2. Valitse **Next >>** (Seuraava >>).

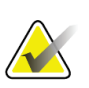

#### **Huomautus**

Analyysivaihepainikkeiden ja työkalulaatikoiden kuvaukset ovat kohdassa *[Analyysivaiheen painikkeet](#page-34-0)* sivull[a 19.](#page-34-0)

### **9.5.1 Kyynärvarren pituuden syöttäminen**

- 1. Valitse **Length** (Pituus). Kyynärvarren pituuden on oltava 4,0–42,0 senttimetriä.
- 2. Anna pituus senttimetreinä.

### **9.5.2 Yleisen kohdealueen määrittäminen**

- 1. Valitse **Global ROI** (Yleinen kohdealue).
- 2. Säädä kohdealuetta työkaluilla **Whole Mode** ja **Line Mode** (Koko kehon tila ja Viivatila) kuvan osoittamalla tavalla.

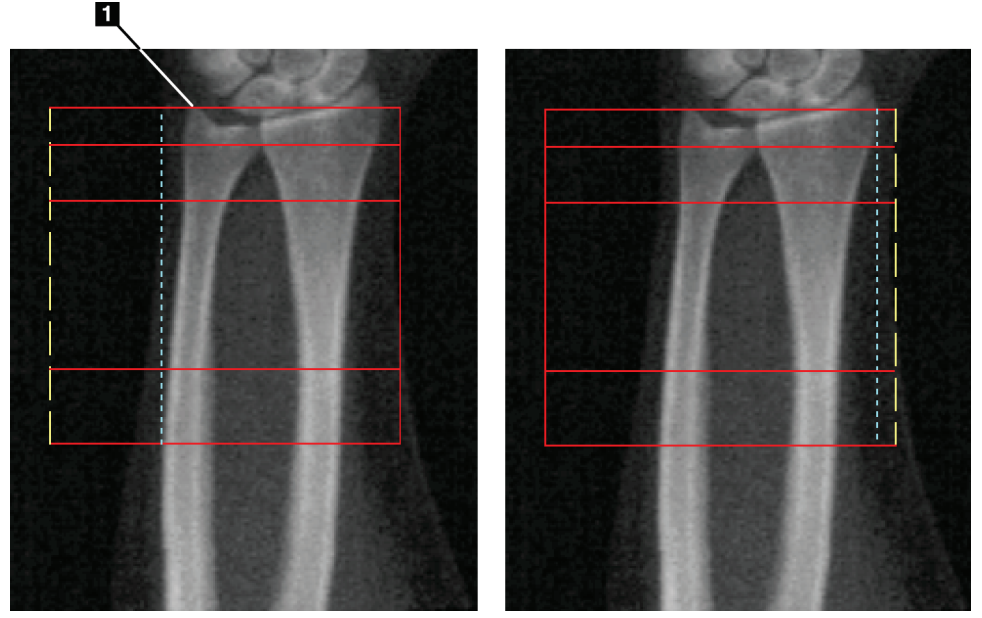

*Kuva 24: Kyynärvarren kohdealue*

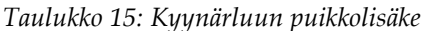

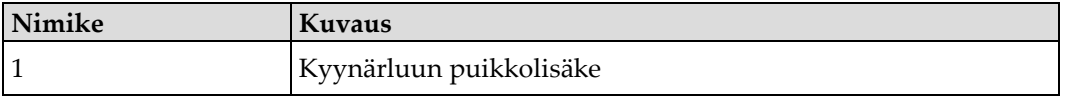

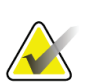

#### **Huomautus**

Koko tilan tilassa yleisen kohdealueen laatikon yläviiva tulee sijoittaa kyynärluun puikkolisäkkeen kärkeen.

Siirrä värttinäluun puolella olevaa ROI-viivaa viivatilassa, kunnes sininen katkoviiva koskettaa värttinäluun lateraalireunaa.

Toista tämä toimenpide kyynärluun puolella varmistaen, että kyynärluun puolen yleisellä kohdealueella on noin 1–2 cm ilmaa.

Potilailla, joilla on suuret kyynärvarret, sinistä katkoviivaa voidaan joutua siirtämään ulospäin kyynärluun lateraalisesta reunasta siten, että mukaan tulee vaaditut 1–2 cm ilmataustapisteitä.

### **9.5.3 Luukartan tarkasteleminen**

- 1. Valitse **Bone Map** (Luukartta).
- 2. Useimmissa tapauksissa luukarttaa ei tarvitse muokata. Jos se on tarpeen, muokkaa luukarttaa työkalulaatikon työkaluilla seuraavan kuvan mukaisesti.

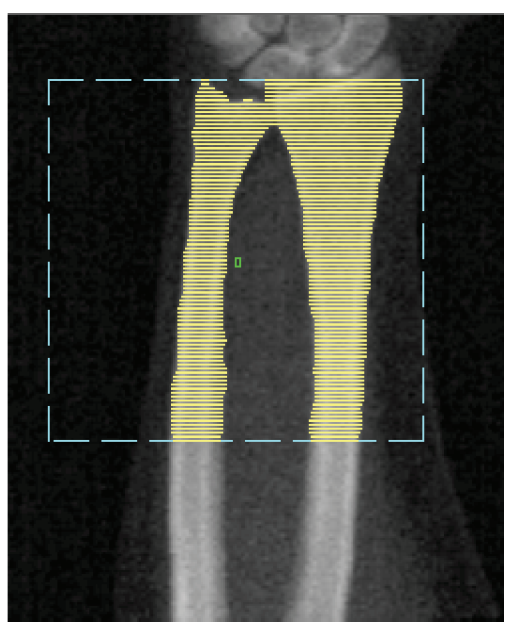

*Kuva 25: Kyynärvarren luukartta*

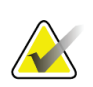

#### **Huomautus**

Yleisen kohdealueen on sisällettävä riittävät ilmapisteet, jotta voidaan varmistaa luun asianmukainen kartoitus ja analyysitulokset. Joillakin potilailla kyynärluun puolella olevaa sinistä katkoviivaa on ehkä säädettävä ulospäin, jotta siinä on riittävästi ilmapisteitä.

### **9.5.4 MID/UD-alueen tarkistaminen**

#### 1. Valitse **MID/UD**.

Useimmissa tapauksissa MID/UD-aluetta ei tarvitse säätää eikä kyynärluun/värttinäluun jakajaa sijoittaa uudelleen.

2. Säädä tarvittaessa työkalulaatikon työkaluilla kuvan mukaisesti.

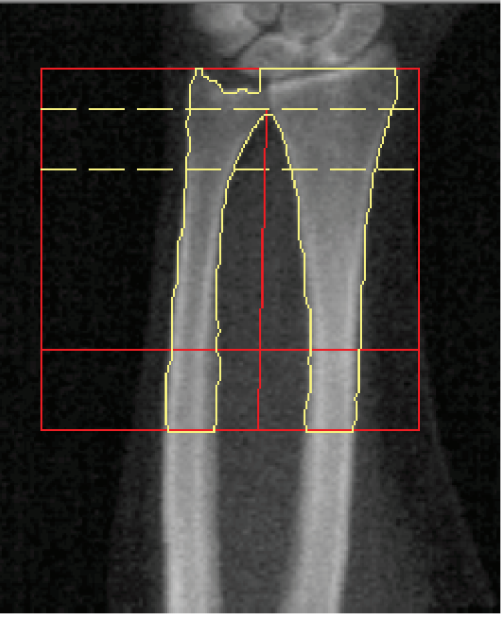

*Kuva 26: Kyynärvarren MID/UD*

## **9.6 Tulosten tarkasteleminen**

Valitse **Results** (Tulokset).

## **9.7 Analyysin lopettaminen**

- 1. Valitse **Close** (Sulje).
- 2. Valitse **Report** (Raportti).

## **9.8 Raporttien luominen ja tulostaminen**

Katso *[Raportit](#page-140-0)* sivulla [125.](#page-140-0)

# Luku 10 Koko kehon tutkimus

Aloita tutkimus kohdassa *[Potilastietueen hakeminen työluettelon avulla](#page-31-0)* sivulla [16](#page-31-0) kuvatulla tavalla. Valitse **Select Scan Type** (Valitse skannaustyyppi) -ikkunassa **Whole Body** (Koko keho).

## **10.1 Kehon koostumusanalyysi**

Hologicin kehon koostumusanalyysin avulla voidaan analysoida koko kehon pehmytkudoksen koostumus ja seurata pehmytkudoksen koostumuksen muutoksia ajan myötä, kun otetaan huomioon esimerkiksi ruokavalion ja liikunnan vaikutukset. Rasvamassan, rasvattoman massan ja rasvamassan prosenttiosuuden (%) analyysi voidaan raportoida koko kehon ja pään, käsivarsien, torson, lantion ja jalkojen osalta.

Koko kehon QDR-järjestelmät tuottavat kehon koostumuksen tulokset:

- Rasva
- Rasvaton plus luun mineraalisisältö (BMC)
- Rasvaton (ei sisällä luun mineraalisisältöä)
- Rasvan prosenttiosuus Rasvan prosenttiosuus on rasvamassa jaettuna kokonaismassalla, joka on rasvamassa plus rasvaton massa plus BMC.

Hologicin viskeraalisen rasvan ohjelmisto arvioi viskeraalisen rasvakudoksen (viskeraalisen rasvan eli sisäelinrasvan) määrän aikuisilla miehillä ja ei-raskaana olevilla naisilla. Tulokset raportoidaan seuraavasti:

- Viskeraalisen rasvan alue
- Viskeraalisen rasvan massa
- Viskeraalisen rasvan tilavuus

Pehmytkudosanalyysin herkkyyden vuoksi *potilaan tulee käyttää kuvauksessa vain sairaalan vaatteita tai paperikaapua.* Laita mahdollisuuksien mukaan kangas/vaatekangas potilaan alle. Jos potilaan peittämiseen käytetään lakanaa, peitetään koko potilas leuasta alaspäin kaikki raajat mukaan lukien. Kuvassa ei saa olla tyynyä, koska materiaali vaikuttaa pehmytkudoksen mittaukseen.

## **10.2 Potilaan asetteleminen**

1. Aseta potilas kuvan *Koko kehon asemointi* mukaisesti.

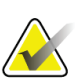

#### **Huomautus**

Neuvo isoja potilaita asettamaan kätensä pystysuoraan sivuilleen pöydän pehmusteen viidennen sormen avulla. Käsien tulee olla reisien vieressä, jotta kädet ja käsivarret ovat pöydän rajojen sisällä.

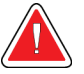

### **Varoitus:**

**Varmista koko kehon tutkimuksen aikana, että kaikki potilaan kehon osat ovat tutkimuspöydän pinnalla tai sen yläpuolella, jotta vältetään puristumispisteet.**

2. Neuvo potilasta pysymään paikallaan ja hengittämään normaalisti.

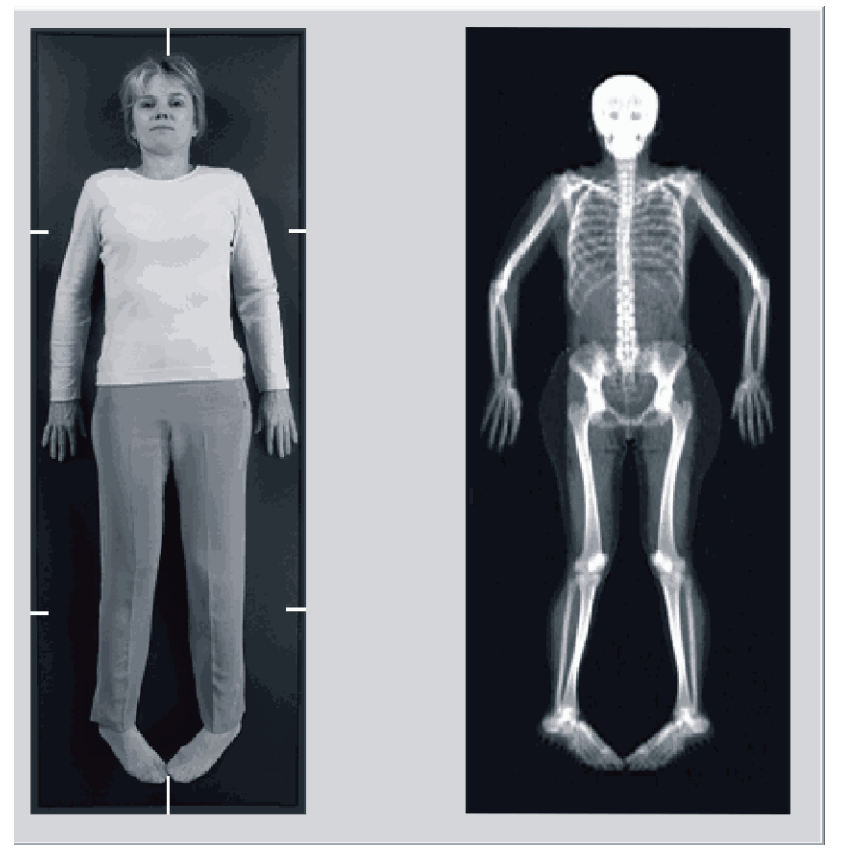

*Kuva 27: Koko kehon asemointi*

## **10.3 Koko kehon kuvauksen käynnistäminen**

#### **Varoitus:**

**Jos ohjauspaneelin röntgenilmaisin ei sammu 10 sekunnin kuluessa kuvauksen päättymisestä, paina punaista hätäpysäytyspainiketta välittömästi. Ota yhteyttä Hologic-huoltoedustajaan ennen käytön jatkamista.**

- 1. Napsauta **Start Scan** (Käynnistä skannaus). *Röntgensäde päällä* -merkkivalo vilkkuu, kunnes kuvaus pysähtyy.
- 2. Varmista, että potilaan käsivarret sisältyvät C-varren ensimmäiseen ja viimeiseen kuvausliikkeeseen. Potilaan tulee pysyä paikallaan, kunnes kuvaus on valmis.

## **10.4 Koko kehon Fan Beam -säteen analyysi**

Oletusarvoinen QDR-järjestelmän koko kehon Fan Beam Analysis -menetelmä käyttää automaattista koko kehon toimintoa, joka säätää automaattisesti analyysin potilaille, joiden paino on 17,6 paunaa (8 kg) – 88 paunaa (40 kg). Yli 88 paunaa (40 Kg) painavilla potilailla automaattinen koko kehon analyysi antaa samanlaiset tulokset kuin aiemmat koko kehon analyysiversiot. Ohjelmistoa ei ole arvioitu potilaille, joiden paino on alle 17,6 paunaa (8 kg), eikä käyttöä suositella tämän painon alittaville potilaille.

Koska automaattinen koko kehon analyysi tarjoaa automaattisesti parannetun analyysin alle 88 paunaa (40 kg) painaville potilaille, vanhaa PWB-analyysimenetelmää ei enää suositella ihmisille. Aiemmin vanhalla PWB-menetelmällä analysoidut potilaat tulee analysoida uudelleen automaattisella koko kehon analyysilla, koska vertailutietokannan vertailut ja Z-pisteet eivät ole kelvollisia.

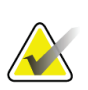

#### **Huomautus**

Jos suoritat koko kehon tutkimuksia alle 40 kg:n painoisilla potilailla, esimerkiksi lapsilla, on tärkeää varmistaa, että automaattinen koko kehon analyysi ei ole valittuna pois käytöstä kohdassa Järjestelmän kokoonpano analysointia varten. Oletusasetusta on käytettävä, eli automaattinen koko kehon analyysi on otettava käyttöön.

## **10.5 Kuvauksen analysointi**

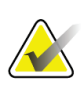

#### **Huomautus**

Kehon koostumusanalyysi suoritetaan samanaikaisesti koko kehon analyysin kanssa. Analyysi-ikkuna tulee aluksi näkyviin, kun Alueet ja Viivatila ovat aktiivisia.

1. Valitse **Analyze Scan** (Analysoi skannaus).

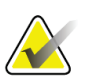

#### **Huomautus**

Analyysivaihepainikkeiden ja työkalulaatikoiden kuvaukset ovat kohdassa *[Analyysivaiheen painikkeet](#page-34-0)* sivull[a 19.](#page-34-0)

2. Valitse **Results** (Tulokset).

### **10.5.1 Kehon koostumusanalyysi**

Samoja anatomisia alueita käytetään pehmytkudosarvojen ja luun mineraaliarvojen laskemiseen. Jotta voit raportoida pehmytkudoksen arvot oikein, säädä anatomiset leikkausviivat siten, että ne sisältävät kyseiselle alueelle sopivan pehmytkudoksen. Säädä esimerkiksi säärialueita siten, että reisikudos sijaitsee asianmukaisella säärialueella, ei käsivarren alueilla.

### **10.5.2 Koko kehon alueiden oletussijoitus**

Kun oletussijoitus on valmis, alueviivojen tarkkuus on tarkistettava ja tarvittaessa niitä on säädettävä. Katso oikea analyysi seuraavista kuvista: *Koko kehon analyysi vaaka- ja alatason lantionjakajaviivoilla* ja *Koko kehon analyysi (pystysuorat viivat)*.

Jos haluat tarkistaa vaaka- ja alatason lantionjakajaviivat, katso seuraavaa kuvaa: *Koko kehon analyysi vaaka- ja alatason lantionjakajaviivoilla*.

- 1. Varmista, että niskaviiva on juuri potilaan leuan alla.
- 2. Varmista, että selkärangan T12-L1-viiva on likimääräisellä T12-L1-tasolla.
- 3. Varmista, että ylempi lantiolinja on juuri suoliluuharjanteen yläpuolella.
- 4. Varmista, että lantiojakolinjat erottavat jalat ja torson.

Jos säätö on tarpeen, napsauta ja vedä viivat oikeaan paikkaan alueiden työkalulaatikon työkaluilla.

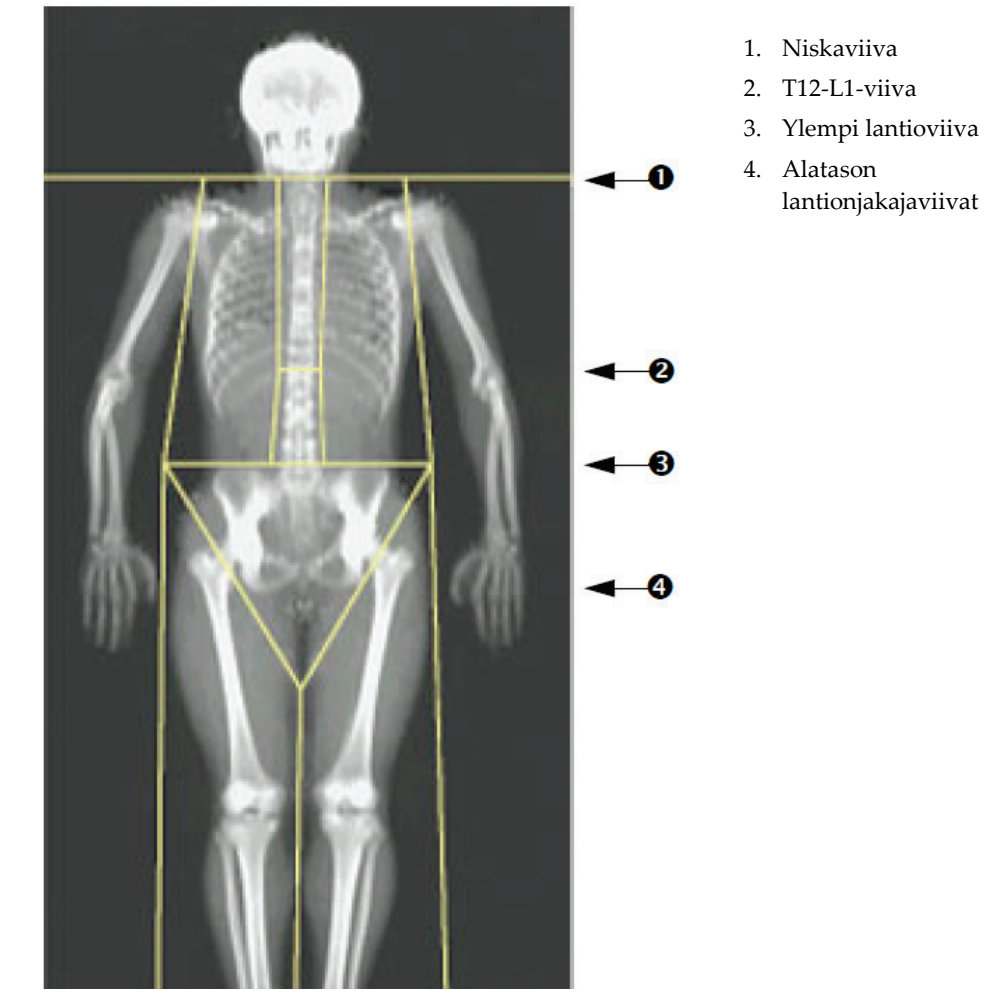

*Kuva 28: Koko kehon analyysi (vaaka- ja alatason lantionjakajaviivat)*

Pystyviivojen tarkistaminen (katso kuva *Koko kehon analyysi pystyviivoilla*):

- 1. Varmista, että rintakehän viivat ovat lähellä rintaa.
- 2. Varmista, että selkärangan viivat ovat lähellä selkärankaa.
- 3. Varmista, että jalan viivat ovat lähellä jalkaa.
- 4. Varmista, että jalanjakajan viiva erottelee jalat ja jalkaterät tasaisesti.

Jos säätö on tarpeen, napsauta ja vedä viivat oikeaan paikkaan alueiden työkalulaatikon työkaluilla.

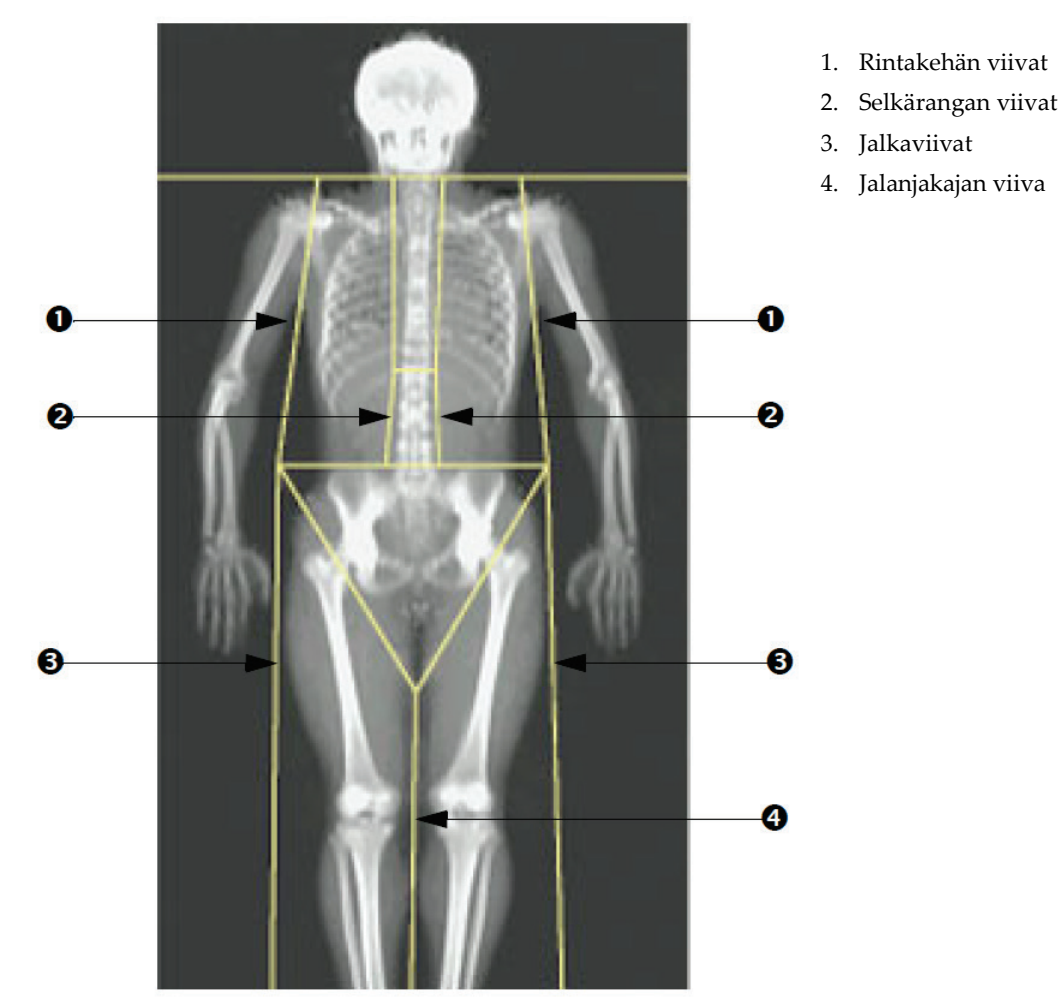

*Kuva 29: Koko kehon analyysi (pystyviivat)*

Pystyviivojen hienosäätö (tarvittaessa)

Säädä (hienosäädä) pystyviivoja tarvittaessa alueiden työkalulaatikon pistetilan säätimillä seuraavasti:

- 1. Vedä vasemman olkapään pistettä siten, että se on olkaluun pään ja lapaluun välissä glenoidikuopassa. Toista tämä vaihe oikealle olkapäälle.
- 2. Vedä selkärangan vasemmalla puolella olevat kolme pistettä selkärangan lähelle ja sovita kaarevuus, jos mahdollista. Toista tämä vaihe selkärangan oikealla puolella oleville kolmelle pisteelle.
- 3. Vedä tarvittaessa vasen piste suoliluun harjanteen yläpuolelta ulos sivuilta, jotta rintakehän ja reiden pehmytkudos tulee mukaan. Toista oikealle pisteelle suoliluun harjanteen yläpuolella.
- 4. Vedä kolmion alakohtaa lantion alapuolelle, kun haluat jakaa kahteen osaan molemmat reisiluun kaulat.
- 5. Vieritä kuva skannauksen alareunaan vierityspalkin avulla. Vedä vasenta ja oikeaa pistettä lähelle jalkoja niin, että mahdollisimman suuri osa reisien pehmytkudoksesta tulee mukaan ilman potilaan kättä ja sormia.

### **10.5.3 A/G-alueiden säätäminen (tarvittaessa)**

Valitse **A/G Region** (A/G-alue).

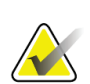

**Huomautus**

A/G-alueita ei yleensä tarvitse säätää. Säädä A/G-alueita vain tarvittaessa.

Katso kuvaa *A/G-alueet* ja tarkista androidi- ja gynoidialueet seuraavasti:

#### **Androidinen kohdealue**

- 1. Androidisen alueen korkeuden on oltava 20 % lantion vaakaviivan ja kaulaviivan välisestä etäisyydestä.
- 2. Varmista, että androidisen alueen alaraja on lantion vaakaviivan kohdalla.
- 3. Varmista, että androidisen alueen lateraalirajat vastaavat käsivarren viivoja.

#### **Gynoidinen kohdealue**

- 1. Gynoidisen alueen korkeuden on oltava kaksi kertaa androidisen alueen korkeus.
- 2. Varmista, että gynoidisen alueen yläraja on lantion vaakaviivan alapuolella 1,5 kertaa androidisen alueen korkeutta vastaava määrä.
- 3. Varmista, että gynoidisen alueen lateraalirajat vastaavat käsivarren viivoja.

Jos säätö on tarpeen, napsauta ja vedä viivat oikeaan paikkaan androidisten/gynoidisten alialueiden työkalulaatikon työkaluilla.

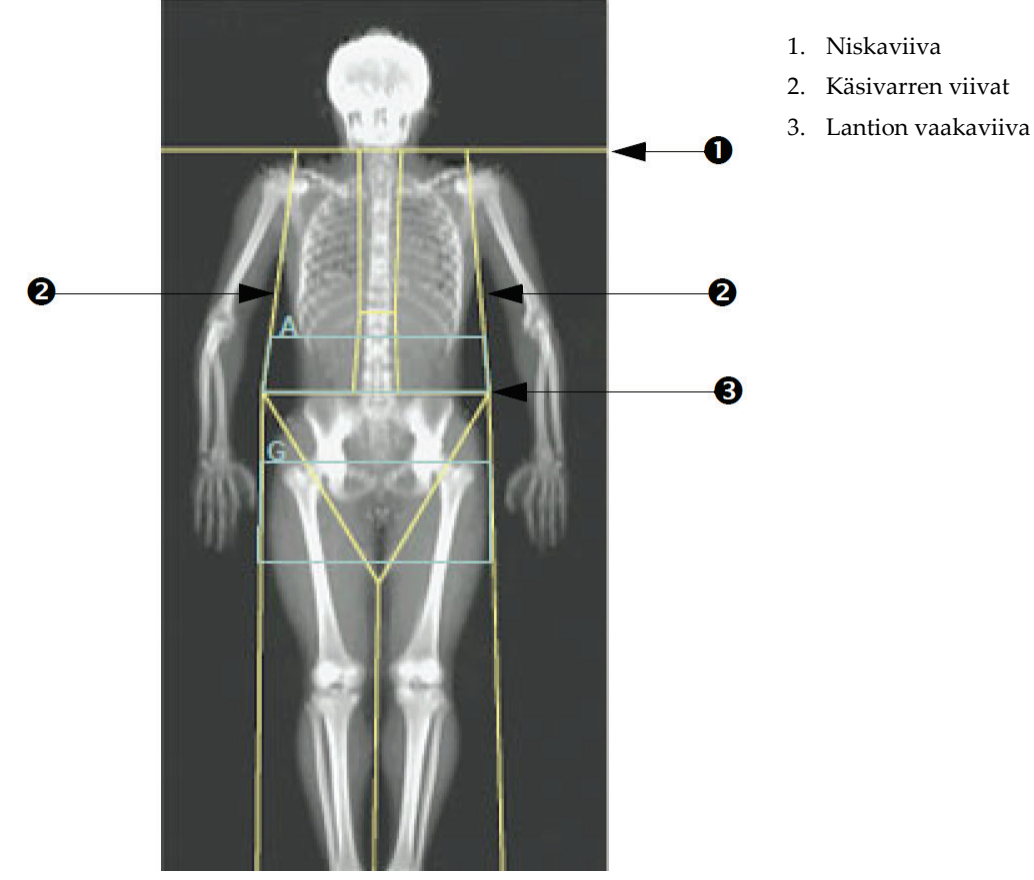

*Kuva 30: A/G-alueet*

### **10.5.4 Viskeraalinen rasvakudos**

Viskeraalinen rasvakudos (VAT) on vatsaontelon sisällä, vatsan lihasseinämän sisäpuolella olevaa rasvaa eli sisäelinrasvaa. Horizonin VAT-alueen tulokset kalibroidaan lasketun tomografialeikkeen L4-L5-tasolla antamiin VAT-alueen tuloksiin, ja ne korreloivat vahvasti niiden kanssa (katso kuva *VAT-alueet kuvattuna TT-leikkeenä*).

VAT-alueet muodostavat nauhan, joka ylittää potilaan vatsaontelon lantion ja kylkiluurintakehän välillä. Yksi alue peittää tämän nauhan koko leveyden potilaan kehon yhdeltä puolelta toiselle puolelle. Toiseen alueeseen kuuluvat vain vatsaontelon sisäosat, vatsan lihasseinämän sisäreunasta kehon yhdellä puolella ja vatsan lihasseinämän sisäreunasta toisella puolella. Katso kuva kohdasta *[VAT-alueiden](#page-87-0)  [säätäminen \(tarvittaessa\)](#page-87-0)* sivull[a 72.](#page-87-0)

VAT-alueet ovat käytettävissä vain APEX 4.0:ssa ja sitä uudemmissa versioissa Horizon A-, W- ja Wi-järjestelmissä.

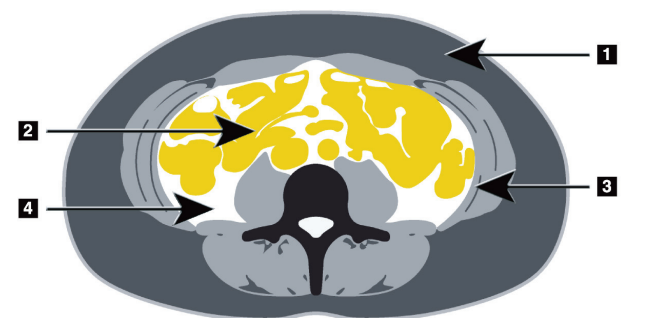

*Kuva 31: VAT-alueet kuvattuna TT-leikkeenä*

- 1. Ihonalainen rasva
- 2. Vatsaontelon elimet
- 3. Vatsan lihasseinämä
- 4. VAT

### <span id="page-87-0"></span>**10.5.5 VAT-alueiden säätäminen (tarvittaessa)**

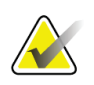

**Huomautus** Manuaalista säätöä ei yleensä tarvita. Vältä pieniä säätöjä.

#### 1. Valitse **A/G Regions** (A/G-alueet).

- 2. Katso kuvaa *Vatsan kudoksen ominaisuudet* ja säädä kuvan kontrastia ja kirkkautta, jotta näet:
	- Vatsalihakset sisäontelon kummallakin puolella.
	- Tumman ihonalaisen rasvan vatsan ulkoreunalla.

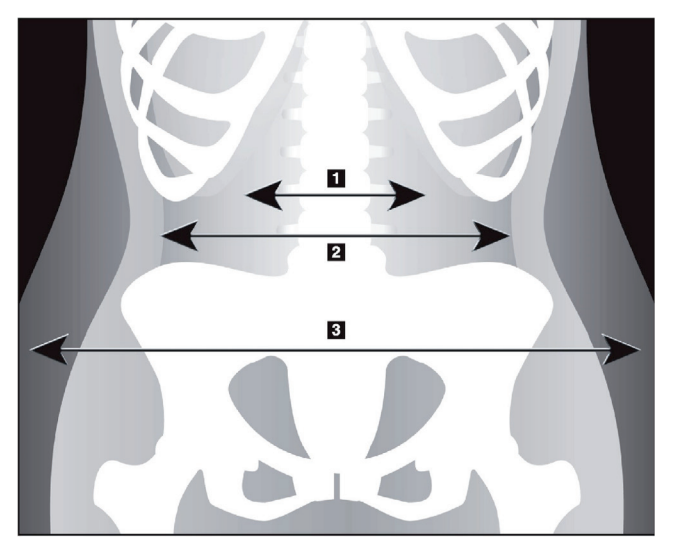

- 1. Sisäontelo
- 2. Sisempi vatsan lihasseinämä
- 3. Ihonalainen rasva

*Kuva 32: Vatsan kudoksen ominaisuudet*

3. Varmistettava, että VAT-alueet eivät sisällä lantion luuta. Lantion leikkausviiva määrittää VAT-alueiden vertikaalisen sijainnin. Säädä lantion leikkausviivaa vetämällä se juuri suoliluun harjanteen yläpuolelle.

- 4. Varmista, että vatsan alue ulottuu kehon yhden puolen ulommasta iholinjasta toisen puolen ulompaan iholinjaan. Suurempi suorakulmio määrittää vatsan alueen. Katso seuraava kuva, *VAT-alueet*.
- 5. Varmista, että vatsan alueen seuraavat lateraaliviivat ovat lateraalisesti näkyvän ihonalaisen rasvan reunassa aivan vatsan lihasseinämän ulkopuolella. Katso seuraava kuva, *VAT-alueet*.
- 6. Varmista, että sisäontelon määrittävät lateraaliviivat ovat vatsan lihasseinämän sisäreunassa. Katso seuraava kuva *VAT-alueet*.

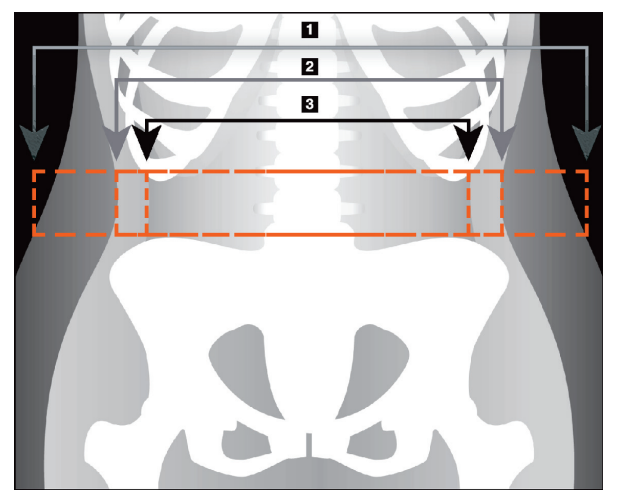

- 4. Vatsan alue
- 5. Ihonalaisen rasvan reuna
- 6. Sisäontelo

*Kuva 33: VAT-alueet*

Voit valita ja siirtää VAT-pystyviivoja. Koko tila ja rivitila ovat käytettävissä VATvaihtoehdossa. Pistetila ei ole käytettävissä tälle vaihtoehdolle.

### **10.5.6 VAT-viitteet**

Viskeraalisen rasvan arvioinnin kliiniseen käyttöön liittyviä viiteartikkeleja ovat:

- Sam S, Haffner S, Davidson MH, D 'Agostino Sr RB, Feýin S, Kondos ym. "Relationship of Abdominal Visceral and Subcutaneous Adipose Tissue With Lipoprotein Particle Number and Size in Type 2 Diabetes." *Diabetes*, Vol. 57, elokuu 2008
- Pascot A, Lemieux I, Prud'homme D, Tremblay A, Nadeau A, Couillard C, et al. "Reduced HDL particle size as an additional feature of the atherogenic dyslipidemia of abdominal obesity." *Journal of Lipid Research*, Volume 42, 2001
- Fox C, Massaro JM, Hoffmann U, Pou KM, Maurovich-Horvat P, Liu C, et al. "Abdominal Visceral and Subcutaneous Adipose Tissue Compartments: Association With Metabolic Risk Factors in the Framingham Heart Study" *Circulation* 2007, 116:39-48
- Preis S, Massaro JM, Robins SJ, Hoffmann U, Vasan RS, Irlbeck T. "Abdominal Subcutaneous and Visceral Adipose Tissue and Insulin Resistance in the Framingham Heart Study." *Obesity* (Silver Spring). 2010 marraskuu; 18(11): 2191– 2198. doi:10.1038/oby.2010.59
- Nieves DJ, Cnop M, Retzlaff B, Walden CE, Brunzell JD, Knopp RH, Kahn SE. "The Atherogenic Lipoprotein Profile Associated With Obesity and Insulin Resistance Is Largely Attributable to Intra-Abdominal Fat." *Diabetes*, VOL. 52, tammikuu 2003
- Goodpaster BH, Krishnaswami S, Harris TB, Katsiaras A, Kritchevsky SB, Simonsick EM, et al. "Obesity, Regional Body Fat Distribution, and the Metabolic Syndrome in Older Men and Women." *ARCH INTERN MED*, Vol 165, Apr 11, 2005. *[WWW.ARCHINTERNMED.COM](http://www.archinternmed.com/)*

## **10.6 Tulosten tarkasteleminen**

Valitse **Results** (Tulokset) ja BMD saadaksesi luun mineraalitiheyden tulokset.

Valitse **BCA**, jos haluat saada kehon koostumuksen tulokset, jotka sisältävät alueet sekä androidiset ja gynoidiset alialueet.

### **10.6.1 Viivaimet**

Viivaimet asetetaan koko kehon skannauskuvaan potilaan anatomian mittaamista varten. Voit lisätä enintään kuusi viivainta.

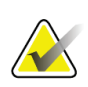

#### **Huomautus**

Viivaimet vaativat erityisen skannauskuvan, joka ei sisälly APEXin aiempiin versioihin. Viivaimet eivät ole käytettävissä kyseisissä kuvauksissa.

### **Viivaimen lisääminen:**

- 1. Varmista, että BMD on valittuna Tulostyökalut-kohdasta ja napsauta **Rulers** (Viivaimet). *Kohdistin muuttuu ristiksi, kun se asetetaan skannatun kuvan päälle.*
- 2. Sijoita risti kuvan kohtaan, josta viivain alkaa, ja sijoita viivain napsauttamalla ja vetämällä sitä.

#### **Viivaimen valitseminen:**

Kohdistin muuttuu kädeksi, kun se asetetaan suoraan viivaimeen. Kun käsiosoitin on näkyvissä, valitse viivain napsauttamalla.

#### **Viivaimen siirtäminen:**

Valitse viivain. Kun käsiosoitin on näkyvissä, napsauta viivainta ja vedä se haluamaasi kohtaan tai siirrä viivainta ylös, alas, vasemmalle tai oikealle näppäimistön nuolinäppäimillä.

### **Viivaimen päätepisteen valitseminen:**

Kohdistin muuttuu nuoleksi viivaimen päätepisteessä. Kun nuoliosoitin on näkyvissä, valitse päätepiste napsauttamalla.

#### **Viivaimen koon muuttaminen:**

Kun nuoliosoitin on näkyvissä, napsauta päätepistettä ja vedä se haluamaasi kohtaan tai siirrä päätepistettä ylös, alas, vasemmalle tai oikealle näppäimistön nuolinäppäimillä.

#### **Viivaimen poistaminen:**

Valitse viivain ja napsauta näppäimistön Delete-näppäintä. Kun käsiosoitin on näkyvissä, napsauta hiiren oikealla painikkeella **Delete** (Poista) -painiketta.

#### **Kuvan zoomaaminen:**

Kun viivaimet on valittu, valitse **Sun/Moon** (Aurinko/Kuu) -painike ja valitse haluamasi zoomauskerroin zoomaussäätimellä. Kuvan koko voi olla 100 %, 144 %, 200 %, 288 % tai 400 %. Palaa viivaimen sijoitteluun valitsemalla **Sun/Moon** (Aurinko/Kuu) -painike uudelleen.

#### **Näytä valintaruutu**

Kun viivaimet on valittu, tämä valintaruutu valitaan oletusarvoisesti. Kun viivaimia ei ole valittu, valitse valintaruudulla, näytetäänkö viivaimet kuvassa. Jos valintaruutua ei ole valittu, viivaimet eivät näy kuvassa (viivaimia ei poisteta, mutta niitä ei näytetä).

## **10.7 Analyysin lopettaminen**

Jos analyysi on valmis, tulosta raportti tai analysoi toinen skannaus valitsemalla **Close** (Sulje). Jos haluat luoda käyttäjän määrittämiä alialueita, valitse **Sub Regions** (Alialueet) ja jatka kohtaan *[Käyttäjän määrittämät alialueet](#page-90-0)* sivulla [75.](#page-90-0)

## <span id="page-90-0"></span>**10.8 Käyttäjän määrittämät alialueet**

Alialue-analyysitila on tutkimustyökalu, jonka avulla tutkijat voivat mitata useita käyttäjän määrittämiä luu- ja pehmytkudoksen alueita. Mitä tahansa koko kehon kuvauksen aluetta voidaan analysoida. Alialueita voi olla enintään seitsemän, ja ne voivat olla päällekkäisiä ja niissä voi olla epäsäännöllisiä muotoja. Jos alueet ovat päällekkäisiä, nettokeskiarvo on yksittäisten alueiden matemaattinen summakeskiarvo.

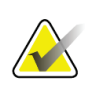

#### **Huomautus**

Analyysivaihepainikkeiden ja työkalulaatikoiden kuvaukset ovat kohdassa *[Analyysivaiheen painikkeet](#page-34-0)* sivull[a 19.](#page-34-0)

## **10.9 Epäsymmetristen tulosten ratkaiseminen reflektoinnin avulla**

Epäsymmetristen tulosten varoitusviesti tulee näkyviin, jos oikean ja vasemman käsivarren massassa havaitaan merkittävä ero (25 %) tai oikean ja vasemman jalan (15 %) massassa havaitaan merkittävä ero.

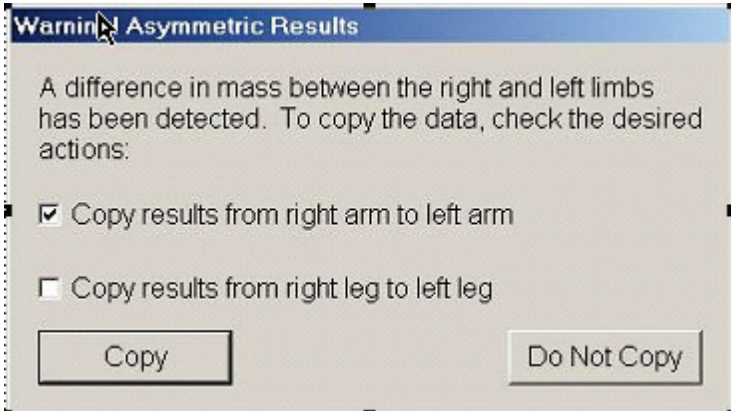

*Kuva 34: Epäsymmetristen tulosten varoitus*

Mahdollisia havaitsemisen syitä ja ratkaisuja ovat:

- Koko kehon analyysiviivat, jotka erottavat käsivarret ja jalat, sijoitetaan epäsymmetrisesti. Tutki analyysissä käytettyjä viivoja ja säädä käsivarren ja jalan viivat symmetrisiksi napsauttamalla Alueet.
- Osa käsivarresta tai jalasta (yleensä lonkassa) oli kuvauskentän ulkopuolella. Varoitusnäytössä voit valita, kopioidaanko koko käsivarsi tai jalka käsivarteen tai jalkaan, josta puuttuu tietoja.
- Potilas on epäsymmetrinen (esimerkiksi amputaatio, polio jne.). Jos potilas on hyvin epäsymmetrinen, kysy lääkäriltä, miten tulokset on raportoitava. Kun kopiointia ei tehdä, potilaan mittaus on mahdollisimman tarkka, mutta kopiointi saattaa mahdollistaa tarkemman vertailun koko kehon mittausten vertailutietoihin.

Järjestelmä määrittää automaattisesti, mitkä raajat ovat pienempiä. Varoitusviestin valintaikkunassa voit kopioida suuremmat raajatulokset pienempään raajaan valitsemalla toisen tai molemmat viestivalintaruudut.

Varoitusviestin valintaikkunan esimerkissä oikean käsivarren massa on huomattavasti suurempi kuin vasemman, mutta oikean ja vasemman jalan massan ero ei ollut riittävän suuri, jotta järjestelmä ehdottaisi kopiointia. Tämä ruutu voidaan kuitenkin valita, jos haluat järjestelmän kopioivan myös jalan tulokset.

Valitse **Copy** (Kopioi), kun haluat suorittaa valintaruutujen osoittaman toiminnon. Sulje muuttamatta tuloksia valitsemalla **Do Not Copy** (Älä kopioi). Tulokset, jotka kopioidaan käsivarresta tai jalasta toiseen, on merkitty raporttiin. Kopiointi toiselta puolelta toiselle voi vaikuttaa tarkkuuteen. Potilaan kehon ulkomuodosta riippuen kopiointi voi kuitenkin antaa tarkimmat tulokset.

## **10.10 Ota käyttöön NHANES BCA**

Ota NHANES BCA käyttöön siirtymällä APEXin päävalikkoon, valitsemalla **Utilities**, **System Configuration**, **Analyze** (Apuohjelmat, Järjestelmän kokoonpano, Analysoi) välilehti ja valitsemalla sitten **Enable NHANES BCA** (Ota käyttöön NHANES BCA) valintaruutu. Valitse tämä vaihtoehto, jos haluat käyttää Schoellerin *et al.*<sup>1</sup> suosittelemaa kalibrointia. Kun tämä asetus on käytössä, NHANES BCA merkitään BCA-tulosten osioon.

<sup>1</sup> Schoeller DA, Tylavsky FA, Baer DJ, Chumlea WC, Earthman CP, Fuerst T,Harris TB,Heymsfield SB, Horlick M, Lohman TG, Lukaski HC, Shepherd J, Siervogel RM, Borrud LG "QDR 4500A dual-energy X-ray absorptiometer underestimates fat mass in comparison with criterion methods in adults." Am J Clin Nutr. 2005;81(5):1018-25.

## **10.11 Raporttien luominen ja tulostaminen**

Katso *[Raportit](#page-140-0)* sivulla [125.](#page-140-0)

# **11:Selällään tehtävä AP / lateraalinen Selkäranka Luku 11BMD -tutkimus (Horizon A)**

## **11.1 Pöydän turvaominaisuus**

C-varren liike pysähtyy, jos sinä tai potilas kosketatte turvaliuskoja, jotka ovat pöydän kummallakin reunalla. Jos näin käy, lopeta C-varren kierto painamalla **Enable Lateral** (Ota käyttöön lateraalinen).

## **11.2 Sijoittelu AP-kuvausta / lateraalista kuvausta varten**

Aloita tutkimus kohdassa *[Potilastietueen hakeminen työluettelon avulla](#page-31-0)* sivulla [16](#page-31-0) kuvatulla tavalla. Valitse **Select Scan Type** (Valitse skannaustyyppi) -ikkunassa **AP/Lateral** (AP/Lateraalinen).

- 1. Paina ohjauspaneelin **Patient On/Off** (Potilas päälle/pois) -painiketta.
- 2. Aseta potilas selälleen siten, että hänen päänsä on pöydän oikeassa reunassa.
- 3. Paina ohjauspaneelin **Center** (Keskus) -painiketta.
- 4. Aseta potilas kuvan *Sijoittelu AP-kuvausta / lateraalista kuvausta varten* mukaisesti.

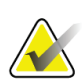

#### **Huomautus**

Potilas ei saa liikkua AP-kuvauksen ja lateraalikuvauksen välillä.

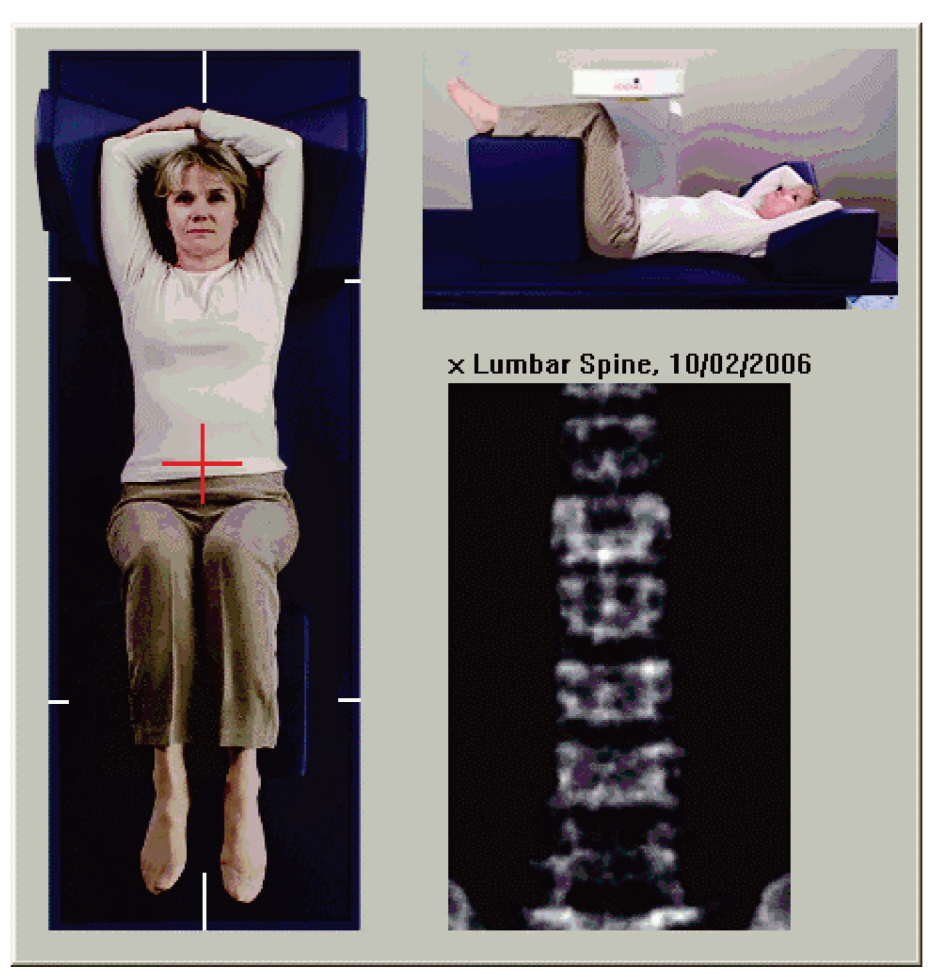

*Kuva 35: Sijoittelu AP-kuvausta / lateraalista selkärankakuvausta varten*

## **11.3 AP-kuvauksen käynnistäminen**

- 1. Paina ohjauspaneelin **Enable Lateral** (Ota käyttöön lateraalinen) -painiketta.
- 2. Valitse **Continue** (Jatka).
- 3. Katso kohta *[AP-lannerankakuvauksen käynnistäminen](#page-44-0)* sivulla [29](#page-44-0) ja suorita kuvaus loppuun.

## **11.4 AP-kuvauksen analysointi**

- 1. Valitse **Next >>** (Seuraava >>).
- 2. Valitse **Close** (Sulje).
- 3. Paina jatkuvasti ohjauspaneelin **Enable Lateral** (Ota käyttöön lateraalinen) painiketta, kunnes C-varsi on kääntynyt kokonaan lateraalikuvausasentoon.

## **11.5 Lateraalisen kuvauksen käynnistäminen**

### **Varoitus:**

**Jos ohjauspaneelin röntgenilmaisin ei sammu 10 sekunnin kuluessa kuvauksen päättymisestä, paina punaista hätäpysäytyspainiketta välittömästi. Ota yhteyttä Hologic-huoltoedustajaan ennen käytön jatkamista.**

- 1. Valitse **Start Scan** (Käynnistä skannaus). *Röntgensäde päällä* -merkkivalo vilkkuu, kunnes kuvaus pysähtyy.
- 2. Kun **L2**–**L4** on kokonaan näkyvissä (katso kuva *Lateraalinen selkäranka*), valitse **Stop Scan** (Pysäytä skannaus).

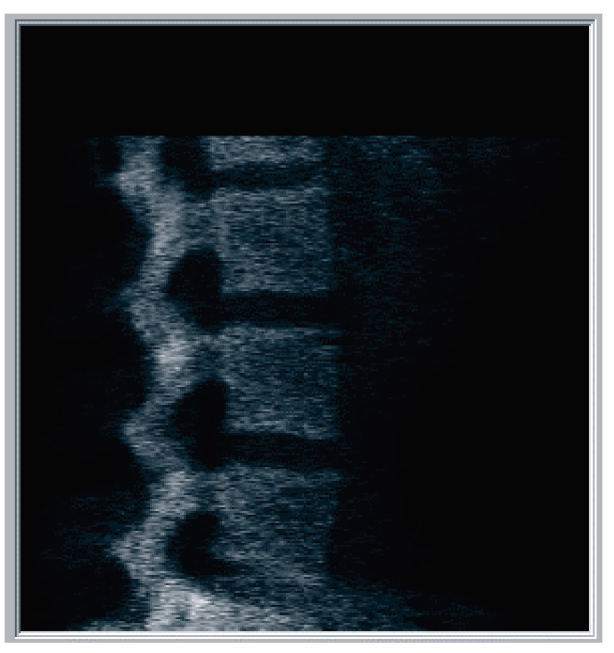

*Kuva 36: Lateraalinen selkäranka*

3. Paina jatkuvasti ohjauspaneelin **Enable Lateral** (Ota käyttöön lateraalinen) painiketta, kunnes C-varsi on kääntynyt alkuperäiseen asentoonsa.

## **11.6 Lateraalisen kuvauksen analysointi**

- 1. Valitse **Analyze Scan** (Analysoi skannaus).
- 2. Valitse **Next >>** (Seuraava >>).

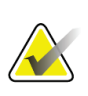

**Huomautus**

Analyysivaihepainikkeiden ja työkalulaatikoiden kuvaukset ovat kohdassa *[Analyysivaiheen painikkeet](#page-34-0)* sivull[a 19.](#page-34-0)

### **11.6.1 Yleisen kohdealueen määrittäminen**

- 1. Valitse **Global ROI** (Yleinen kohdealue).
- 2. Säädä kohdealuetta työkaluilla **Whole Mode** ja **Line Mode** (Koko kehon tila ja Viivatila) kuvan *Lateraalinen ROI* osoittamalla tavalla.

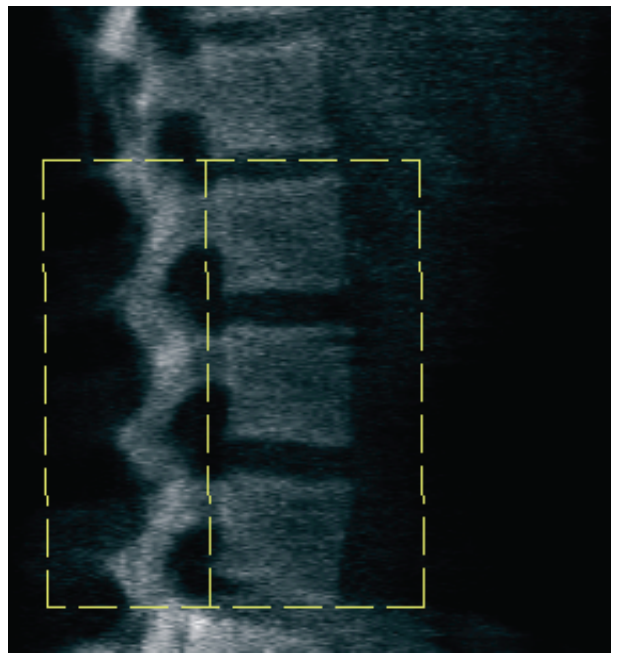

*Kuva 37: Lateraalinen ROI*

### **11.6.2 Nikamarajojen säätäminen**

- 1. Valitse**Vertebral Boundaries and Ant. Boundary** (Nikamarajat ja ant. **raja).**
- 2. Säädä nikamarajoja käyttämällä työkaluja **Whole Mode** ja **Line Mode** (Koko kehon tila ja Viivatila) kuvassa *Nikamarajat* esitetyllä tavalla.

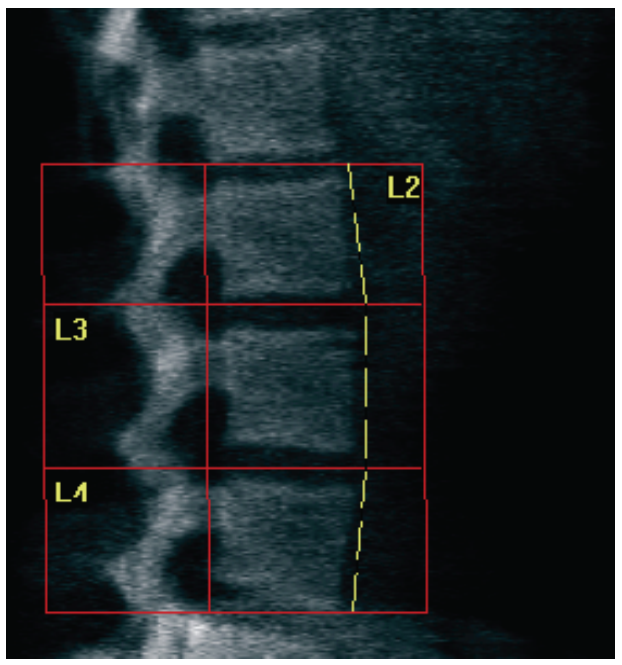

*Kuva 38:* Nikamarajat

### <span id="page-99-0"></span>**11.6.3 Nikamarunkojen säätäminen**

- 1. Valitse **Vertebral Bodies** (Nikamarungot).
- 2. Säädä nikamarunkoja käyttämällä työkaluja **Line Mode** ja **Point Mode** (Viivatila ja Pistetila) kuvassa *Nikamarungot* esitetyllä tavalla.

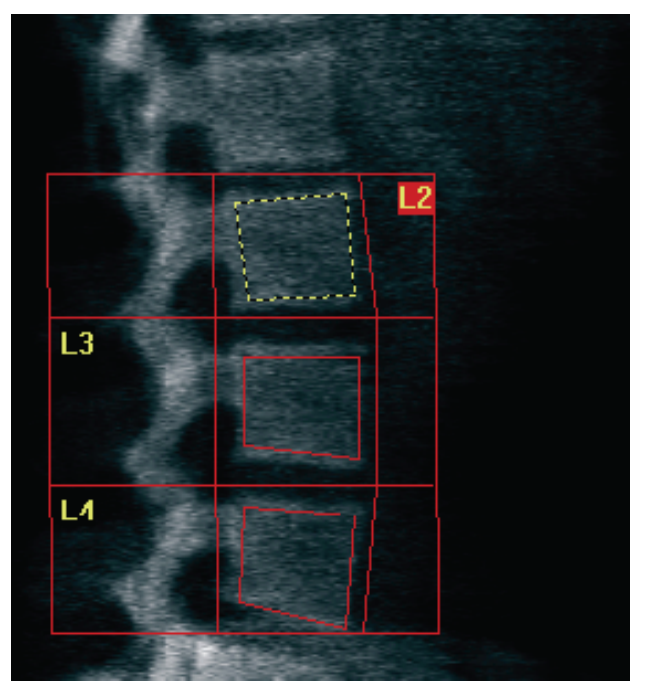

*Kuva 39:* Nikamarungot

### **11.6.4 Luukartan tarkasteleminen**

- 1. Valitse **Bone Map** (Luukartta).
- 2. Jos nikamarunkojen luukartta on epätäydellinen, säädä laatikot kohdan *[Nikamarunkojen säätäminen](#page-99-0)* sivulla [84](#page-99-0) kuvan *Nikamarungot* mukaisesti. Useimmissa tapauksissa luukarttaa ei tarvitse muokata.

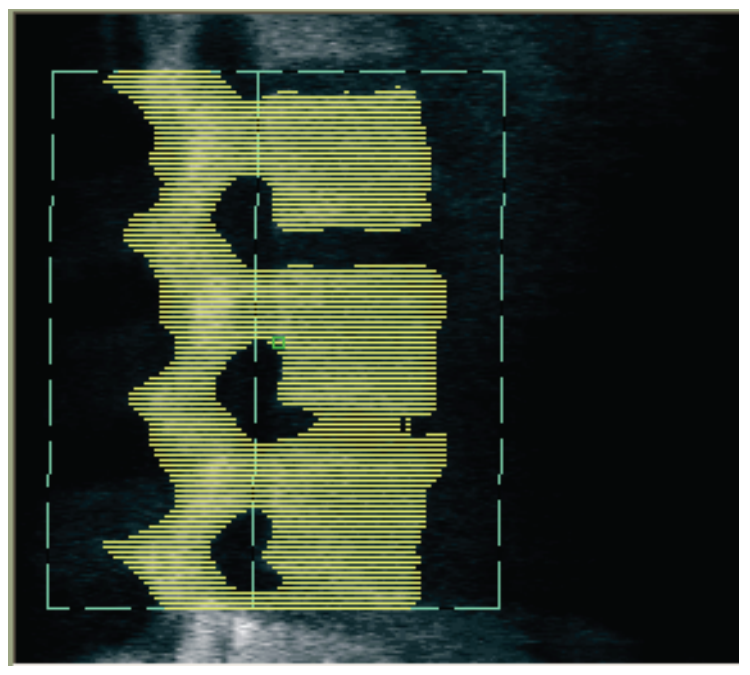

*Kuva 40:* Lateraalinen luukartta

### **11.6.5 Keskialueiden säätäminen**

Jos toiminto on aktivoitu, käytä **Mid Regions** (Keskialueet) -painiketta ja työkaluja **Whole Mode**, **Line Mode** ja **Point Mode** (Koko kehon tila, Viivatila ja Pistetila) säätääksesi alueita, jotka ilmoittavat luun tiheyden nikamarunkojen keskellä (katso kohdasta *[Nikamarunkojen säätäminen](#page-99-0)* sivulla [84](#page-99-0) kuva *Nikamarungot*).

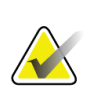

#### **Huomautus**

Keskialueet voidaan aktivoida Apuohjelmat-valikossa Järjestelmän asetukset- ja Analysoi-välilehdillä.

## **11.7 Tulosten tarkasteleminen**

- 1. Valitse **Results** (Tulokset).
- 2. Valitse **BMD**, jos haluat näyttää BMD-tulokset, tai **WA-BMD**, jos haluat näyttää leveyssäädetyt BMD-tulokset.

## **11.8 Analyysin lopettaminen**

- 1. Valitse **Close** (Sulje).
- 2. Valitse **Report** (Raportti).

## **11.9 Raporttien luominen ja tulostaminen**

Katso *[Raportit](#page-140-0)* sivulla [125.](#page-140-0)

# **12:Makuuasento, lateraalinen selkäranka BMD-Luku 12tutkimus**

Aloita tutkimus kohdassa *[Potilastietueen hakeminen työluettelon avulla](#page-31-0)* sivulla [16](#page-31-0) kuvatulla tavalla. Valitse **Select Scan Type** (Valitse skannaustyyppi) -ikkunassa **AP/Decubitus** (AP/makuuasento).

## **12.1 AP-kuvauksen suorittaminen ja analysointi**

Makuuasennon lateraalisen selkärankakuvauksen AP-osa suoritetaan samalla tavalla kuin AP-lannerangan kuvaus. Katso *[AP Lanneranka -tutkimus](#page-42-0)* sivulla [27](#page-42-0) ja noudata menettelyä, kunnes AP-analyysi on valmis.

## <span id="page-102-0"></span>**12.2 Potilaan asetteleminen Makuuasento, lateraalinen selkäranka -kuvausta varten**

- 1. Asettele potilas seuraavien kuvien mukaisesti: *Makuuasento lateraalinen* ja *Selkärangan sijainti*.
- 2. Aseta tyyny pään alle olkapäiden suoristamiseksi ja selkärangan pitämiseksi samansuuntaisena pöydän kanssa.
- 3. Taivuta potilaan polvia noin 90 astetta.
- 4. Vedä potilaan käsivarsien yläosaa 90 astetta keskikoronaalisesta tasosta.
- 5. Asemoi keho todelliseen lateraaliasentoon.

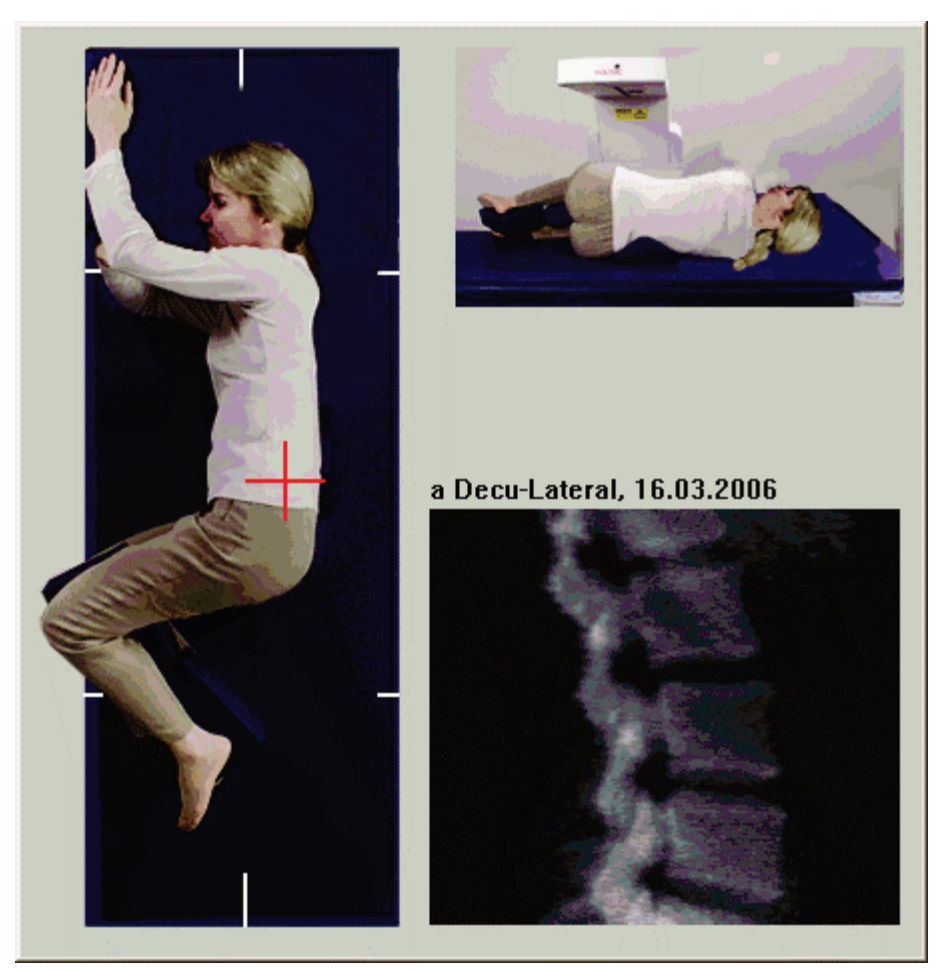

*Kuva 41:* Makuuasento lateraalinen

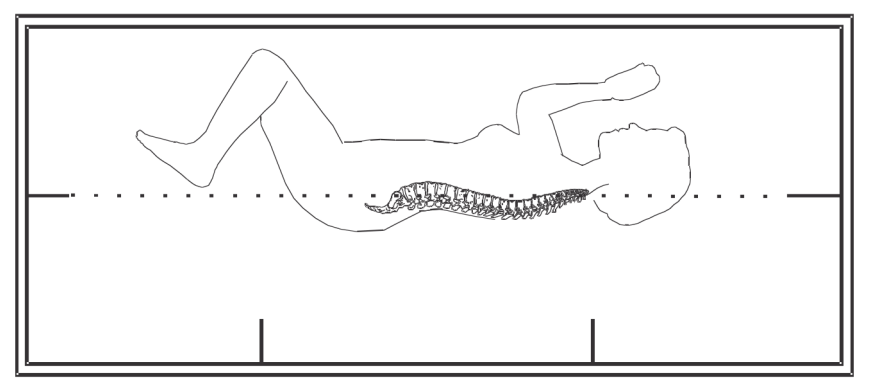

*Kuva 42:* Selkärangan sijainti

## **12.3 C-varren asetteleminen lateraalista makuuasentokuvausta varten**

- 1. Aseta C-varsi kuten kuvassa *Makuuasento lateraalinen* kohdassa *[Potilaan asetteleminen](#page-102-0)  [Makuuasento, lateraalinen selkäranka -kuvausta varten](#page-102-0)* sivulla [87.](#page-102-0)
- 2. Käynnistä laser.
- 3. Aseta laserin tähtäin 5 cm (2 tuumaa) suoliluun harjanteen alle ja keskitä se selkärangan päälle.
- 4. Siirrä laserin tähtäintä 2,5 cm (1 tuuma) potilaan takaosaa kohti.
- 5. Valitse **Continue** (Jatka).

## **12.4 Lateraalisen makuuasentokuvauksen käynnistäminen**

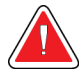

### **Varoitus:**

**Jos ohjauspaneelin röntgenilmaisin ei sammu 10 sekunnin kuluessa kuvauksen päättymisestä, paina punaista hätäpysäytyspainiketta välittömästi. Ota yhteyttä Hologic-huoltoedustajaan ennen käytön jatkamista.**

- 1. Valitse **Start Scan** (Käynnistä skannaus). *Röntgensäde päällä* -merkkivalo vilkkuu, kunnes kuvaus pysähtyy.
- 2. Tarkista kuva sellaisena kuin se on luotu. Kun L2–L4 on kokonaan näkyvissä, valitse **Stop Scan** (Pysäytä skannaus).
- 3. Kun hyväksyttävä lateraalikuva (katso seuraava kuva, *Selkäranka, makuuasento*) on valmis, auta potilas pois pöydältä.

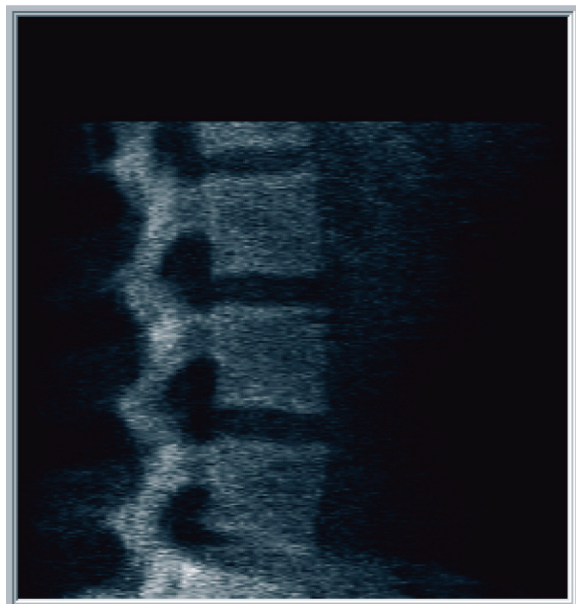

*Kuva 43:* Selkäranka, makuuasento

### **12.4.1 Kuvauskohdan siirtäminen (tarvittaessa)**

- 1. Valitse **Reposition Scan** (Sijoita skannaus uudelleen).
- 2. Aseta kohdistin selkärangan kuvan päälle (katso kuva *Makuuasento, uudelleensijoittelu*).

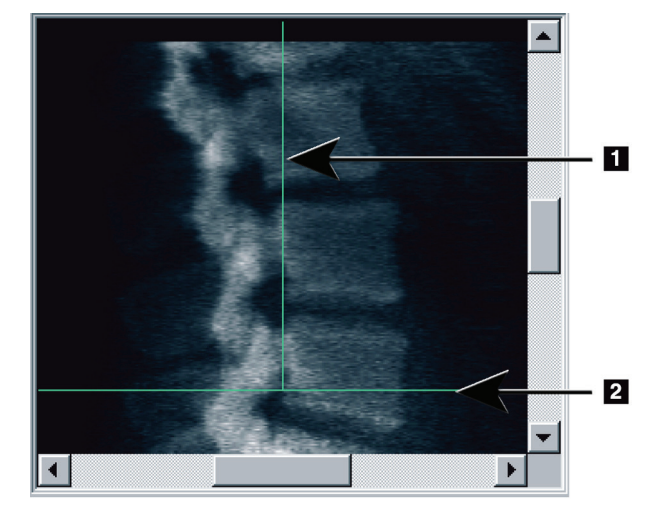

*Kuva 44:* Makuuasento, uudelleensijoittelu

- 3. Sijoita kuva uudelleen valitsemalla ja vetämällä siten, että:
	- Suoliluuharjanne on sinisen vaakaviivan **[1]** kohdalla tai alapuolella kuvauskentän alaosassa.
	- Selkärangan keskikohta on kohdakkain sinisen pystysuuntaisen asetteluviivan **[2]** kanssa.
- 4. Kun selkäranka on oikeassa asennossa, valitse **Restart Scan** (Käynnistä skannaus uudelleen) ja toista kuvaus.

## **12.5 Kuvauksen analysointi**

- 1. Valitse **Analyze Scan** (Analysoi skannaus).
- 2. Valitse **Next >>** (Seuraava >>).

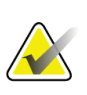

### **Huomautus**

Analyysivaihepainikkeiden ja työkalulaatikoiden kuvaukset ovat kohdassa *[Analyysivaiheen painikkeet](#page-34-0)* sivull[a 19.](#page-34-0)

### **12.5.1 Yleisen kohdealueen määrittäminen**

- 1. Valitse **Global ROI** (Yleinen kohdealue).
- 2. Säädä kohdealuetta työkaluilla **Whole Mode**, **Line Mode** ja **Point Mode** (Koko kehon tila, Viivatila ja Pistetila) (katso kuva *Lateraalinen ROI*).

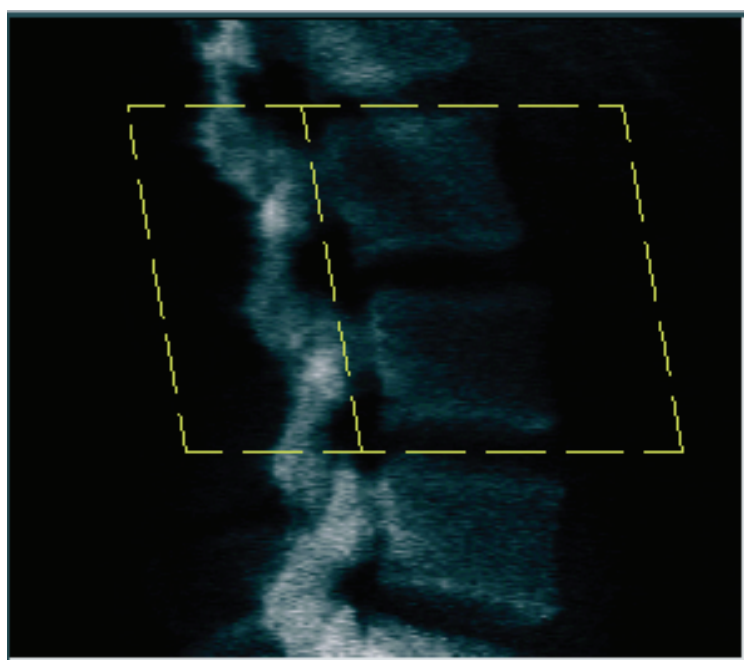

*Kuva 45: Lateraalinen ROI*
### **12.5.2 Nikamarajojen säätäminen**

- 1. Valitse **Vertebral Boundaries** (Nikamarajat) ja **Ant. Boundary** (Anteriorinen raja).
- 2. Säädä **nikamarajoja** käyttämällä työkaluja **Line Mode** ja **Point Mode** (Viivatila ja Pistetila) kuvassa *Nikamarajat* esitetyllä tavalla.

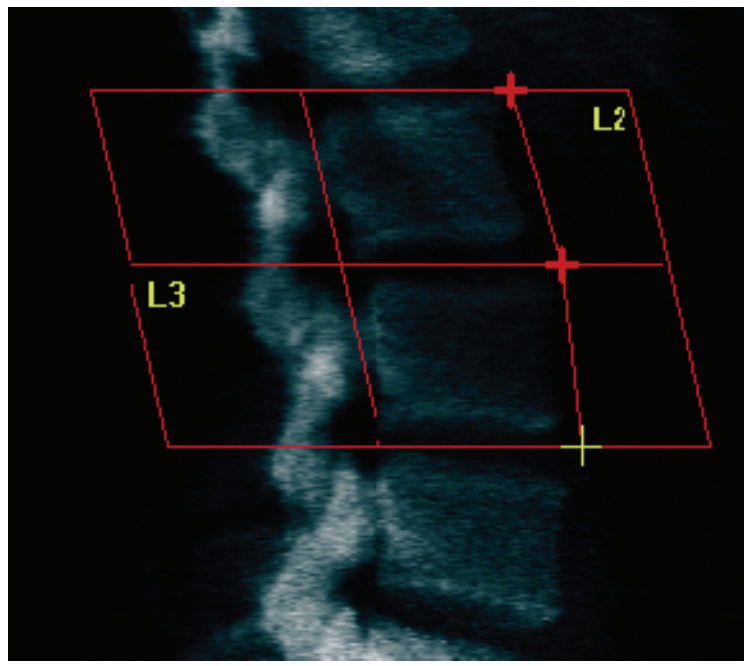

*Kuva 46:* Nikamarajojen säätäminen

### **12.5.3 Nikamarunkojen säätäminen**

- 1. Valitse **Vertebral Bodies** (Nikamarungot).
- 2. Säädä nikamarunkoja työkaluilla **Whole Mode**, **Line Mode** ja **Point Mode** (Koko kehon tila, Viivatila ja Pistetila) (katso kuva *Nikamarungot*).

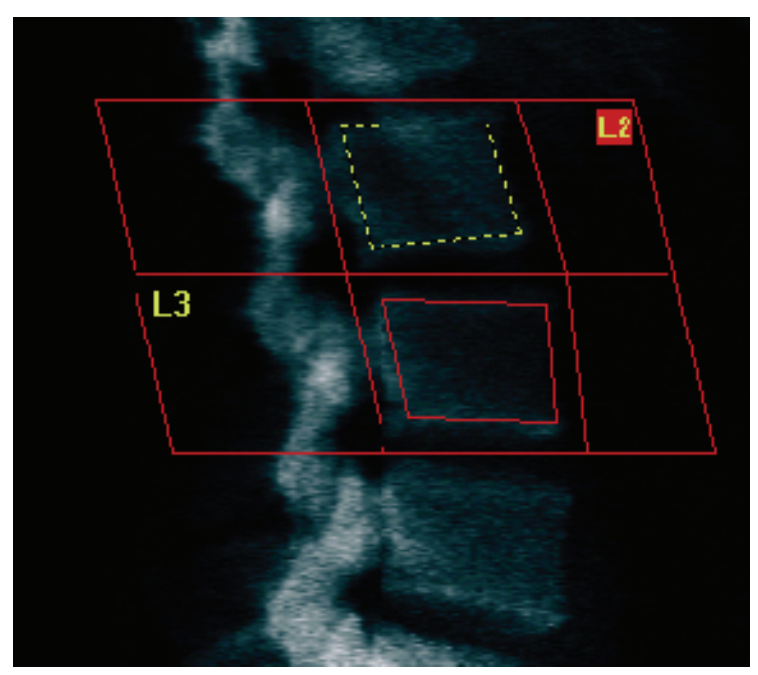

*Kuva 47: Nikamarungot*

### **12.5.4 Luukartan tarkasteleminen**

- 1. Valitse **Bone Map** (Luukartta).
- 2. Useimmissa tapauksissa luukarttaa ei tarvitse muokata. Jos se on tarpeen, valitse **Vertebral Bodies** (Nikamarungot) ja säädä **L2** tai **L3** uudelleen, jotta ne ovat juuri luun reunojen sisällä.

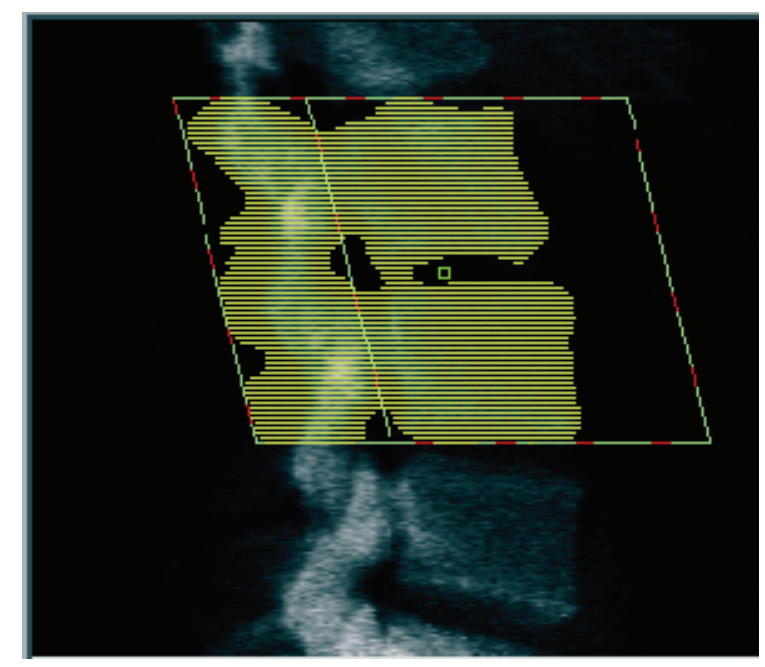

*Kuva 48: Lateraalinen luukartta*

### **12.6 Tulosten tarkasteleminen**

Valitse **Results** (Tulokset).

### **12.7 Analyysin lopettaminen**

- 1. Valitse **Close** (Sulje).
- 2. Valitse **Report** (Raportti).

### **12.8 Raporttien luominen ja tulostaminen**

Katso *[Raportit](#page-140-0)* sivulla [125.](#page-140-0)

# **Luku 13**

# **13: IVA- ja IVA HD -kuvantaminen malleilla Horizon C, W ja IVA-kuvantaminen malleilla Horizon Ci, Wi**

Aloita tutkimus kohdassa *[Potilastietueen hakeminen työluettelon avulla](#page-31-0)* sivulla [16](#page-31-0) kuvatulla tavalla. Valitse **Select Scan Type** (Valitse skannaustyyppi) -ikkunassa **IVA Imaging** (IVA-skannaus).

### **13.1 Kuvaustyypin valitseminen**

- 1. Poista **Select Scan Type** (Valitse skannaustyyppi) -ikkunan **Use Default Scan Mode** (Käytä oletusskannaustilaa) -valintaruudun valinta.
- 2. Valitse **Next >>** (Seuraava >>).
- 3. Valitse **Include SE AP Spine Scan in IVA Exam?** (Sisällytä SE APselkärankaskannaus IVA-tutkimukseen?) -ikkunassa **SE AP Image** (SE AP -kuva).
- 4. Valitse **Next >>** (Seuraava >>).
- 5. Valitse **Include SE Lateral Spine Scan in IVA Exam?** (Sisällytetäänkö lateraalinen SE-selkärankaskannaus IVA-tutkimukseen?) -ikkunassa **SE Lateral Image** (SE Lateraalinen -kuva).
- 6. Valitse **Next >>** (Seuraava >>). AP IVA -kuvauksen **Scan Parameters** (Skannausparametrit) -ikkuna tulee näkyviin.

# **13.2 Potilaan asetteleminen AP IVA -kuvausta varten**

Asettele potilas ja C-varsi kohdassa *[AP Lanneranka -tutkimus](#page-42-0)* sivulla [27](#page-42-0) kuvatulla tavalla *seuraavaa poikkeusta lukuun ottamatta*: Potilaan hartiat tulee sijoittaa yläskannausrajan alapuolelle (katso kuva *AP IVA -sijoittelu*).

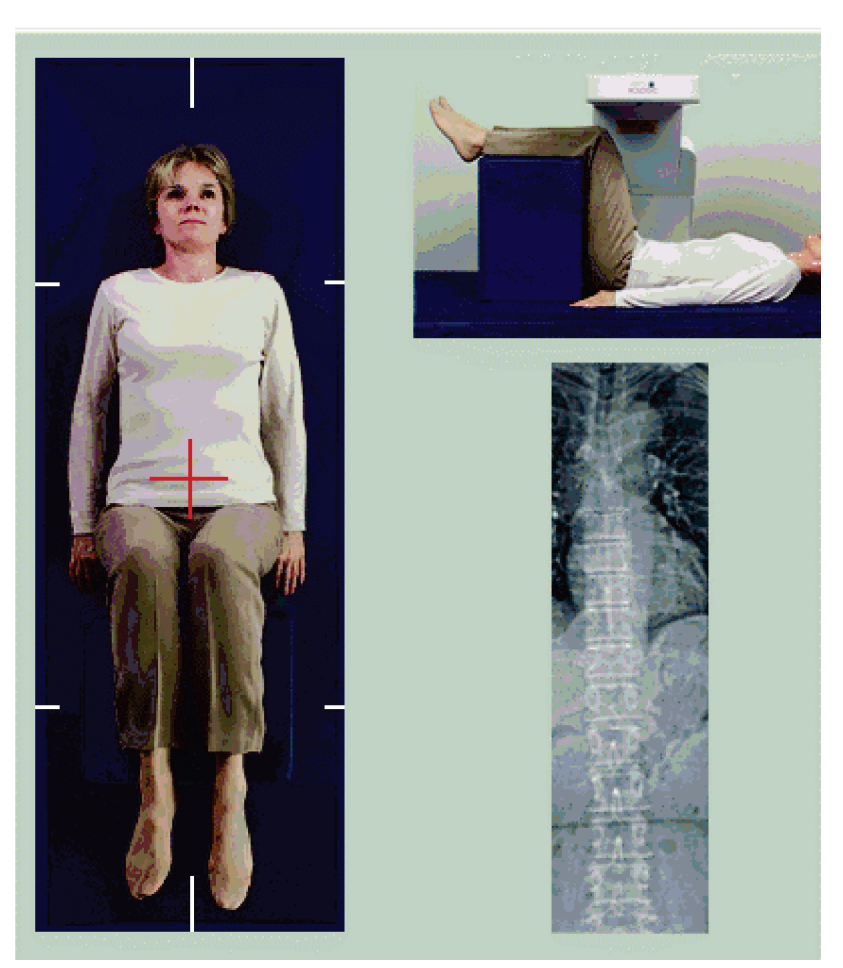

*Kuva 49: AP IVA -sijoittelu*

# **13.3 AP IVA -kuvauksen käynnistäminen**

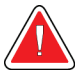

#### **Varoitus:**

**Jos ohjauspaneelin röntgenilmaisin ei sammu 10 sekunnin kuluessa kuvauksen päättymisestä, paina punaista hätäpysäytyspainiketta välittömästi. Ota yhteyttä Hologic-huoltoedustajaan ennen käytön jatkamista.**

- 1. Pyydä potilasta pidättämään hengitystään kuvauksen aikana.
- 2. Valitse **Start Scan** (Käynnistä skannaus). *Röntgensäde päällä* -merkkivalo vilkkuu, kunnes kuvaus pysähtyy.
- 3. Tarkista kuva.
- 4. Kun kuvassa näkyy **L4**–**T4**, valitse **Stop Scan** (Pysäytä skannaus) -painike ja pyydä potilasta hengittämään normaalisti.
- 5. Valitse **Close** (Sulje).

### **13.4 Potilaan ja C-varren asetteleminen lateraalista IVAkuvausta varten**

- 1. Asettele potilas seuraavien kuvien mukaisesti: *Lateraalinen IVA-sijoittelu* ja *Selkärangan sijainti*.
- 2. Taivuta potilaan polvia noin 90 astetta.
- 3. Vedä potilaan käsivarsien yläosaa 90 astetta keskikoronaalisesta tasosta.
- 4. Asemoi keho todelliseen lateraaliasentoon.

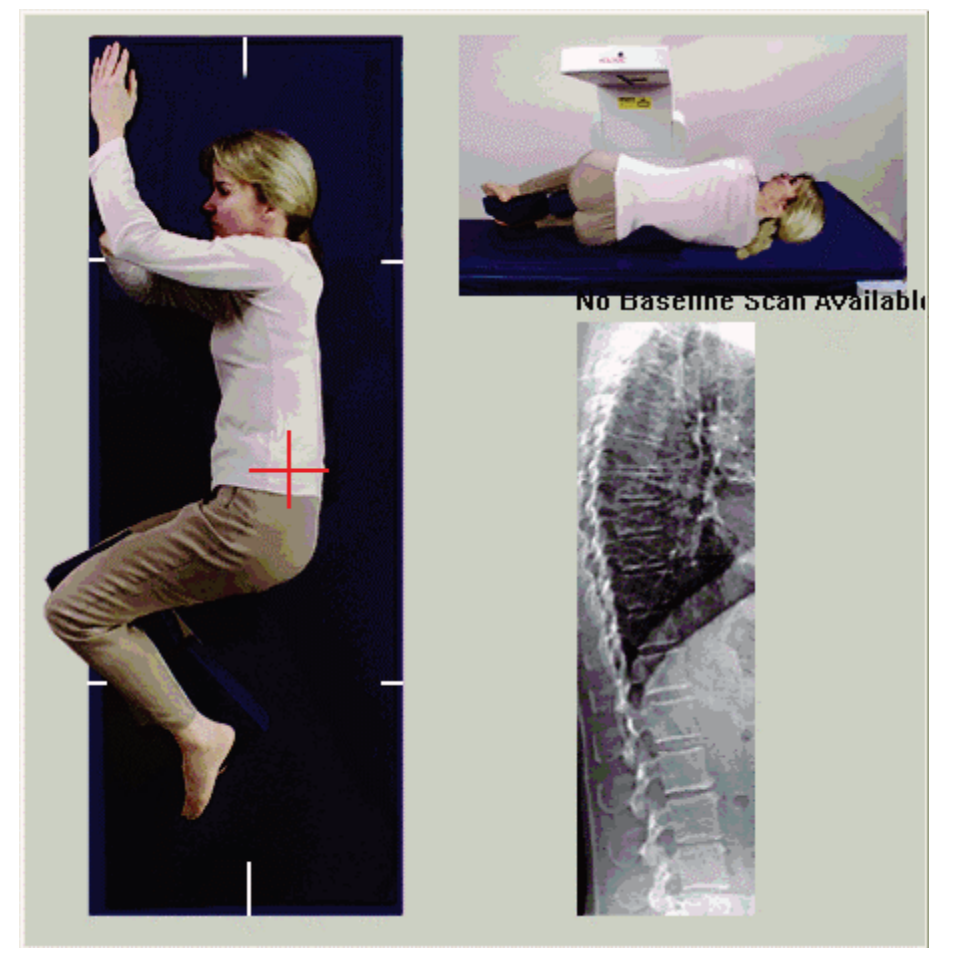

*Kuva 50: Lateraalinen IVA-sijoittelu*

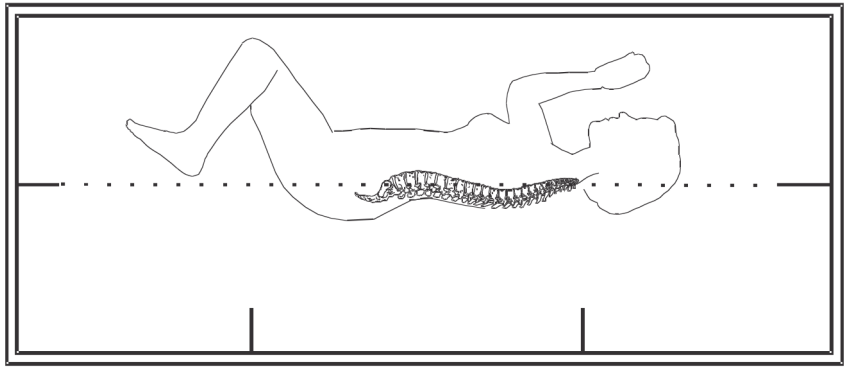

*Kuva 51: Selkärangan sijainti*

# **13.5 Lateraalisen IVA-kuvauksen käynnistäminen**

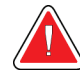

### **Varoitus:**

**Jos ohjauspaneelin röntgenilmaisin ei sammu 10 sekunnin kuluessa kuvauksen päättymisestä, paina punaista hätäpysäytyspainiketta välittömästi. Ota yhteyttä Hologic-huoltoedustajaan ennen käytön jatkamista.**

- 1. Pyydä potilasta pidättämään hengitystään kymmenen sekunnin kuvauksen aikana.
- 2. Valitse **Start Scan** (Käynnistä skannaus). *Röntgensäde päällä* -merkkivalo vilkkuu, kunnes kuvaus pysähtyy.

### **13.6 IVA-analyysi lateraalista IVA-kuvausta varten**

Katso *[IVA-analyysi](#page-122-0)* sivull[a 107.](#page-122-0)

# **14: IVA- ja IVA HD -kuvantaminen Horizon A - Luku 14järjestelmällä**

<span id="page-116-0"></span>Aloita tutkimus kohdassa *[Potilastietueen hakeminen työluettelon avulla](#page-31-0)* sivulla [16](#page-31-0) kuvatulla tavalla. Valitse **Select Scan Type** (Valitse skannaustyyppi) -ikkunassa **IVA Imaging** (IVA-skannaus).

### <span id="page-116-1"></span>**14.1 Potilaan asetteleminen**

Asettele potilas kohdassa *AP Lanneranka -sijoittelu [Potilaan asetteleminen](#page-42-1)* sivulla [27](#page-42-1) kuvatulla tavalla *seuraavaa poikkeusta lukuun ottamatta*: potilaan hartiat on sijoitettava skannauksen ylärajan alapuolelle.

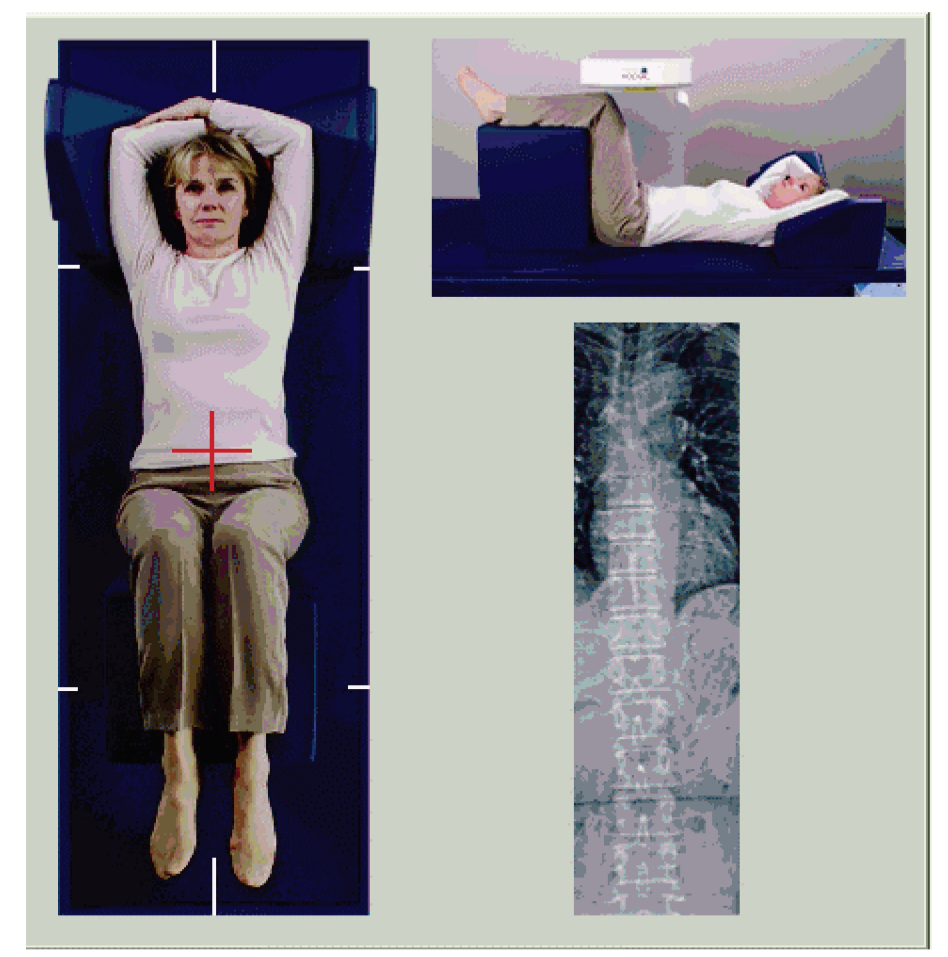

*Kuva 52: AP IVA -sijoittelu*

# **14.2 Kuvaustyypin valitseminen**

- 1. Poista **Select Scan Type** (Valitse skannaustyyppi) -ikkunan **Use Default Scan Mode** (Käytä oletusskannaustilaa) -valintaruudun valinta.
- 2. Valitse **Next >>** (Seuraava >>).
- 3. Valitse **Include SE AP Spine Scan in IVA Exam?** (Sisällytä SE APselkärankaskannaus IVA-tutkimukseen?) -ikkunassa **SE AP Image** (SE AP -kuva).
- 4. Valitse **Next >>** (Seuraava >>).
- 5. Valitse **Include SE Lateral Spine Scan in IVA Exam?** (Sisällytetäänkö lateraalinen SE-selkärankaskannaus IVA-tutkimukseen?) -ikkunassa **SE Lateral Image** (SE Lateraalinen -kuva).
- 6. Valitse **Next >>** (Seuraava >>). Näyttöön tulee viesti *Continuously Press ENABLE...* (Paina jatkuvasti OTA KÄYTTÖÖN....).

Kun **Enable Lateral** (Ota käyttöön lateraalinen) -painiketta painetaan, pöytä lukitaan. Vain C-varsi voi liikkua. Siirrä potilas tarvittaessa lasertähtäimen pitkälle akselille.

### **14.3 AP IVA -kuvauksen käynnistäminen**

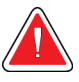

#### **Varoitus:**

**Jos ohjauspaneelin röntgenilmaisin ei sammu 10 sekunnin kuluessa kuvauksen päättymisestä, paina punaista hätäpysäytyspainiketta välittömästi. Ota yhteyttä Hologic-huoltoedustajaan ennen käytön jatkamista.**

- 1. Pyydä potilasta pidättämään hengitystään kuvauksen aikana.
- 2. Valitse **Start Scan** (Käynnistä skannaus). *Röntgensäde päällä* -merkkivalo vilkkuu, kunnes kuvaus pysähtyy.
- 3. Tarkista kuva.
- 4. Kun kuvassa näkyy L4–T4, valitse **Stop Scan** (Pysäytä skannaus) -painike ja pyydä potilasta hengittämään normaalisti.
- 5. Valitse **Close** (Sulje). *Continuously Press ENABLE...* (paina jatkuvasti ENABLE (Ota käyttöön) -painiketta) -viesti tulee näyttöön.
- 6. Paina jatkuvasti ohjauspaneelin **Enable Lateral** (Ota käyttöön lateraalinen) painiketta, kunnes C-varsi on kääntynyt kokonaan lateraalikuvausasentoon.

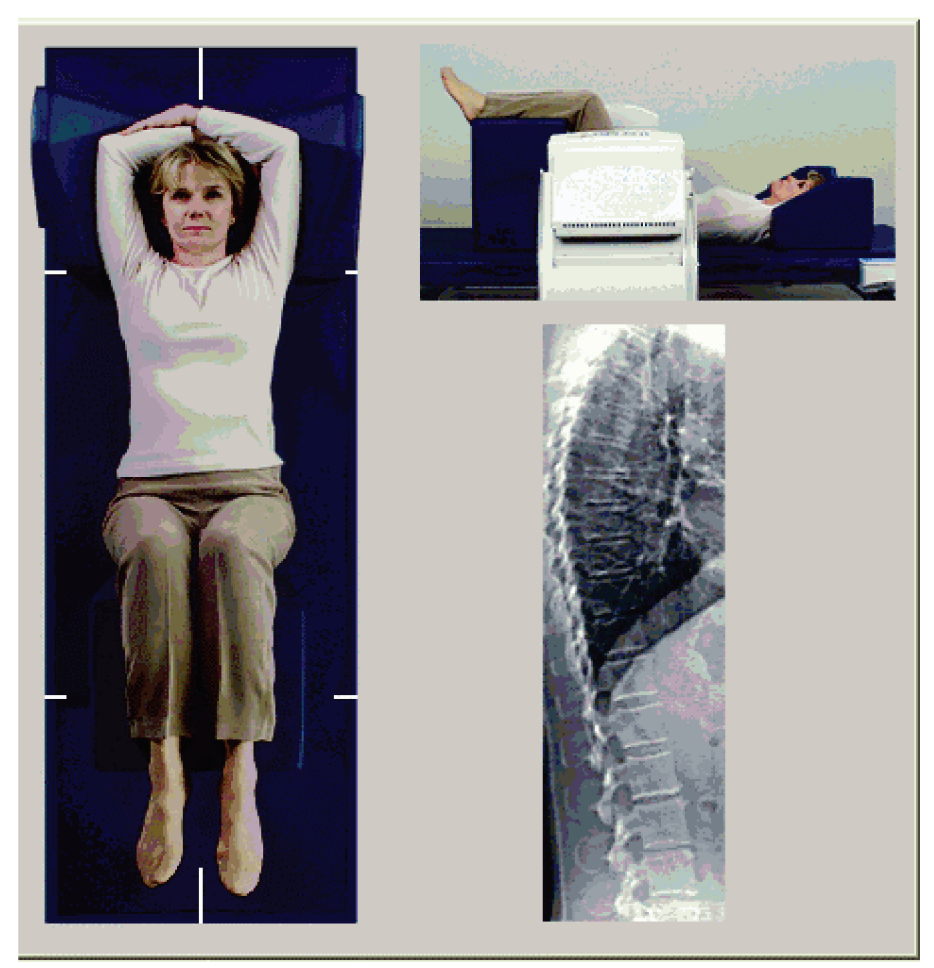

*Kuva 53: Lateraalinen IVA-sijoittelu*

# <span id="page-119-0"></span>**14.4 Lateraalisen IVA-kuvauksen käynnistäminen**

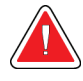

### **Varoitus:**

**Jos ohjauspaneelin röntgenilmaisin ei sammu 10 sekunnin kuluessa kuvauksen päättymisestä, paina punaista hätäpysäytyspainiketta välittömästi. Ota yhteyttä Hologic-huoltoedustajaan ennen käytön jatkamista.**

- 1. Pyydä potilasta pidättämään hengitystään kymmenen sekunnin kuvauksen aikana.
- 2. Valitse **Start Scan** (Käynnistä skannaus). *Röntgensäde päällä* -merkkivalo vilkkuu, kunnes kuvaus pysähtyy.
- 3. Tarkista kuva.
- 4. Kun kuvassa näkyy **L4**–**4**, napsauta **Stop Scan** (Pysäytä skannaus) -painiketta ja pyydä potilasta hengittämään normaalisti.
- 5. Paina jatkuvasti ohjauspaneelin **Enable Lateral** (Ota käyttöön lateraalinen) painiketta, kunnes C-varsi on kääntynyt alkuperäiseen asentoonsa.
- 6. Valitse **Exit** (Lopeta).
- 7. Paina ohjauspaneelin **Patient On/Off** (Potilas päällä/pois) -painiketta, ja kun liike pysähtyy, auta potilasta poistumaan pöydältä.

# **14.5 IVA-analyysi lateraalista IVA-kuvausta varten**

Katso *[IVA-analyysi](#page-122-0)* sivull[a 107.](#page-122-0)

# **15: IVA w/BMD -tutkimus Luku 15**

Aloita tutkimus kohdassa *[Potilastietueen hakeminen työluettelon avulla](#page-31-0)* sivulla [16](#page-31-0) kuvatulla tavalla. Valitse ikkunassa Valitse skannaustyyppi IVA ja BMD.

Hologic suosittelee kuvausten suorittamista seuraavassa järjestyksessä:

- 1. AP IVA -kuvaus
- 2. AP BMD -kuvaus
- 3. Lateraalinen BMD-kuvaus ja
- 4. Lateraalinen IVA-kuvaus

### **15.1 Potilaan asetteleminen**

Asettele potilas kohdassa *AP Lanneranka -sijoittelu [Potilaan asetteleminen](#page-42-1)* sivulla [27](#page-42-1) kuvatulla tavalla *seuraavaa poikkeusta lukuun ottamatta*: potilaan hartiat on sijoitettava skannauksen ylärajan alapuolelle.

### **15.2 Kuvaustyypin valitseminen**

- 1. Poista **Select Scan Type** (Valitse skannaustyyppi) -ikkunan **Use Default Scan Mode** (Käytä oletusskannaustilaa) -valintaruudun valinta.
- 2. Valitse **Next >>** (Seuraava >>).
- 3. Valitse **Include SE AP Spine Scan in IVA Exam?** (Sisällytä SE APselkärankaskannaus IVA-tutkimukseen?) -ikkunassa **SE AP Image** (SE AP -kuva).
- 4. Valitse **Next >>** (Seuraava >>).
- 5. Valitse **Select AP Lumbar Spine Scan Mode** (Valitse AP-lannerangan skannaustila) ikkunassa **Express (x)**.
- 6. Valitse **Next >>** (Seuraava >>).
- 7. Valitse **Select Lateral Scan Mode for AP/Lateral Exam** (Valitse lateraalinen skannaustila makuuasentotutkimusta varten) -ikkunassa **Fast Array (f)** (Pikamatriisi (f)).
- 8. Valitse **Next >>** (Seuraava >>).
- 9. Valitse **Include SE Lateral Spine Scan in IVA Exam?** (Sisällytetäänkö lateraalinen SE-selkärankaskannaus IVA-tutkimukseen?) -ikkunassa **SE Lateral Image** (SE Lateraalinen -kuva).
- 10. Valitse **Next >>** (Seuraava >>). Näyttöön tulee viesti *Continuously Press ENABLE...* (Paina jatkuvasti OTA KÄYTTÖÖN....).

# **15.3 AP IVA -kuvauksen suorittaminen**

Suorita AP IVA -skannaus kohdassa *IVA- [ja IVA HD -kuvantaminen Horizon A](#page-116-0)  [järjestelmällä](#page-116-0)* sivull[a 101](#page-116-0) kuvatulla tavalla alkaen kohdasta *[Potilaan asetteleminen](#page-116-1)* sivulla [101.](#page-116-1)

Kun **Enable Lateral** (Ota käyttöön lateraalinen) -painiketta painetaan, pöytä lukitaan. Vain C-varsi voi liikkua. Siirrä potilas tarvittaessa lasertähtäimen pitkälle akselille.

### **15.4 AP BMD -kuvauksen suorittaminen ja analysointi**

Suorita ja analysoi AP BMD -kuvaus kohdassa *[AP-lannerankakuvauksen käynnistäminen](#page-44-0)* sivulla [29](#page-44-0) ja *[Lateraalisen kuvauksen analysointi](#page-97-0)* sivulla [82](#page-97-0) kuvatulla tavalla.

### **15.5 Lateraalisen BMD-kuvauksen suorittaminen**

Suorita lateraalinen BMD-kuvaus kohdassa *[Lateraalisen IVA-kuvauksen käynnistäminen](#page-119-0)* sivulla [104](#page-119-0) kuvatulla tavalla.

### **15.6 Lateraalisen IVA-kuvauksen suorittaminen**

Suorita lateraalinen IVA-kuvaus kohdassa *[Lateraalisen IVA-kuvauksen käynnistäminen](#page-119-0)* sivulla [104](#page-119-0) kuvatulla tavalla.

# **15.7 IVA-analyysi**

Katso *[IVA-analyysi](#page-122-0)* sivulla [107.](#page-122-0)

# **16: IVA-analyysi Luku 16**

<span id="page-122-0"></span>Katselusovelluksen ikkuna (katso kuva *IVA Katselusovelluksen ikkuna*) on kuvattu kohdassa *[Viewer Window, Left Panel](#page-122-1)* sivull[a 107.](#page-122-1)

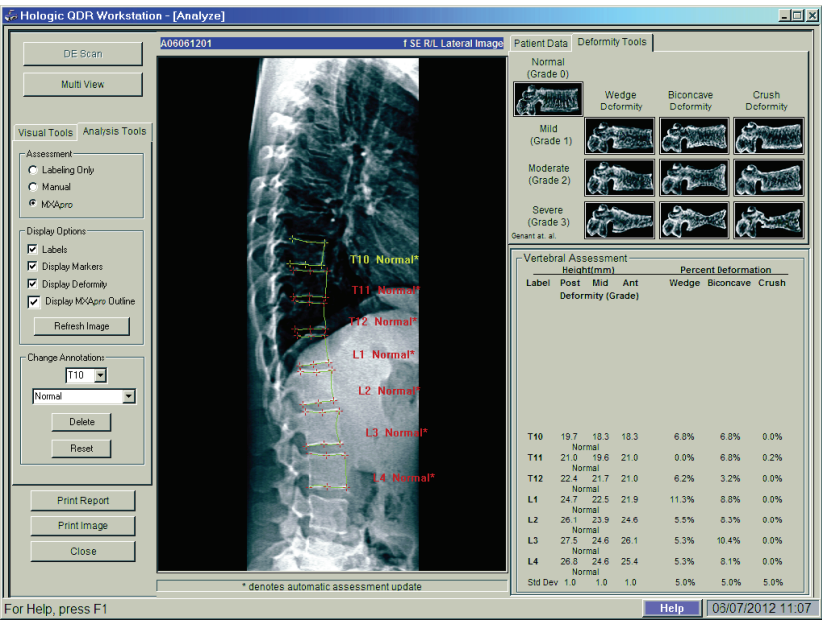

*Kuva 54: IVA Katselusovelluksen ikkuna*

### <span id="page-122-1"></span>**16.1 Katselusovelluksen ikkuna, Vasen paneeli**

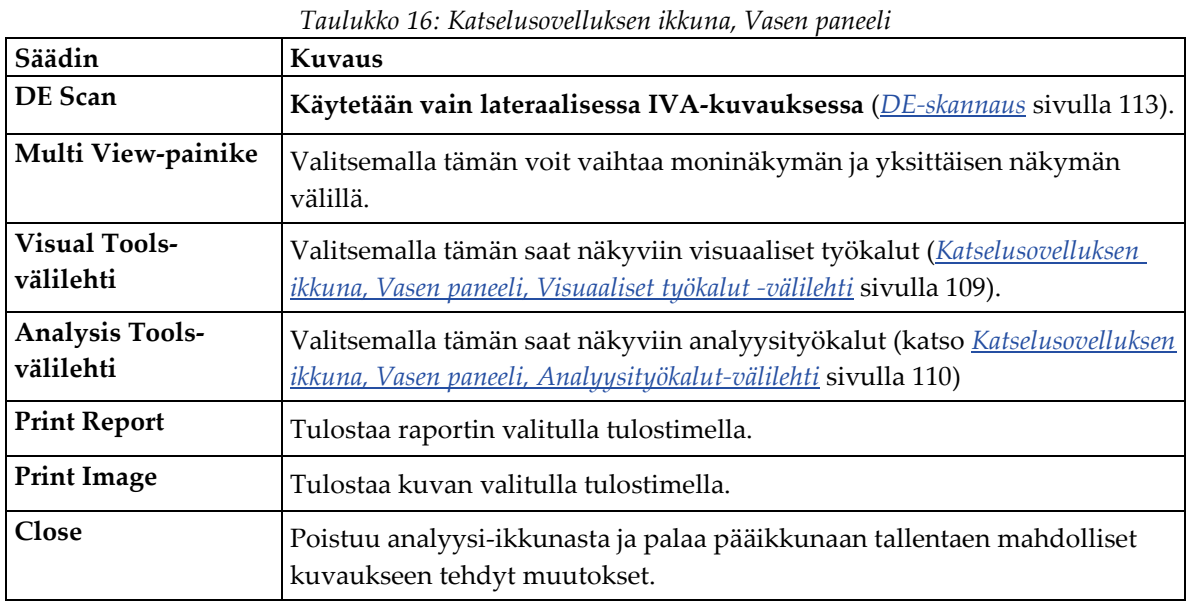

# **16.2 Katselusovelluksen ikkuna, Keskimmäinen paneeli**

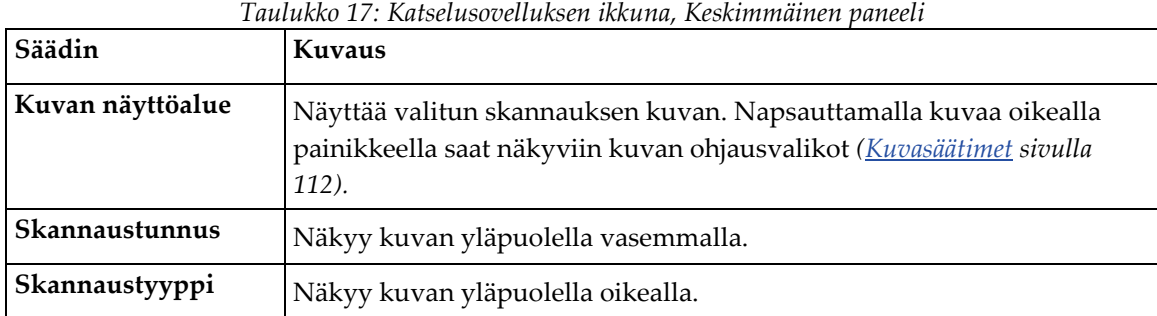

# **16.3 Katselusovelluksen ikkuna, Oikea paneeli**

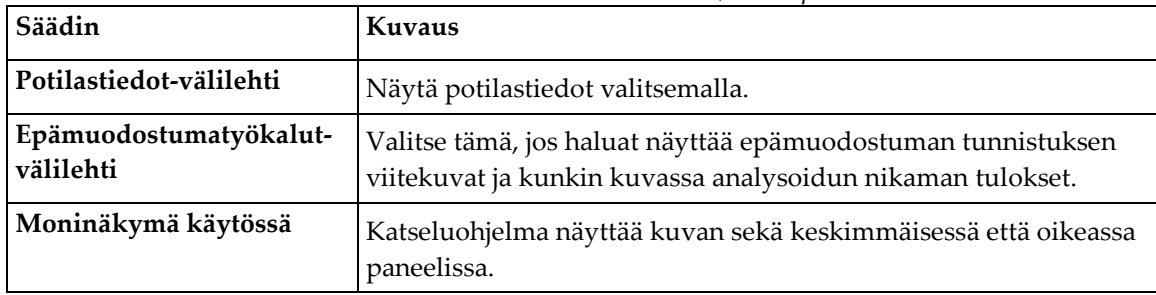

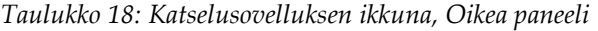

# <span id="page-124-0"></span>**16.4 Katselusovelluksen ikkuna, Vasen paneeli, Visuaaliset työkalut -välilehti**

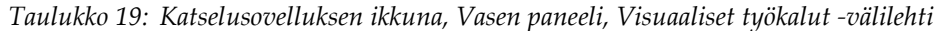

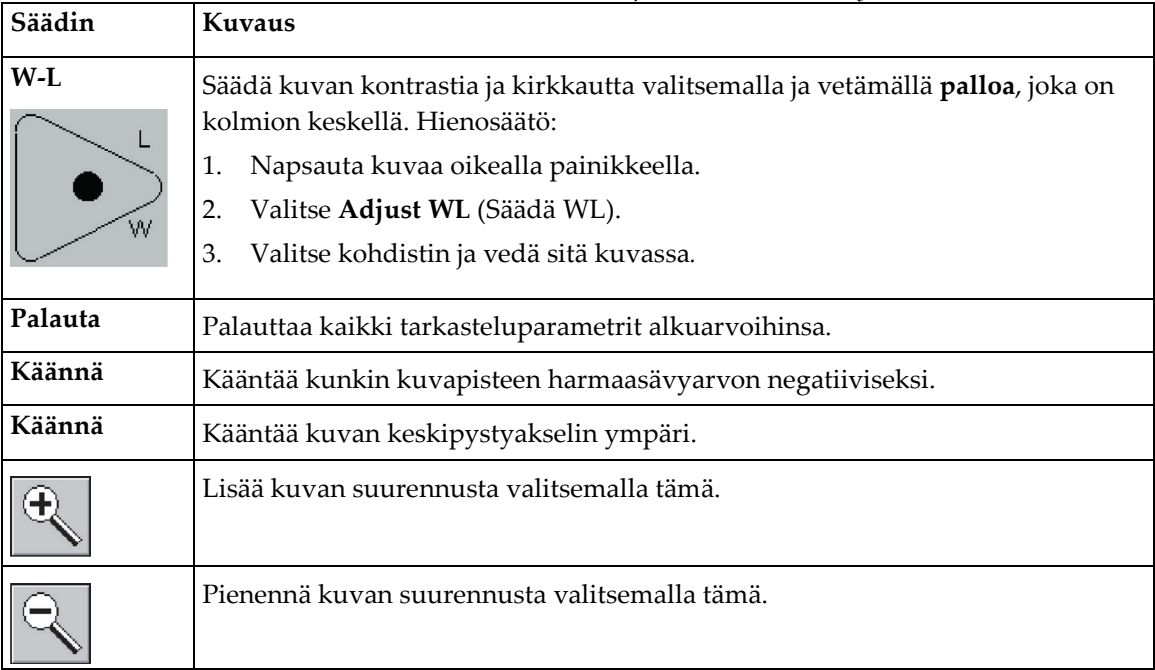

# <span id="page-125-0"></span>**16.5 Katselusovelluksen ikkuna, Vasen paneeli, Analyysityökalut-välilehti**

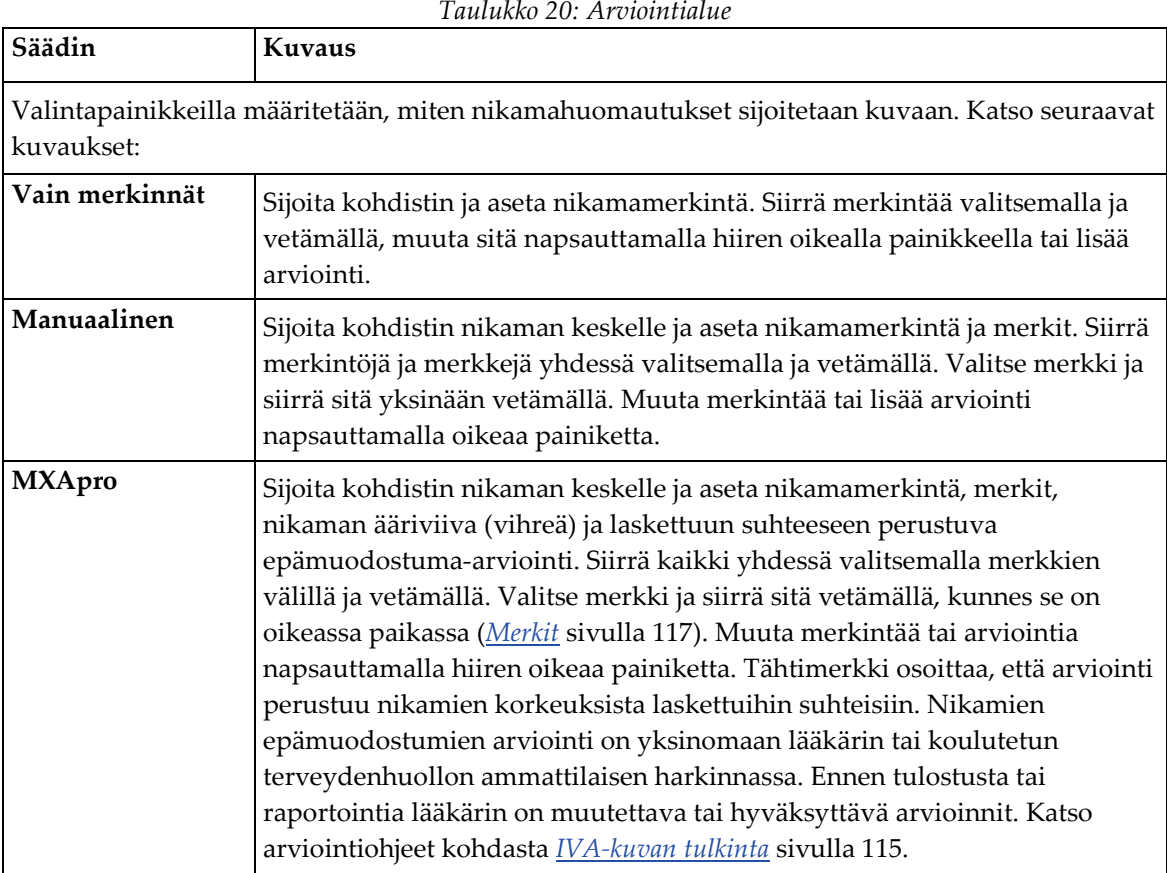

*Taulukko 20: Arviointialue*

| Säädin                                                                                                 | Kuvaus                                                                                                    |  |  |  |
|----------------------------------------------------------------------------------------------------|----------------------------------------------------------------------------------------------------|--|--|--|
| Säätimet, jotka määrittävät, mitä nikamahuomautuksia kuvissa näytetään (katso seuraavat<br>kuvaukset). |                                                                                                    |  |  |  |
| <b>Otsikot</b>                                                                                         | Valitse tämä, jos haluat näyttää kaikki merkinnät kuvassa.                                                                                                    |  |  |  |
| Näytä merkit                                                                                           | Valitse tämä, jos haluat näyttää kaikki kuvan merkit.                                                                                                    |  |  |  |
| Näytä epämuodostuma                                                                                    | Valitse tämä, jos haluat näyttää kaikki kuvan epämuodostuma-<br>arvioinnit.                                                                                         |  |  |  |
| Näytä MXApro-ääriviiva                                                                                 | Valitse tämä, jos haluat näyttää kaikki MXApro-ääriviivat kuvassa.<br>Ääriviiva on ohjelmiston arvio nikamien reunoista, joita se käytti<br>merkin sijoittamiseen.  |  |  |  |
| Päivitä kuva -painike                                                                                  | Valitse tämä, jos haluat käyttää valittuja näyttöasetuksia<br>viimeisimpään analysoituun nikamaan (näyttää, miltä kuva näyttää<br>katseltaessa tai tulostettaessa). |  |  |  |

*Taulukko 21: Näyttöasetusten alue*

*Taulukko 22: Muuta huomautusaluetta*

| Säädin                                                                                                    | Kuvaus                                                                                                    |  |  |  |
|----------------------------------------------------------------------------------------------------|----------------------------------------------------------------------------------------------------|--|--|--|
| Säätimet, joilla muutetaan nikamamerkintöjä ja valittujen nikamahuomautusten arviointeja<br>(katso seuraavat kuvaukset). |                                                                                                    |  |  |  |
| Otsikon valinnan<br>pudotusvalikko                                                                                       | Muuta valitun nikama-analyysin otsikkoa valitsemalla alanuoli.                                                                         |  |  |  |
| Arvioinnin valinnan<br>pudotusvalikko                                                                                    | Muuta valitun nikama-analyysin epämuodostuma-arviointia<br>valitsemalla alanuoli.                                                      |  |  |  |
| Poista-painike                                                                                                    | Valitse tämä, jos haluat poistaa yhden tai useamman valitun<br>nikama-analyysin.                                                       |  |  |  |
| Nollaa-painike                                                                                                    | Valitse tämä, jos haluat poistaa kaikki uudet nikama-analyysit ja<br>näyttää alkuperäiset analyysit (jos niitä oli) DICOM-tiedostosta. |  |  |  |

# <span id="page-127-0"></span>**16.6 Kuvasäätimet**

Aseta hiiren osoitin kuva-alueelle ja napsauta hiiren oikeaa painiketta.

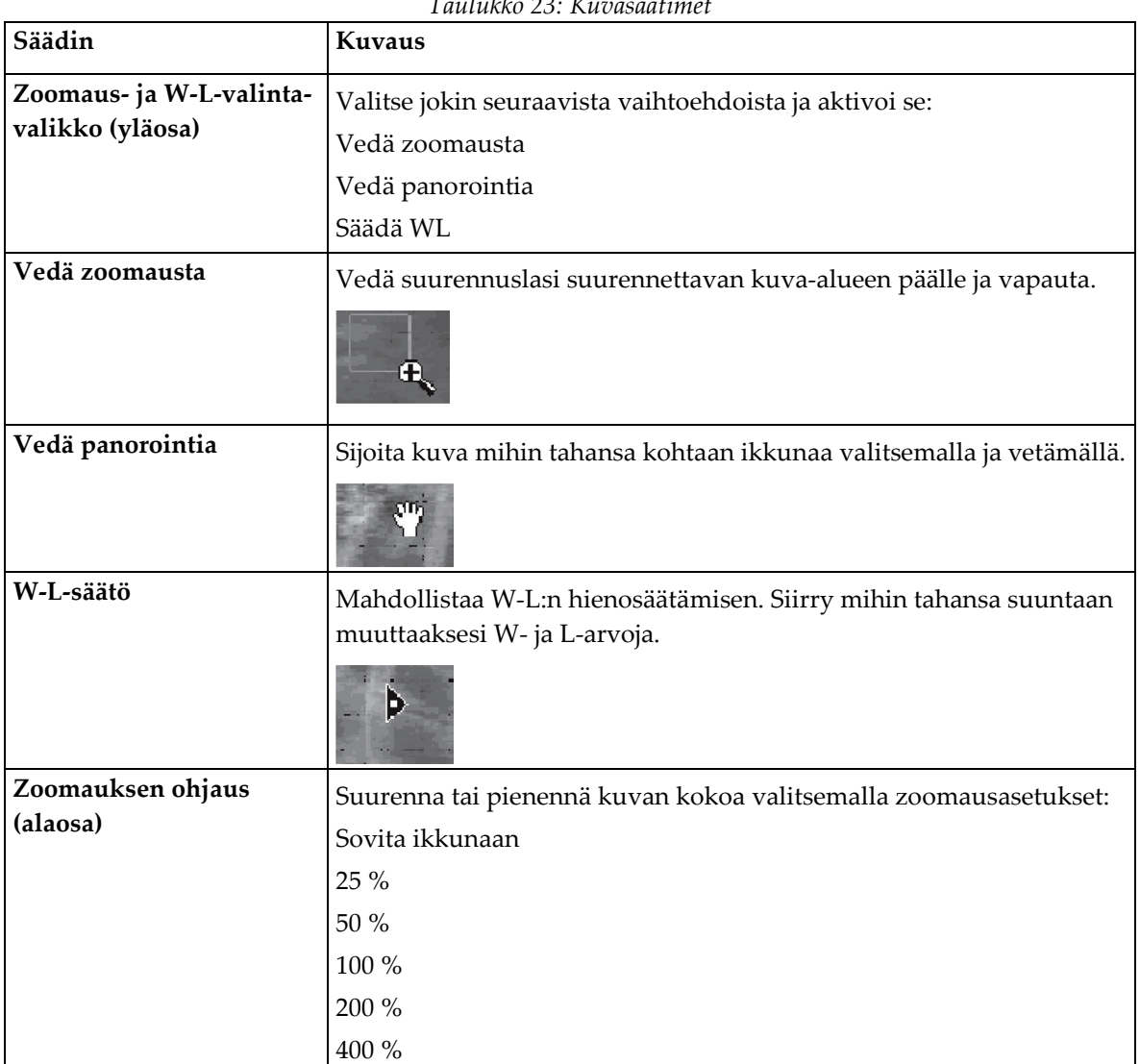

*Taulukko 23: Kuvasäätimet*

### <span id="page-128-0"></span>**16.7 DE-skannaus**

Jos haluat kaksoisenergiaskannauksen yhdestä tai kahdesta nikamasta IVA-kuvauksessa, käytä DE-skannaus-toimintoa.

Potilaan on pysyttävä pöydällä samassa asennossa kuin lateraalisen IVA-kuvauksen aikana. Jos potilas on siirtynyt, on tehtävä toinen lateraalinen IVA-kuvaus ja otettava DEkuvaus heti sen jälkeen niin, että potilas on samassa asennossa.

- 1. Valitse **DE Scan** (DE-skannaus).
- 2. Valitse **Analysis Tools** (Analyysityökalut) -välilehti.
- 3. Aseta hiiren osoitin vihreän yläviivan päälle (kuvan yläreunaan) ja vedä se halutun alueen yläreunaan.

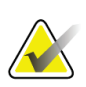

#### **Huomautus**

Jos kuvaa suurennetaan, vihreät viivat voivat olla tarkastelualueen ulkopuolella. Jos haluat nähdä rivit, valitse Sovita ikkunaan.

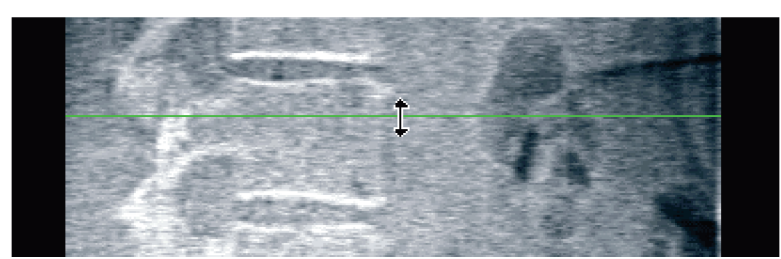

*Kuva 55:* DE-skannaus 1 (Alueen yläosa)

4. Aseta hiiren osoitin kuvan alareunassa olevan vihreän alaviivan päälle ja vedä se halutun alueen alareunaan.

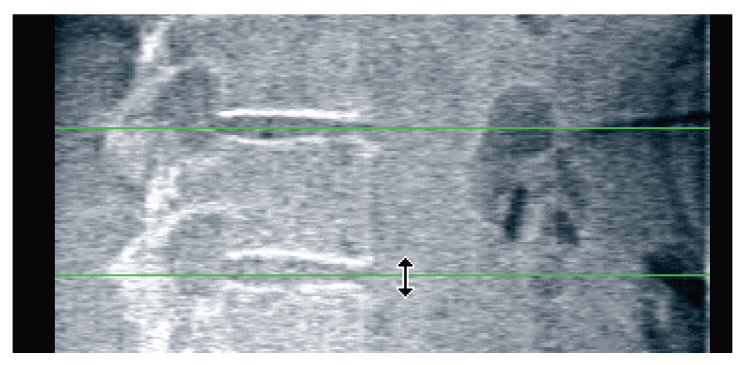

*Kuva 56:* DE-skannaus 2 (Alueen alaosa)

- 5. Valitse **Close** (Sulje).
- 6. Aloita uusi skannaus. Potilas voi hengittää normaalisti kaksoisenergiaskannauksen aikana.

# **17: IVA-kuvan tulkinta Luku 17**

<span id="page-130-0"></span>IVA-kuvat tulkitsee lääkäri tai asianmukaisesti valtuutettu terveydenhuollon ammattilainen. IVA-kuvia ei ole tarkoitettu yleiseen radiologiseen diagnoosiin, vaan niiden avulla arvioidaan nikamien epämuodostumia.

Selkärangan anatomia näkyy kuvassa *Ihmisselkäranka*, mukaan lukien nikamatasomerkinnät. IVA-kuvissa on tavallisesti tasot **T4**–**L4**. Genant.-luokituksen mukaan kuvassa *Nikamien epämuodostumat* on esimerkkejä tyypillisestä nikamarungon muodosta ja esimerkkejä epämuodostuneista nikamien muodoista.

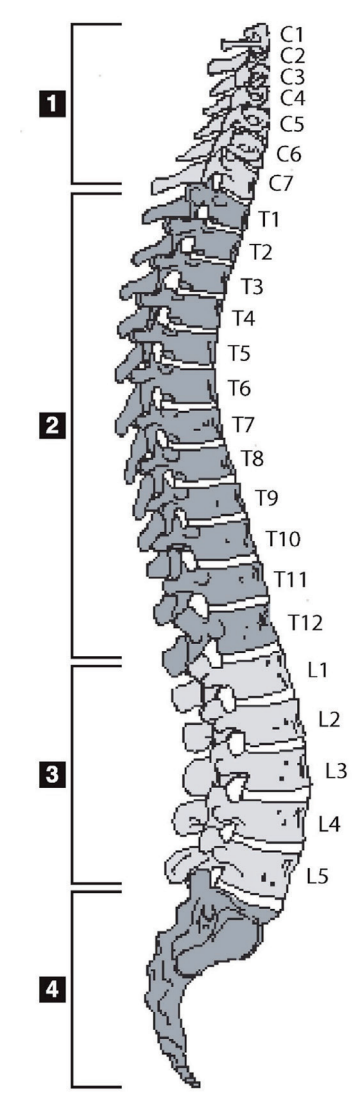

*Kuva 57: Ihmisen selkäranka*

Ihmisen selkäranka koostuu yleensä seuraavista:

- 1. 7 kaulanikamaa
- 2. 12 rintanikamaa
- 3. 5 lannenikamaa
- 4. Ossacrum

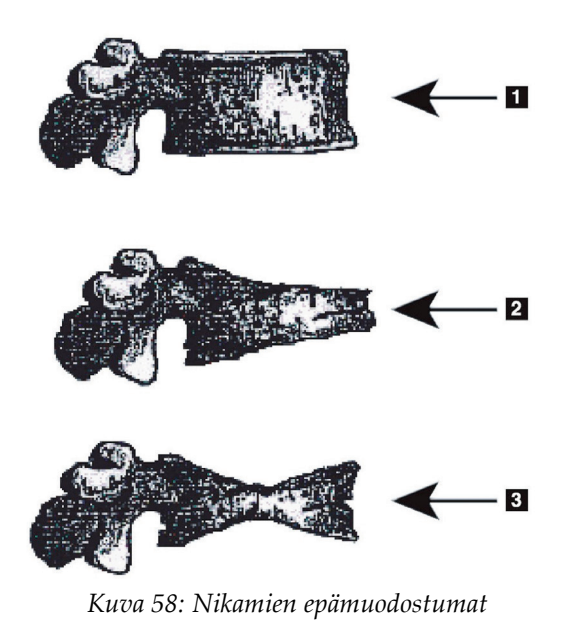

- 1. Tyypillinen nikamarunko
- 2. Vakava kiilaepämuodostuma
- 3. Vakava kaksoiskovera epämuodostuma

Tyypillinen nikamarunko, jossa on voimakkaasti epämuodostuneet nikamat.

Mukautettu: Genant, H.K., C.Y. Wu, et al. (1993). "Vertebral fracture assessment using a semiquantitative technique." J. Bone Miner Res 8(9): 1137-48.

Tarkempia tietoja nikamien epämuodostumien arvioinnista ja nikamien epämuodostumien arvioinnin hyödyllisyydestä kliinisessä osteoporoosin arvioinnissa on kohdassa *[Tulosten tulkitseminen](#page-152-0)* sivulla [137.](#page-152-0)

# **18:Merkit Luku 18**

<span id="page-132-0"></span>Yhden tai useamman nikaman muodon määrittämiseksi merkit sijoitetaan posteriorisiin, anteriorisiin ja keskipisteisiin seuraavan kuvan mukaisesti.

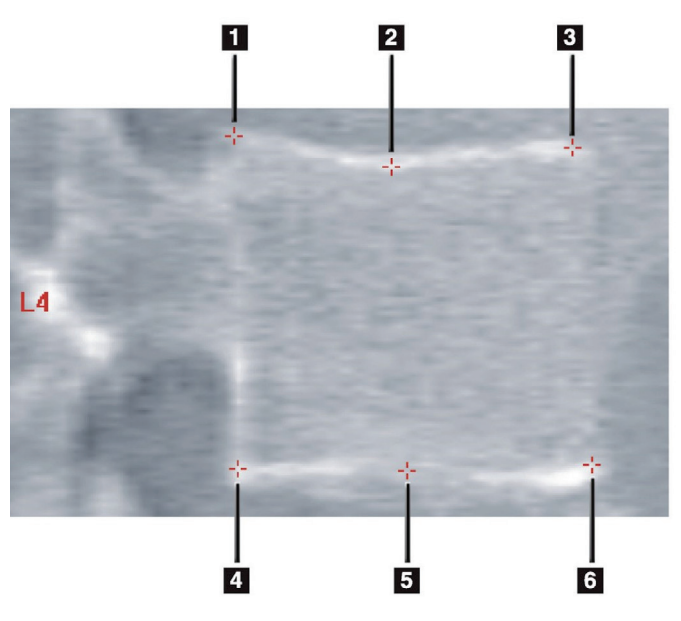

- 1. Superiorinen Posteriorinen
- 2. Superiorinen Keskipiste
- 3. Superiorinen Anteriorinen
- 4. Inferiorinen Posteriorinen
- 5. Inferiorinen Keskipiste
- 6. Inferiorinen Anteriorinen

*Kuva 59: Merkin sijainti*

Näiden kuuden merkin oikea sijoitustapa on esitetty kohdassa: "*The Appendix to Chapter 20: Point Placement in Vertebral Morphometric X-ray Absorptiometry*", Jacqueline A. Rea teoksessa '*The Evaluation of Osteoporosis: Dual Energy Absorptiometry and Ultrasound in Clinical Practice*, toinen painos', sivut 456–457.

# **18.1 Merkkien käyttäminen**

### **18.1.1 Kuvan kääntäminen**

IVA-kuvan pitäisi aluksi näyttää nikamat vasemmalla. Varmista ennen merkkien lisäämistä, että selkäranka on vasemmalla. Valitse tarvittaessa **Flip** (Käännä).

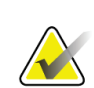

#### **Huomautus**

Kuva voidaan kääntää merkkien lisäämisen jälkeen.

### **18.1.2 Merkkien lisääminen**

- 1. Valitse **Markers** (Merkit).
- 2. Napsauta kuvaa hiiren oikealla painikkeella ja valitse **Add Marker** (Lisää merkki).

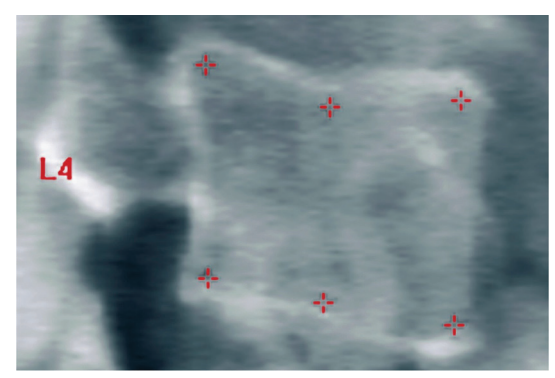

*Kuva 60:* Merkin lisääminen

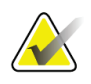

#### **Huomautus**

Ohjelmisto yrittää määrittää nikamaotsikon osoittimen sijainnin perusteella, kun käyttäjä napsauttaa. Jos ohjelmiston tekemä oletus on väärä ensimmäisen otsikon lisäämisen jälkeen, vaihda otsikkoa ennen uuden lisäämistä. Kun lisäät otsikoita, jos jokin otsikko on väärä, muuta otsikkoa ennen uuden lisäämistä.

### **18.1.3 Merkkien valitseminen**

1. Aseta hiiren osoitin kuuden merkin keskelle ja napsauta

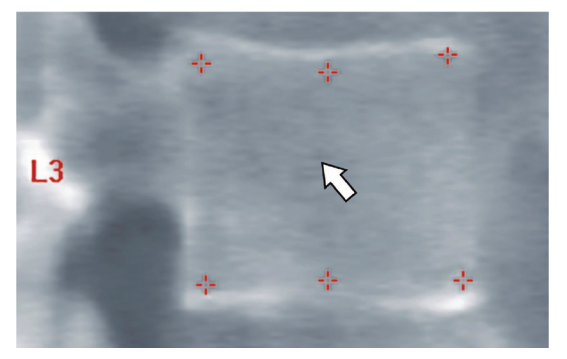

*Kuva 61: Merkin valitseminen*

tai valitse tuloslohkon merkkitiedot.

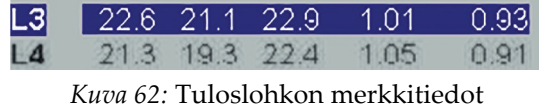

Valitut merkit näkyvät keltaisina (punaisina, jos kuva on käänteinen). Valitsemattomat merkit näkyvät punaisina (syaani, jos kuva on käänteinen).

### **18.2 Tuloslohko**

Lateraalisten ja AP IVA -kuvausten tulosruutu on tulkittava eri tavalla selkärangan kuvaussijainnin vuoksi.

### **18.2.1 Tuloslohko lateraalisille IVA-kuvauksille**

Nikamien arvioinnin paneeli näkyy ikkunan oikeassa alakulmassa, kun katseluohjelma on yhden näkymän tilassa. Tässä paneelissa näkyvät kunkin kuva-alueella näkyvän kuvan analysoidun nikaman tulokset taulukkomuodossa.

Jokaista mahdollista nikama-analyysia varten on kaksi tietoriviä.

- Ensimmäinen rivi sisältää nikaman otsikon, posteriorisen, keskitason ja anteriorisen korkeuden millimetreinä sekä kiilamaisen, kaksoiskoveran ja murskamaisen prosentuaalisen epämuodostuman.
- Toinen rivi sisältää epämuodostuman tyypin ja sen vakavuusasteen. Osa tiedoista voi olla tyhjiä sen perusteella, millainen nikaman analyysi on tehty. Analysoimattomille nikamille tulee näkyviin kaksi tyhjää viivaa.
- Tämän taulukon viimeinen tietorivi näyttää kunkin näytetyn tietotyypin keskihajonta-arvot. Esimerkiksi posteriorisen pituuden arvon (mm) keskihajonta on ± 1 mm ja kiilamaisen epämuodostuman prosenttiosuuden keskihajonta on ± 5 %.

| Height(mm)     |                    |          | <b>Percent Deformation</b> |         |                       |         |
|----------------|--------------------|----------|----------------------------|---------|-----------------------|---------|
|                | Label Post Mid Ant |          |                            |         | Wedge Biconcave Crush |         |
|                |                    |          | <b>Deformity (Grade)</b>   | à.      |                       |         |
|                |                    |          |                            |         |                       |         |
| T7             | $18.0 -$           | 16.0     | 18.0                       | 0.0%    | 11.1%                 | 0.0%    |
| T8             | 18.0               | 16.0     | 18.0                       | 0.0%    | 11.1%                 | 0.0%    |
| T9             | 18.0               | 16.0     | 18.0                       | 0.0%    | 11.1%                 | 0.0%    |
| <b>T10</b>     | 18.0               | 16.0     | 18.0                       | 0.0%    | 11.1%                 | 0.0%    |
| <b>T11</b>     | $18.0 -$           | 16.0     | 18.0                       | $0.0\%$ | 11.1%                 | 0.0%    |
| T12            | 18.0               | 16.0     | 18.0                       | $0.0\%$ | 11.1%                 | 0.0%    |
| L1             | 18.0               | 16.0     | 18.0                       | $0.0\%$ | 11.1%                 | 0.0%    |
| L <sub>2</sub> | 18.0               | $16.0 -$ | 18.0                       | $0.0\%$ | 11.1%                 | 0.0%    |
| 13             | 18.0               | 16.0     | 18.0                       | $0.0\%$ | 11.1%                 | 0.0%    |
| L4             | 18.0               | 16.0     | 18.0                       | $0.0\%$ | 11.1%                 | $0.0\%$ |
| Std Dev 1.0    |                    | 1.0      | 1.0                        | 5.0%    | 5.0%                  | 5.0%    |

*Kuva 63: Tuloslohko*

*Taulukko 24: Tuloslohkon otsikot*

| Otsikko           | Kuvaus                                                                                                  |  |  |
|-------------------|----------------------------------------------------------------------------------------------------|--|--|
| Post. pituus (mm) | Superioristen ja inferioristen posterioristen merkkien välinen<br>nikamien korkeus millimetreinä.       |  |  |
| Kesk. pituus (mm) | Superioristen ja inferioristen keskipistemerkkien välinen nikamien<br>korkeus millimetreinä.            |  |  |
| Ant. pituus (mm)  | Superioristen ja inferioristen anterioristen merkkien välinen<br>selkänikamien korkeus millimetreinä.   |  |  |
| Kiila             | Etäisyys millimetreinä, kun Ant Hght (Ant. pituus) -arvo jaetaan<br>Post Hght (Post. pituus) -arvolla.  |  |  |
| Keskiosan kiila   | Etäisyys millimetreinä, kun Mid Hght (Kesk. pituus) -arvo jaetaan<br>Post Hght (Post. pituus) -arvolla. |  |  |

### **18.2.2 Tuloslohko AP IVA -kuvauksille**

**Huomautus**

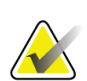

Hologic ei suosittele merkintöjen asettamista AP IVA -kuvaukseen.

AP IVA -kuvauksen tuloslohko näyttää samalta kuin yllä olevassa lateraalisessa IVAkuvauksessa, mutta selitteitä käytetään eri tavalla selkärangan sijainnin vuoksi. **Mid Hght**, **Wedge** ja **Mid Wedge** (Kesk. pituus, Kiila ja Keskikiila) ovat samat, mutta **Post Hght** (Post. pituus) on tulkittava nikamien **oikeana puolena** ja **Ant Hght** (Ant. pituus) on tulkittava nikamien **vasempana puolena** seuraavasti:

*Taulukko 25: AP IVA -kuvauksen tuloslohko*

| Lateraalinen IVA-kuvaus | <b>AP IVA - kuvaus</b> |
|-------------------------|------------------------|
| Post. pituus (mm)       | Oikea puoli (mm)       |
| Ant. pituus (mm)        | Vasen puoli (mm)       |

Selitteet **Left Side** ja **Right Side** (Vasen puoli ja Oikea puoli) eivät näy AP IVA kuvauksen tuloslohkoraportissa tai tulostu millekään raportille.

# **18.3 Tulostetaan**

Katselusovelluksessa on kaksi tilaa näytössä näkyvän sisällön tulostamiseen: Tulosta raportti ja Tulosta kuva.

Tulostus on integroitu Windowsin vakiotulostustapaan. Voit siis valita tulostuslaitteen, kopioiden määrän, muuttaa ominaisuuksia jne. Voit myös valita tulostuksen esikatselun näytöstä.

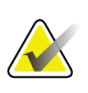

#### **Huomautus**

Jos kuvaan on sijoitettu uusia *CADfx*-analyyseja, analyysit on hyväksyttävä, ennen kuin tulokset voidaan tulostaa tai katsella niitä monitorinäytössä.

### **18.3.1 Tulosta raportti**

Tulosta raportti -toimintoa voidaan käyttää vain yhden näkymän tilassa.

### **18.3.2 Tulosta kuva**

Tulosta kuva -toimintoa voidaan käyttää sekä yhden näkymän tilassa että moninäkymätilassa.

Lisätietoja muista raporttityypeistä on kohdassa *[Raportit](#page-140-0)* sivull[a 125.](#page-140-0)

# Luku 19 Vertailu ja seuranta

### **19.1 Perustason tai aiemman skannauksen palauttaminen**

Jos potilaan perustaso tai edellinen skannaus ei ole järjestelmässä, etsi ja palauta se (*[Etsi](#page-158-0)  [skannaukset](#page-158-0)* sivulla [143](#page-158-0) ja *[Palauta skannaukset](#page-158-1)* sivulla [143\)](#page-158-1).

### **19.2 Perustason tai aiemman skannauksen arvioiminen**

Varmista, että perustaso tai edellinen kuvaus on analysoitu oikein. Jos näin ei ole, analysoi ja arkistoi se ja kaikki sitä seuraavat skannaukset.

### **19.3 Suorita seurantaskannaus**

Lisätietoja seurantaskannauksen suorittamisesta on seuraavissa kohdissa:

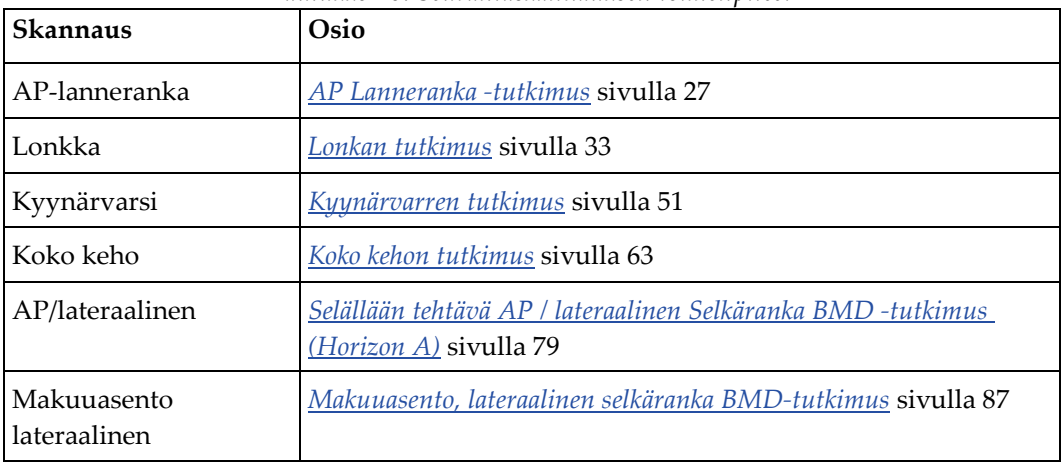

*Taulukko 26: Seurantaskannauksen toimenpiteet*

Valitse sitten Exit Exam (Poistu tutkimuksesta) -näytöstä **Analyze Scan** (Analysoi skannaus).

# **19.4 Analysoi seurantaskannaus vertailuanalyysin avulla**

- 1. Suorita automaattinen vertailu perustasoon tai edelliseen skannaukseen analyysin kokoonpanon mukaan.
- 2. Valitse **Results** (Tulokset).
- 3. Valitse **Close** (Sulje).
- 4. Vertaa seurantaskannausta tarvittaessa Analyysivaihe-painikkeilla ja työkalulaatikon työkaluilla. Kohdista seurantaskannauksen analyysi perustasoon tai edelliseen skannaukseen.

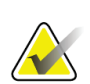

#### **Huomautus**

Käytä *Compare Analysis* (Vertailuanalyysia) parhaan muutosnopeuden tuloksen saavuttamiseksi.

### **19.5 Luo muutosnopeuden raportti.**

1. Valitse **Exit Analysis** (Poistu analyysista) -ikkunast a**Report** (Raportti).

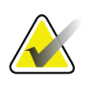

#### **Huomautus**

Jos aiempien skannausten alueet eivät täysin vastaa mutta osittain vastaavat nykyistä skannausta, raportti luodaan vain niille alueille, jotka vastaavat toisiaan.

- 2. Valitse **Rate of Change** (Muutosnopeus) -valintaruutu.
- 3. Valitse **Print** (Tulosta).

# **20:Raportit Luku 20**

- <span id="page-140-0"></span>1. Valitse pääikkunasta **Report** (Raportti).
- 2. Valitse potilaan nimi ja napsauta **Next >>** (Seuraava >>).
- 3. Valitse haluamasi skannaukset ja napsauta **Next >>** (Seuraava >>). Kaksoislonkkaskannausparien luomiseen (*[Luo lonkkaparit kahden lonkan](#page-142-0)  [muutosnopeuden raporteille](#page-142-0)* sivull[a 127\)](#page-142-0).
- 4. Jos haluat lisätä kommentteja tulostettuun raporttiin, valitse **Edit comment...** (Muokkaa kommenttia...) (katso kuva*Raporttilohkot* kohdassa *[Raportin tietolohkot](#page-140-1)* sivulla [125\)](#page-140-1)**.**
- 5. Valitse jokin seuraavista:
	- Valitse raporttityyppi napsauttamalla sen ruutua. (*[DICOM-raportti](#page-147-0)* sivulla [132\)](#page-147-0).
	- Valitse **DICOM / IVA report** (DICOM-/IVA-raportti). (*[DICOM-raportti](#page-147-0)* sivull[a 132\)](#page-147-0).
	- Valitse **Generate DxReport** (Muodosta DxReport). Katso *DxReport-käyttöopas* (MAN-02331). DxReport voidaan määrittää Raportti-välilehdellä Järjestelmän kokoonpano -näytössä.
- 6. Valitse **Tulosta**.

### <span id="page-140-1"></span>**20.1 Raportin tietolohkot**

Raportit sisältävät tietojen *lohkoja*, jotka vaihtelevat hieman valitun raportin tyypin mukaan. Lisätietoja raporttilohkoista on seuraavassa kuvassa ja seuraavassa tekstissä.

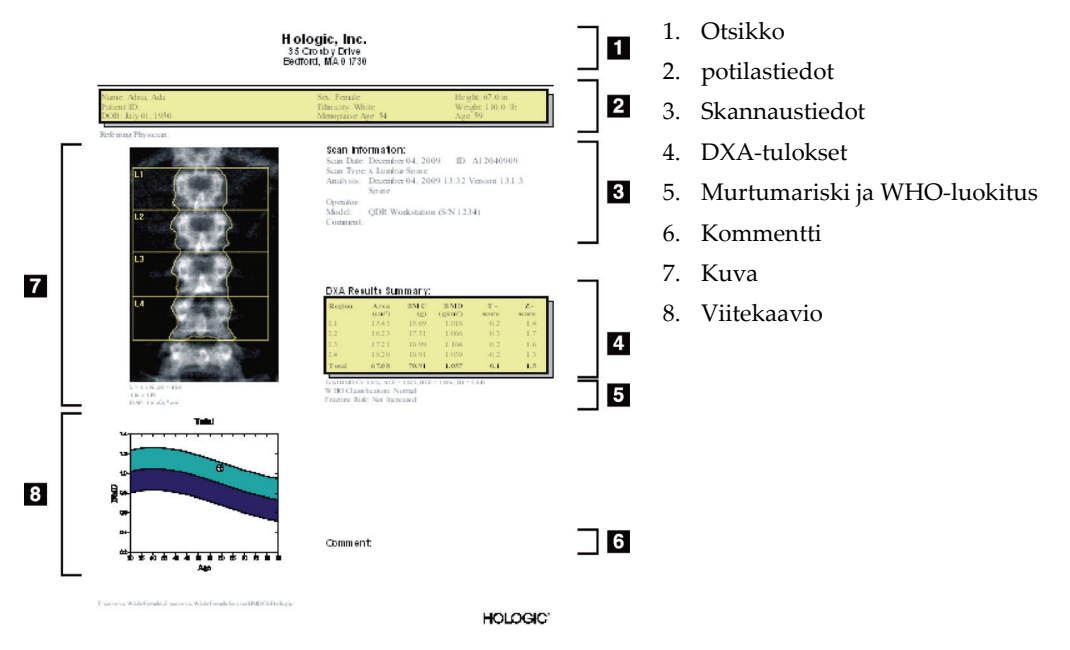

*Kuva 64: Raportin lohkot*

### **20.2 Muokkaa kommentteja**

1. Valitse *Print* (Tulosta) -ikkunassa **Edit comment...** (Muokkaa kommenttia...)

- Valitse esimääritettyjen kommenttien luettelosta alanuolella.
- Voit lisätä uuden kommentin napsauttamalla *Comment* (Kommentti) tekstiruutua.

# **Huomautus**

Uusia kommentteja ei lisätä esimääritettyjen kommenttien luetteloon.

2. Valitse **Update** (Päivitä).

### **20.3 Muutosnopeusraportti**

Muutosnopeusraportti seuraa tulosten muutoksia ajan myötä ja sisältää seuraavat tiedot:

- Yksityiskohtaiset potilas- ja kuvaustiedot
- Kunkin käynnin kuvauspäivämäärä, potilaan ikä, BMD ja T-pisteet
- Tulosten muutokset prosentteina (%) ja/tai absoluuttisena erona (gm/cm2) verrattuna perustasoon ja aiempiin kuvauksiin
- Skannauskuva ROI- ja luukarttaääriviivoilla nykyistä skannausta varten
- BMD verrattuna ikäviitekäyrään kullekin perustasolle ja myöhemmille skannauksille
- 10 vuoden murtumariski (vain lonkkakuvaukset)
- Kehon koostumuksen muutosnopeuden tulokset (vain koko kehon kuvaukset)

Lisätietoja on kohdassa *[Tulosten tulkitseminen](#page-152-0)* sivulla [137.](#page-152-0)

### **20.3.1 Poista tähtimerkit (\*) ja puntamerkit (#) raporteista**

Raporteissa voi olla tähtimerkkejä (\*) ja puntamerkkejä (#), jotka osoittavat, että skannaustyypit ja analyysimenetelmät eivät vastaa toisiaan. Voit estää tähtimerkkejä (\*) ja puntamerkkejä (#) näkymästä raporteissa seuraavasti:

- 1. Valitse **System Configuration > Report** (Järjestelmän kokoonpano > Raporttivälilehti). Yleiset-välilehti tulee näkyviin.
- 2. Valitse **Rate of Change** (Muutosnopeus).
- 3. Valitse **Configure** (Määritä) -painike. Näyttöön tulee Määritä muutosnopeus valintaikkuna.
- 4. Valitse **Results Block** (Tuloslohko) -välilehti.
- 5. Poista valinta kohdasta **Indicate Different Scan Types or Analysis Methods** (Määritä eri skannaustyypit tai analyysimenetelmät).
- 6. Valitse **OK** ja sitten **OK** uudelleen.

### <span id="page-142-0"></span>**20.3.2 Luo lonkkaparit kahden lonkan muutosnopeuden raporteille**

Kahden lonkan muutosnopeuden raportti sisältää tietoja "lonkkaparien" tulosten muutoksista. *Lonkkapari* sisältää oikean lonkkakuvauksen ja vasemman lonkkakuvauksen, jotka on tehty 14 päivän sisällä toisistaan.

- 1. Avaa potilaskuvausluettelo kuten mikä tahansa raportti (*[Raportit](#page-140-0)* sivull[a 125\)](#page-140-0).
- 2. Valitse vasen ja oikea skannaus yksi skannaus on viimeisin skannaus. Näyttöön tulee Yhdistä kuvaparit -valintaikkuna.
- 3. Valitse vasemmasta luetteloruudusta oikea lonkkakuva.
- 4. Valitse oikeasta luetteloruudusta vasen lonkkakuva. Alanuoli on käytössä.
- 5. Valitse lonkkapari Kahden lonkan pari -luettelosta.
- 6. Valitse **OK**.

### **20.4 Kehon koostumusraportit**

Apex-ohjelmisto voi näyttää DXA-mittaukset sekä niitä edustavat "rasvaisen" ja "rasvattoman" kudoksen värikartoituskuvat. Katso kuva *Edistynyt kehon koostumuksen raportti* kohdasta *[BCA-tulokset](#page-143-0)* sivulla [128.](#page-143-0)

Muutosnopeusraportti voidaan luoda myös näyttämään DXAkehonkoostumusmittausten trendi ajan myötä. Katso kuva *Edistynyt kehon koostumuksen muutosnopeusraportti* kohdasta *[BCA-muutosnopeuden tulokset](#page-144-0)* sivulla [129.](#page-144-0)

### **Huomautus**

Näiden raporttien kuvia ei tule käyttää diagnoosiin.

### <span id="page-143-0"></span>**20.4.1 BCA-tulokset**

BCA-tulosten raporttilohkot ja -kaaviot (katso seuraava kuva) on lueteltu seuraavissa taulukoissa. Katso kuvien kuvaukset kohdasta *[DICOM-raportti](#page-147-0)* sivulla [132.](#page-147-0)

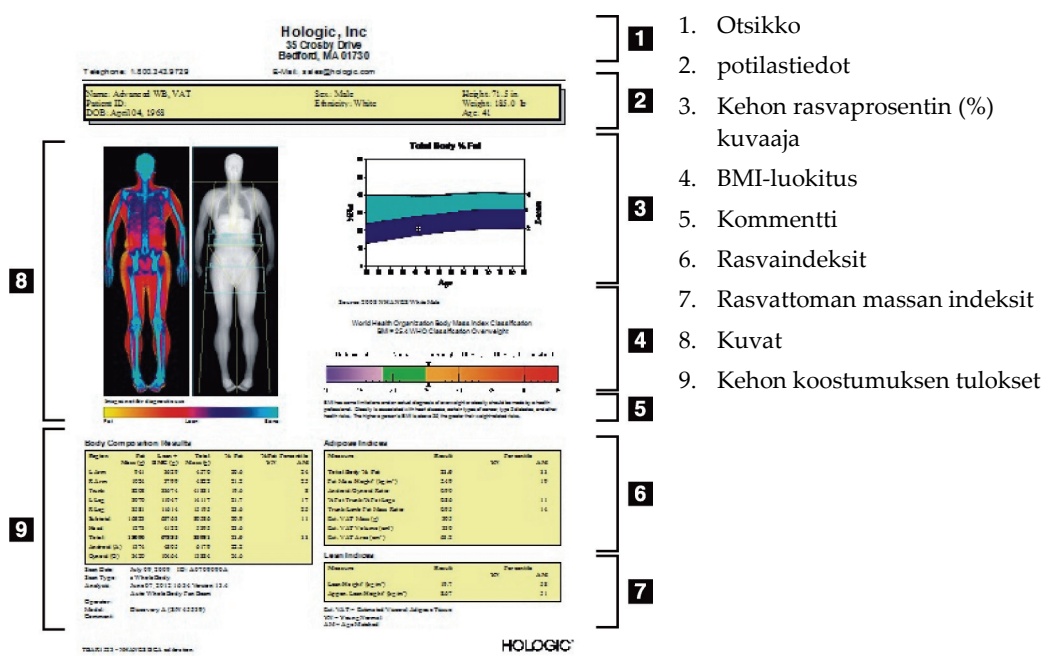

*Kuva 65: Edistynyt kehon koostumuksen raportti*

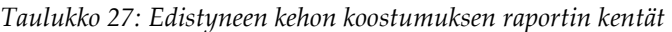

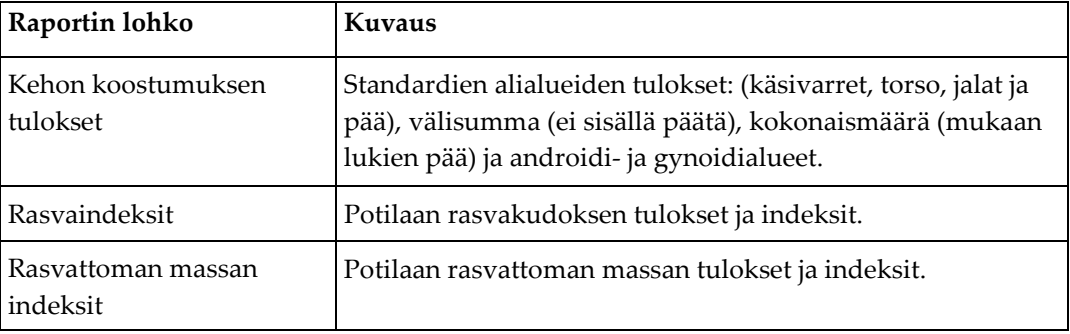
| Kuvaaja                                                          | Kuvaus                                                                |
|------------------------------------------------------------------|-----------------------------------------------------------------------|
| Ikä vs. koko kehon<br>rasvaprosentti (%)<br>Kuvaaja <sup>1</sup> | Kuvaaja potilaan iästä verrattuna koko kehon<br>rasvaprosenttiin (%). |
| WHO:n BMI-luokitus                                               | Potilaan WHO-painoindeksiluokituksen skalaarinen esitys.              |

*Taulukko 28: Edistyneen kehon koostumuksen kuvaajan kentät*

1. Käyttäjän määritettävissä

### <span id="page-144-0"></span>**20.4.2 BCA-muutosnopeuden tulokset**

Advanced Body Composition™ -raportin lohkot ja kuvaajat BCA-muutosnopeuden tuloksille (katso seuraava kuva) on lueteltu seuraavissa taulukoissa.

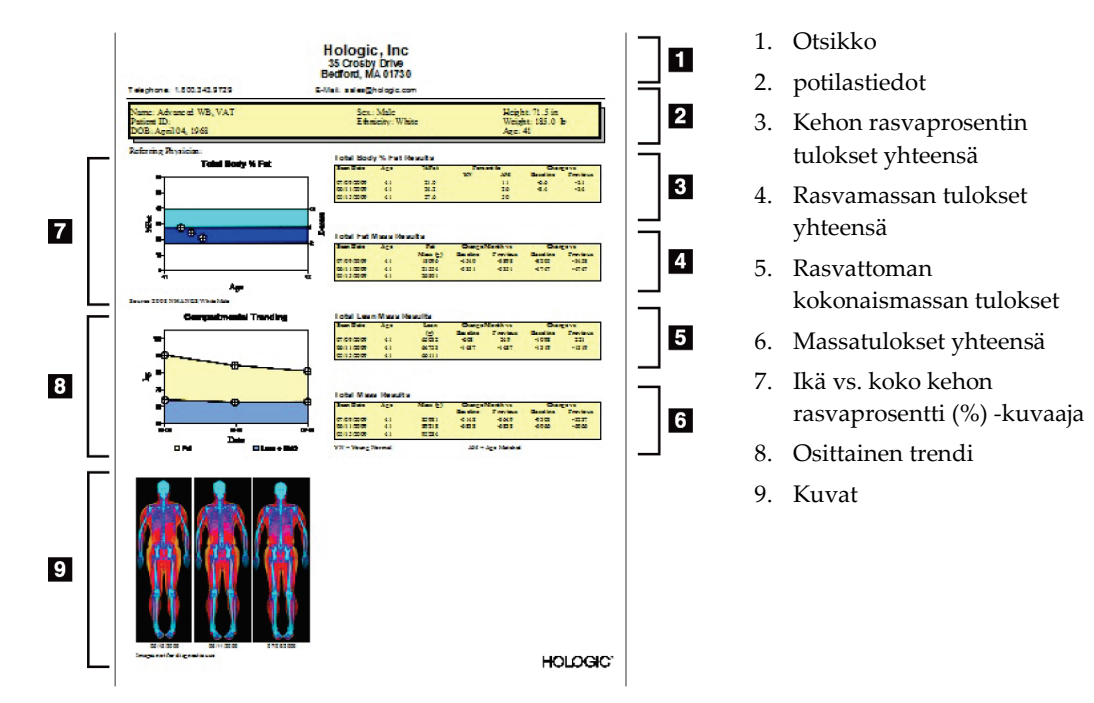

*Kuva 66: Edistynyt kehon koostumuksen muutosnopeusraportti*

| Raportin lohko                                                  | Kuvaus                                                                                     |
|-----------------------------------------------------------------|--------------------------------------------------------------------------------------------|
| Kehon<br>kokonaisrasvaprosentin<br>$(\%)$ tulokset <sup>1</sup> | Potilaan rasvaprosentin (%) tulokset, indeksit ja<br>vertailutiedot.                       |
| Kokonaisrasvamassan<br>tulokset*                                | Potilaan kokonaisrasvamassan tulokset, indeksit ja<br>vertailutiedot.                      |
| Rasvattoman<br>kokonaismassan tulokset*                         | Tulokset, indeksit ja vertailutiedot potilaan<br>rasvattomasta massasta plus BMC-massasta. |
| Kokonaismassan tulokset                                         | Potilaan kokonaismassan tulokset, indeksit ja<br>vertailutiedot.                           |

*Taulukko 29: Edistynyt kehon koostumuksen muutosnopeusraportin kentät*

1. Käyttäjän määritettävissä

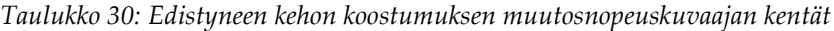

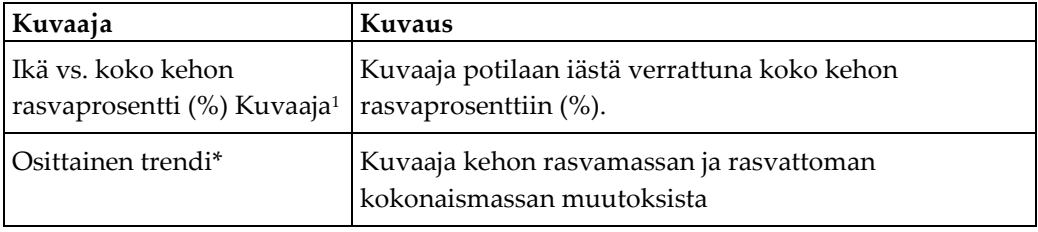

1. Käyttäjän määritettävissä

### **20.4.3 Kehon koostumuksen raporttien ja viitetietokannan vertailut**

Vuonna 2008 NHANES julkaisi Hologic-kuvantamislaitteilla hankitun populaatiopohjaisen koko kehon DXA-tietojoukon. Valittuja DXA-mittauksia voidaan verrata sukupuoli-, etnisyys- ja ikäperusteisiin viitetietokantoihin, jotka on kehitetty vuonna 2008 julkaistusta NHANESin koko kehon tietojoukosta.4

Ohjelmisto voi myös näyttää DXA-mittaukset sekä niitä edustavan "rasvaisen" ja "rasvattoman" kudoksen värikartoituskuvat (katso kuva kohdassa *[BCA-tulokset](#page-143-0)* sivulla [128\)](#page-143-0). Värikuva näyttää rasvaisen ja rasvattoman kudoksen suhteelliset määrät DXAkuvassa. Keltaiset alueet edustavat alueita, joiden rasvaprosentti (%) on suurempi, oranssit ja punaiset alueet osoittavat asteittain pienenevää rasvaprosenttia (%). Luuta sisältävät alueet on merkitty sinisellä. Värikuvan vieressä on kuva, joka on kirkkaampi alueilla, joilla kudoksen paksuus on suurempi, ja tummempi ohuemmassa kudoksessa. Sen avulla näytetään kohdealueviivat, jotka käyttäjä asettaa analyysin aikana. Kuvien alle tulee ilmaisu "Image not for diagnostic use", joka ilmoittaa käyttäjälle, että kuvaa ei saa käyttää diagnoosiin. Värikuvassa näkyy rasvaisen ja rasvattoman kudoksen suhteellinen jakauma kuvassa, eikä se sisällä diagnostisia tai kvantitatiivisia tietoja.

Viitekäyrä luodaan kehon kokonaisrasvaprosentille (%) verrattuna ikään. Viitekäyrä vastaa potilaan sukupuolta ja etnistä taustaa. Kaaviossa esitetään graafisesti potilaan mittaustulokset suhteessa ikään. Kaavion keskiviiva edustaa mediaaniviitearvoa, ja varjostetut ylä- ja ala-alueet määrittävät 95 %:n luottamusvälin käyrälle. Huomaa, että viitekäyrän varjostetut ylä- ja ala-alueet eivät ehkä ole täsmälleen samankokoisia. Tämä on merkki siitä, että vertailutiedot eivät ole normaalijakauman sisällä. Algoritmi, joka tekee säädöt vertailutietojen vinoumien suhteen, on otettu käyttöön tarkkojen Tpisteiden, Z-pisteiden ja prosenttilukujen saamiseksi.

Raporttiin tulee BMI-asteikko (Body Mass Index, kehon painoindeksi), joka näyttää potilaan lasketun BMI:n käyttäjän syöttämän potilaan pituuden ja painon perusteella. Oikea pituus ja paino on aina tarkistettava ennen BMI-asteikon tulosten tulkintaa. Asteikon yläpuolella näkyy WHO:n BMI-luokitus sekä selvitys suureen BMI-arvoon liittyvistä terveysriskeistä. Kaavion alle ilmestyy kappale, jossa on Yhdysvaltain kansanterveyslaitoksen johtajan yhteenveto ylipainon ja lihavuuden terveysseurauksista (*[http://www.surgeongeneral.gov/topics/obesity/calltoaction/fact\\_advice.htm](http://www.surgeongeneral.gov/topics/obesity/calltoaction/fact_advice.htm)*). Lisätietoja on osoitteessa *<http://www.surgeongeneral.gov/topics/obesity/calltoaction/CalltoAction.pdf>*.

Potilastuloksia voidaan verrata Hologicin koko kehon kuvauksen DXA-viitetietokannan arvoihin sekä graafisesti että kvantitatiivisesti (katso kuva kohdasta *[BCA-tulokset](#page-143-0)* sivulla [128](#page-143-0) ). Graafinen käyrä näyttää viitearvot yhdessä potilaan mitatun DXA-arvon kanssa. Aikuisilla kvantitatiivinen vertailu antaa Z-pistemäärän tai ikätäsmäytetyn (AM) prosenttipistearvon ja T-pistemäärän tai nuoren normaalin prosenttipistearvon (YN). Alle 20-vuotiaiden potilaiden kohdalla annetaan vain Z-pistemäärä tai ikätäsmäytetty (AM) prosenttipistearvo. Yksinkertaisen matemaattisen muunnoksen avulla Z-pisteet ja T-pisteet muunnetaan ikään täsmäytetyiksi ja nuoren normaalin prosenttipistearvoiksi sen mukaan, onko käyttäjä määrittänyt ohjelmiston näyttämään Z- ja T-pisteet (keskihajontapisteet) vai prosenttiosuudet.

Muutosnopeusraportti voidaan luoda myös näyttämään DXAkehonkoostumusmittausten trendi ajan myötä (katso kuva kohdasta *[BCA](#page-144-0)[muutosnopeuden tulokset](#page-144-0)* sivulla [129\)](#page-144-0). Raportin vasemmassa yläkulmassa oleva kehon kokonaisrasvaprosentin (%) käyrä näyttää kehon kokonaisrasvaprosentin (%) tulosten trendin ajan myötä. Nämä mittaukset näkyvät Hologicin koko kehon kuvauksen DXAviitetietokannan ikä-, sukupuoli- ja etnisyystäsmäytetyllä viitekäyrällä.

Välittömästi kehon kokonaisrasvaprosentin (%) käyrän alapuolella on toinen käyrä, jonka otsikkona on "Compartmental Trending" (Osittainen trendi). Tämä käyrä näyttää graafisesti kehon rasvan kokonaismassan (keltainen varjostettu alue) ja kehon rasvattoman kokonaismassan (sininen varjostettu alue) muutokset. Kokonaismassa eli keltaisen rasvallisen massan alueen ja sinisen rasvattoman massan alueen summa osoitetaan käyrän ylimmällä viivalla.

## **20.5 Pediatriset raportit**

Seuraavassa kuvassa on käyrä potilaan mittauksesta, joka on piirretty sukupuolen ja etnisyyden mukaan täsmäytetylle viitekäyrälle. Käyrän alla ovat vastaavat tulokset, jotka perustuvat tämän raportin järjestelmäkokoonpanossa valittuihin mittauksiin. Jokainen DXA-mittaus on esitetty prosenttipisteasteikolla, ja asteikon oikeassa reunassa on Zpistemäärä ja prosenttiosuus potilaan mittaukselle suhteessa sukupuoleen ja etniseen alkuperään. Z-pisteissä ja prosenttiosuuksissa käytetään viitetietoja Hologicin tutkimuksesta, jossa selvitettiin luun mineraalitiheyttä lapsuudessa.

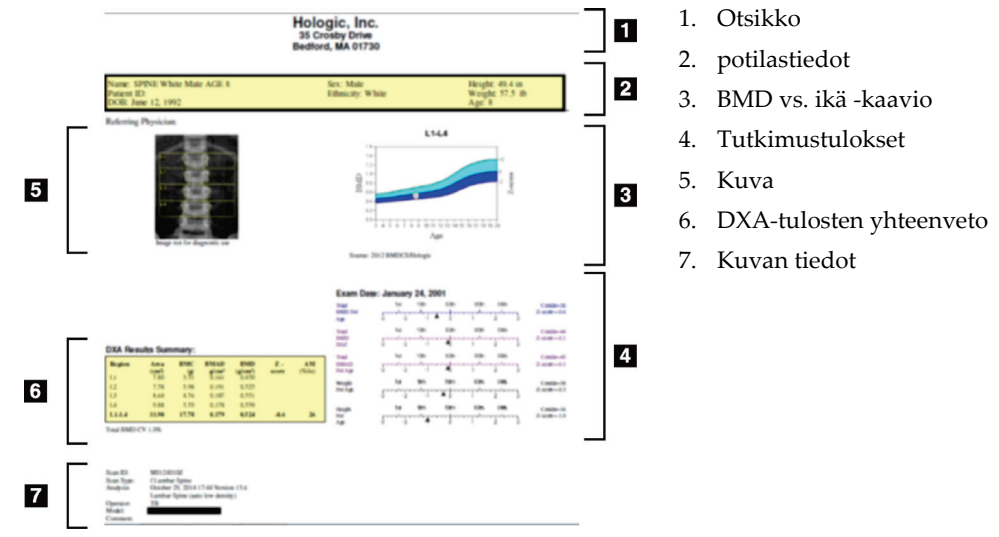

*Kuva 67: Pediatrinen selkärankaraportti*

## **20.6 DICOM-raportti**

Luo ja lähetä DICOM-raportti.

### **20.6.1 Valitse DICOM BMD -raporttityyppi**

- 1. Valitse haluamasi skannaukset.
- 2. Valitse **DICOM BMD** -raporttityyppi.

### **20.6.2 Näytä skannauksen tiedot- ja Anna potilaan biografia -kentät**

- 1. Valitse skannaus **DICOM Report** (DICOM-raportti) -ikkunassa.
- 2. Valitse **Scan Details** (Skannauksen tiedot).
- 3. Valitse **Details** (Tiedot) -välilehti.
- 4. Muokkaukset ovat sallittuja seuraavissa kentissä:
	- Järjestysnumero enintään 16 merkkiä
	- Tutkimusympäristön UID enintään 28 merkkiä
	- HL7-kenttä 1 enintään 64 merkkiä
	- HL7-kenttä 2 enintään 64 merkkiä
	- HL7-kenttä 3 enintään 64 merkkiä

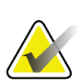

#### **Huomautus**

HL7-kentät ovat käyttäjän määritettävissä ja antavat lisätietoja.

- Käyttäjä enintään 5 merkkiä
- Pituus enintään 5 merkkiä
- Paino enintään 5 merkkiä
- Skannauksen kommentti enintään 100 merkkiä
- 5. Voit tarkastella skannaustietoja valitsemalla **Identification** (Tunnistus) -välilehden.
- 6. Tallenna muokkaukset valitsemalla **OK** ja sulje tallentamatta valitsemalla **Cancel** (Peruuta).

### **20.6.3 Anna järjestysnumero ja käyttäjän määrittämät merkinnät**

- 1. Valitse skannaus *DICOM Report* (DICOM-raportti) -ikkunassa.
- 2. Valitse **Save As** tai **Send** (Tallenna nimellä tai Lähetä).
- 3. Jos valitulla skannauksella ei ole järjestysnumeroa, syötä numero ja paina **Enter** tai **OK**.
- 4. Valitse **Cancel** (Peruuta), jos järjestysnumero on tuntematon tai se syötetään myöhemmin.
- 5. Jos näyttöön tulee kehote lisätä käyttäjän määrittämiä lisämerkintöjä, syötä tiedot ja valitse kunkin valintaikkunan kohdalla **OK**.

### **20.6.4 DICOM-raportin esikatselu**

Voit tarkastella *DICOM*-raporttia ennen raportin tallentamista tai lähettämistä valitsemalla **Preview** (Esikatselu) -painikkeen.

### **20.6.5 DICOM-raportin tulostaminen**

Tulosta *DICOM*-raportti paikallisella oletustulostimella napsauttamalla *DICOM Preview* (DICOM-esikatselu) -näytön **Print** (Tulosta) -painiketta.

#### **20.6.6 DICOM-raportin tallentaminen**

Tallenna *DICOM*-raportti tiedostona haluamaasi sijaintiin valitsemalla **Save As** (Tallenna nimellä) -painike.

#### **20.6.7 DICOM-raportin lähettäminen**

1. Valitse skannaukset *DICOM Report* (DICOM-raportti) -ikkunassa.

Määritä sama järjestysnumero kaikille tämän potilaan käyntiin liittyville skannauksille.

2. Valitse **Send** (Lähetä).

Jokaisesta valitusta skannauksesta luodaan *DICOM*-raportti, joka sijoitetaan jonoon ja lähetetään siinä järjestyksessä, jossa raportti sijoitettiin jonoon.

Lisätietoja lähetystilan tarkastelemisesta on kohdassa *[Jonon tarkasteleminen](#page-149-0)* sivulla [134.](#page-149-0)

#### **20.6.8 Skannausluettelon lajitteleminen**

Voit lajitella skannausluettelon nousevaan tai laskevaan järjestykseen valitsemalla minkä tahansa otsikon.

#### <span id="page-149-0"></span>**20.6.9 Jonon tarkasteleminen**

Näytä lähetettävien jonossa odottavat skannaukset valitsemalla **View Queue** (Näytä jono) -painike.

#### **Lähetettyjen raporttien historian tarkasteleminen**

Valitse *View Queue*(Näytä jono) -valintaikkunan **View Log** (Näytä loki) -painike.

#### **DICOM-raporttien tilan päivittäminen jonossa**

Valitse *View Queue* (Näytä jono) -valintaikkunan **Refresh** (Päivitä) -painike.

#### **DICOM-raportin poistaminen jonosta**

Valitse *View Queue* (Näytä jono) -valintaikkunan **Delete** (Poista) -painike.

#### **20.6.10 DICOM-raportin sulkeminen**

Valitse **Cancel** (Peruuta) -painike tai *DICOM Report* (DICOM-raportti) -ikkunan **<<Back** (<<Takaisin) -painike.

## **20.7 DxReport**

### **20.7.1 DxReportin luominen**

- 1. Valitse **Interpreting Physician** (Tulkitseva lääkäri).
- 2. Valitse **Include rate of Change** (Sisällytä muutosnopeus) -valintaruutu tai poista sen valinta.
- 3. Valitse **Generate DxReport** (Muodosta DxReport).

Word-raportti luodaan määritysasetusten mukaisesti, katso *DxReport-käyttöopas* MAN-02331.

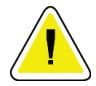

#### **Huomio**

**Pätevän lääketieteen ammattilaisen on tarkistettava jokainen DxReportin luoma potilasraportti ennen raportin julkaisemista.**

# **21:Tulosten tulkitseminen Luku 21**

#### **Web-sivustot**

- *[www.iscd.org](http://www.iscd.org/)* etenkin kohta "ISCD Official Positions"
- *[www.nof.org](http://www.nof.org/)* etenkin kohta "NOF Physician's Guide"
- *[www.iofbonehealth.org](http://www.iofbonehealth.org/)* etenkin kohta "Health Professionals", mukaan lukien kohta "Educational Tools and Slide kits".
- *[http://www.aace.com](http://www.aace.com/)* American Association of Clinical Endocrinologists

#### **Julkaisut**

- U.S. Department of Health and Human Services. Bone Health and Osteoporosis: A Report of the Surgeon General. Rockville, MD: U.S. Department of Health and Human Services, Office of the Surgeon General, 2004.
- Kanis, JA on behalf of the World Health Organization Scientific Group (2007), Assessment of osteoporosis at the primary healthcare level. Tekninen raportti. World Health Organization Collaborating Centre for Metabolic Bone Diseases, University of Sheffield, UK. 2007: University of Sheffieldin painattama.
- The Evaluation of Osteoporosis: Dual Energy Absorptiometry and Ultrasound in Clinical Practice, Toinen painos; Blake, G. M., Walgner, H. W., Fogelman, I., © Martin Duritz Ltd 1999
- Merrill's Atlas of Radiographic Positions and Radiologic Procedures; P. W. Ballinger ja Ed Frank, toimittajina. (Mosby, New York) 1999
- Genant HK, Jergas M, van Kuijk C (toimittajina): Vertebral Fracture in Osteoporosis. San Francisco, CA, University of California Osteoporosis Research Group, 1995
- Genant, H. K., C. Y. Wu, et al. (1993). "Vertebral fracture assessment using a semiquantitative technique." J Bone Miner Res 8(9): 1137-48.
- Levitzky YS, Cupples LA, Murabito JM, Kannel WB, Kiel DP, Wilson PW, Wolf PA, O'Donnell CJ 2008 Prediction of intermittent claudication, ischemic stroke, and other cardiovascular disease by detection of abdominal aortic calcific deposits by plain lumbar radiographs. Am J Cardiol 101(3):326-31.
- Oei HH, Vliegenthart R, Hak AE, Iglesias del Sol A, Hofman A, Oudkerk M, Witteman JC 2002 The association between coronary calcification assessed by electron beam computed tomography and measures of extracoronary atherosclerosis: the Rotterdam Coronary Calcification Study. J Am Coll Cardiol 39(11):1745-51.
- Schousboe JT, Taylor BC, Kiel DP, Ensrud KE, Wilson KE, McCloskey EV 2008 Abdominal aortic calcification detected on lateral spine images from a bone densitometer predicts incident myocardial infarction or stroke in older women. J Bone Miner Res 23(3):409-16.
- Schousboe JT, Vokes T, Broy SB, Ferrar L, McKiernan F, Roux C, Binkley N 2008 Vertebral Fracture Assessment: The 2007 ISCD Official Positions. J Clin Densitom 11(1):92-108.
- Schousboe JT, Wilson KE, Kiel DP 2006 Detection of abdominal aortic calcification with lateral spine imaging using DXA. J Clin Densitom 9(3):302-8.

## **21.1 Tietoa FRAX-ohjelmistosta**

FRAX-ohjelmiston laskemassa murtumariskin arvioinnissa on erityiset ikä-, paino- ja pituusrajat. Ikä on 40–90 vuotta. Jos syötät 20–40 vuoden iän, FRAX laskee murtuman todennäköisyyden 40 vuoden iässä. Jos syötät yli 90 vuoden iän, FRAX laskee murtuman todennäköisyyden 90 vuoden iässä. Paino on 25–125 kg (55–276 paunaa), pituus on 100– 220 cm (39–86 tuumaa). Jos syötät painon tai pituuden näiden alueiden ulkopuolelta, FRAX laskee murtuman todennäköisyyden näillä raja-arvoilla.

- Ohjelmisto laskee BMI:n potilaan painon ja pituuden tietojen perusteella.
- Reisiluun kaulan BMD-arvo saadaan potilaan viimeisimmästä lonkkakuvauksesta.

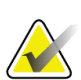

#### **Huomautus**

FRAX-arvioinnissa ei kerrota, ketä tulee hoitaa. Tämä jää kliinisen arvioinnin kohteeksi. Monissa maissa annetaan ohjeita, jotka perustuvat asiantuntijalausuntoihin ja/tai kansanterveystaloudellisiin syihin.

## **21.2 FRAX-rajoitusehdot**

NOF/ISCD suosittelee FRAX-rajoitusehtojen käyttöä yhdysvaltalaisissa kokoonpanoissa. Voit kuitenkin määrittää FRAXin poistamaan rajoitusehdot. Lisätietoja on kohdassa *[FRAX-asetusten määrittäminen](#page-154-0)* sivulla [139.](#page-154-0)

Valitse FRAX-rajoitusehdoksi **Yes** tai **No** (Kyllä tai Ei) seuraavasti.

### **21.2.1 Edellinen lonkan tai nikaman murtuma**

Valitse **Yes** (Kyllä), jos potilaalla on ollut aiempi lonkka- tai nikamamurtuma (kliininen tai morfometrinen). Jos kyllä, FRAX-arvoa ei lasketa.

### **21.2.2 Osteoporoosin hoito**

Valitse **Yes** (Kyllä), jos potilasta hoidetaan parhaillaan osteoporoosin vuoksi. Jos kyllä, FRAX-arvoa ei lasketa.

Esimerkkejä "ei-hoidetuista" potilaista ovat:

- Ei ET:tä/HT:tä tai SERMiä viimeisen vuoden aikana
- Ei kalsitoniinia viimeisen vuoden aikana
- Ei PTH:tä viimeisen vuoden aikana
- Ei denosumabia viimeisen vuoden aikana
- Ei bisfosfonaattia kahden viime vuoden aikana (paitsi jos kyseessä on alle kaksi kuukautta kestävä suun kautta annettava hoito)

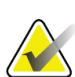

**Huomautus**

Kalsium ja D-vitamiini eivät ole tässä yhteydessä "hoitoa".

#### **21.2.3 Premenopausaalinen nainen**

Valitse **Yes** (Kyllä), jos naisella oli kuukautiset viimeksi kuluneena vuonna tai hän imettää. Jos kyllä, FRAX-arvoa ei lasketa.

#### <span id="page-154-0"></span>**21.2.4 FRAX-asetusten määrittäminen**

FRAX-rajoitusehtojen poistaminen:

- 1. Valitse **Utilities** (Apuohjelmat) -valikosta **System Configuration > Report** (Järjestelmän kokoonpano > Raportti-välilehti).
- 2. Varmista, että **General** (Yleiset) -välilehti on valittuna, ja valitse **Ten Year Fracture Risk** (10 vuoden murtumariski) -osasta **Configure** (Määritä).
- 3. Valitse **Display Settings** (Näyttöasetukset) -osasta **Use IOF configurations** (Käytä IOF-määrityksiä).
- 4. Valitse **OK**.

## **21.3 Tietoja 10 vuoden murtumariskistä - kaikki maat**

Seuraavat tiedot mukautettiin WHO:n metabolisten luusairauksien yhteistyökeskuksen (University of Sheffield, Iso-Britannia) Web-sivuston tiedoista tammikuussa 2008, ja tietoja käytettiin luvalla.

WHO on kehittänyt FRAX-työkalun potilaiden murtumariskin arviointiin. Se perustuu yksittäisiin potilasmalleihin, joissa otetaan huomioon kliinisiin riskitekijöihin liittyvät riskit sekä luun mineraalitiheys (BMD) reisiluun kaulassa.

FRAX-malleja on kehitetty tutkimalla Euroopan, Pohjois-Amerikan, Aasian ja Australian väestöpohjaisia kohortteja.

FRAX-algoritmit antavat murtuman todennäköisyyden 10 vuoden ajanjaksolla. Tulos on 10 vuoden lonkkamurtuman todennäköisyys ja 10 vuoden todennäköisyys merkittävälle osteoporoottiselle murtumalle (kliininen selkäranka, kyynärvarsi, lonkkamurtuma tai olkamurtuma).

Vastauksia FRAXia koskeviin usein kysyttyihin kysymyksiin on kohdassa *[FRAXin usein](#page-204-0)  [kysytyt kysymykset](#page-204-0)* sivulla [189.](#page-204-0)

## **21.4 FRAX-riskitekijät**

Seuraavassa taulukossa on esitetty asianmukainen vaste FRAX-riskitekijöille. *Taulukko 31: FRAX-riskitekijät*

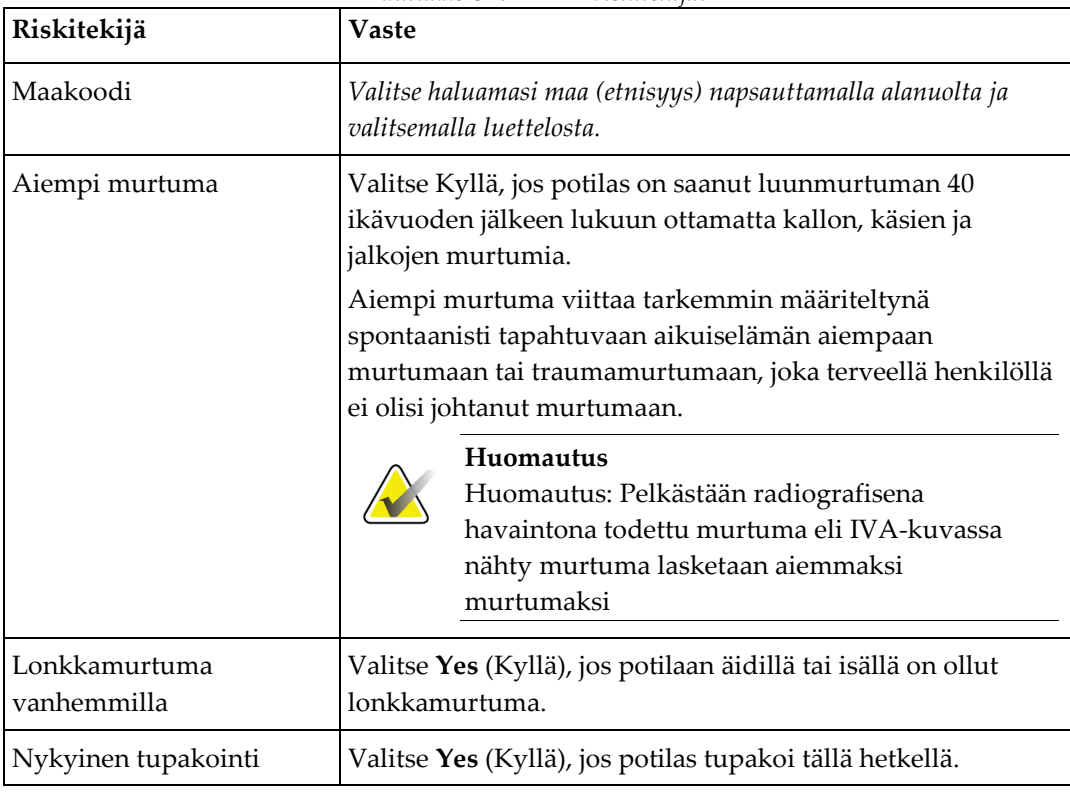

| Riskitekijä                               | Vaste                                                                                                    |
|-------------------------------------------|----------------------------------------------------------------------------------------------------|
| Glukokortikoidit                          | Valitse Yes (Kyllä), jos potilas on altistunut oraalisille<br>glukokortikoideille tai on altistunut oraalisille<br>glukokortikoideille yli 3 kuukauden ajan prednisolonin<br>annoksella, joka on vähintään 5 mg vuorokaudessa (tai<br>vastaavalla annoksella muita glukokortikoideja).                                                                                                 |
| Nivelreuma (RA)                           | Valitse Yes (Kyllä), jos lääkäri on vahvistanut potilaalle<br>nivelreuman diagnoosin (ei siis nivelreuman itsediagnoosi).                                                                                                    |
| Sekundaarinen<br>osteoporoosi             | Valitse Yes (Kyllä), jos potilaalla on voimakkaasti<br>osteoporoosiin liittyvä tila. Näitä ovat esimerkiksi tyypin I<br>diabetes (insuliinista riippuvainen), osteogenesis imperfecta<br>aikuisilla, hoitamaton pitkäaikainen hypertyreoosi,<br>hypogonadismi tai ennenaikainen menopaussi (< 45 vuotta),<br>krooninen aliravitsemus tai imeytymishäiriö ja krooninen<br>maksasairaus. |
| Alkoholia vähintään 3<br>annosta päivässä | Valitse Yes (Kyllä), jos potilas ottaa vähintään kolme<br>annosta alkoholia päivittäin. Alkoholiannoksen määritelty<br>annos vaihtelee hieman eri maissa ja on yleensä 8-10<br>grammaa. Tämä vastaa normaalia lasillista olutta (285 ml),<br>yhtä väkevien alkoholijuomien mittayksikköä (30 ml),<br>keskikokoista viinilasia (120 ml) tai yhtä aperitiivin<br>mittayksikköä (60 ml).  |

*Taulukko 31: FRAX-riskitekijät*

Jos potilaalla on epävarmuutta vastauksesta, merkitse vastaukseksi **No** (Ei).

### **21.5 Viitteet**

Murtumariskien arviointimallien kehittäminen on perustunut WHO:n metabolisten luusairauksien yhteistyökeskuksessa Sheffieldin yliopistossa toteutettuun työohjelmaan. Lisätietoja on QDR-käsikirjassa. Muita viitteitä ovat muun muassa mallinnuslähestymistapaa koskevat asiakirjat, luun mineraalitiheyden ja muiden riskitekijöiden arviointia koskevat meta-analyysit sekä viimeaikaiset alan arviot.

# **22:Skannaukset Luku 22**

## **22.1 Arkistoi skannaukset**

- 1. Valitse pääikkunasta **Archive Scans** (Arkistoi skannaukset).
- 2. Valitse arkistoitavat skannaukset.
- 3. Valitse **Archive Scans** (Arkistoi skannaukset). **Transfer Results** (Siirrä tulokset) ikkuna avautuu.
- 4. Valitse **OK**.

Hologic suosittelee saman skannauksen välitöntä toista arkistointia toiselle muistivälineelle tai levylle. Toisen arkiston luominen suojaa skannauksen menetykseltä, jos ensimmäinen muistiväline tai levy vahingoittuu.

## **22.2 Etsi skannaukset**

Etsi PACS-palvelimelle arkistoidut skannaukset Kysely / Hae skannaukset -toiminnolla. Katso *[Kysely / Hae skannaukset](#page-159-0)* sivull[a 144.](#page-159-0)

- 1. Valitse pääikkunasta **Locate Scans** (Etsi skannaukset).
- 2. Valitse potilaan nimi ja valitse sitten **Locate Scans** (Etsi skannaukset).
- 3. Valitse skannaukset Ensisijainen arkisto -välilehdeltä.

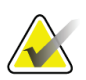

#### **Huomautus**

Jos skannauksia ei voi palauttaa Ensisijainen arkisto -materiaalinäytöstä, ota yhteyttä Hologic-huoltoedustajaan ennen toissijaisen arkiston käyttöä.

- 4. Aseta muistiväline tai levy, jossa on oikea tarra, levyasemaan.
- 5. Valitse **Restore Scans** (Palauta skannaukset).
- 6. Valitse **OK**.

## **22.3 Palauta skannaukset**

- 1. Valitse **Archive** (Arkisto) -pudotusvalikko pääikkunasta ja valitse sitten **Restore Scans** (Palauta skannaukset).
- 2. Valitse palautettavat skannaukset ja valitse **Restore Scans** (Palauta skannaukset).
- 3. Valitse **OK**.

## **22.4 Kopioi skannaukset**

- 1. Valitse **Archive** (Arkisto) -pudotusvalikko pääikkunasta ja valitse sitten **Copy Scans** (Kopioi skannaukset).
- 2. Valitse määritettyyn paikkaan kopioitavat skannaukset:
- 3. Valitse **Copy Scans** (Kopioi skannaukset).
- 4. Valitse **OK**.

## <span id="page-159-0"></span>**22.5 Kysely / Hae skannaukset**

Kysely/haku-toiminnolla voit etsiä ja hakea skannauksia määritetystä PACS-palvelimesta QDR-järjestelmään.

- 1. Valitse **Query/Retrieve** (Kysely/haku) päänäytön **Archive** (Arkisto) pudotusvalikosta.
- 2. Täytä **Query** (Kysely) -parametrit haluamallasi tavalla.
- 3. Valitse **Optional Filters** (Valinnaiset suodattimet), jos haluat lisätä tutkimustason suodattimia kyselyyn tai siirtyä vaiheeseen 5.
- 4. Täytä **Study level filters** (Tutkimustason suodattimet) haluamallasi tavalla.
- 5. Jos useita aktiivisia sijainteja on määritetty, valitse arkiston sijainti (**Destination** (Kohde)).
- 6. Valitse **Query** (Kysely).
- 7. Valitse **Retrieve** (Haku) -osasta tutkimus tai tutkimukset, jotka haetaan.
- 8. Valitse **Retrieve** (Haku).

# **23:Järjestelmän varmuuskopiointi Luku 23**

Kopioi järjestelmätietokanta siirrettävälle tietovälineelle tai tietokoneverkon hakemistoon suorittamalla järjestelmän varmuuskopiointi.

- 1. Valitse pääikkunasta **System Backup** (Järjestelmän varmuuskopiointi).
- 2. Anna varmuuskopiosijainti (tai hyväksy oletussijainti).
- 3. Hyväksy varmuuskopiotiedoston oletusnimi tai anna toinen tiedostonimi (ei suositella).

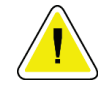

#### **Huomio**

**Varmuuskopiotiedoston nimen muuttaminen vaikeuttaa oikean tiedoston palauttamista.**

4. Valitse **OK**.

# **24:Järjestelmän puhdistaminen Luku 24**

## **24.1 Puhdista QDR ja tietokoneen osat**

- 1. Katkaise virta pääkatkaisijasta.
- 2. Pyyhi pinnat pehmeällä, kostealla liinalla. Poista lika tai epäpuhtaudet tarvittaessa miedolla puhdistusaineella.
- 3. Kytke virta päälle pääkatkaisijasta.

## **24.2 Pöydän pehmusteen puhdistaminen**

Käytä yksinkertaista neutraalin pesuaineen ja haalean veden liuosta. Anna kuivua perusteellisesti ennen skannausta.

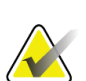

#### **Huomautus**

Älä poista suojusta pöydän pehmusteesta puhdistusta tai desinfiointia varten.

Jos puhdistus ei tuota tyydyttäviä tuloksia, ota yhteyttä Hologian edustajaan ja tilaa uusi pöydän pehmuste.

## **24.3 Pöydän pehmusteen desinfioiminen**

1. Käytä fenolipohjaista tai kvaternaarista desinfiointiainetta valmistajan suosittelemassa pitoisuudessa.

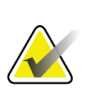

#### **Huomautus**

Desinfiointiaineet, jotka levitetään täydessä pitoisuudessa tai erittäin tiivistettyinä liuoksina, voivat vahingoittaa kangasta.

Idophor-tyyppiset (eli jodipitoiset) desinfiointiaineet voivat aiheuttaa värjäytymistä, jos pintoja ei käsitellä laimennetulla (suhde 10:1) valkaisuaineliuoksella 20 minuutin kuluessa levityksestä tai läikkymisestä.

2. Anna kuivua perusteellisesti ennen skannausta.

## **24.4 Tahattomien läikkymisien puhdistaminen**

Estä nesteiden esiintyminen Horizon-järjestelmän läheisyydessä.

1. Pyyhi läikkynyt neste välittömästi hieman kostutetulla sienellä. Jos läikkynyt neste tunkeutuu järjestelmän sisään, katkaise virta välittömästi pääkatkaisijasta.

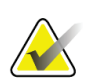

### **Huomautus**

Ota tarvittaessa yhteyttä Hologic-huoltoedustajaan.

2. Anna pöydän pehmusteen kuivua perusteellisesti ennen skannausta.

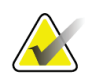

#### **Huomautus**

Pöydän pehmusteen kosteus voi vääristää röntgensäteiden kulkua ja tuottaa virheellisiä analyysituloksia.

3. Kytke virta pääkatkaisijasta, kun laite on täysin kuiva.

# **25:Hätämenettelyt Luku 25**

## **25.1 Virtakatkos**

Sammuta kaikki laitteet. Kun virta palaa, laite voi olla epävakaa. Odota muutama minuutti ennen laitteen käynnistämistä.

### <span id="page-164-0"></span>**25.1.1 Sammuttaminen**

- 1. Jos Horizon-järjestelmä oli toiminnassa sähkökatkon sattuessa, auta potilasta poistumaan pöydältä.
- 2. Sammuta tietokone.
- 3. Kytke katkaisin pois päältä (katso seuraava kuva).

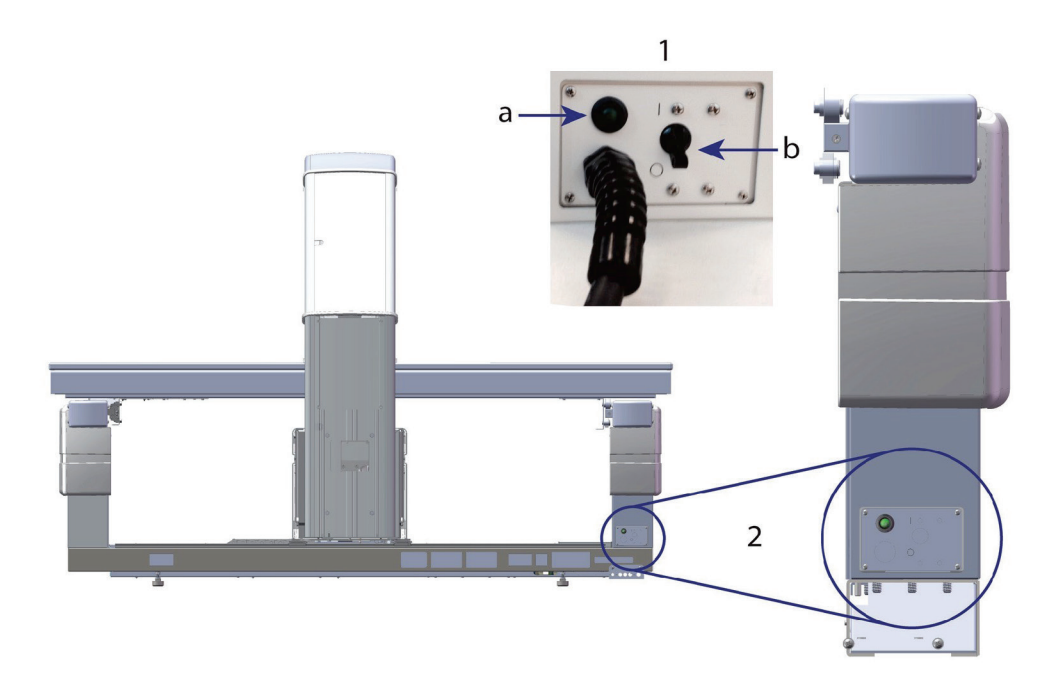

*Kuva 68: Katkaisin ja merkkivalo*

#### **Horizon W, takanäkymä**

- 1. Katkaisin
	- a. Ilmaisin
	- b. Kytkin
- 2. Katkaisimen sijainti

Virran palautumisen jälkeen

- 1. Odota muutama minuutti, että virta tasaantuu, ja kytke sitten virrankatkaisija päälle. Vihreä ilmaisin syttyy.
- 2. Suorita järjestelmän käynnistys ja sammutus (*[Järjestelmän käynnistys ja sammutus](#page-26-0)* sivulla [11\)](#page-26-0).

## **25.2 Toimintahäiriö käytön aikana**

- 1. Paina ohjauspaneelin punaista hätäpysäytyspainiketta. Pöytä ja C-varsi pysähtyvät välittömästi ja röntgentuotanto ja laser sammuvat.
- 2. Auta potilasta pois pöydältä.
- 3. Katkaise virta virrankatkaisijasta (katso kuva kohdasta *[Sammuttaminen](#page-164-0)* sivulla [149\)](#page-164-0).
- 4. Irrota virtajohto pistorasiasta (jos mahdollista).
- 5. Ota yhteyttä Hologic-huoltoedustajaan.

### **25.3 Virran menetys**

Jos katkaisija (katso kuvaa kohdassa *[Sammuttaminen](#page-164-0)* sivulla [149\)](#page-164-0) on kytketty pois päältä (ei laitevian vuoksi) tai järjestelmä on irrotettu pistorasiasta, palauta virta seuraavasti:

- 1. Kytke virtajohto tarvittaessa pistorasiaan.
- 2. Kytke virrankatkaisijaan virta. Vihreä ilmaisin syttyy.
- 3. Suorita järjestelmän käynnistys (*[Järjestelmän käynnistys](#page-26-1)* sivulla [11\)](#page-26-1).
- 4. Jos järjestelmä ei käynnisty, ota yhteyttä Hologic-huoltoedustajaan.

# **26:Annosalueen tuotemittari Luku 26**

Annosalueen tuotemittari (Dose Area Product, DAP) mittaa potilaan tutkimuksen aikana saaman säteilyn määrän. Mittaustulos näytetään, kun tutkimus lopetetaan.

## **26.1 DAP-mittarin ottaminen käyttöön ja poistaminen käytöstä**

- 1. Valitse pääikkunan valikkoriviltä **Utilities** (Apuohjelmat).
- 2. Valitse avattavasta luettelosta **System Configuration** (Järjestelmän kokoonpano).
- 3. Valitse Järjestelmä-välilehti ja lisää valintamerkki **Report Dose Area Product** (Raportoi annosalueen tuote) -ruutuun.
- 4. Valitse **OK**.

# **27:Apuohjelmat Luku 27**

Apuohjelmien avulla voit etsiä, siirtää, tallentaa ja muokata potilaan biografioita, potilasskannauksia, potilastietoja ja järjestelmätietoja. Avaa apuohjelmat valitsemalla pääikkunan valikkoriviltä **Utilities** (Apuohjelmat). Valitse kunkin apuohjelman Ohje, jos haluat lisätietoja tietystä apuohjelmasta.

## **27.1 Järjestelmän kokoonpano**

Käytä tätä, kun haluat muuttaa kokoonpanoasetuksia järjestelmän toiminta-alueilla. Valitse haluamasi toiminnon välilehti.

### **27.2 Käyttö**

Käytetään vuokrattujen järjestelmien laskutustietojen näyttämiseen ja tulostamiseen. Valitse **Usage** (Käyttö).

## **27.3 Tietokantatyökalut**

Käytä potilas-, viite- ja laadunvalvontatietojen siirtämiseen muihin tietokantoihin ja muista tietokannoista.

### **27.3.1 Potilashallinta**

Käytä potilas- ja skannaustietojen poistamiseen. Kaikki potilaan skannaukset on poistettava, ennen kuin potilas voidaan poistaa. Valitse myös uusi perustason skannaus Potilashallinta-toiminnolla.

### **27.3.2 Vie**

Käytä tietojen siirtämiseen uuteen tai olemassa olevaan tietokantaan toisessa järjestelmässä. Valitse **Export** (Vie).

### **27.3.3 Tuo**

Käytä tietojen siirtämiseen toisesta järjestelmästä Horizon-järjestelmään. Valitse **Import** (Tuo).

### **27.3.4 Täsmäytä**

Vertaa järjestelmätietokantaa järjestelmähakemistossa oleviin skannaustiedostoihin ja korjaa poikkeamat automaattisesti.

### **27.3.5 Potilaan palautus**

Näyttää potilasluettelon, joka perustuu valittuihin viimeiseen tutkimuspäivämäärään ja T-pistearvoihin. Valitse **Callback List** (Potilaan palautusluettelo).

### **27.3.6 Automaattinen perustason apuohjelma**

Asettaa kaikkien palautettujen skannausten (potilaiden ja skannaustyyppien) perustason skannauksen vanhimpaan skannaukseen.

## **27.4 Skannaustiedoston ulkomuoto**

Luetteloi skannaustiedostojen tietueet. Valitse **Scan File Look** (Skannaustiedoston ulkomuoto).

### **27.5 Skannaustiedoston käyrä**

Näyttää skannaustiedostojen tietueiden käyrän. Valitse **Scan File Plot** (Skannaustiedoston käyrä).

### **27.6 Hätäliike**

Käytä vain, kun valtuutettu Hologic-edustaja niin määrää.

### **27.7 AP-uudelleenasettelu**

Käytä vain, kun valtuutettu Hologic-edustaja niin määrää.

## **27.8 Tehdasapuohjelmat**

Vain Hologicin käyttöön.

## **27.9 Palveluapuohjelmat**

Vain valtuutetun Hologic-edustajan käyttöön.

### **27.10 Viitekäyrä**

Käytä mukautettujen viitekäyrien määrittämiseen ja hallintaan.

### **27.10.1 Editori**

Editorin toimintoihin kuuluvat: **New, Edit, Copy, View ja Delete** (Uusi, Muokkaa, Kopioi, Näytä ja Poista). Valitse haluamasi toiminto.

### **27.10.2 Lisää etnisyys**

Käytä uuden etnisyyden nimen lisäämiseen viitekäyrän kuvauksissa käytettyyn Etnisyys-valintaluetteloon.

### **27.10.3 Palauta**

Käytä vertailukäyrätietokannan palauttamiseen Hologicin määrittämään alkuperäiseen tilaan.

## **27.11 Muodosta arkistoindeksi uudelleen**

Luo arkistoitujen skannausten indeksitiedoston uudelleen. Käytä tätä, jos skannaukset eivät näy tallennusvälineessä, jonka tiedetään sisältävän skannauksia. Valitse **Rebuild Archive Index** (Muodosta arkistoindeksi uudelleen).

## **27.12 Asenna vaihtoehdot**

Asenna vaihtoehdot -toiminnon suorittaminen:

- 1. Hanki Hologicilta lisenssiavain asennettavaa vaihtoehtoa varten.
- 2. Valitse pääikkunan **valikkoriviltä Utilities > Install Options** (Apuohjelmat > Asenna vaihtoehdot).
- 3. Kirjoita Hologicilta saatu käyttöoikeusavain Lisenssiavain-kenttään.
- 4. Valitse **Install Option** (Asenna vaihtoehto).
- 5. Noudata näyttöön tulevia ohjeita.
- 6. Valitse toinen asennettava vaihtoehto tai valitse **Sulje**.

# **28:Viitekäyrä Luku 28**

Hologic toimittaa vakioviitekäyrät, jotka perustuvat Hologic QDR -luuntiheysmittareilla tehtyihin tutkimuksiin. Viitekäyrät ovat tietyn sukupuolen, etnisyyden ja skannaustyypin/-alueen tietopistejoukkoja ja määrittävät pisteen keskihajonnan ja poikkeama-arvon.

Viitekäyrä mahdollistaa mukautettujen viitekäyrätietojen määrittämisen ja muokkaamisen.

Viitekäyrä-toiminnolla voit:

- tarkastella viitekäyrän tietuetietoja
- luoda uudet viitekäyrätietueet
- muokata viitekäyrätietueita (Hologian toimittamia viitekäyrätietueita ei voi muokata)
- poistaa viitekäyrätietueita (Hologicin toimittamia viitekäyrätietueita ei voi poistaa)
- luoda uusia etnisyysryhmiä
- palauttaa tietokannan Hologicin toimittamiin viitekäyriin.

Holicin toimittamia viitekäyriä ei voi muokata eikä poistaa. Hologicin toimittamat käyrät voidaan kuitenkin merkitä nykyisiksi tai ei-nykyisiksi, ja niitä voidaan kopioida ja muokata uuden viitekäyrän luomiseksi.

## <span id="page-172-0"></span>**28.1 Viitekäyräeditorin käynnistäminen**

1. Valitse pääikkunan valikkoriviltä **Utilities > Reference Curve > Editor** (Apuohjelmat > Viitekäyrä > Editori).

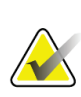

#### **Huomautus**

Hologicin toimittaman viitekäyrätietokannan sisällön muokkaaminen voi muuttaa Tpisteitä, Z-pisteitä, huippuviitettä ja iän mukaan vastaavia vertailutuloksia.

2. Avaa Viitekäyräeditori-valintaikkuna valitsemalla **OK**.

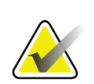

#### **Huomautus**

Hologic-kentässä oleva *H* osoittaa Hologicin antamaa viitekäyrätietuetta, jota ei voi muokata tai poistaa.

## **28.2 Viitekäyrän tietojen tarkasteleminen**

- 1. Käynnistä Viitekäyräeditori (*[Viitekäyräeditorin käynnistäminen](#page-172-0)* sivulla [157\)](#page-172-0).
- 2. Etsi ja valitse näytettävä viitekäyrätietuerivi.
- 3. Valitse **View** (Näytä).

Näytä viitekäyrä -valintaikkunan yläosassa on viitekäyrän kuvauksen tiedot. Alaosa sisältää viitekäyrän pistetiedot. Tähän valintaikkunaan ei voi tehdä muutoksia.

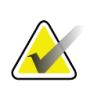

#### **Huomautus**

Katso tämän näytön kenttien kuvaukset kohdasta *[Uusien viitekäyrän tietueiden luominen](#page-173-0)* sivulla [158.](#page-173-0)

- 4. Palaa Viitekäyräeditori-valintaikkunaan valitsemalla **Close** (Sulje).
- 5. Palaa päänäyttöön valitsemalla **Close** (Sulje).

## <span id="page-173-0"></span>**28.3 Uusien viitekäyrän tietueiden luominen**

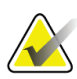

#### **Huomautus**

Uusia viitekäyrätietueita voidaan luoda helposti kopioimalla olemassa oleva viitekäyrätietue, jossa suurin osa tiedoista on samoja kuin olemassa olevassa tietueessa. Katso *[Viitekäyrätietueen kopioiminen](#page-176-0)* sivulla [161.](#page-176-0)

- 1. Käynnistä Viitekäyräeditori.
- 2. Valitse **New** (Uusi). Tietokantaan lisätään käyrä.
- 3. Avaa *New Reference Curve* (Uusi viitekäyrä) -valintaikkuna valitsemalla **OK**.

Uusi viitekäyrä -valintaikkunan yläosassa on viitekäyrän kuvauksen tiedot. Alaosassa luetellaan viitekäyrän pistetiedot sitä mukaa kuin ne lisätään.

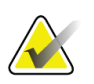

**Huomautus**

Katso tämän näytön kenttien kuvaukset taulukosta *Viitekäyrän kuvauskentät*.

- 4. Täytä viitekäyrän kuvaustiedot yläosaan. Käytä pudotusvalikkoja, jos ne ovat käytettävissä. Siirry kentästä toiseen sarkainnäppäimellä.
- 5. Valitse **X** ja **Y**-merkinnät.
- 6. Laajenna merkintöjen valintapuita tarpeen mukaan.
- 7. Valitse yksi merkintä sekä **X** ja **Y**-merkintöjen osasta.
- 8. Valitse **OK**.
- 9. Lisää uusi pistejoukko viitekäyrään valitsemalla **Input** (Syöte).
- 10. Täytä *Input Data* (Syötä tiedot) -valintaikkunassa tietokentät, **S.D.** (keskihajonta), ja L (pisteen poikkeama-arvo) kentille ja valitse **OK**.

*Pistejoukko näkyy alaosassa X-akselin valinnan mukaan lajiteltuna.*

- 11. Lisää pisteitä toistamalla vaihetta 10 tarpeen mukaan. Voit myös sulkea Syötä tietue valintaikkunan ja jatkaa valitsemalla **Cancel** (Peruuta).
- 12. Muokkaa tarvittaessa pistejoukkoa napsauttamalla haluamaasi pistejoukkoa ja valitsemalla **Edit** (Muokkaa) -painike, jolloin näyttöön tulee *Edit Data* (Muokkaa tietoja) -valintaikkuna*.*
- 13. Muuta tietokenttiä tarpeen mukaan ja valitse **OK**. *Pistejoukko näkyy alaosassa X-akselin valinnan mukaan lajiteltuna.*
- 14. Poista tarvittaessa pistejoukko napsauttamalla haluamaasi pistejoukkoa ja valitsemalla **Delete** (Poista) -painike.

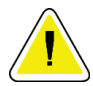

#### **Huomautus**

**Olet poistamassa valittua tietuetta! Haluatko varmasti jatkaa?**

- 15. Jatka valitsemalla **Yes** (Kyllä). *Pistejoukko poistetaan alaosasta.*
- 16. Toista vaiheet 14 ja 15 tarvittaessa muiden pistejoukkojen poistamiseksi.
- 17. Kun olet lisännyt viitekäyrän, tallenna käyrän tiedot valitsemalla **Close** (Sulje). Palaa *Reference Curve Editor* (Viitekäyräeditori) -valintaikkunaan valitsemalla **OK**.
- 18. Palaa päänäyttöön valitsemalla **Close** (Sulje).

| Kenttä                          | Kuvaus                                                                                                    |
|---------------------------------|----------------------------------------------------------------------------------------------------|
| Sukupuoli                       | Valitse avattavasta luettelosta.                                                                                                    |
| Etnisyys                        | Valitse avattavasta luettelosta.                                                                                                    |
| Päivämäärä                      | Järjestelmä asettaa tämän käyrän luonnin tai muokkauksen<br>yhteydessä. Ei voi muokata.                                                                                                    |
| Laatija                         | Käyrän luovan tai sitä muokkaavan henkilön tunnus. Syötä<br>enintään viisi merkkiä.                                                                                                    |
| Lähde                           | Viitekäyrätiedot antavan toimittajan tunniste. Syötä enintään<br>61 merkkiä.                                                                                                    |
| Kommentti                       | Viitekäyrää koskevat huomautukset.                                                                                                    |
| Valitse X- ja Y-merkit          | Tämä painike avaa Valitse X- ja Y-merkit -ikkunan.                                                                                                    |
| X-akseli<br><b>Otsikko</b>      | Raporteissa näytettävä X-akselin otsikko.                                                                                                    |
| Näytä kohteesta -<br>kohteeseen | X-akselin tietojen alue, joka näytetään raporteissa, jonka<br>välillä vertailukäyrää pidetään kelvollisena. Tämä ei<br>välttämättä vastaa ala- ja yläpisteitä, jotka määrittävät<br>käyrän.                                                                           |
| Y-akseli                        |                                                                                                    |
| Otsikko                         | Raporteissa näytettävä Y-akselin otsikko.                                                                                                    |
| Näytä kohteesta -<br>kohteeseen | Y-akselin alue graafisessa näytössä. Ei vaikuta normaalien<br>toimintaan.                                                                                                    |
| Onko tämä käyrä<br>nykyinen?    | Sallii useamman kuin yhden viitekäyrän (samalle<br>sukupuolelle, etniselle ryhmälle, skannaustyypille ja<br>luualueelle) samanaikaisesti järjestelmässä. Vain yksi näistä<br>käyristä voidaan merkitä nykyiseksi. Normaalit-toiminto<br>käyttää vain nykyisiä käyriä. |
| Menetelmä                       | Käyrän analyysimenetelmä. Valitse avattavasta luettelosta.                                                                                                    |
| Skannaustyyppi                  | Järjestelmän määrittämä X- ja Y-merkin valinnan mukaan,<br>kun käyrä luodaan tai sitä muokataan. Ei voi muokata.                                                                                                    |
| <b>BMD:n ikähuippu</b>          | T-pistemäärän laskemiseen käytetyn luun enimmäistiheyden<br>ikä. Näkyy, kun X-akselin otsikoksi on valittu "Ikä" ja Y-<br>akselin otsikoksi on valittu "BMD".                                                                                                    |

*Taulukko 32: Viitekäyrän kuvauskentät*

## <span id="page-176-0"></span>**28.4 Viitekäyrätietueen kopioiminen**

Kun kopioit aiemmin luodun viitekäyrätietueen, voit helposti luoda uuden käyrätietueen, jossa suurin osa tiedoista on samoja kuin olemassa olevassa tietueessa.

- 1. Käynnistä **Reference Curve Editor** (Viitekäyräeditori).
- 2. Etsi ja valitse kopioitava viitekäyrätietuerivi.
- 3. Valitse **Copy** (Kopioi). Tietokantaan lisätään käyrä.
- 4. Valitse **OK**.

*Copy Reference Curve* (Kopioi viitekäyrä) -valintaikkunan yläosassa on kenttiä viitekäyrän kuvaustietojen syöttämistä tai muuttamista varten. Alaosassa luetellaan nykyiset viitekäyrän pistetiedot.

- 5. Muuta viitekäyrän kuvaustietoja yläosassa tarpeen mukaan. Käytä pudotusvalikkoja, jos ne ovat käytettävissä. Siirry kentästä toiseen sarkainnäppäimellä.
- 6. Lisätietoja X- ja Y-merkkien valitsemisesta on kohdassa *[Uusien viitekäyrän tietueiden](#page-173-0)  [luominen](#page-173-0) sivulla [158](#page-173-0) —* vaiheet 5–8.
- 7. Lisätietoja viitekäyrän pistetietojen lisäämisestä, muokkaamisesta ja/tai poistamisesta on kohdassa *[Uusien viitekäyrän tietueiden luominen](#page-173-0)* sivull[a 158](#page-173-0)*—*vaiheet 9–16. Jatka sitten seuraavasti.
- 8. Kun olet muuttanut kopioitua viitekäyrää, tallenna käyrän tiedot valitsemalla **Close** (Sulje).
- 9. Palaa *Reference Curve Editor* (Viitekäyräeditori) -valintaikkunaan valitsemalla **OK**.
- 10. Palaa päänäyttöön valitsemalla **Close** (Sulje).

## **28.5 Viitekäyrän tietueiden muokkaaminen**

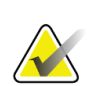

#### **Huomautus**

Lukuun ottamatta viitekäyrän kuvauksen osion *Is the curve current?* (Onko tämä käyrä nykyinen?) -kenttää, Hologicin toimittamia viitekäyrätietueita ei voi muokata.

- 1. Käynnistä Viitekäyräeditori.
- 2. Etsi ja valitse muokattava viitekäyrätietueen rivi. *Viiva näkyy korostettuna*.
- 3. Valitse **Edit** (Muokkaa).

*Edit Reference Curve* (Muokkaa viitekäyrää) -valintaikkunan yläosassa on kenttiä viitekäyrän kuvaustietojen syöttämistä tai muuttamista varten. Alaosassa luetellaan nykyiset viitekäyrän pistetiedot.

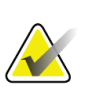

#### **Huomautus**

Katso tämän näytön kenttien kuvaukset taulukosta kohdasta *[Uusien viitekäyrän](#page-173-0)  [tietueiden luominen](#page-173-0)* sivulla [158.](#page-173-0)

4. Kirjoita viitekäyrän kuvaustiedot yläosaan tai muokkaa niitä. Käytä pudotusvalikkoja, jos ne ovat käytettävissä. Siirry kentästä toiseen sarkainnäppäimellä.

- 5. Lisätietoja X- ja Y-merkkien valitsemisesta on kohdassa *[Uusien viitekäyrän tietueiden](#page-173-0)  [luominen](#page-173-0)* sivulla [158,](#page-173-0) vaiheet 5–8.
- 6. Lisätietoja viitekäyrän pistetietojen lisäämisestä, muokkaamisesta ja/tai poistamisesta on kohdassa *[Uusien viitekäyrän tietueiden luominen](#page-173-0)* sivulla [158,](#page-173-0) vaiheet 9–16. Jatka sitten seuraavasti.
- 7. Kun olet muuttanut kopioitua viitekäyrää, tallenna käyrän tiedot valitsemalla **Close** (Sulje).
- 8. Palaa *Reference Curve Editor* (Viitekäyräeditori) -valintaikkunaan valitsemalla **OK**.
- 9. Palaa päänäyttöön valitsemalla **Close** (Sulje).

## **28.6 Viitekäyrän tietueiden poistaminen**

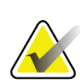

#### **Huomautus**

Hologicin toimittamia viitekäyrätietueita ei voi poistaa.

- 1. Käynnistä Viitekäyräeditori.
- 2. Etsi ja valitse muokattava viitekäyrätietueen rivi.
- 3. Valitse **Delete** (Poista).

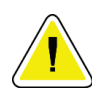

#### **Huomautus Olet poistamassa valittua tietuetta. Nämä tiedot ja kaikki tulokset** HÄVIÄVÄT **pysyvästi! Haluatko varmasti jatkaa?**

- 4. Valitse **Yes** (Kyllä), jos haluat poistaa valitun tietueen ja palata *Reference Curve Editor* (Viitekäyräeditori) -valintaikkunaan.
- 5. Poista lisää tietueita toistamalla vaiheita 2–4 tai palaa päänäyttöön valitsemalla **Close** (Sulje).

## **28.7 Uusien etnisten ryhmien lisääminen**

1. Valitse pääikkunan valikkoriviltä **Utilities > Reference Curve > Add Ethnicity** (Apuohjelmat > Viitekäyrä > Lisää etnisyys).

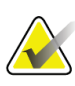

#### **Huomautus**

Jos aiot vaihtaa tietoja muiden käyttäjien kanssa, varmista, että uusi etnisyyden koodisi EI vastaa mitään heidän etnistä koodiaan, ellet käytä samoja viitekäyriä kyseiselle etnisyydelle.

- 2. Avaa *Add New Ethnicity* (Lisää uusi etnisyys) -valintaikkuna valitsemalla **OK***.*
- 3. Kirjoita uuden etnisyysryhmän nimi ja koodi (kaksi aakkosnumeerista merkkiä) omiin kenttiin ja lisää ryhmä ja palaa **päänäyttöön** valitsemalla **OK**.

## **28.8 Vertailukäyrän tietokannan palauttaminen**

#### **Huomio**

**Tämä vaihtoehto palauttaa viitekäyrätietokannan alkuperäiseen tilaan Hologicin toimittamaan muotoon. Mahdolliset muutokset menetetään.**

1. Valitse pääikkunan valikkoriviltä **Utilities > Reference Curve > Restore** (Apuohjelmat > Viitekäyrä > Palauta).

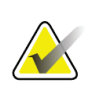

#### **Huomautus**

Tämä toiminto palauttaa viitekäyrätietokannan alkuperäiseen tilaan Hologic, Inc:n toimittamalla tavalla. Kaikki mahdollisesti tehdyt muutokset menetetään. Jatketaanko palauttamista?

2. Palauta tietokanta valitsemalla **Yes** (Kyllä). Voit myös lopettaa palautuksen valitsemalla **No** (Ei). Järjestelmä palaa **päänäyttöön**.
# **29:Dicom-vaihtoehto Luku 29**

DICOM (Digital Imaging and Communications in Medicine) on tehokas työkalu, jonka avulla:

- Kuvia tulkitsevat lääkärit voivat tarkastella elektronista QDRluutiheysskannausta ja analyysituloksia PACS (Picture Archiving and Communications System) -katseluohjelmassa. DICOM-vaihtoehdon avulla tulokset voidaan lähettää automaattisesti laitoksen verkon kautta suoraan lääkärin DICOM-tarkasteluasemaan tulkintaa ja raportin sanelua varten. Tulokset voidaan arkistoida myös PACS-järjestelmään, jolloin ne ovat tulevaisuudessa käytettävissä ja jaettavissa muille PACS-verkossa.
- Saadaan käyttöön QDR-järjestelmä, joka pystyy noutamaan aikataulutietoja ja demografisia potilastietoja, kun Modaliteettityöluettelo-vaihtoehto on asennettu järjestelmään.
- Aiemmin etätallennusjärjestelmään (PACS) arkistoituja skannauksia voidaan etsiä ja hakea, kun Kysely/haku-vaihtoehto on asennettu järjestelmään.

# **29.1 DICOM-vaihtoehdon määrittäminen**

# **29.1.1 DICOM-määritysvälilehdet**

Seuraavissa osissa kuvataan, miten modaliteettityöluettelo määritetään ja miten lisätään, muokataan ja poistetaan DICOM-raportin etävastaanottajia, miten lisätään, muokataan ja poistetaan DICOM-raportin etätallennuksen vastaanottajia, miten lisätään, muokataan ja poistetaan Kysely/haku-toiminnon etävastaanottajia ja miten määritetään isäntäkone (paikallinen järjestelmä).

DICOM-toimintojen asetuksia ohjataan pääikkunan **Utilities** (Apuohjelmat) alasvetovalikon kohdasta **System Configuration – DICOM** (Järjestelmän kokoonpano – DICOM-välilehti).

DICOM-välilehti sisältää viisi välilehteä, joilla määritetään:

- Modaliteettityöluettelo-vaihtoehto (kun asennettuna)
- DICOM-raportin lähetyskohteet (kun asennettuna)
- DICOM-raportin tallennussitoumuksen kohteet (kun asennettuna)
- Kysely/haku-vaihtoehto (kun asennettuna)
- Isäntäkone

# **29.1.2 Modaliteettien työluettelo**

Modaliteettien työluettelo -vaihtoehto lisää APEX-ohjelmistoon kaksi välilehteä:

- Järjestelmän kokoonpano DICOM-ikkunaan lisätään Työluettelo-välilehti, jotta modaliteettityöluettelo voidaan määrittää.
- Valitse potilas tutkimusta varten -ikkunaan lisätään Työluettelo-välilehti, jotta käyttäjä voi vastaanottaa HIS-/RIS-järjestelmästä aikatauluja QDR-järjestelmän tehtävien suorittamiseksi.

### **Modaliteettityöluettelon määrittäminen**

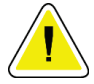

#### **Huomio**

**Modaliteettityöluettelon määrittävien tietojen muuttaminen voi aiheuttaa vakavia tietoliikennehäiriöitä HIS-/RIS-järjestelmän kanssa. Vain valtuutettu henkilökunta saa muuttaa asetuksia.**

Modaliteettien työluettelo määritetään valitsemalla pääikkunan **Utilities** (Apuohjelmat) pudotusvalikosta **System Configuration** — **DICOM**-välilehti — **Worklist** (Järjestelmän kokoonpano — DICOM-välilehti ja sitten Työluettelo-välilehti).

Työluettelo-välilehti on jaettu seitsemään alueeseen, joilla hallitaan HIS-/RIStietoliikennettä, ja yhteen alueeseen, jolla voidaan hakea työluettelotietoja syöttötiedostosta etätyöluettelopalvelun sijaan.

- Kyselyn parametrit
- Automaattisen kyselyn väli
- Kyselyn uudelleenajoparametrit
- Tyhjennysväli
- Syöttö tiedostosta
- Määritä työlistan tarjoaja
- Yhdistä työluettelokentät
- Paikallinen ping-koodi (vahvista verkko- ja PACS-yhteys)

Jokainen näistä alueista on selitetty seuraavissa kohdissa.

# **29.1.3 Kyselyn parametrit**

Tämän alueen käyttäjäsäätimet suorittavat seuraavat toiminnot:

- Suodata kysely modaliteetin ja AE-otsikon mukaan.
- Määritä työluettelotietokantaan syötettyjen tietojen enimmäismäärä tiettynä ajanjaksona.
- Määritä, näkyvätkö painikkeet **Detailed Query** ja **Extended Details** (Yksityiskohtainen kysely ja Lisätiedot) *Select a Patient for this Exam - Worklist* (Valitse potilas tätä tutkimusta varten - Työluettelo) -valintaikkunassa.

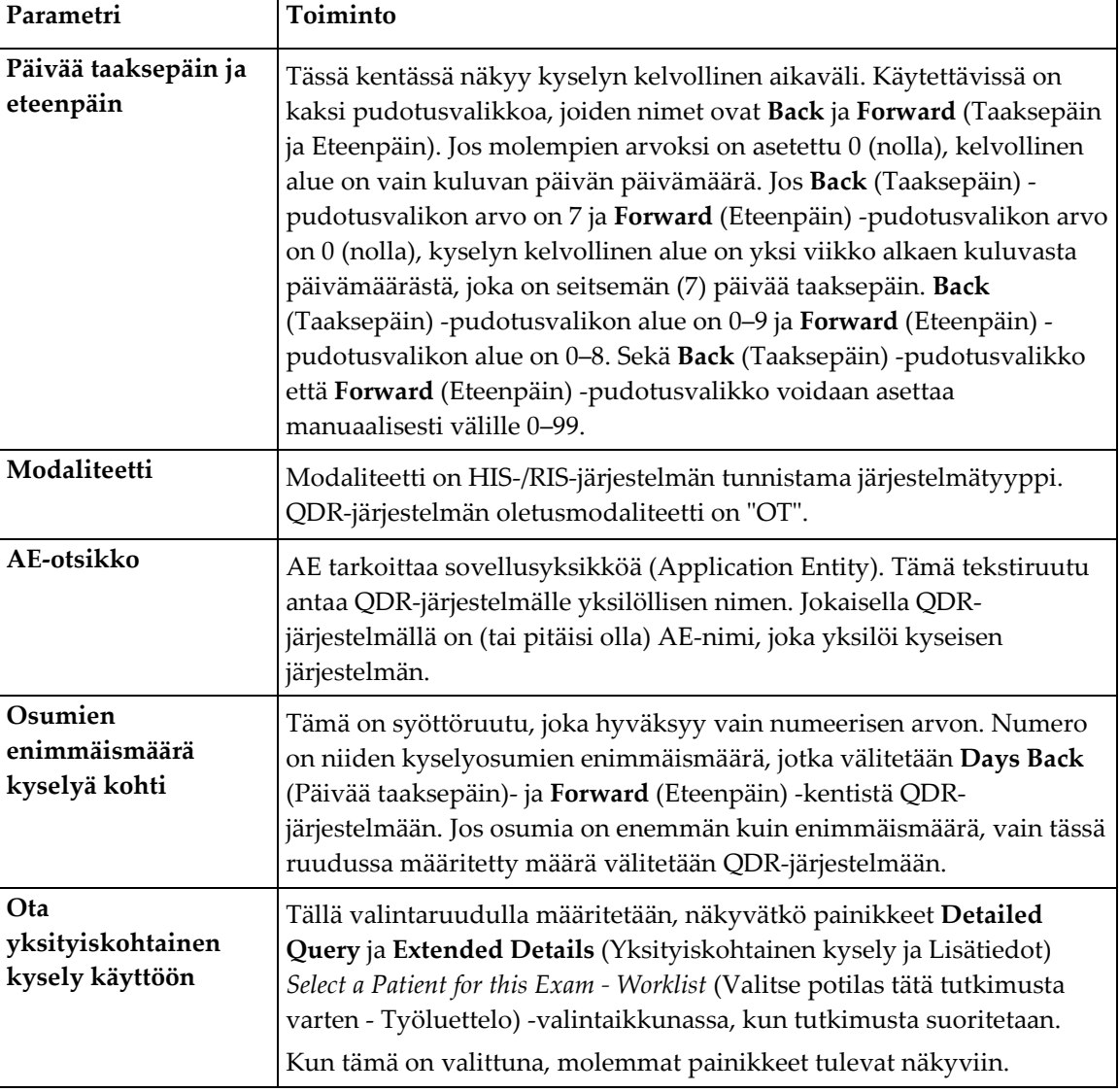

*Taulukko 33: Kyselyn parametrit*

# **29.1.4 Automaattisen kyselyn väli**

**Huomautus**

Tämän alueen säätimillä määritetään tietty aikaväli, jonka aikana QDR-järjestelmä pyytää toimittajaa päivittämään työluettelon.

**Auto Query Interval** (Automaattisen kyselyn väli) -alueella on kolme valintanappia, joista vain yksi voidaan valita.

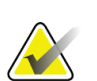

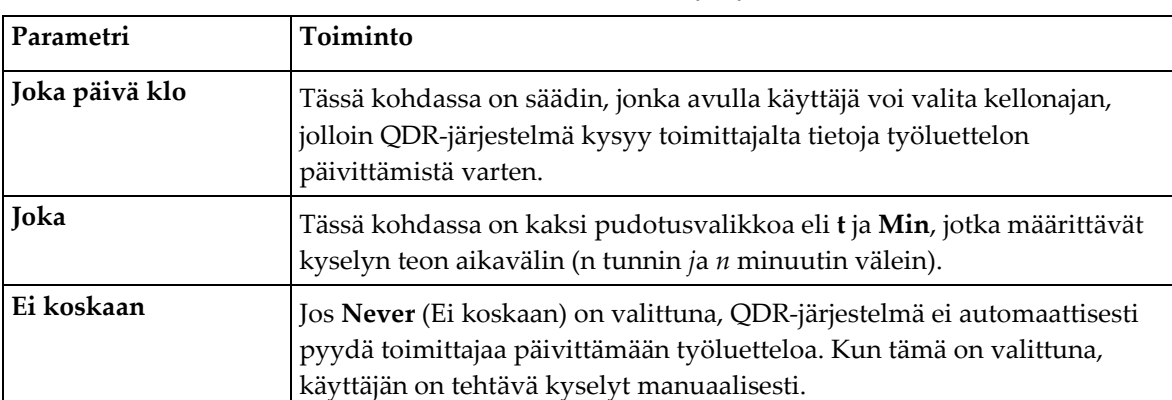

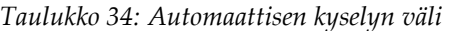

Nämä säätimet pysyvät käytössä, kun Syötä tiedostosta -toiminto on käytössä.

# **29.1.5 Kyselyn uudelleenajoparametrit**

Jos toimittaja ei jostain syystä vastannut työluettelon päivittämistä koskevaan kyselyyn (esimerkiksi varattu, offline-tilassa), tämän alueen säätimet määrittävät, kuinka kauan QDR-järjestelmä odottaa vastausta ja antaa tietyn ajan ennen kuin se yrittää tehdä kyselyn uudelleen.

Tämä kohta sisältää valintaruudun ja kolme avattavaa valikkoa, jotka määrittävät, kuinka kauan QDR-järjestelmä odottaa toimittajan vastausta kyselyyn.

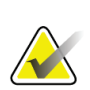

#### **Huomautus**

Nämä säätimet pysyvät käytössä, kun Syötä tiedostosta -toiminto on käytössä.

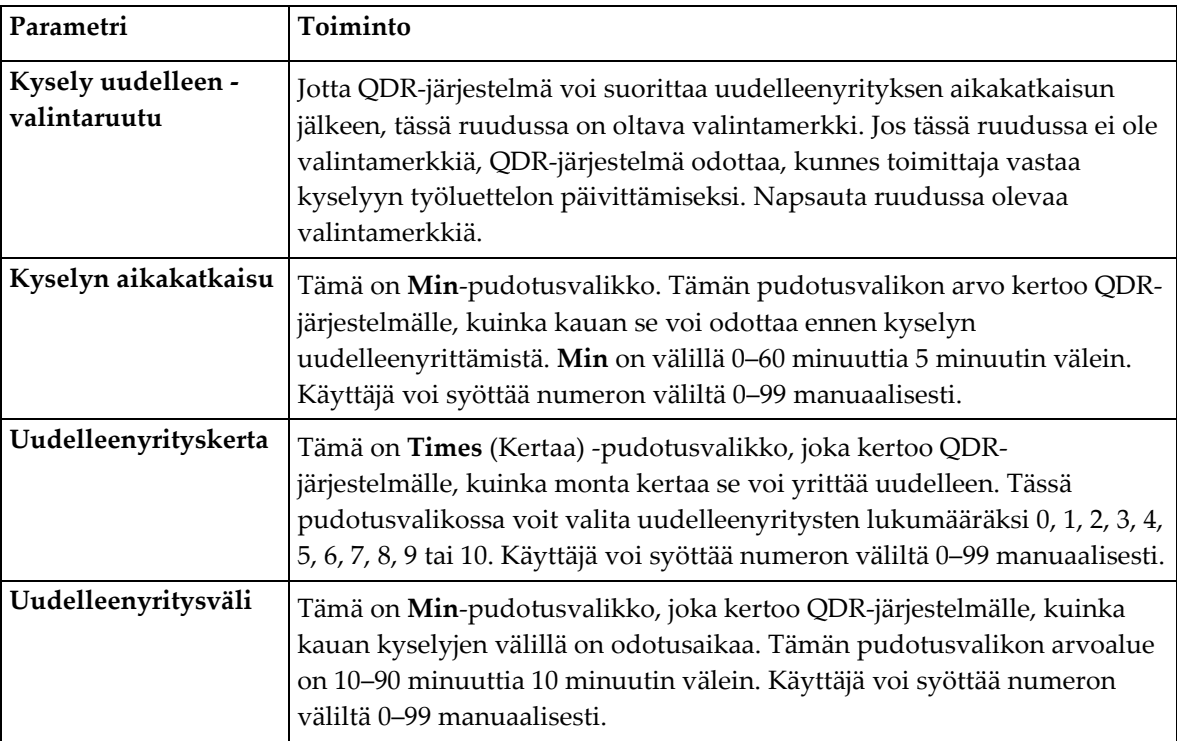

#### *Taulukko 35: Kyselyn uudelleenajoparametrit*

# **29.1.6 Tyhjennysväli**

Aina kun toimittaja vastaa QDR-järjestelmän kyselyyn, työluettelotiedot tallennetaan QDR-järjestelmän tietokantaan. Käytä tämän alueen säätimiä, jos haluat, että tietokanta tyhjennetään automaattisesti (tiedot poistetaan) tiettynä ajankohtana.

Nämä säätimet pysyvät käytössä, kun Syötä tiedostosta -toiminto on käytössä.

| Parametri                   | Toiminto                                                                                                    |
|-----------------------------|----------------------------------------------------------------------------------------------------|
| Käytetyt merkinnät          | Tämä on Days (Päivää) -pudotusvalikko. Tämän pudotusvalikon arvo<br>rajoittaa jo suoritettujen tutkimusten tallentamista. Tutkimukset<br>tyhjennetään (poistetaan) määritetyn ajan kuluttua (päivää). Used<br>Entries (Käytetyt merkinnät) -pudotusvalikon arvoalue on 0-9 päivää.<br>Used Entries (Käytetyt merkinnät) -pudotusvalikon päivien määräksi<br>voidaan määrittää manuaalisesti 0–999.          |
| Käyttämättömät<br>merkinnät | Tämä on Days (Päivää) -pudotusvalikko. Tämän pudotusvalikon arvo<br>rajoittaa ei-suoritettujen tutkimusten tallentamista. Nämä tyhjennetään<br>(poistetaan) määritetyn ajan kuluttua (päivää). Unused Entries<br>(Käyttämättömät merkinnät) -pudotusvalikon arvoalue on 0-9 päivää.<br>Unused Entries (Käyttämättömät merkinnät) -pudotusvalikon päivien<br>määräksi voidaan määrittää manuaalisesti 0-999. |

*Taulukko 36: Tyhjennysväli*

# **29.1.7 Syöttö tiedostosta**

Tarjoaa mahdollisuuden saada työluettelotiedot sähköisen lääkinnällisen raportointijärjestelmän luomasta syöttötiedostosta etätyöluettelopalvelun sijaan.

| Parametri            | Toiminto                                                                                                    |
|----------------------|----------------------------------------------------------------------------------------------------|
| Ota käyttöön         | Valintaruutu, joka määrittää, onko Syöttö tiedostosta -ominaisuus<br>käytössä. Kun valintaruutu on valittuna, työluettelon tiedot haetaan<br>syöttötiedostosta. |
|                      | Kaikki Työluettelo-välilehden säätimet, joita ei käytetä Syöttö<br>tiedostosta -toiminnossa, poistetaan käytöstä, kun tämä valintaruutu on<br>valittuna.        |
| Syöttötiedoston nimi | Näyttää nykyisen työluettelotiedoston täyden polun. Tämä kenttä<br>täytetään tai sitä muutetaan valitsemalla tiedostopolku Browse (Selaa) -<br>painikkeella.    |
| (Selaa)              | Avaa Tiedoston avaaminen -valintaikkunan, jossa käyttäjä voi etsiä<br>työluettelon syöttötiedoston paikallisesta järjestelmästä tai verkosta.                   |

*Taulukko 37: Syöttö tiedostosta*

# **29.1.8 Työlistan toimittaja**

## **Työluettelon toimittajan liittymä**

Työluettelon toimittajan liittymä sisältää QDR-järjestelmän työluettelomerkinnät.

Lisätietoja on kohdassa *[Työluettelon tarjoajan säätimet](#page-186-0)* sivulla [171.](#page-186-0)

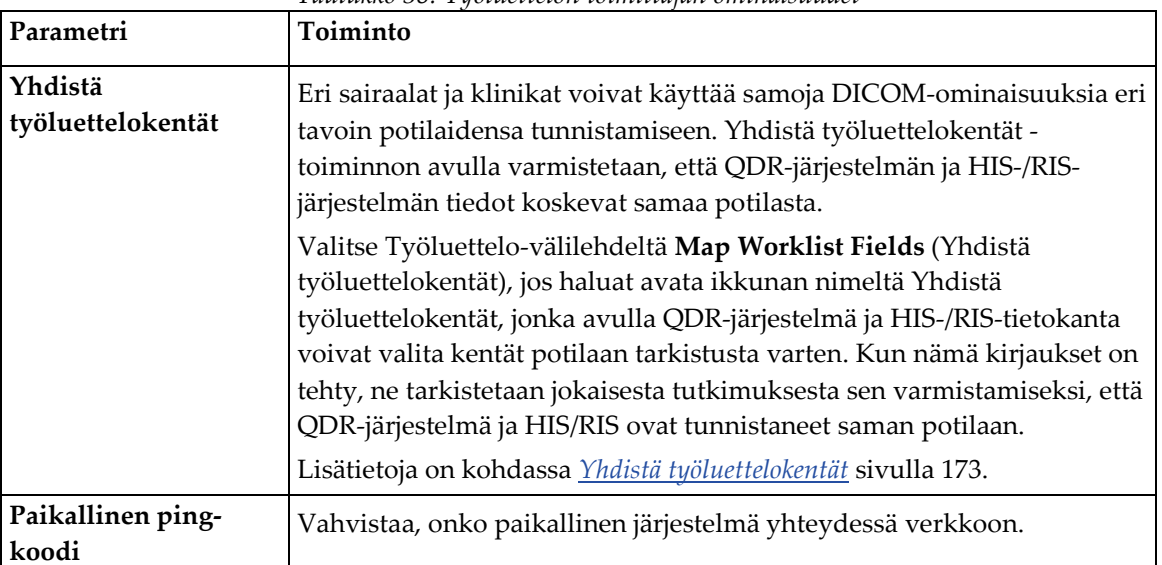

*Taulukko 38: Työluettelon toimittajan ominaisuudet*

# <span id="page-186-0"></span>**Työluettelon tarjoajan säätimet**

Valitsemalla **Configure Worklist Provider** (Määritä työlistan tarjoaja) saat näkyviin ikkunan, jossa määritetään työluettelon tarjoaja.

Työlistan tarjoaja toimittaa QDR-järjestelmän työluettelomerkinnät.

#### **Työlistan toimittaja**

Määritä työlistan toimittaja tämän alueen säätimillä.

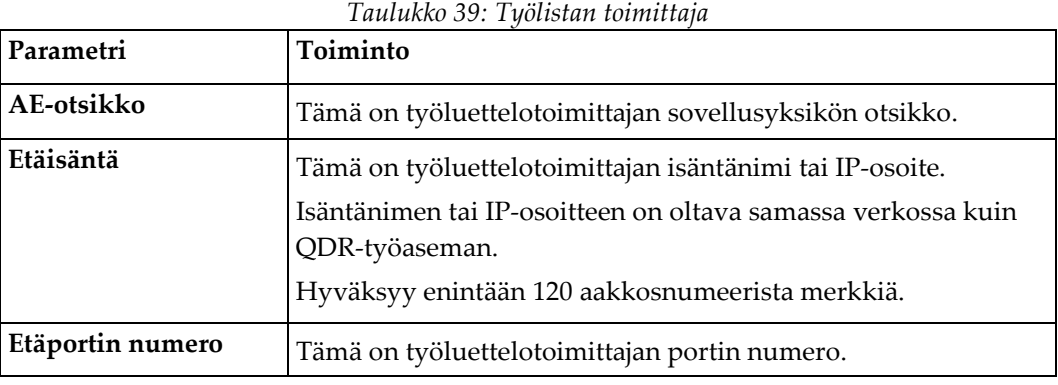

#### **Suoritettu toimenpidevaihe**

Tällä alueella voidaan vastata automaattisesti suoritettuun toimintosarjaan, kun tietty tehtävä suoritetaan työluettelossa.

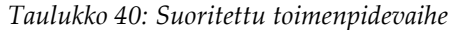

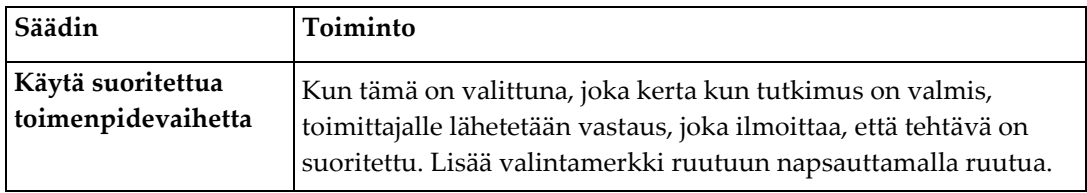

#### **Toimittaja**

Määritä suoritettujen toimenpidevaiheiden toimittaja tämän alueen säätimillä. Suoritetun toimenpidevaiheen tarjoaja voi olla sama kuin työluettelon tarjoaja tai eri.

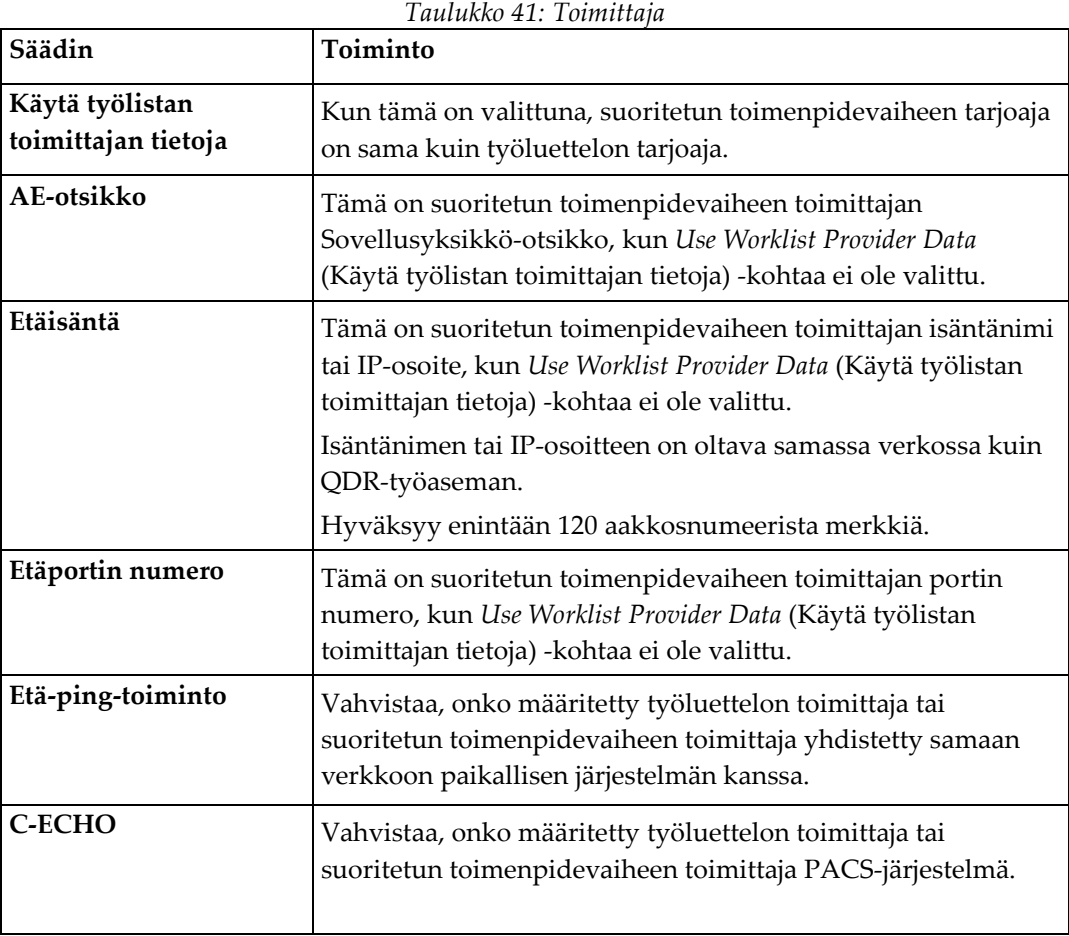

# <span id="page-188-0"></span>**29.1.9 Yhdistä työluettelokentät**

Kun valitset **Map Worklist Fields** (Yhdistä työluettelokentät), näyttöön tulee *Map Worklist Keys* (Yhdistä työluettelon avaimet) -valintaikkuna.

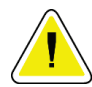

#### **Huomio Älä muuta Yhdistä työluettelokentät -asetuksia ilman HIS-/RIS-osaston ohjeita.**

Tässä valintaikkunassa on 15 eri pudotusvalikkoa, joiden vasemmalla puolella on yksilöivät otsikot. Otsikot osoittavat QDR-järjestelmien potilasbiografiassa olevat tiedot (jotkin tiedot, kuten HL7-kentät, eivät välttämättä koske jokaista QDR-järjestelmää). Pudotusvalikoiden tiedot ovat tietoja, jotka voivat näkyä HIS-/RIS-tietokannassa potilaan kohdalla. Tavoitteena on löytää potilasbiografiasta tietoja, jotka vastaavat HIS-/RIStietokannan tietoja ja joita käytetään avaimena sen varmistamiseen, että potilas on sama kuin HIS-/RIS-tietokannan potilas.

Tietojen täsmäytystä koskevan tehtävän suorittaa henkilö, jolla on tietoa sekä QDRjärjestelmästä että HIS-/RIS-järjestelmän toiminnasta.

Pudotusvalikoita on kaksi sarjaa:

- **Patient Matching Keys** (Potilaan kohdistusavaimet) kuusi pudotusvalikkoa potilaan kohdistusta varten
- **Other Keys** (Muut avaimet) yhdeksän pudotusvalikkoa avainten yhdistämistä varten

**Patient Matching** (Potilaan kohdistus) -pudotusvalikoiden avulla QDR-järjestelmän potilasbiografiassa olevat tiedot voidaan yhdistää HIS-/RIS-tietokannan tietoihin. Näissä pudotusvalikoissa on valintaruudut otsikon vasemmalla puolella. Valintamerkki missä tahansa näistä ruuduista tarkoittaa, että potilastietojen on vastattava HIS-/RIStietokannan tietoja saman potilaan tunnistamiseksi.

**Key Mapping** (Avainten yhdistäminen) -pudotusvalikot sisältävät HIS-/RIS-tietokannan tietoja, jotka voidaan yhdistää tiettyihin potilastietojen tietoihin.

*Not Mapped* (Ei yhdistetty) missä tahansa pudotusvalikossa osoittaa, että potilastietojen kenttää ei yhdistetä mihinkään HIS-/RIS-tietokannan kenttään.

# **29.1.10 DICOM-lähetyskohteet**

Lähetyskohteet määrittävät kohteet, joille DICOM-raportit lähetetään **Send** (Lähetä) toimintoa käytettäessä.

Tässä osassa kuvataan etälähetyskohteiden solmujen määrittäminen, lisääminen, muokkaaminen ja poistaminen sekä kaikkien lähetyskohteiden määrittäminen.

Lähetyskohteet määritetään valitsemalla pääikkunan Apuohjelmat-pudotusvalikosta Järjestelmän kokoonpano — DICOM-välilehti — Lähetä-välilehti.

| Parametri                        | Toiminto                                                                                                    |
|----------------------------------|----------------------------------------------------------------------------------------------------|
| Määritä DICOM-<br>lähetyskohteet | Paikalliseen järjestelmään määritettyjen DICOM-lähetyskohteiden<br>valintaluettelo                                                                                            |
| Lisää kohde                      | Avaa valintaikkunan, jossa voit määrittää uuden lähetyskohteen.                                                                                                    |
| Muokkaa kohdetta                 | Enabled when one destination is selected (Käytössä, kun yksi kohde on<br>valittuna).<br>Näyttää valintaikkunan, jossa voit muuttaa valitun lähetyskohteen<br>asetuksia.       |
| Poista kohde                     | Enabled when one or more destinations are selected (Käytössä, kun yksi tai<br>useampi kohde on valittuna).                                                                    |
|                                  | Poistaa valitut lähetyskohteet                                                                                                    |
| Paikallinen ping-<br>koodi       | Vahvistaa, onko paikallinen järjestelmä yhteydessä verkkoon.                                                                                                    |
| Etä-ping-toiminto                | Enabled when one destination is selected (Käytössä, kun yksi kohde on<br>valittuna).                                                                                          |
|                                  | Vahvistaa, onko määritetty lähetyskohdejärjestelmä yhdistetty samaan<br>verkkoon paikallisen järjestelmän kanssa.                                                             |
| C-ECHO                           | Enabled when one destination is selected (Käytössä, kun yksi kohde on<br>valittuna).                                                                                          |
|                                  | Vahvistaa, onko määritetty lähetyskohdejärjestelmä kuva-arkisto- ja<br>tiedonsiirtojärjestelmä (PACS).                                                                        |
| Määritä parametrit               | Valitse Configure Parameters (Määritä parametrit), jos haluat määrittää<br>lähetyskohteen automaattisen uudelleenyrityksen parametrit ja milloin<br>lokimerkinnät poistetaan. |
|                                  | Lisätietoja on kohdassa Määritä DICOM-lähetys sivulla 179.                                                                                                    |

*Taulukko 42: DICOM-lähetyskohteet*

- 1. Uuden kohteen **lisääminen**:
	- a. Valitse **Add Destination** (Lisää kohde)
	- b. Täytä *Add / Edit DICOM Send Destination* (Lisää/muokkaa DICOMlähetyskohdetta) -valintaikkunan kentät (katso lisätietoja kohdasta *[Lisää/muokkaa](#page-191-0)  [DICOM-lähetyskohdetta -valintaikkuna](#page-191-0)* sivull[a 176\)](#page-191-0).
	- c. Valitse **OK**.
- 2. Olemassa olevan kohteen **määrittäminen uudelleen**:
	- a. Valitse kohde valintaluettelosta.
	- b. Valitse **Edit Destination** (Muokkaa kohdetta).
	- c. Muokkaa *Add / Edit DICOM Send Destination* (Lisää/muokkaa DICOMlähetyskohdetta) -valintaikkunan tietoja tarpeen mukaan (katso lisätietoja kohdasta *[Lisää/muokkaa DICOM-lähetyskohdetta -valintaikkuna](#page-191-0)* sivull[a 176\)](#page-191-0).
	- d. Valitse **OK**.
- 3. Kohteen **ottaminen käyttöön tai poistaminen käytöstä**:
	- a. Valitse valintaluettelon Aktiivinen-sarakkeen valintaruutu, jos haluat valita / poistaa valinnan (valitse tämä, jos haluat ottaa käyttöön).
- 4. Voit varmistaa, että **paikallinen järjestelmä on yhteydessä** paikalliseen verkkoon seuraavasti:
	- a. Valitse **Local Ping** (Paikallinen ping-koodi).
	- b. Sulje viesti valitsemalla **OK**.
- 5. Kun haluat varmistaa, että **kohde on yhteydessä** samaan verkkoon kuin paikallinen järjestelmä, toimi seuraavasti:
	- a. Valitse kohde valintaluettelosta.
	- b. Valitse **Remote Ping** (Etä-ping-toiminto). Sulje viesti valitsemalla **OK**.
- 6. Varmista, että kohde on PACS-järjestelmä:
	- a. Valitse kohde valintaluettelosta.
	- b. Valitse **C-ECHO**.
	- c. Sulje viesti valitsemalla **OK**.
- 7. Kohteen **poistaminen**:
	- a. Valitse kohde valintaluettelosta.
	- b. Valitse **Delete Destination** (Poista kohde).
- 8. **Automaattisen kyselyn parametrien määrittäminen** *kaikille* määritetyille lähetyskohteille:
	- a. Valitse **Configure Parameters** (Määritä parametrit).
	- b. Muokkaa **Configure DICOM Send** (Määritä DICOM-lähetys) -valintaikkunaa tarpeen mukaan (katso lisätietoja kohdasta *[Määritä DICOM-lähetys](#page-194-0)* sivulla [179\)](#page-194-0).
	- c. Valitse **OK**.
- 9. Palaa **päänäyttöön** valitsemalla **OK**.

#### **Lisää/muokkaa DICOM-lähetyskohdetta -valintaikkuna**

<span id="page-191-0"></span>

| Parametri                    | Toiminto                                                                                                    |  |
|------------------------------|----------------------------------------------------------------------------------------------------|--|
| AE-otsikko                   | Sovellusyksikkö. Antaa kohdejärjestelmälle yksilöllisen nimen.                                                                                                    |  |
|                              | Hyväksyy enintään 16 aakkosnumeerista merkkiä.                                                                                                    |  |
|                              | Huomautus: Jos haluat lisätä QDR-työaseman kohdesolmuksi, kirjoita<br>AE Title (AE-otsikko) -ruutuun "local" (paikallinen).                                                                 |  |
| Isäntänimi tai IP-<br>osoite | Kohteen nimi tai IP-osoite.<br>Isäntänimen tai IP-osoitteen on oltava samassa verkossa kuin QDR-<br>työaseman.                                                                              |  |
|                              | Hyväksyy enintään 120 aakkosnumeerista merkkiä.                                                                                                    |  |
|                              | <b>Huomautus</b><br>Jos haluat lisätä QDR-työaseman kohdesolmuksi, kirjoita<br>Host Name or IP Address (Isäntänimi tai IP-osoite) -ruutuun<br>"localhost" (paikallinen isäntä).             |  |
| SCP-portti                   | Portin numero kohteessa.                                                                                                    |  |
|                              | Palveluluokan toimittajan portin numeron oletusarvo on 104.<br>Hyväksyy enintään 5 numeromerkkiä väliltä 1-65535.                                                                           |  |
| Kohteen nimi                 | Antaa tunnistenimen, jota käytetään kohteen valitsemiseen.<br>Hyväksyy enintään 120 aakkosnumeerista merkkiä.                                                                               |  |
| Tulkitseva lääkäri           | Valinnainen kirjaus, joka antaa skannausta tulkitsevan lääkärin nimen.<br>Hyväksyy enintään 120 merkkiä.                                                                                    |  |
| Vain harmaasävy              | Kun tämä on valittuna, DICOM-raportit muunnetaan harmaasävyisiksi,<br>kun ne lähetetään valittuun kohteeseen.<br>Kun tätä ei ole valittu, kaikkien sellaisten raporttityyppien kuvat, jotka |  |
|                              | saattavat sisältää kaavioita, luodaan värillisinä. Kaikkien muiden<br>raporttityyppien (IVA, kysely jne.) kuvat luodaan harmaasävyinä.                                                      |  |

*Taulukko 43: DICOM-lähetyskohteet*

| Parametri                         | Toiminto                                                                                                    |  |
|-----------------------------------|----------------------------------------------------------------------------------------------------|--|
| Esitystiedosto                    | Kun tämä on valittuna, DICOM GSPS -tiedosto lähetetään kuvan<br>DICOM-tiedoston mukana, jos se on tarpeen IVA-skannausta varten.<br>Jos valintaruutu on valittuna ja solmu on merkitty myös tallennusta<br>varten, tallennussitoumuspyyntö annetaan sekä kuva- että GSPS<br>DICOM -tiedostoille.                                                                                                    |  |
| <b>IVA-tulostiedosto</b>          | Kun tämä on valittuna, DICOM IVA -tulostiedosto lähetetään kuvan<br>DICOM-tiedoston mukana, jos se on tarpeen IVA-skannausta varten.<br>Jos valintaruutu on valittuna ja solmu on merkitty myös tallennusta<br>varten, tallennussitoumuspyyntö annetaan sekä kuva- että IVA-tulosten<br>DICOM-tiedostoille.                                                                                                    |  |
| Unicode                           | Kun tämä on valittuna, DICOM-tiedostot lähetetään Unicode-<br>koodauksella.<br>Kun käytössä on Unicode, laajennetun merkistön määrite sisältyy<br>DICOM-tiedostoihin. Tekstimääritteet täytetään yksitavuisilla<br>merkkijonoilla, jotka muunnetaan kaksitavuisista merkkijonoista UTF-8-<br>koodauksella.<br>Kun käytössä ei ole Unicode, laajennetun merkistön määrite ei sisälly<br>DICOM-tiedostoihin. Tekstimääritteet täytetään yksitavuisilla<br>merkkijonoilla, jotka muunnetaan kaksitavuisista merkkijonoista UTF-8-<br>koodauksella.                                                                                                    |  |
| Tallennussitoumukse<br>n tarjoaja | Kun tämä on valittuna, määrittelee, että vastaanottaja on sitoutunut<br>tallentamaan sille lähetetyt tiedot.<br>Kun valintaruutu on valittuna, tallennussitoumuksen tarjoaja on<br>määritettävä. Jos haluat määrittää tallennussitoumuksen tarjoajan,<br>valitse olemassa oleva tarjoaja pudotusvalikosta tai valitse Add New<br>Provider (Lisää uusi tarjoaja), jos haluat määrittää uuden<br>tallennussitoumuksen tarjoajan (lisätietoja uuden tarjoajan lisäämisestä<br>on kohdassa Lisää / DICOM-kysely / Hae kohde -valintaikkuna sivulla 186).<br>Tallennussitoumuksen tarjoajat voidaan lisätä myös kohdasta<br>Järjestelmän kokoonpano - DICOM-välilehti - Vahvista-välilehti<br>(lisätietoja on kohdassa DICOM-kysely / Hae kohteet sivulla 184). |  |

*Taulukko 43: DICOM-lähetyskohteet*

| Parametri        | Toiminto                                                                                                    |
|------------------|----------------------------------------------------------------------------------------------------|
| Skannausarkiston | Näyttää, onko Yritystietojen hallinta -vaihtoehto asennettu.                                                                                                    |
| sijainti         | Kun tämä on valittuna, määrittelee kohteen skannauksen<br>arkistointisijainniksi ja ottaa käyttöön P&R-tiedostojen sisällyttämisen<br>DICOM-tiedostoon.                                                                                                    |
|                  | P-tiedostot ovat QDR-skannaustiedostoja, jotka sisältävät skannauksen<br>käsittelytietoja.                                                                                                    |
|                  | R-tiedostot ovat QDR-skannaustiedostoja, jotka sisältävät kuvan<br>raakatiedot.                                                                                                    |
|                  | Kun valintaruutu on valittuna, Valitse nykyinen palveluntarjoaja -kenttä<br>voidaan jättää tyhjäksi osoittamaan, että lähetyskohde on myös<br>skannausarkiston sijainti. Voit myös valita olemassa olevan<br>skannauksen arkistointipaikan pudotusvalikosta tai määrittää uuden<br>skannauksen arkistointipaikan valitsemalla Lisää uusi toimittaja.<br>Skannausarkistojen sijainnit voidaan lisätä myös kohdasta Järjestelmän<br>kokoonpano - DICOM-välilehti - Kysely/haku-välilehti (lisätietoja on<br>kohdassa DICOM-kysely / Hae kohteet sivulla 184). |
| <b>OK</b>        | Vahvistaa tiedot. Jos vahvistus hyväksytään, valintaikkuna suljetaan ja<br>DICOM-lähetyskohteiden valintaluettelo päivitetään uusilla tai<br>muutetuilla tiedoilla. Jos vahvistus epäonnistuu, näyttöön tulee<br>varoitusviesti.                                                                                                    |
| Peruuta          | Ohittaa kaikki muokkaukset ja sulkee valintaikkunan.                                                                                                    |

*Taulukko 43: DICOM-lähetyskohteet*

# **Määritä DICOM-lähetys**

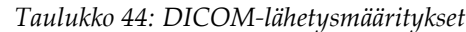

<span id="page-194-0"></span>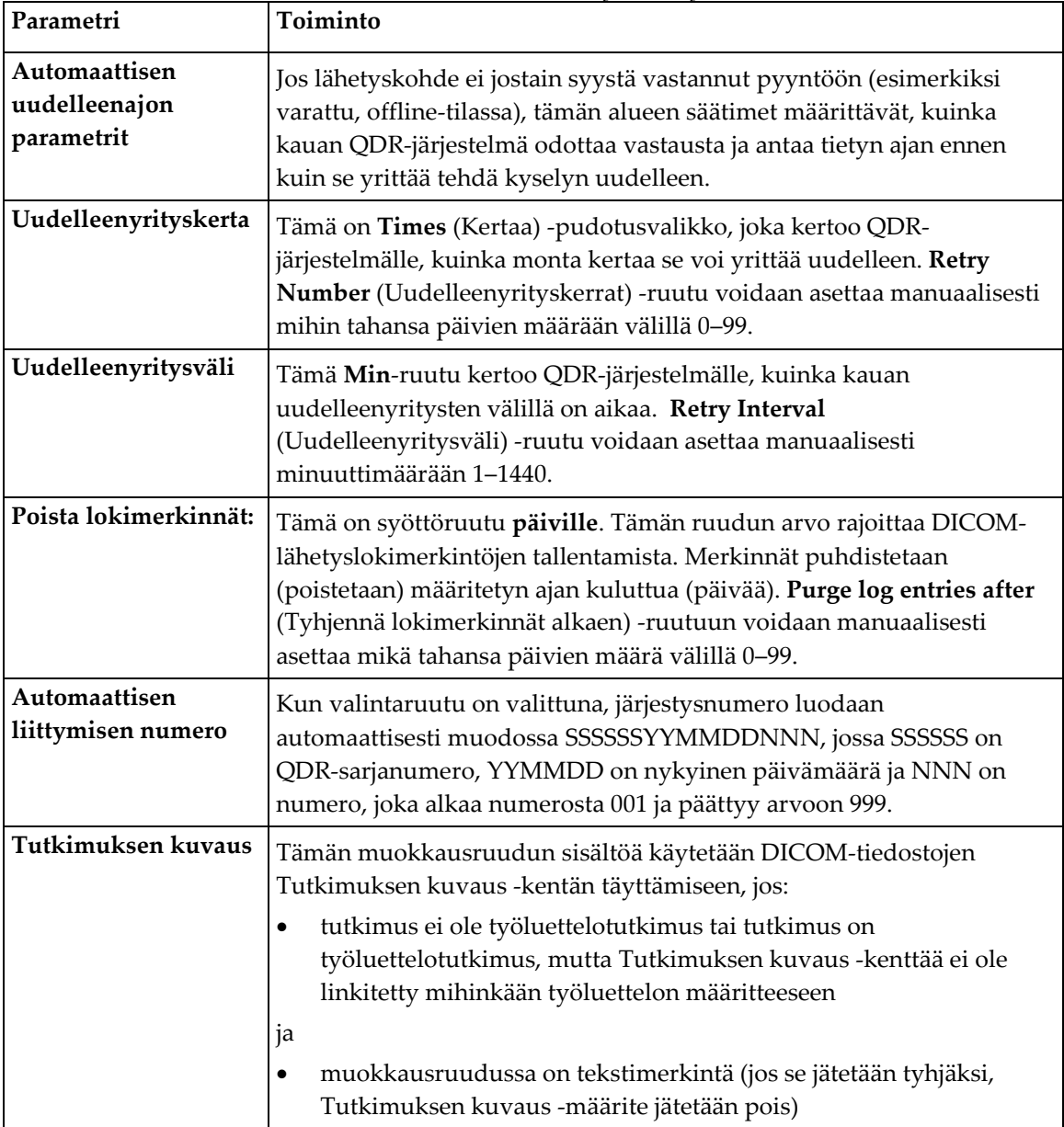

## **29.1.11 DICOM-tallennussitoumuksen kohteet**

Tallennussitoumuskohteet määrittävät kohteet, joille DICOM-raportit voidaan lähettää ja tallentaa **Send** (Lähetä) -toimintoa käytettäessä.

Tallennussitoumuskohteet on määritettävä ennen DICOM-lähetyksen kohteiden määrittämistä tallennuksen sitoumuskohteiksi.

Tässä osassa kuvataan tallennussitoumuskohteiden etäsolmujen määrittäminen, lisääminen, muokkaaminen ja poistaminen sekä kaikkien tallennussitoumuskohteiden määrittäminen.

Lähetyskohteet määritetään valitsemalla pääikkunan **Utilities** (Apuohjelmat) pudotusvalikosta **System Configuration – DICOM**-välilehti **– Commit**-välilehti (Järjestelmän kokoonpano– DICOM-välilehti – Vahvista-välilehti).

#### **Määritä DICOM-lähetyskohteet**

Paikalliseen järjestelmään määritettyjen DICOM-tallennussitoumuskohteiden valintaluettelo.

| Parametri                  | Toiminto                                                                                                    |
|----------------------------|----------------------------------------------------------------------------------------------------|
| Lisää kohde                | Avaa valintaikkunan, jossa voit määrittää uuden<br>tallennussitoumuskohteen.                                         |
| Muokkaa kohdetta           | Enabled when one destination is selected (Käytössä, kun yksi kohde on<br>valittuna).                                 |
|                            | Näyttää valintaikkunan, jossa voit muuttaa valitun<br>tallennussitoumuskohteen asetuksia.                            |
| Poista kohde               | Enabled when one or more destinations are selected (Käytössä, kun yksi tai<br>useampi kohde on valittuna).           |
|                            | Poistaa valitun/valitut tallennussitoumuksen kohteen/kohteet.                                                        |
| Paikallinen ping-<br>koodi | Vahvistaa, onko paikallinen järjestelmä yhteydessä verkkoon.                                                         |
| Etä-ping-toiminto          | Enabled when one destination is selected (Käytössä, kun yksi kohde on<br>valittuna).                                 |
|                            | Vahvistaa, onko määritetty tallennussitoumuksen kohde yhdistetty<br>samaan verkkoon paikallisen järjestelmän kanssa. |
| <b>C-ECHO</b>              | Enabled when one destination is selected (Käytössä, kun yksi kohde on<br>valittuna).                                 |
|                            | Vahvistaa, onko määritetty tallennussitoumuksen kohde kuva-arkisto-<br>ja tiedonsiirtojärjestelmä (PACS).            |

*Taulukko 45: DICOM-tallennussitoumuksen kohteet*

| Parametri          | Toiminto                                                           |  |
|--------------------|--------------------------------------------------------------------|--|
| Määritä parametrit | Valitse Configure Parameters (Määritä parametrit) määrittääksesi   |  |
|                    | tallennussitoumuskohteen automaattisen uudelleenyrityksen          |  |
|                    | parametrit, milloin lokimerkinnät tyhjennetään ja miten DICOM-     |  |
|                    | tallennussitoumustiedostot lähetetään kohteeseen.                  |  |
|                    | Lisätietoja on kohdassa Määritä tallennuksen sitoumus sivulla 183. |  |

*Taulukko 45: DICOM-tallennussitoumuksen kohteet*

- 1. Uuden kohteen **lisääminen**:
	- a. Valitse **Add Destination** (Lisää kohde).
	- b. Täytä *Add / Edit Storage Commitment* (Lisää/muokkaa tallennussitoumuksen kohdetta) -valintaikkunan kentät (lisätietoja on kohdassa *[Lisää/muokkaa](#page-197-0)  [tallennussitoumuksen kohdetta -valintaikkuna](#page-197-0)* sivulla [182\)](#page-197-0).
	- c. Valitse **OK**.
- 2. Olemassa olevan kohteen **määrittäminen uudelleen**:
	- a. Valitse kohde valintaluettelosta.
	- b. Valitse **Edit Destination** (Muokkaa kohdetta).
	- c. Muokkaa *Add / Edit Storage Commitment* (Lisää/muokkaa tallennussitoumuksen kohdetta) -valintaikkunan tietoja tarpeen mukaan (lisätietoja on kohdassa *[Lisää/muokkaa tallennussitoumuksen kohdetta -valintaikkuna](#page-197-0)* sivulla [182\)](#page-197-0).
	- d. Valitse **OK**.
- 3. Kohteen **ottaminen käyttöön tai poistaminen käytöstä**:
	- a. Valitse valintaluettelon Aktiivinen-sarakkeen valintaruutu, jos haluat valita / poistaa valinnan (valitse tämä, jos haluat ottaa käyttöön).
- 4. Voit varmistaa, että **paikallinen järjestelmä on yhteydessä** paikalliseen verkkoon seuraavasti:
	- a. Valitse **Local Ping** (Paikallinen ping-koodi).
	- b. Sulje viesti valitsemalla **OK**.
- 5. Kun haluat varmistaa, että **kohde on yhteydessä** samaan verkkoon kuin paikallinen järjestelmä, toimi seuraavasti:
	- a. Valitse kohde valintaluettelosta.
	- b. Valitse **Remote Ping** (Etä-ping-toiminto).
	- c. Sulje viesti valitsemalla **OK**.
- 6. **Varmista**, että kohde on PACS-järjestelmä:
	- a. Valitse kohde valintaluettelosta.
	- b. Valitse **C-ECHO**.
	- c. Sulje viesti valitsemalla **OK**.
- 7. Kohteen **poistaminen**:
	- a. Valitse kohde valintaluettelosta.
	- b. Valitse **Delete Destination** (Poista kohde).
- 8. **Automaattisen kyselyn parametrien määrittäminen** *kaikille* määritetyille tallennuksen sitoumuskohteille:
	- a. Valitse **Configure Parameters** (Määritä parametrit).
	- b. Muokkaa *Configure Storage Commitment* (Määritä tallennuksen sitoumus) -valintaikkunaa tarpeen mukaan (katso lisätietoja kohdasta *[Määritä tallennuksen sitoumus](#page-198-0)* sivull[a 183\)](#page-198-0).
	- c. Valitse **OK**.
- 9. Palaa **päänäyttöön** valitsemalla **OK**.

#### **Lisää/muokkaa tallennussitoumuksen kohdetta -valintaikkuna**

<span id="page-197-0"></span>

| Parametri          |                                                                                                    | гийникко ±0. тиненникэен эноитиккэен концент тийоккий.                                                                                                    |  |
|--------------------|----------------------------------------------------------------------------------------------------|----------------------------------------------------------------------------------------------------|--|
|                    |                                                                                                    | Toiminto                                                                                                    |  |
| AE-otsikko         | Application Entity (Sovellusyksikkö) Antaa yksilöllisen nimen<br>kohdejärjestelmälle.                                                                                                    |                                                                                                    |  |
|                    |                                                                                                    | Hyväksyy enintään 16 aakkosnumeerista merkkiä.                                                                                                    |  |
|                    |                                                                                                    | Huomautus<br>Jos haluat lisätä QDR-työaseman kohdesolmuksi, kirjoita AE<br>Title (AE-otsikko) -ruutuun local (paikallinen)                                                    |  |
| Isäntänimi tai IP- | Kohteen nimi tai IP-osoite.                                                                                                    |                                                                                                    |  |
| osoite             | Isäntänimen tai IP-osoitteen on oltava samassa verkossa kuin QDR-työaseman.                                                                                                    |                                                                                                    |  |
|                    | Hyväksyy enintään 120 aakkosnumeerista merkkiä.                                                                                                    |                                                                                                    |  |
|                    |                                                                                                    | <b>Huomautus</b><br>Jos haluat lisätä QDR-työaseman kohdesolmuksi, kirjoita Host<br>Name or IP Address (Isäntänimi tai IP-osoite) -ruutuun<br>localhost (paikallinen isäntä). |  |
| SCP-portti         |                                                                                                    | Portin numero kohteessa.                                                                                                    |  |
|                    | Palveluluokan toimittajan portin numeron oletusarvo on 104.                                                                                                    |                                                                                                    |  |
|                    |                                                                                                    | Hyväksyy enintään 5 numeromerkkiä väliltä 1–65535.                                                                                                    |  |
| Kohteen nimi       | Antaa tunnistenimen, jota käytetään kohteiden valitsemiseen.<br>Hyväksyy enintään 120 aakkosnumeerista merkkiä.                                                                                                    |                                                                                                    |  |
| OK                 | Vahvistaa tiedot. Jos vahvistus hyväksytään, valintaikkuna suljetaan ja<br>DICOM-tallennussitoumuksen kohteet päivitetään uusilla tai muutetuilla<br>tiedoilla. Jos vahvistus epäonnistuu, näyttöön tulee varoitusviesti. |                                                                                                    |  |
| Peruuta            | Ohittaa kaikki muokkaukset ja sulkee valintaikkunan.                                                                                                    |                                                                                                    |  |

*Taulukko 46: Tallennuksen sitoumuksen kohteen muokkaus*

<span id="page-198-0"></span>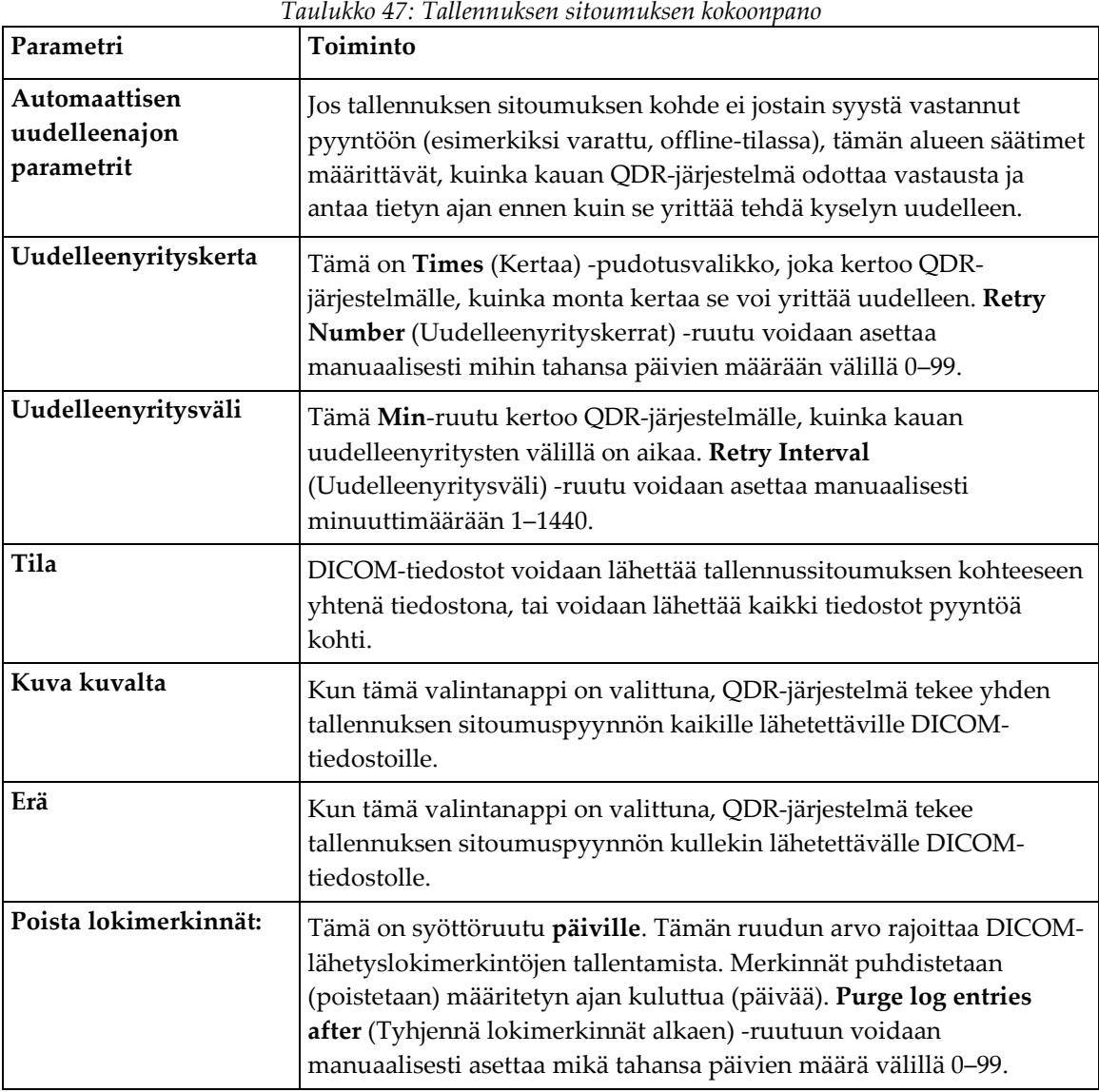

# **Määritä tallennuksen sitoumus**

*Taulukko 47: Tallennuksen sitoumuksen kokoonpano*

# <span id="page-199-0"></span>**29.1.12 DICOM-kysely / Hae kohteet**

Kysely/haku-toiminnolla käyttäjä voi tehdä kyselyn etäsijainnin (PACS) skannauksista, jotka vastaavat annettuja parametreja ja suodattimia, ja noutaa tietyt skannaukset nykyiseen tietokoneeseen. Skannaukset on täytynyt tallentaa kyseiseen etäsijaintiin ennen Kysely/haku-toiminnon käyttämistä.

Tässä osassa kuvataan kohde-etäsolmun määrittäminen, lisääminen, muokkaaminen ja poistaminen.

Kysely-/hakukohteet määritetään valitsemalla pääikkunan**Utilities** (Apuohjelmat) pudotusvalikosta **System Configuration – DICOM**-välilehti – **Query/Retrieve** (Järjestelmän kokoonpano – DICOM-välilehti – Kysely/haku-välilehti).

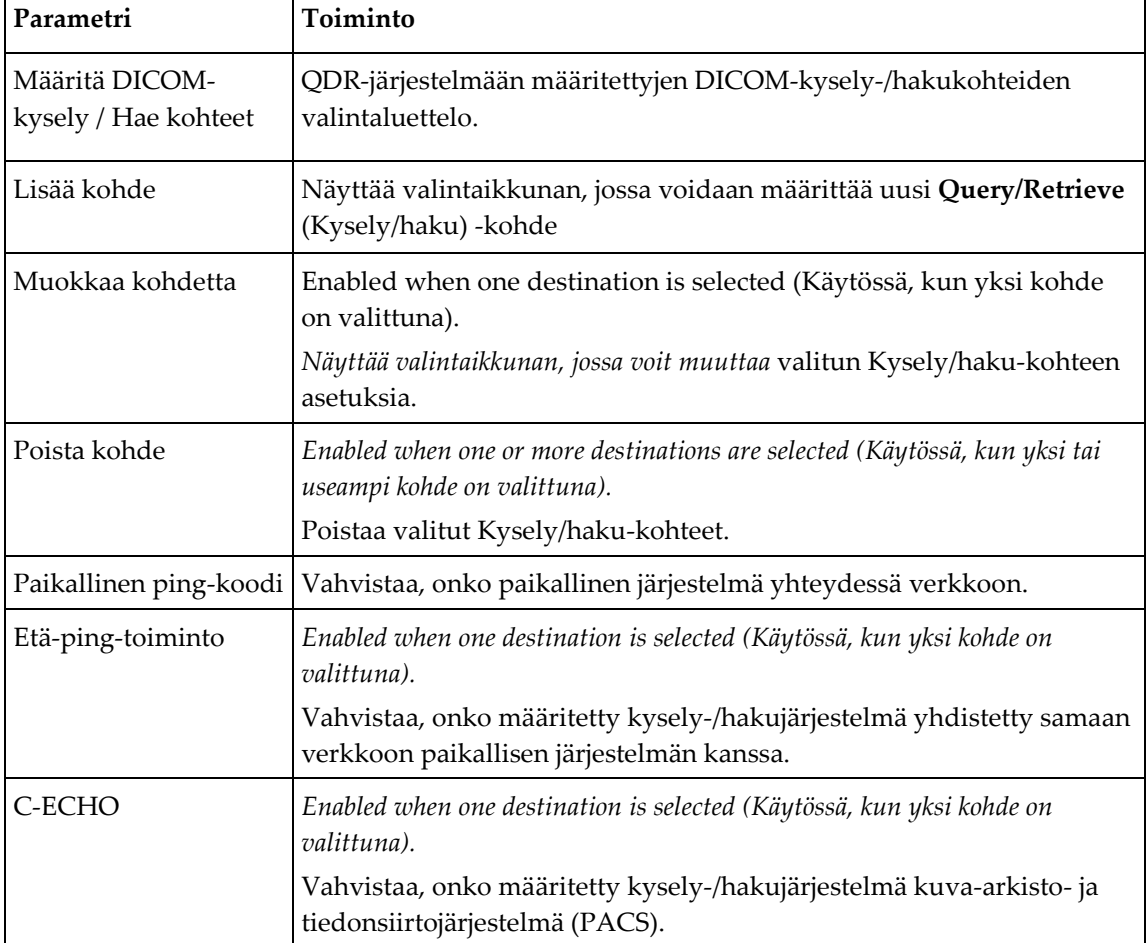

*Taulukko 48: DICOM-kysely / Hae kohteet*

- 1. Uuden kohteen **lisääminen**:
	- a. Valitse **Add Destination** (Lisää kohde).
	- b. Täytä *Add DICOM Query/Retrieve Destination* (Lisää DICOM-kysely / Hae kohde) -valintaikkunan kentät.
	- c. Valitse **OK**.
- 2. Olemassa olevan kohteen **määrittäminen uudelleen**:
	- a. Valitse kohde valintaluettelosta.
	- b. Valitse **Edit Destination** (Muokkaa kohdetta).
	- c. Muokkaa *Edit DICOM Query/Retrieve Destination* (Muokkaa DICOM-kyselyä / Hae kohde) -valintaikkunaa tarpeen mukaan.
	- d. Valitse **OK**.
- 3. Kohteen **ottaminen käyttöön tai poistaminen käytöstä**:
	- a. Valitse valintaluettelon Aktiivinen-sarakkeen valintaruutu, jos haluat valita / poistaa valinnan (valitse tämä, jos haluat ottaa käyttöön).
- 4. Voit varmistaa, että **paikallinen järjestelmä on yhteydessä** paikalliseen verkkoon seuraavasti:
	- a. Valitse **Local Ping** (Paikallinen ping-koodi).
	- b. Sulje viesti valitsemalla **OK**.
- 5. Kun haluat varmistaa, että **kohde on yhteydessä** samaan verkkoon kuin paikallinen järjestelmä, toimi seuraavasti:
	- a. Valitse kohde valintaluettelosta.
	- b. Valitse **Remote Ping** (Etä-ping-toiminto).
	- c. Sulje viesti valitsemalla **OK**.
- 6. **Varmista**, että kohde on PACS-järjestelmä:
	- a. Valitse kohde valintaluettelosta.
	- b. Valitse **C-ECHO**.
	- c. Sulje viesti valitsemalla **OK**.
- 7. Kohteen **poistaminen**:
	- a. Valitse kohde valintaluettelosta.
	- b. Valitse **Delete Destination** (Poista kohde).
- 8. **Kysely-/hakuparametrien** määrittäminen:
	- a. Valitse **Configure Parameters** (Määritä parametrit). *[Määritä kysely/haku](#page-201-1)* sivulla [186.](#page-201-1)
- 9. Palaa **päänäyttöön** valitsemalla **OK**.

<span id="page-201-0"></span>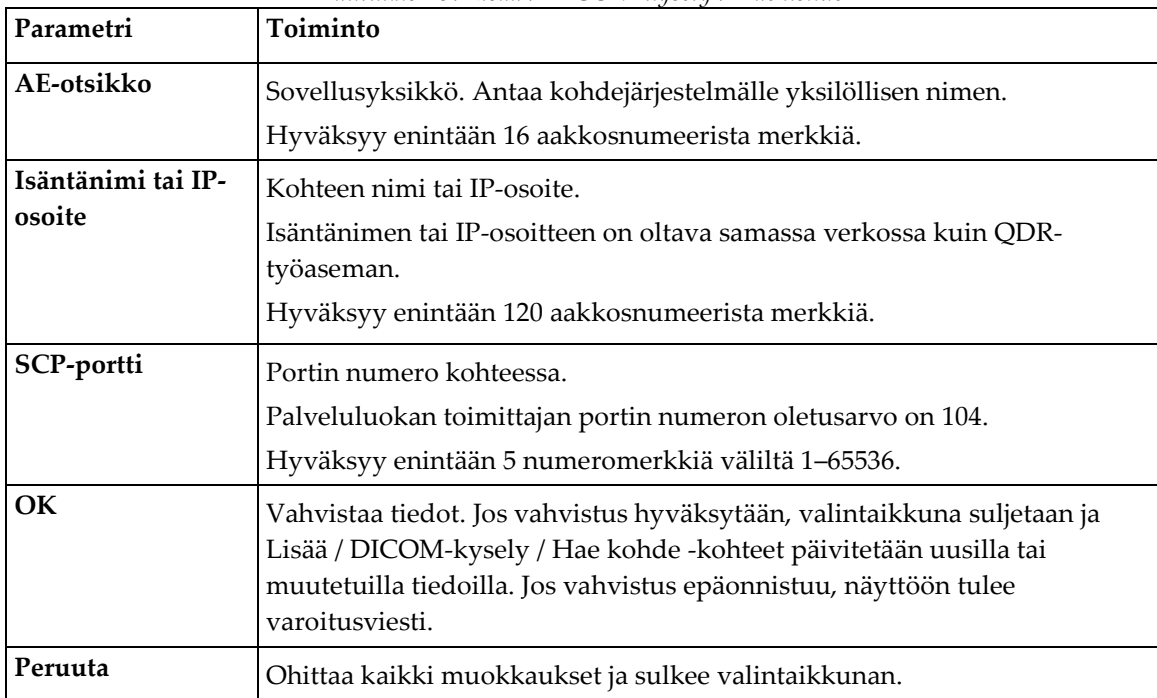

# **Lisää / DICOM-kysely / Hae kohde -valintaikkuna**

#### *Taulukko 49: Lisää / DICOM-kysely / Hae kohde*

# **Määritä kysely/haku**

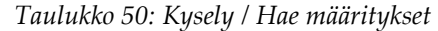

<span id="page-201-1"></span>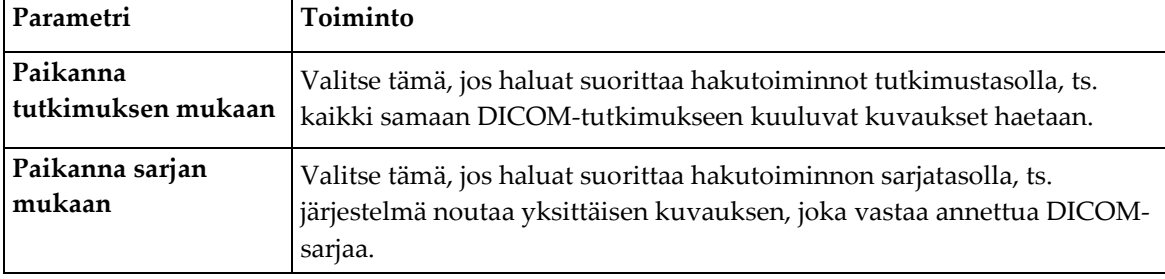

## **29.1.13 Isäntä**

Isäntäkone määrittää järjestelmän, kun DICOM-toimintoja käytetään. Isäntäkone määritetään valitsemalla pääikkunan **Utilities** (Apuohjelmat) -pudotusvalikosta **System Configuration – DICOM**-välilehti **– Host** (Järjestelmän kokoonpano – DICOM-välilehti – Isäntä-välilehti).

Tärkeää: Jos kohtiin AE-otsikko tai Kuunteluportti tehdään muutoksia, APEX-sovellus on käynnistettävä uudelleen, jotta muutokset tulevat voimaan.

| Parametri                  | Toiminto                                                                                                    |  |
|----------------------------|----------------------------------------------------------------------------------------------------|--|
| Isännän DICOM-<br>määritys | Käytetään isännän määrittämiseen.                                                                                                    |  |
| AE-otsikko                 | Sovellusyksikkö antaa yksilöllisen nimen QDR-järjestelmälle.                                                                          |  |
|                            | Hyväksyy enintään 16 aakkosnumeerista merkkiä.                                                                                        |  |
| Aseman nimi                | QDR-järjestelmän nimi.                                                                                                    |  |
|                            | Hyväksyy enintään 120 aakkosnumeerista merkkiä.                                                                                       |  |
| Kuunteluportti             | Portin numero, jota QDR-järjestelmä kuuntelee.                                                                                        |  |
|                            | Portin oletusnumero on 104.                                                                                                    |  |
|                            | Hyväksyy enintään 5 numeromerkkiä väliltä 1-65536.                                                                                    |  |
| DICOM-                     | Määrittää arvon, jolla DICOM-tiedostojen Modaliteetti-kenttä täytetään                                                                |  |
| lähetysmodaliteetti        | DICOM-lähetys- ja -tallennustoimintoja varten.                                                                                        |  |
| Modaliteetti               | Tämä muokkausruutu määrittää DICOM-tiedostojen Modaliteetti-                                                                          |  |
|                            | kenttään syötetyn arvon. Oletusarvo on "OT" tai viimeksi tallennettu<br>arvo.                                                         |  |
| Työluettelosarjan          | Kun valintaruutu on valittu:                                                                                                    |  |
| modaliteetti               | Jos työluettelotietokannassa on kirjaus tallennettavalle tai lähetettävälle<br>skannaukselle, käytetään työluettelon modaliteettia.   |  |
|                            | Jos Työluettelo-tietokannassa ei ole kirjausta (joko koska skannausta ei                                                              |  |
|                            | ole aloitettu Työluettelo-toiminnolla tai koska Työluettelo-kirjaus on jo<br>poistettu), käytetään Modaliteetti-muokkausruudun arvoa. |  |
| OK                         | Vahvistaa tiedot. Jos vahvistus menee läpi, Järjestelmän kokoonpano -                                                                 |  |
|                            | ikkuna sulkeutuu palatessaan päänäyttöön. Jos vahvistus epäonnistuu,<br>näyttöön tulee varoitusviesti.                                |  |
| Peruuta                    | Ohittaa kaikki muokkaukset, sulkee Järjestelmän kokoonpano -ikkunan ja<br>palaa päänäyttöön.                                          |  |
|                            |                                                                                                    |  |

*Taulukko 51: Isäntäkonfiguraatio*

# **30:FRAXin usein kysytyt kysymykset Luku 30**

**Haluaisin käyttää kliinisessä käytännössä yhden vuoden todennäköisyyksiä - miksi käyttää 10 vuoden murtumatodennäköisyyttä?**

Nuorilla terveillä yksilöillä (joilla on alhainen kuolleisuus) yhden vuoden todennäköisyys on noin 10 % 10 vuoden todennäköisyydestä. Näin ollen yksilöllä, jolla 10 vuoden murtumatodennäköisyys on 40 %, olisi 1 vuoden todennäköisyys noin 4 %. Potilaat ja lääkärit ymmärtävät helpommin suuremmat prosenttiluvut.

#### **Kliiniset riskitekijät vaativat vastaukseksi kyllä tai ei. Kahdella aiemmalla kliinisellä murtumalla on kuitenkin suurempi riski kuin yhdellä aiemmalla murtumalla. Miksi tätä ei ole otettu huomioon?**

Monien kliinisten riskitekijöiden osalta tiedetään olevan annosvasteita. Aiempien murtumien lisäksi niitä ovat tupakointi, glukokortikoidien käyttö ja alkoholin kulutus. Malli perustuu kuitenkin tietoihin, jotka ovat yhteisiä kaikille sen luomiseen osallistuneille kohorteille, eikä tällaisia yksityiskohtaisia tietoja ole saatavilla. Tämä tarkoittaa, että todennäköisyyksien tulkinnassa on käytettävä kliinistä arviointia. Jos glukokortikoidien annos on keskimääräistä suurempi, todennäköisyys on näytettyä suurempi. Vastaavasti keskiarvoa pienempi annos merkitsee alhaisempaa todennäköisyyttä.

#### **Aiemmalla nikamamurtumalla on suurempi riski kuin aiemmalla kyynärvarren murtumalla. Miten tämä otetaan huomioon algoritmeissa?**

Sitä ei ole otettu huomioon edellä esitetyistä syistä. On kuitenkin huomattava, että aikaisempi morfometrinen ja oireeton nikamamurtuma aiheuttaa suunnilleen saman riskin kuin mikä tahansa aiempi murtuma. Kliinisessä nikamamurtumassa riski on kuitenkin paljon suurempi (ks. viiteluettelo, Johnell ym. 2006).

#### **Miten etniset vähemmistöt otetaan huomioon?**

Sitä ei ole otettu huomioon - lukuun ottamatta Yhdysvaltoja, jossa on riittävästi epidemiologisia tietoja asianmukaisten mukautusten tekemiseksi.

#### **Miksen voi käyttää työkalua murtumariskin ennustamiseen 30-vuotiaalla potilaalla?**

Malli rakentuu perustuu todelliseen dataan väestöpohjaisista kohorteista eri puolilla maailmaa, joiden ikäväli on rajallinen. Jos annat alle 40 vuoden iän, työkalu laskee murtuman todennäköisyyden 40 vuoden iässä. Sinun on käytettävä kliinistä harkintaasi riskin tulkitsemiseen.

#### **Kliinisten riskitekijöiden osalta ohjelmassa ei ole olemassa puuttuvien arvojen mahdollisuutta (eli "en tiedä" -luokkaa). Mitä minun pitäisi tehdä?**

Ohjelmassa ei ole mahdollisuutta puuttuville arvoille. 10 vuoden todennäköisyyttä laskettaessa oletetaan, että jokaiseen kysymykseen (BMD:tä lukuun ottamatta) voidaan vastata. Jos sinulla ei ole tietoa esimerkiksi perhehistoriasta, vastaa ei.

#### **Miksi emme raportoisi kaikkien osteoporoottisten murtumien todennäköisyydestä? Tämä antaisi suurempia arvoja.**

Kaikkien osteoporoottisten murtumien sisällyttäminen on ongelmallista, koska niiden epidemiologiasta on vain vähän tietoa. Ruotsalaisista tiedoista tiedetään, että muiden suurten osteoporoottisten murtumien (esimerkiksi lantion, muiden reisiluun murtumien ja sääriluun murtumien) sisällyttäminen nostaisi arvoja noin 10 prosenttia (esimerkiksi potilaalla, jonka laskettu todennäköisyys on 5 %, todennäköisyys voi nousta 5,5 %:iin). Kylkiluun murtumien sisällyttämisellä olisi paljon suurempi vaikutus. Niitä on kuitenkin vaikea diagnosoida.

#### **Miksei ei sisällytetä kaatumisia, jotka ovat vakiintunut kliininen riskitekijä murtumalle?**

Kaksi syytä. Ensimmäinen on se, että raportoidun mallin luomiseen käytetyt kohorttitiedot kaatumisista ovat hyvin vaihtelevia, joten standardoitua mittaria ei voitu laatia. Toiseksi lääkehoidon ei ole osoitettu vähentävän murtumisriskiä potilailla, jotka valitaan kaatumishistorian perusteella. On tärkeää, että riskinarviointimallit tunnistavat riskin, jota voidaan vähentää hoidolla.

#### **Miksi olette jättäneet huomiotta röntgenkuvassa todetut murtumat ja keskittyneet kliiniseen nikamamurtumaan?**

Aiemmalla morfometrisella murtumalla on sama merkitys kuin millä tahansa aiemmalla hauraan luun murtumalla, ja se voidaan syöttää FRAX®-malliin. Tulos ei kuitenkaan sisällä morfometrisen murtuman todennäköisyyttä. Tämä on konservatiivinen kanta, koska niiden kliininen merkitys on kiistanalainen (muun kuin riskiennusteen osalta). Tämä ei kuitenkaan vaikuta siihen, kuka olisi oikeutettu hoitoon.

#### **Miten päätän, ketä hoidetaan?**

FRAX-arvioinnissa ei kerrota, ketä tulee hoitaa. Tämä jää kliinisen arvioinnin kohteeksi. Monissa maissa annetaan ohjeita, jotka perustuvat asiantuntijalausuntoihin ja/tai kansanterveystaloudellisiin syihin.

Lisätietoja on WHO:n Web-sivustossa (*[www.who.int](http://www.who.int/)*).

# **HOLOGIC®**

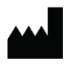

Hologic, Inc.

36 Apple Ridge Road Danbury, CT 06810 USA 1-800-447-1856

Yhteyshenkilö Brasiliassa

Imex Medical Group do Brasil Rua das Embaúbas, 601 Fazenda Santo Antônio São José/SC 88104-561 Brasil +55 48 3251 8800 www.imexmedicalgroup.com.br

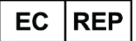

**Hologic BV** 

Da Vincilaan 5 1930 Zaventem Belgium Tel: +32 2 711 46 80 Fax: +32 2 725 20 87

C E<br>2797